# **BARTEC**

# **Rifornimento carburante in campo di aviazione 3003**

### **Configurazione**

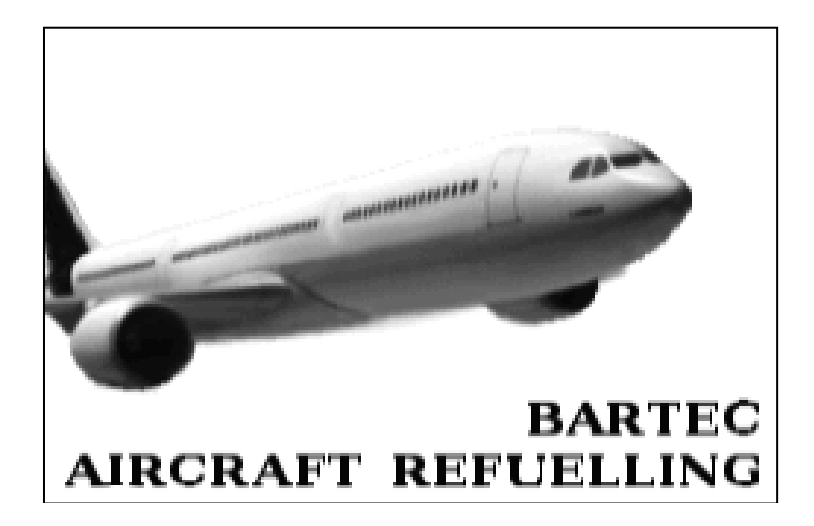

**Versione del software 1.23.x**

SAK 220204

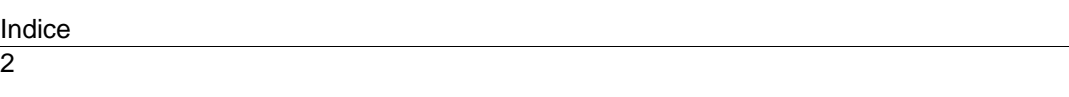

*Tutti i diritti riservati e salvo modifiche. La riproduzione, l'elaborazione e la diffusione del presente documento, totale o parziale, è concessa da BARTEC BENKE solo previa autorizzazione scritta.*

Copyright © 2022 by BARTEC BENKE Schulstraße 30 D-94239 Gotteszell

 $\overline{1}$ 

## Indice

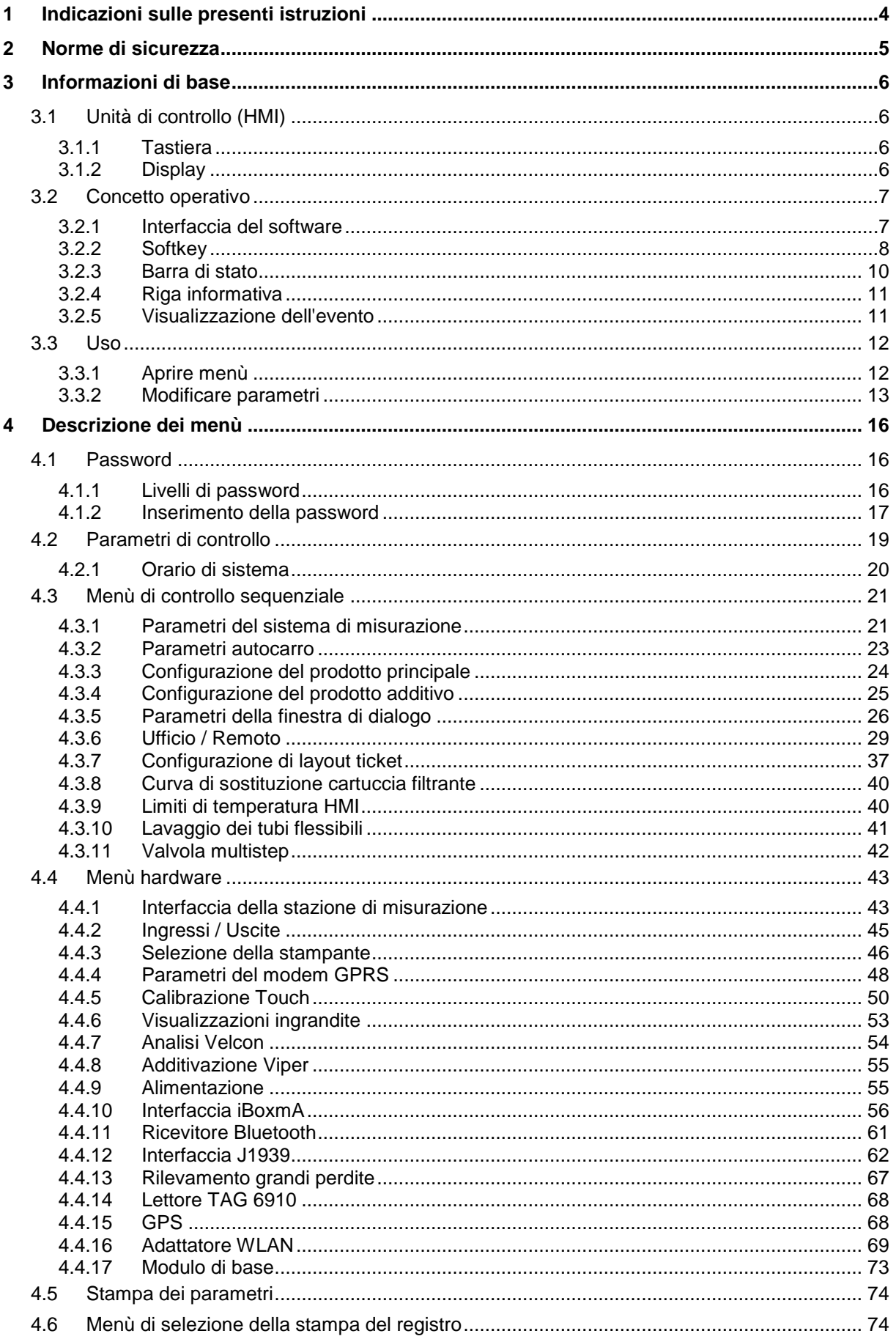

Indice  $\overline{2}$ 

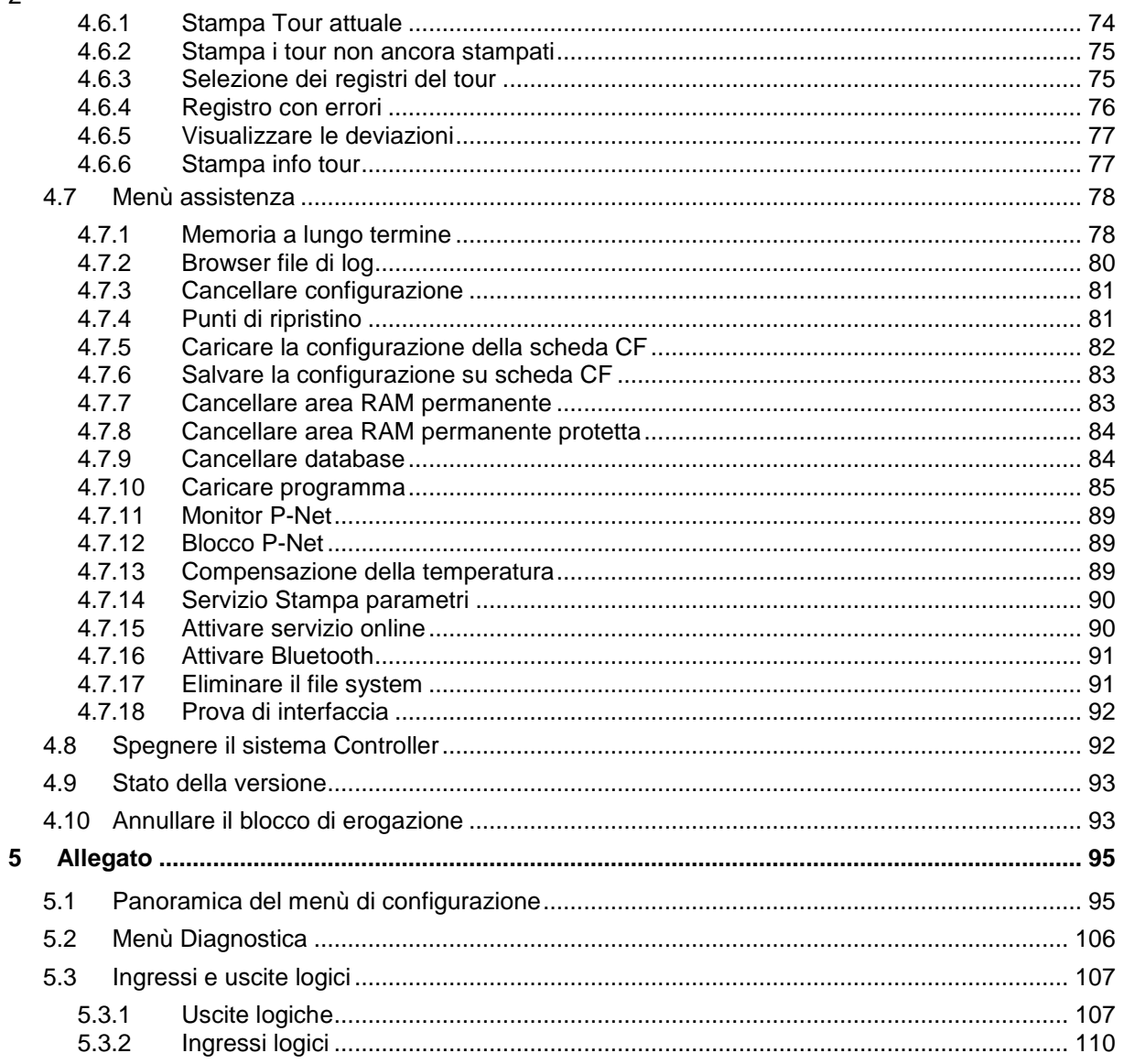

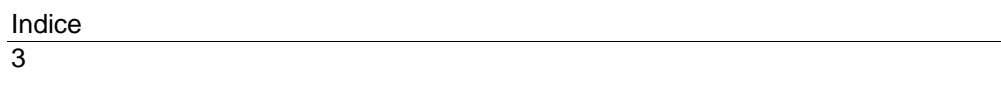

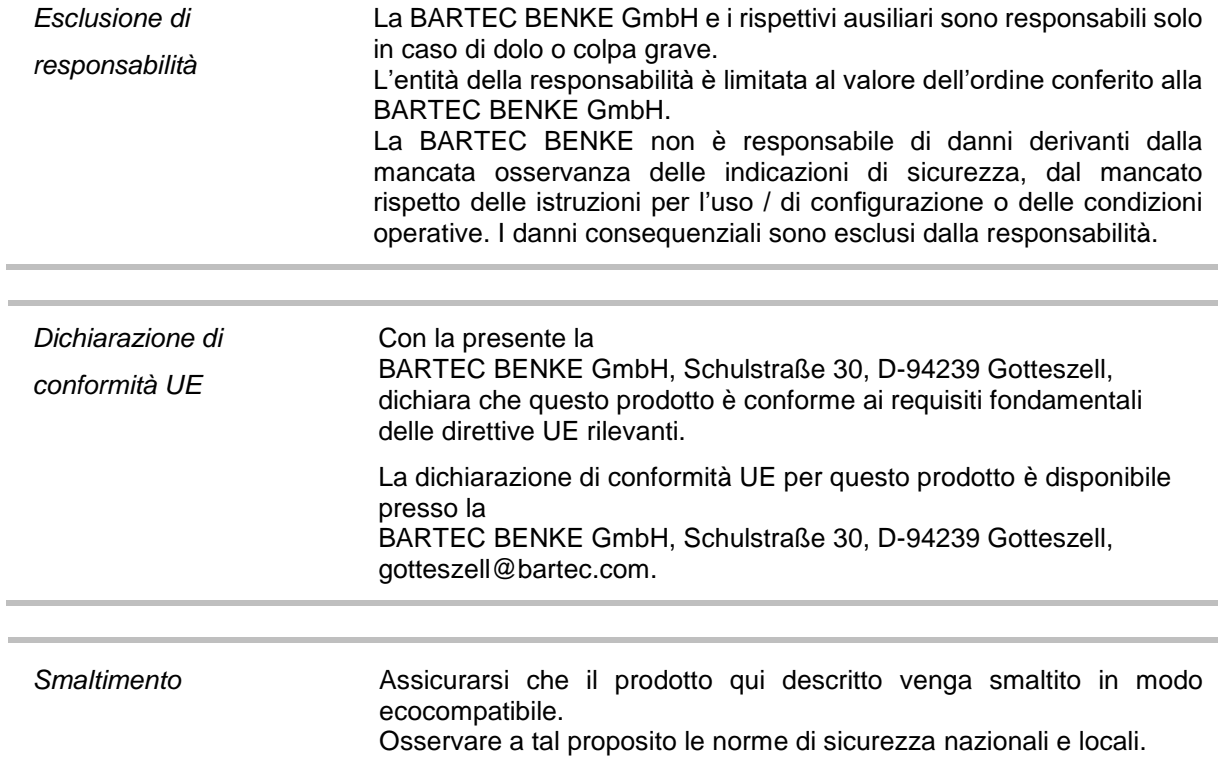

 $\overline{4}$ 

# <span id="page-5-0"></span>**1 Indicazioni sulle presenti istruzioni**

Le istruzioni di configurazione sono parte integrante del prodotto. Esse devono essere conservate nelle immediate vicinanze del dispositivo e il personale addetto all'installazione, all'uso e alla manutenzione deve poter accedere in qualsiasi momento ad esse.

Le istruzioni di configurazione contengono indicazioni importanti, istruzioni di sicurezza e certificati di revisione necessari per il funzionamento ineccepibile del dispositivo. Le istruzioni di configurazione sono dirette a tutti coloro i quali si occupano del montaggio, dell'installazione, della messa in funzione e della manutenzione del prodotto.

Le figure nelle presenti istruzioni di configurazione servono alla visualizzazione delle informazioni e delle descrizioni. È possibile trasmetterle non necessariamente inalterate e possono differire leggermente dalla versione effettiva del dispositivo.

La ditta BARTEC BENKE GmbH si riserva il diritto di apportare in qualsiasi momento modifiche tecniche. In nessun caso la ditta BARTEC BENKE GmbH è responsabile di danni indiretti o consequenziali derivanti dall'uso o dall'applicazione del presente manuale utente.

#### **Leggere accuratamente le istruzioni prima di utilizzare il prodotto.**

**Tenere presente che le istruzioni devono essere conservate dall'utente per l'intero ciclo di vita del prodotto.**

### **Segnali e simboli**

Nelle presenti istruzioni per l'uso i seguenti segnali e simboli vengono utilizzati per evidenziare parti del testo che devono essere osservate in particolar modo.

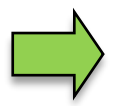

#### **Indicazioni**

Questa freccia richiama l'attenzione su particolarità che devono essere osservate nell'uso.

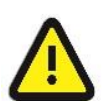

#### **Avviso**

Questo segnale richiama l'attenzione su parti del testo, la cui inosservanza o osservanza inesatta può causare danni o distruzioni di parti dell'impianto o la perdita di dati.

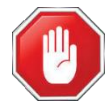

#### **Attenzione!**

Questo segnale precede parti del testo la cui mancata osservanza può mettere in pericolo la salute o la vita di persone.

Le indicazioni speciali all'interno del testo sono evidenziate con una cornice.

## <span id="page-6-0"></span> $\overline{5}$ **2 Norme di sicurezza**

Il gestore dell'impianto è responsabile del rispetto di tutte le prescrizioni valide per lo stoccaggio, il trasporto e la movimentazione di liquidi infiammabili.

Per l'installazione sicura e la messa in funzione sono indispensabili le conoscenze delle indicazioni di sicurezza e delle avvertenze presenti in queste istruzioni di servizio e la loro stretta osservanza.

Attraverso un uso prudente e l'osservanza coerente delle istruzioni è possibile evitare incidenti, lesioni e danni materiali.

Tutte le prescrizioni e disposizioni conservano la loro piena validità nella gestione dell'impianto con i dispositivi PETRODAT.

I dispositivi PETRODAT sono costruiti nel rispetto delle norme vigenti e sono spedite dalla fabbrica in perfette condizioni. L'installazione e la manutenzione dei dispositivi devono essere effettuate da personale specializzato qualificato.

- Assicurarsi che i dati forniti dal produttore e le condizioni operative vengano rispettati.
- Osservare le istruzioni per l'uso e per la manutenzione dei dispositivi.
- Accertare eventuali danni o distruzioni di parti dell'impianto, se il funzionamento sicuro non è garantito per altri motivi, non mettere in funzione l'impianto o spegnerlo immediatamente.

Informare il proprio centro assistenza.

- Mettersi poi in contatto anche con il nostro personale specializzato di servizio se si verifica la presenza di errori o difetti durante il funzionamento o in caso di dubbi relativi al funzionamento regolare dei dispositivi.
- I dispositivi PETRODAT non sostituiscono i dispositivi di sicurezza dell'autocisterna o del cliente (ad es. protezione da troppo pieno).

**La stazione di misurazione deve essere utilizzata per applicazioni sottoposte a un controllo metrologico legale nel rispettivo stato membro dell'UE soltanto se le condizioni di funzionamento nominali indicate nel certificato di esame UE del tipo sono soddisfatte.**

# <span id="page-7-0"></span>**3 Informazioni di base**

Con il sistema PETRODAT 3003 è possibile monitorare, registrare e controllare tutte le operazioni e i cicli di controllo per il carico e scarico di veicoli addetti al trasporto di oli minerali delle classi di pericolo A1 e A3.

La versione Rifornimento carburante in campo di aviazione 3003 serve al controllo delle operazioni di rifornimento e prelevamento di carburante per aeroplani e alla registrazione e trasmissione dei dati necessari e registrati.

Il controllo viene effettuato dall'unità di controllo (HMI).

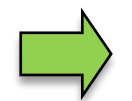

L'accensione dell'impianto e il controllo delle apparecchiature di bordo dipendono dal tipo di veicolo e dalle istruzioni per l'uso vigenti.

# <span id="page-7-1"></span>**3.1 Unità di controllo (HMI)**

L'unità di controllo (HMI) funge da unità di controllo e di informazione centrale dell'intero sistema. La comunicazione tra l'unità di controllo e gli altri componenti all'interno di un impianto avviene tramite USB o tramite P-NET, per i dispositivi P-NET.

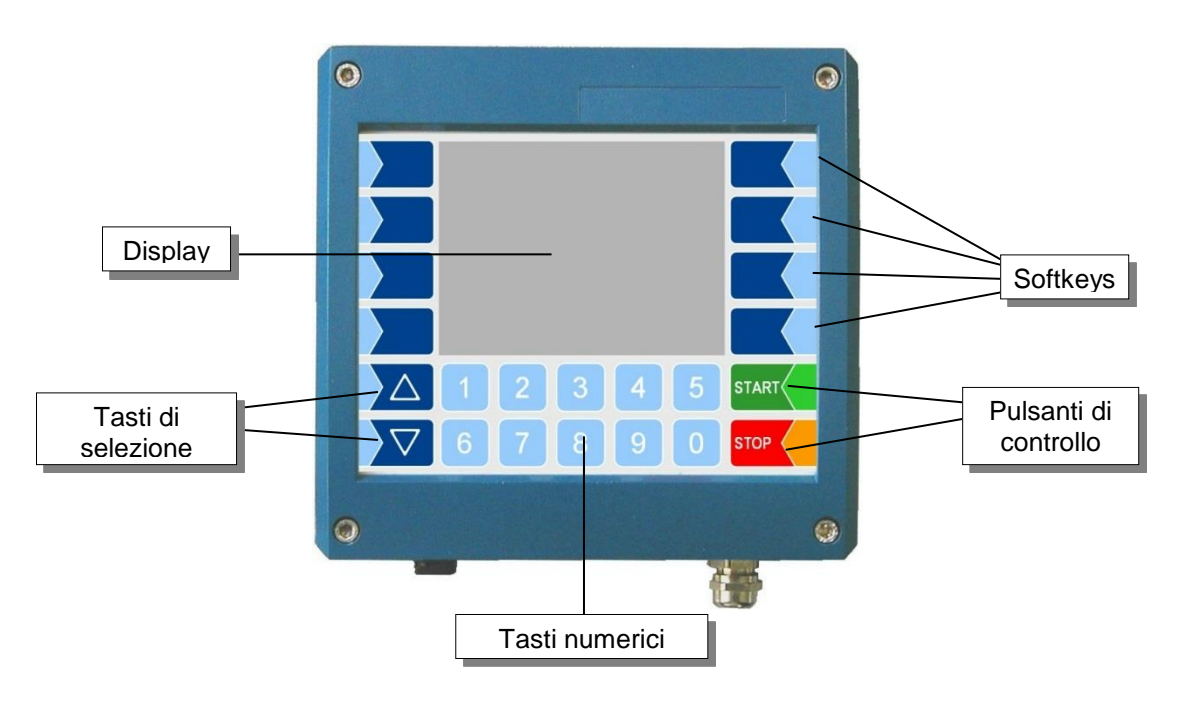

# <span id="page-7-2"></span>**3.1.1 Tastiera**

Il controllo avviene tramite i tasti sensibili al tocco sull'unità di controllo (touch screen) (tasti numerici, tasti di selezione, softkey e tasti di controllo) e tramite le funzioni dei tasti che vengono visualizzate nel display a seconda della situazione. Le funzioni dei softkey vengono controllate dal software a seconda dello stato di funzionamento attuale.

# <span id="page-7-3"></span>**3.1.2 Display**

Per la rappresentazione di tutti gli avvisi viene utilizzato uno schermo grafico concepito come touch screen. Oltre alla tastiera sensibile al tocco, diverse funzioni vengono controllate sulla superficie del display direttamente tramite gli elementi di controllo.

## <span id="page-8-1"></span><span id="page-8-0"></span>7 **3.2 Concetto operativo 3.2.1 Interfaccia del software**

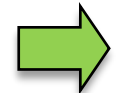

Le figure sul display rappresentate in questo documento, a causa di un altro stato del software e/o di un'altra configurazione, possono divergere leggermente dalle visualizzazioni dell'impianto.

Una panoramica della struttura dei menù di configurazione è disponibile nell'allegato. Anche la possibilità di accesso al giusto livello di password è annotata lì..

Dopo la messa in funzione dell'impianto compare il menù di base sul display. Con i softkey a sinistra e a destra del display è possibile richiamare le diverse visualizzazioni o modalità di funzionamento.

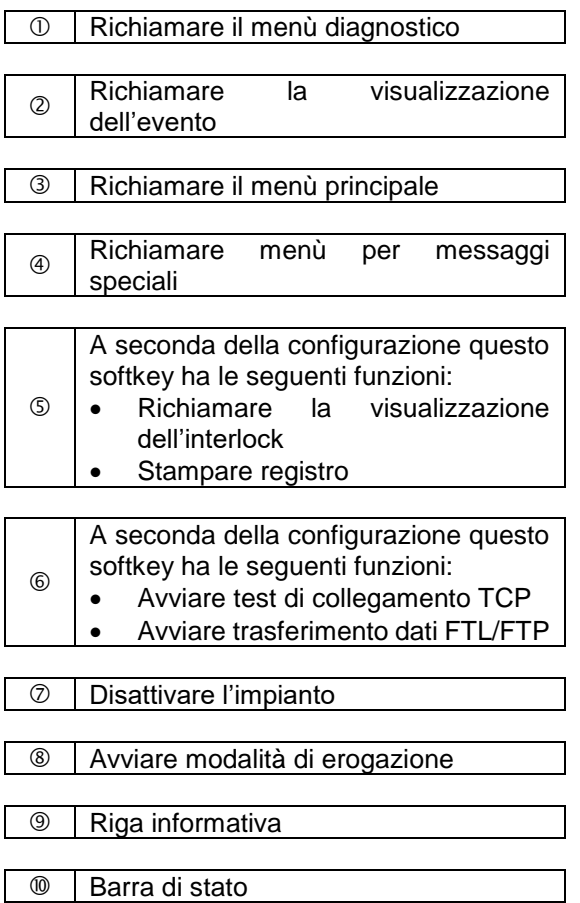

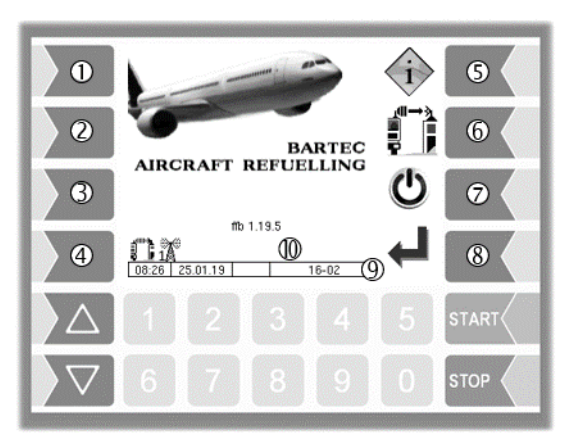

### <span id="page-9-0"></span>8 **3.2.2 Softkey**

I softkey possono essere assegnati a diverse funzioni, il cui significato momentaneo viene contrassegnato da simboli.

Tutti i tasti sono sensibili al tocco, ovvero non bisogna premerli bensì è sufficiente solo toccarli.

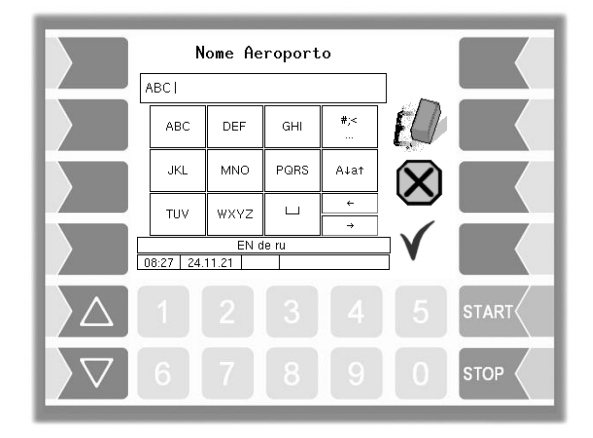

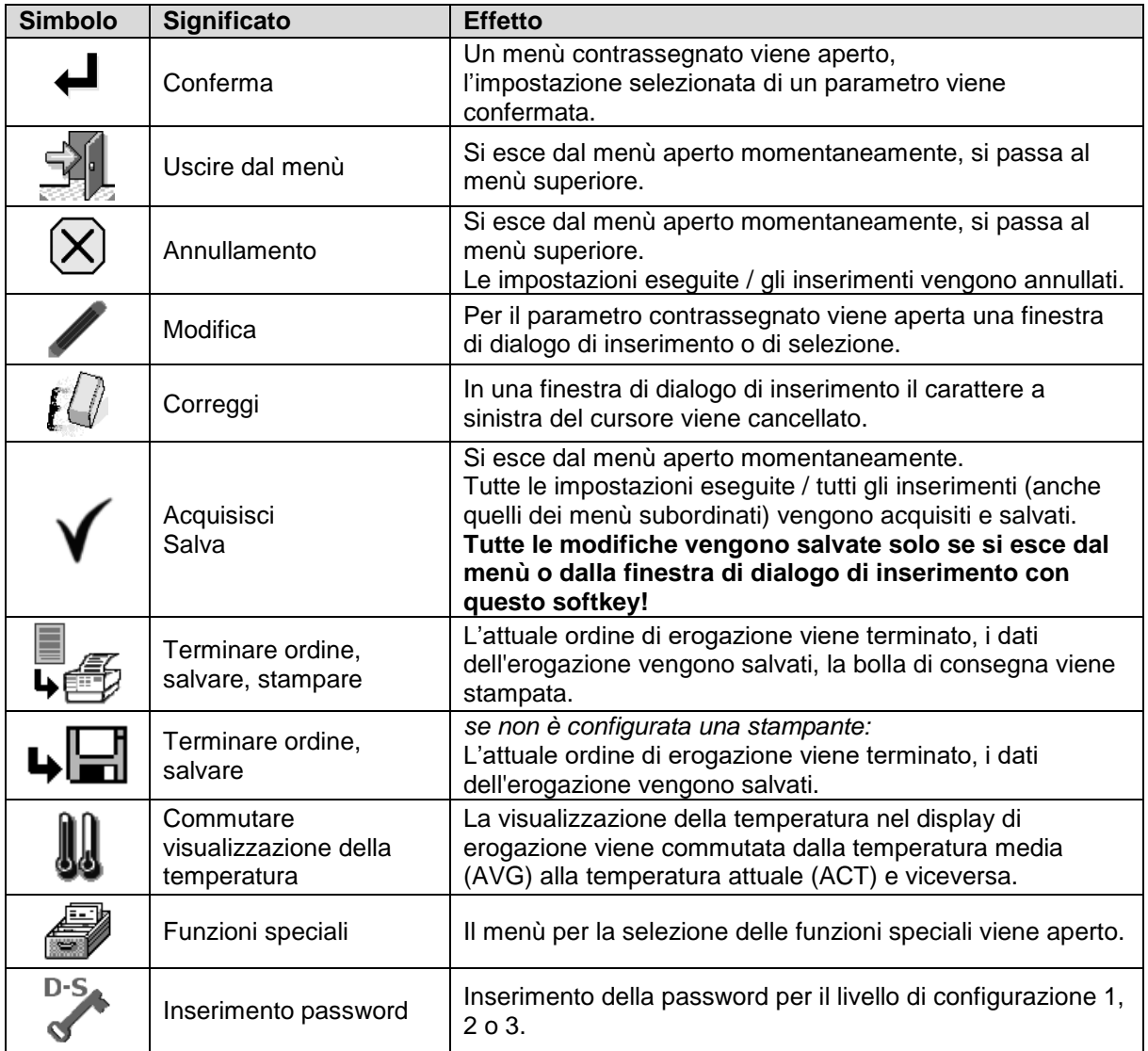

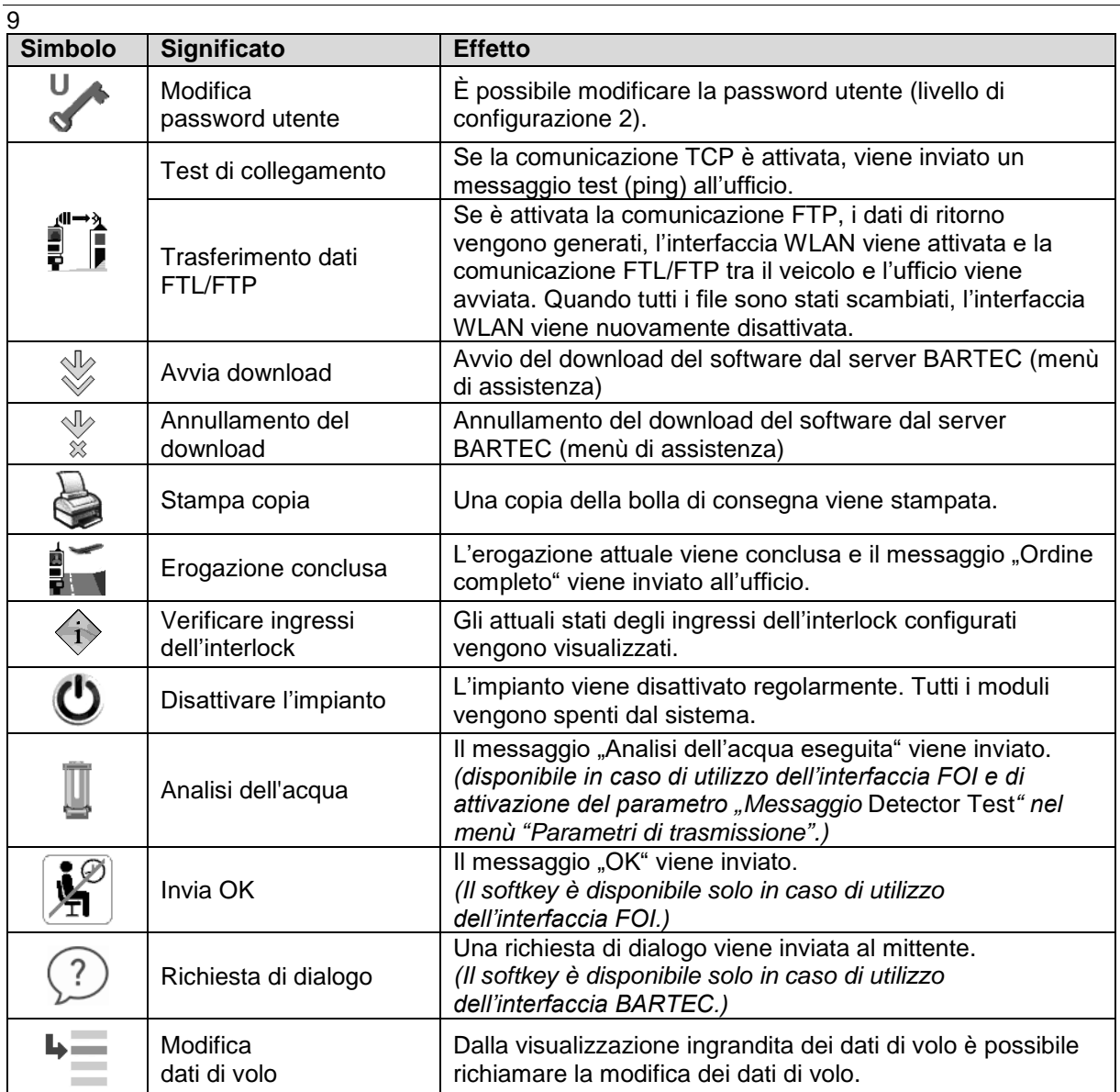

### <span id="page-11-0"></span>10 **3.2.3 Barra di stato**

Nella barra di stato, a seconda della configurazione, vengono visualizzate diverse informazioni per l'utente. Nella seguente tabella vengono elencati gli eventuali simboli / icone e il relativo significato.

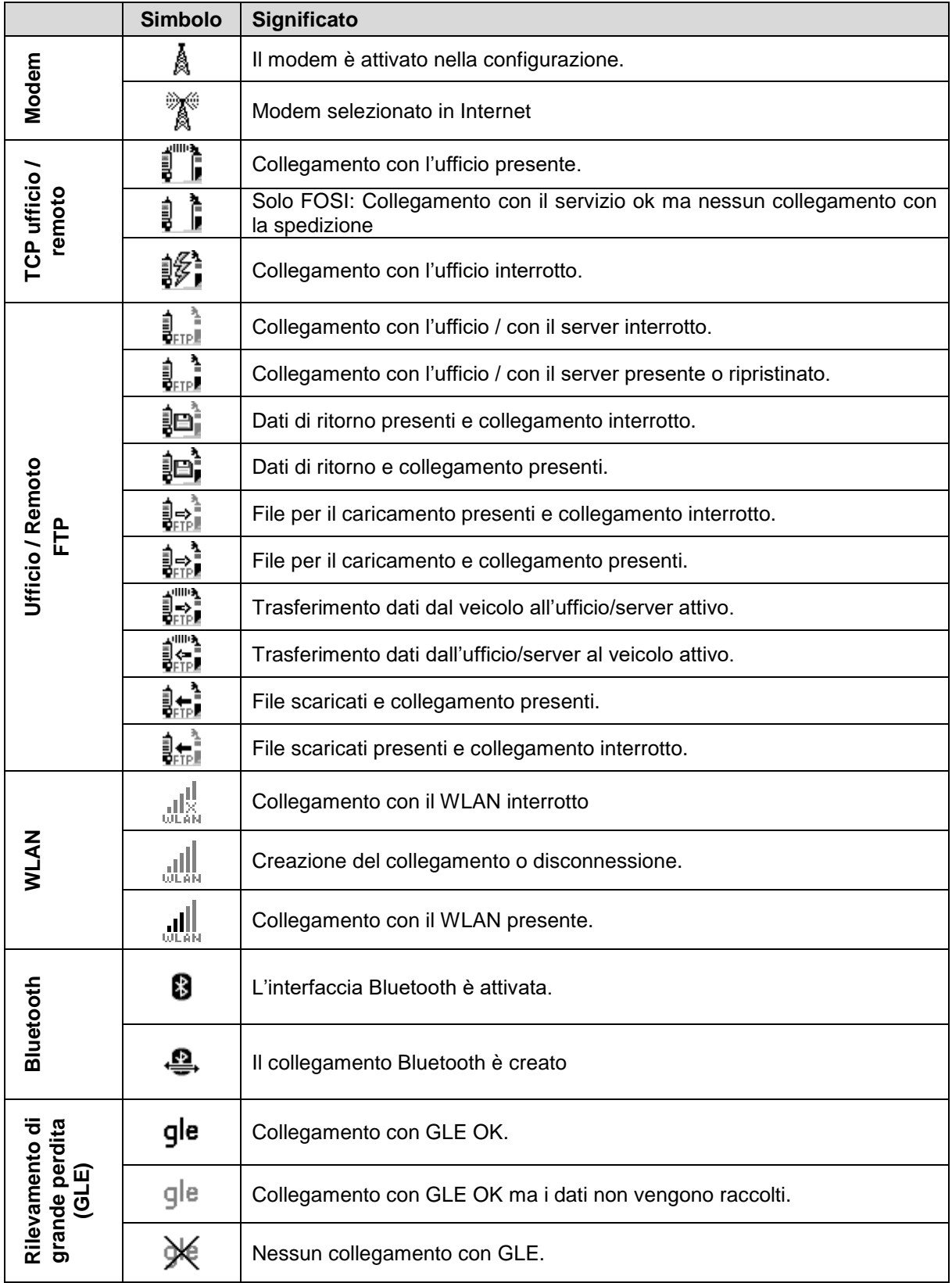

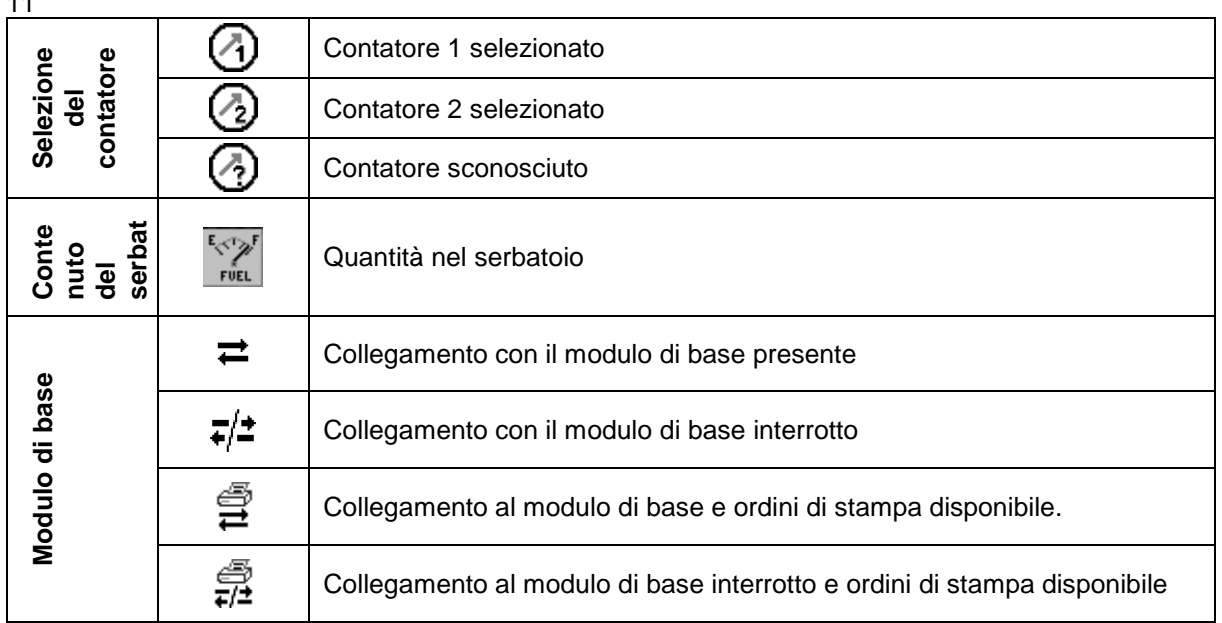

## <span id="page-12-0"></span>**3.2.4 Riga informativa**

La riga informativa comprende la visualizzazione dell'orario e della data, le indicazioni sullo stato di funzionamento e la visualizzazione del numero della pagina del software.

#### **Esempio:**

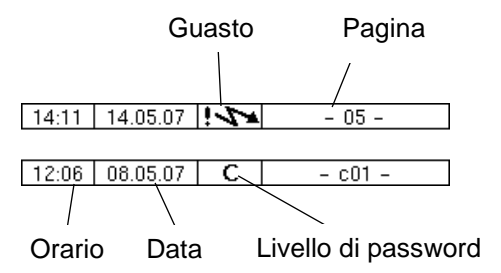

## <span id="page-12-1"></span>**3.2.5 Visualizzazione dell'evento**

I messaggi di errore e di guasto importanti vengono visualizzati direttamente nel display. Con il secondo softkey da sopra, a sinistra del display, viene richiamata la visualizzazione dell'evento. Tutti gli stati di funzionamento e i guasti vengono visualizzati in questa finestra. Con il softkey √ viene confermata l'accettazione di un messaggio visualizzato. Il messaggio di errore viene cancellato solo se anche la causa dell'errore è eliminata. Fino ad allora il simbolo del guasto viene visualizzato nella riga informativa. Dopo 20 secondi la finestra "Eventi" viene chiusa automaticamente.

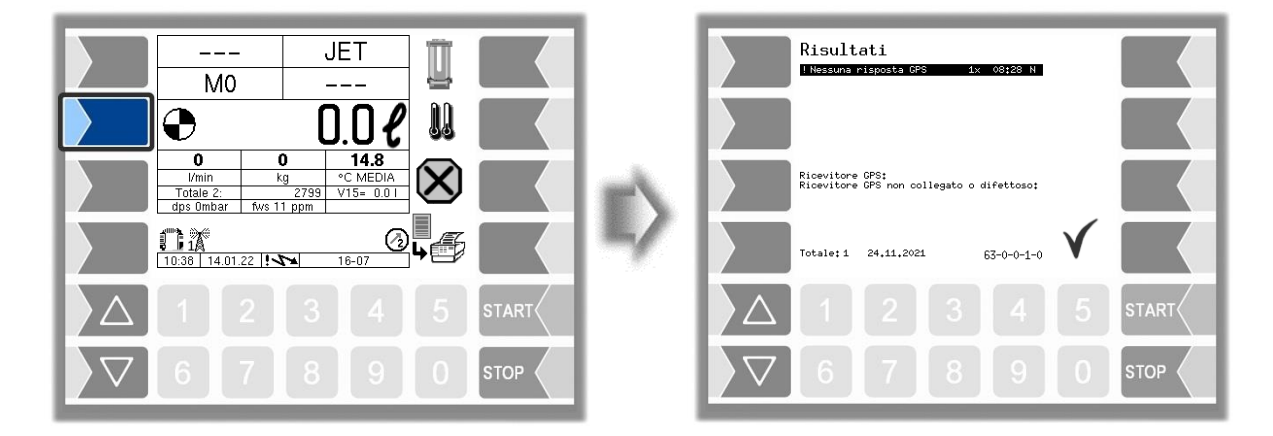

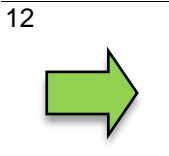

È possibile che nella visualizzazione dell'evento vengano rappresentati più errori. Con i tasti freccia è possibile selezionare le righe con gli errori visualizzati. Per l'errore attualmente selezionato vengono visualizzate informazioni dettagliate e un codice dell'errore.

# <span id="page-13-0"></span>**3.3 Uso**

# <span id="page-13-1"></span>**3.3.1 Aprire menù**

1. Toccare il terzo softkey dall'alto, a sinistra del display, per richiamare il menù principale.

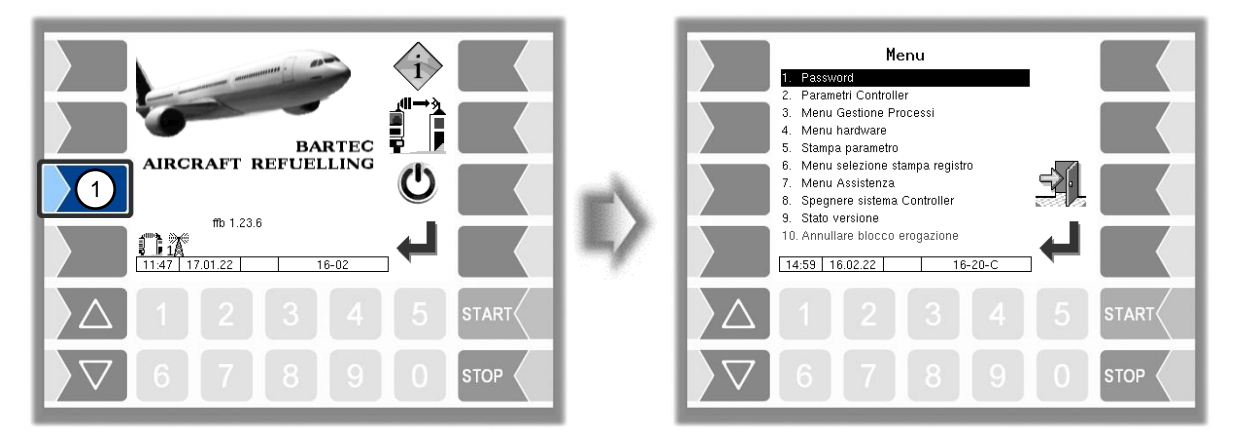

- 2. Selezionare con i tasti  $\sqrt{\ }$  e  $\boxed{\triangle}$  il menù che si desidera aprire. Il menù selezionato viene contrassegnato con una barra nera.
- 3. Toccare il softkey "Conferma". Il menù viene aperto.

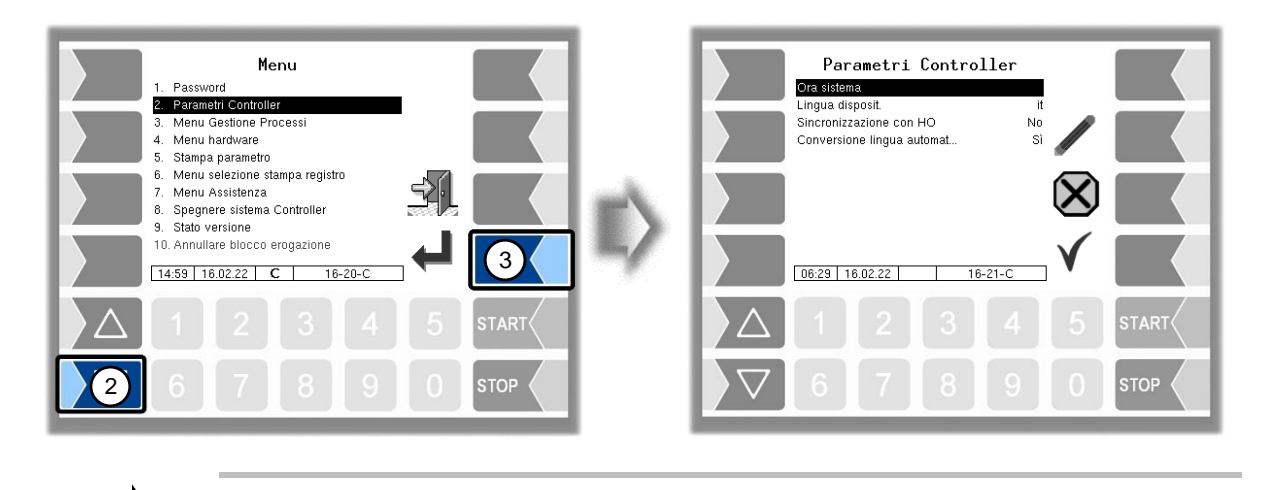

È possibile aprire subito il menù desiderato anche con il rispettivo tasto numerico.

Se il sottomenù contiene a sua volta sottomenù, aprire il sottomenù desiderato allo stesso modo.

### <span id="page-14-0"></span>13 **3.3.2 Modificare parametri**

- 1. Selezionare con i tasti  $\boxed{\nabla}$  e  $\boxed{\triangle}$  il parametro che si desidera modificare. Il parametro selezionato viene contrassegnato con una barra nera.
- 2. Toccare il softkey "Modifica". La finestra di modifica (finestra di dialogo di inserimento o selezione) viene aperta.

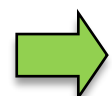

Il softkey "Modifica" è disponibile solo se la modifica del parametro selezionato è consentita nel relativo livello di configurazione protetto da password.

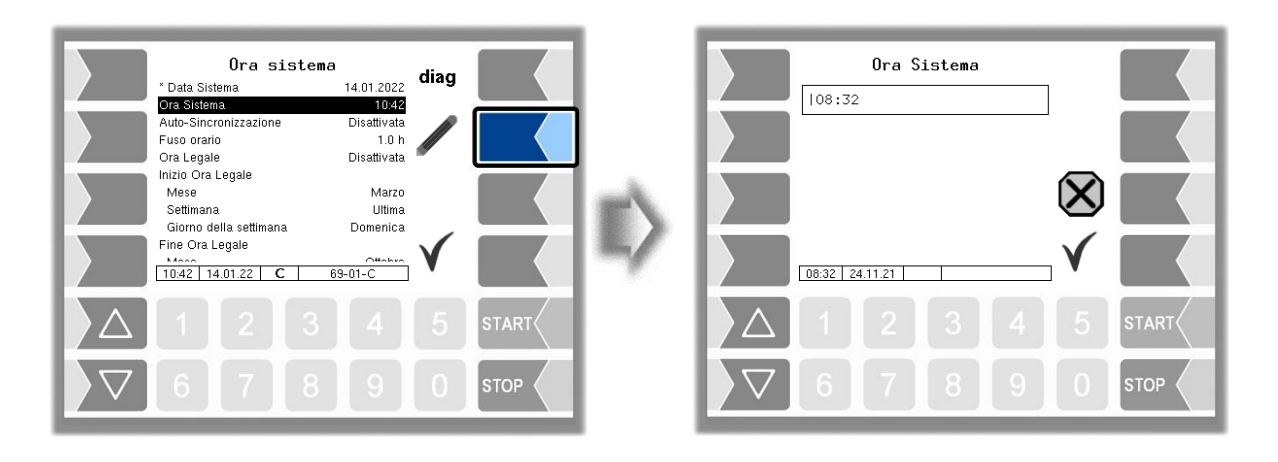

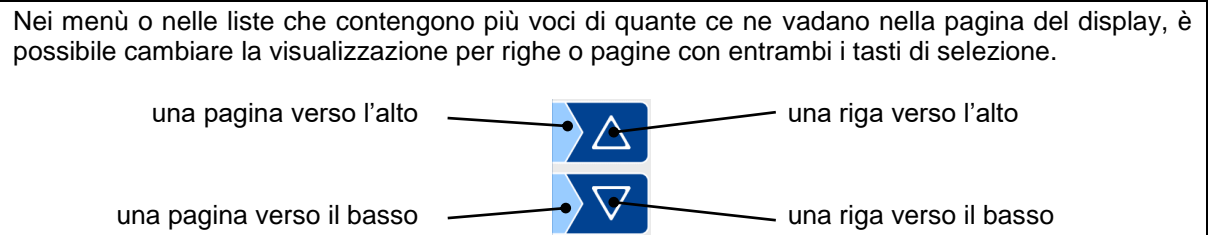

### **Inserimenti numerici**

L'inserimento di valori numerici viene effettuato con i tasti al di sotto del display.

Per le correzioni è disponibile il softkey con il simbolo della gomma per cancellare. Se si tocca questo softkey, il carattere a sinistra del cursore viene cancellato.

Per i parametri per i quali è necessario l'inserimento di valori positivi o negativi, sono disponibili i due softkey con i segni  $+ e^-$ .

Confermare l'inserimento con il softkey "Conferma".

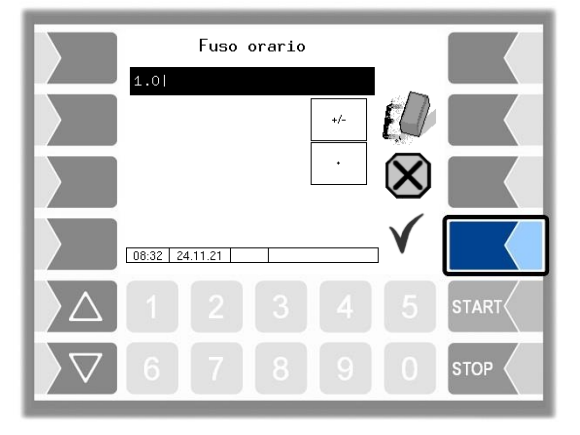

### **Inserimenti alfanumerici**

L'inserimento di lettere viene effettuato con i tasti rappresentati sul display. Per inserire una lettera, toccare il tasto rispettivo. Ai tasti sono assegnati fino a quattro caratteri. Premendo consecutivamente i tasti un determinato numero di volte, si determina quale carattere compare nella riga di inserimento. Con il tasto ⊔ è possibile inserire uno spazio.

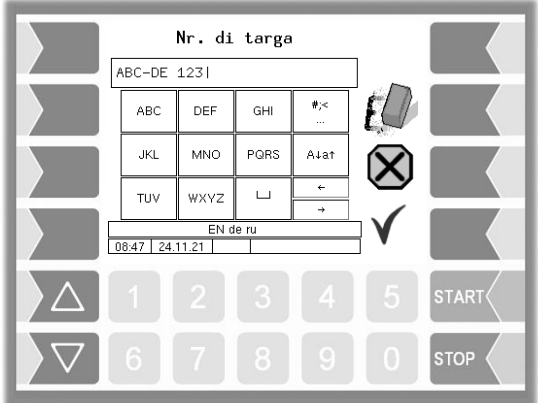

### **Cambio tra lettere maiuscole e minuscole**

Per inserire lettere maiuscole, con il tasto A↓a↑ è possibile passare da lettere maiuscole a minuscole e viceversa.

### **Caratteri speciali**

Nel caso in cui sia necessario inserire caratteri speciali, con il tasto  $\frac{4}{5}$  è possibile passare all'assegnazione dei tasti con caratteri speciali. Con lo stesso tasto, denominato con abca, è poi possibile passare nuovamente alle lettere.

Nel momento in cui l'inserimento è completato, toccare il softkey "Conferma".

### **Liste di selezione**

Per determinate impostazioni di parametri sono disponibili delle liste di selezione.

Selezionare con i tasti  $\overline{\nabla}$  e  $\overline{\triangle}$  l'impostazione necessaria. L'impostazione selezionata viene contrassegnata con una barra nera.

Confermare la selezione con il softkey "Conferma".

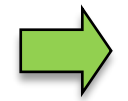

Con il rispettivo tasto numerico è possibile anche selezionare direttamente l'impostazione desiderata.

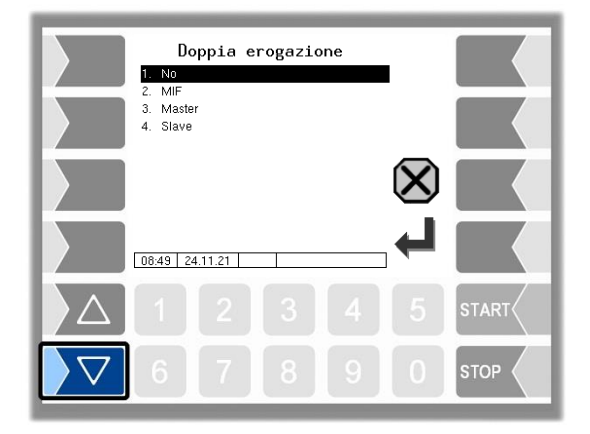

### **Alternative**

Per i parametri per i quali sono possibili solo due impostazioni alternative, ad es. sì/no o on/off, la modifica viene effettuata toccando il softkey "Modifica" o il tasto numerico  $|0|$  o  $|1|$ .

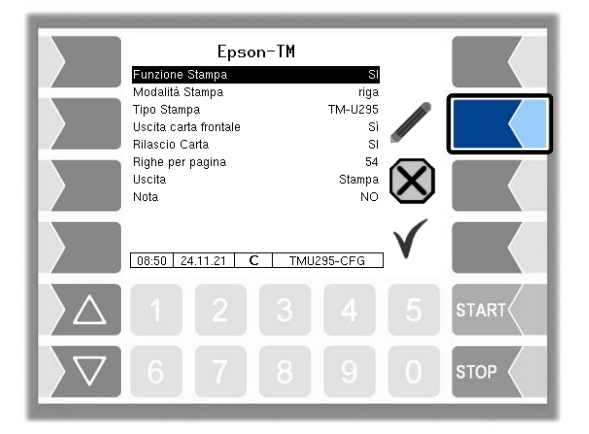

## <span id="page-17-0"></span>16 **4 Descrizione dei menù**

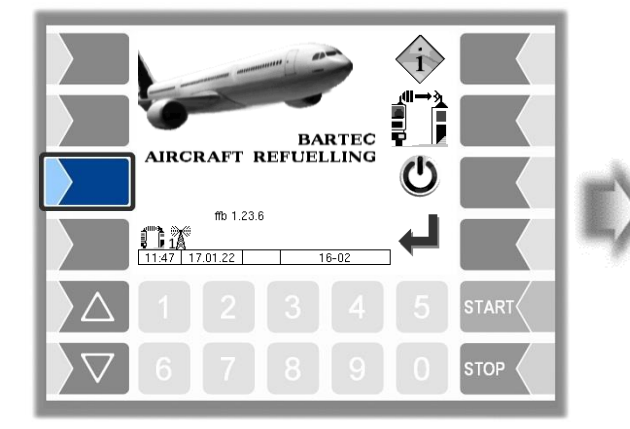

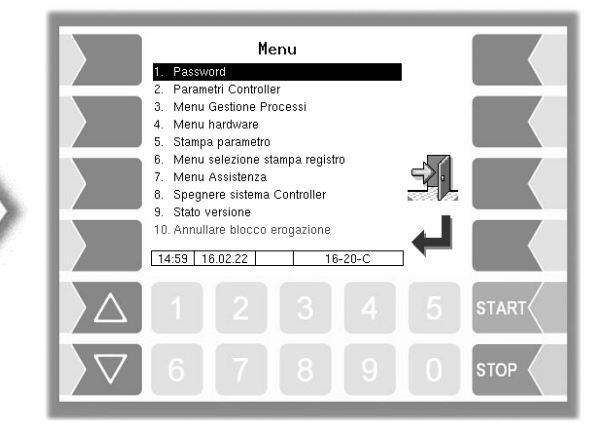

# <span id="page-17-1"></span>**4.1 Password**

La configurazione del software è protetta da password che consentono di accedere a diverse possibilità di configurazione.

Il livello di password attualmente accessibile viene contrassegnato sul display nella riga informativa attraverso una lettera lampeggiante. Ogni livello di password include tutti i livelli di password inferiori.

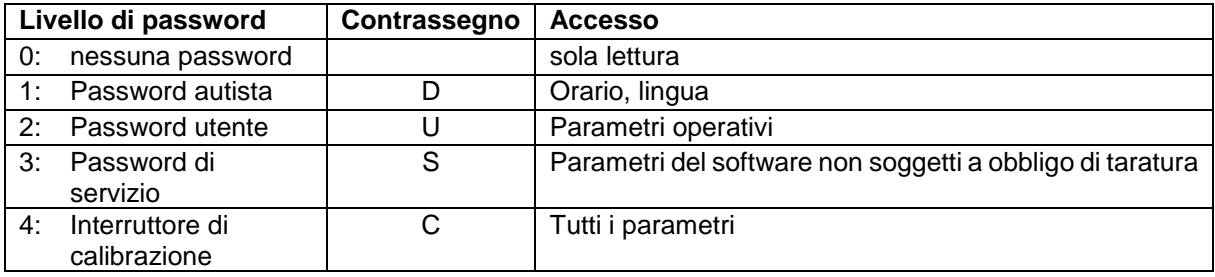

# <span id="page-17-2"></span>**4.1.1 Livelli di password**

### **Nessuna password**

Senza l'inserimento di una password è possibile richiamare i menù di configurazione senza tuttavia eseguire modifiche.

### **Password conducente**

La password conducente è data dalla somma del giorno, del mese e dell'ora (come visualizzata sul display).

*Password conducente = giorno + mese + ora*

Esempio:

Data: **21**.0**3**.2017, 0**7**:28

Password conducente =  $21 + 3 + 7 = 31$ 

### **Password utente**

La password utente è la password del parco macchine. È possibile definire autonomamente la password utente (v. pagina ). Dopo l'inserimento della password utente è possibile modificare i dati della configurazione non soggetti a obbligo di taratura, come l'attivazione o disattivazione di diverse opzioni e moduli hardware.

Al momento della consegna la password utente è "bartec".

#### Descrizione dei menù 17

#### **Password assistenza**

Con la password di assistenza è possibile accedere alle impostazioni dei parametri non soggetti a obbligo di taratura.

La password di assistenza viene costituita secondo una modalità particolare e viene cambiata periodicamente. La password di assistenza viene comunicata al personale di assistenza autorizzato.

#### **Interruttore di calibrazione**

L'apertura dell'interr. di calibrazione consente l'accesso a tutti i parametri, inclusi quelli soggetti a obbligo di taratura.

L'interruttore di calibrazione è situato nella parte inferiore dell'unità di controllo sotto al copri sigillo di calibrazione.

Per aprire l'interr. di calibrazione è necessario rimuovere il sigillo, allentare la vite e togliere il copri sigillo di calibrazione. Successivamente è possibile aprire l'interr. di calibrazione tirandolo verso il basso.

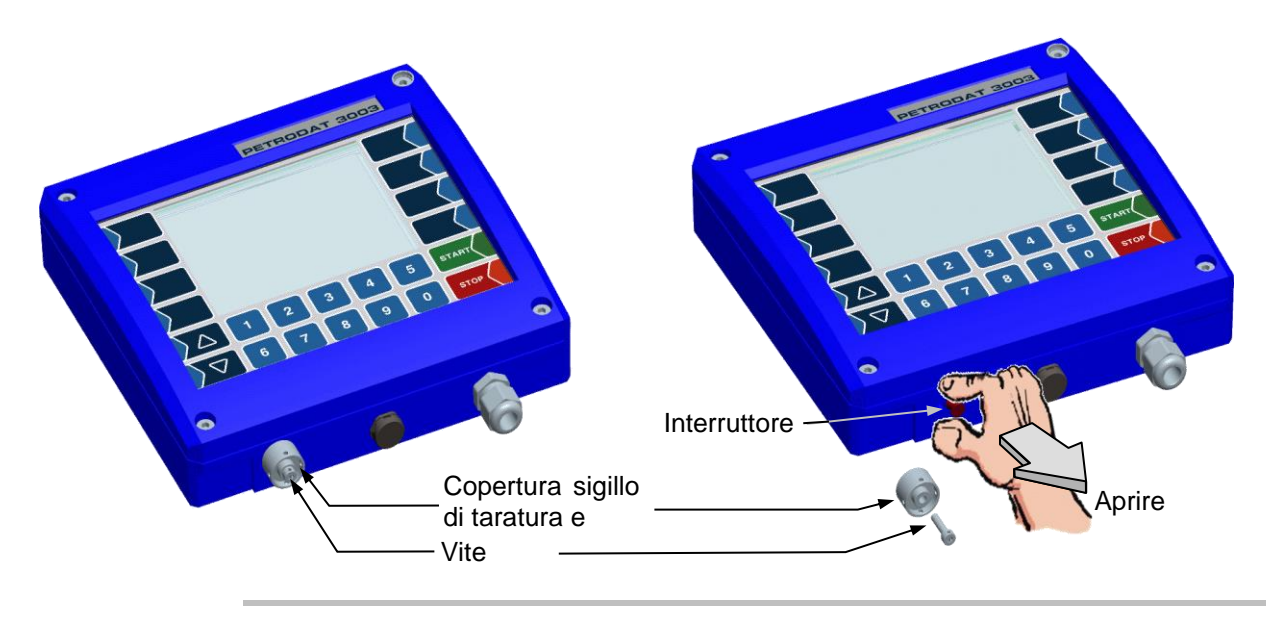

Se occorre modificare i dati soggetti a obbligo di taratura, l'interruttore di calibrazione deve essere aperto!

Dopo l'apertura dell'interruttore di calibrazione è necessaria una taratura successiva, a pagamento!

## <span id="page-18-0"></span>**4.1.2 Inserimento della password**

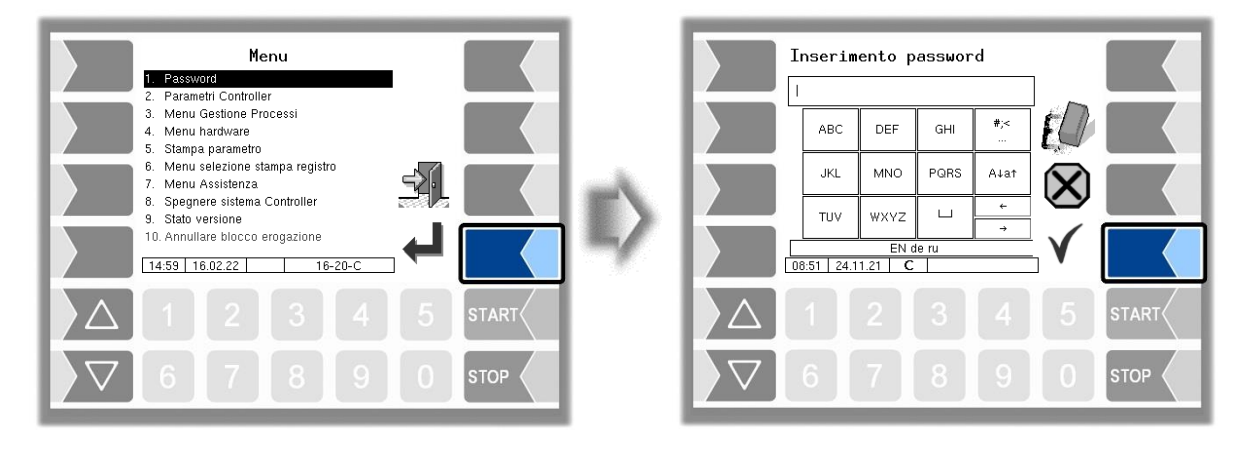

Inserire la password tramite il campo di inserimento alfanumerico. Se si è inserita la password per intero, toccare il softkey "Conferma". Successivamente vengono visualizzati i livelli di password a cui è possibile accedere. I livelli di password superiori includono l'accesso ai livelli di password inferiori.

#### 18

Nella riga informativa viene visualizzato il livello di password massimo:

- D: Livello password conducente
- U: Livello password utente (D)
- 
- S: Livello password assistenza (U, D)<br>
C: Interruttore di calibrazione aperto (S, U, D)<br>
(S, U, D) C: Interruttore di calibrazione aperto
- 

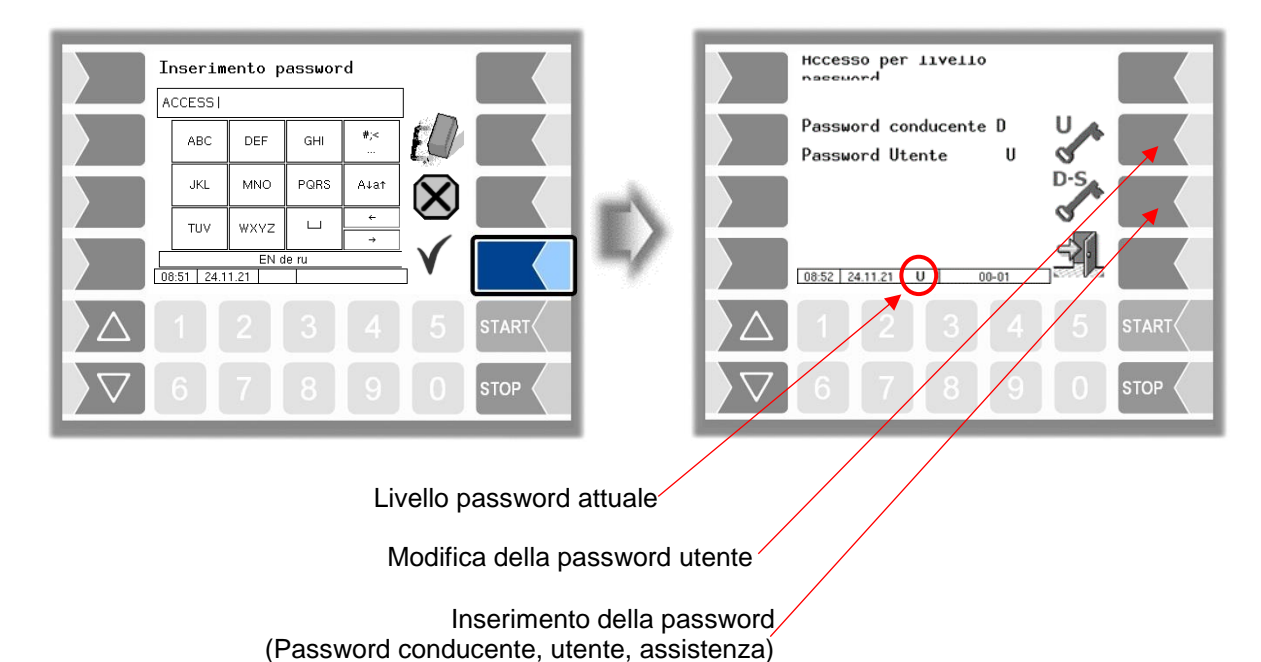

Se si è inserita la password utente o la password per un livello di password utente superiore, il softkey per la modifica della password utente diventa disponibile. Dopo aver toccato questo softkey, è possibile inserire una nuova password utente.

La password utente può essere composta da lettere o cifre.

Toccare il softkey "  $\checkmark$  " per tornare alla selezione del menù.

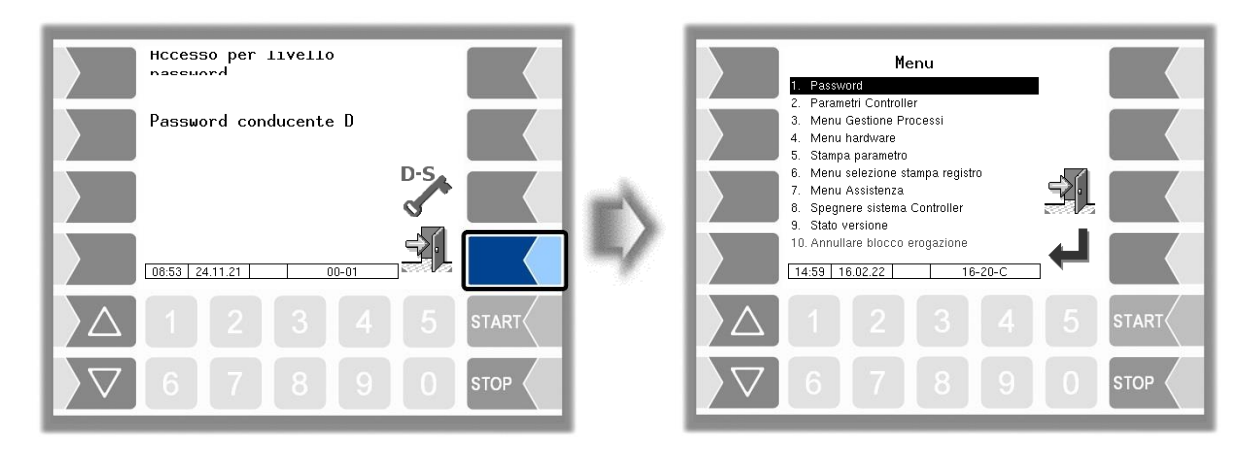

### <span id="page-20-0"></span>19 **4.2 Parametri di controllo**

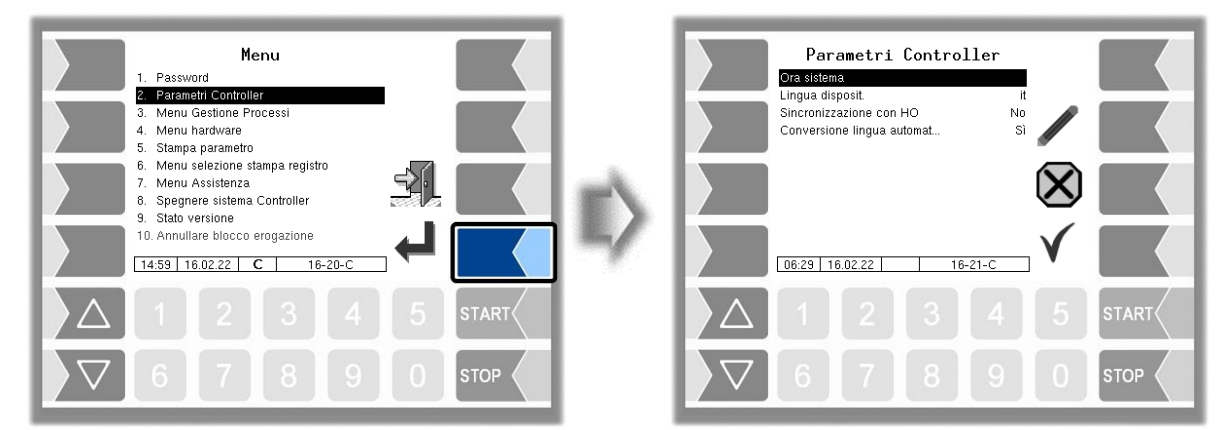

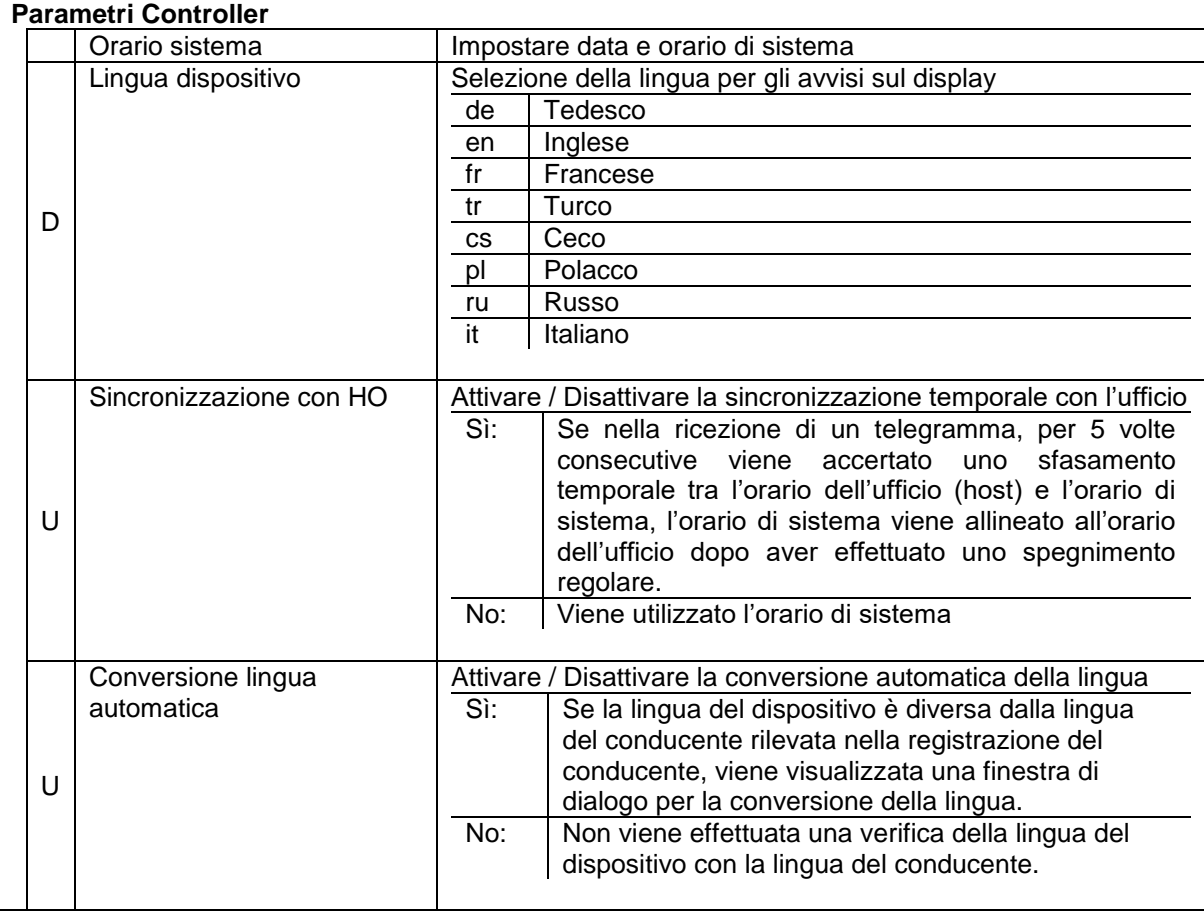

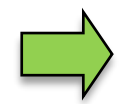

In caso di modifica della lingua del dispositivo viene effettuato un riavvio automatico del sistema.

### <span id="page-21-0"></span> $\frac{20}{4.2.1}$ **4.2.1 Orario di sistema**

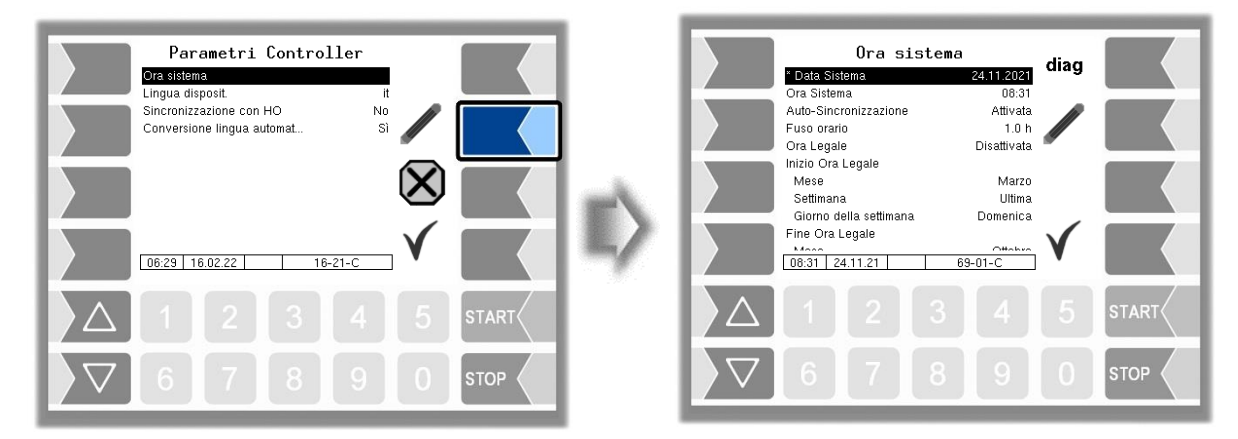

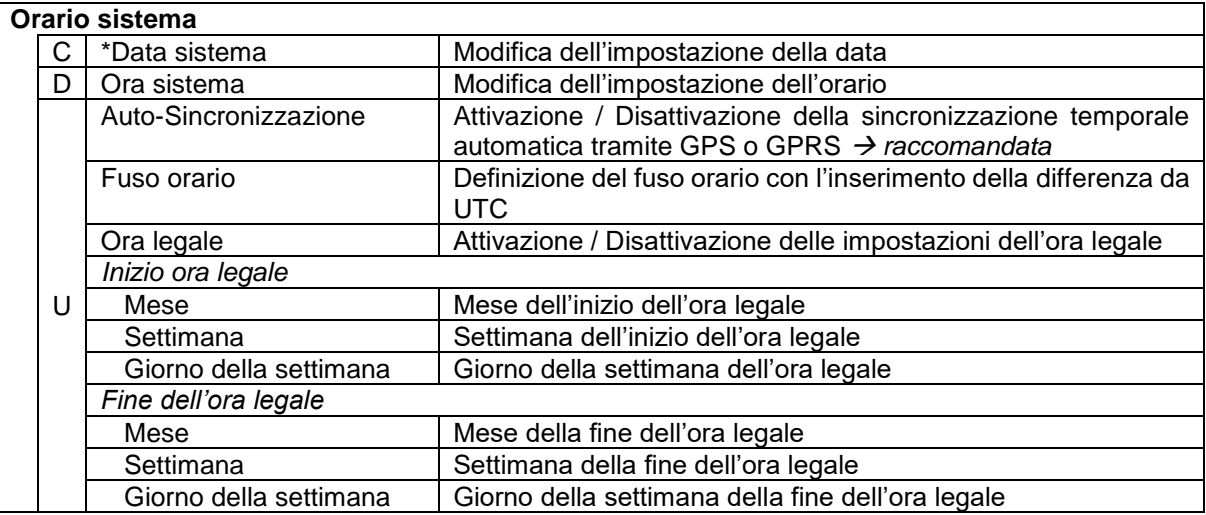

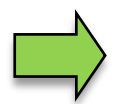

In caso di modifica della data o dell'orario viene effettuato un riavvio automatico del sistema.

### **Diagnosi**

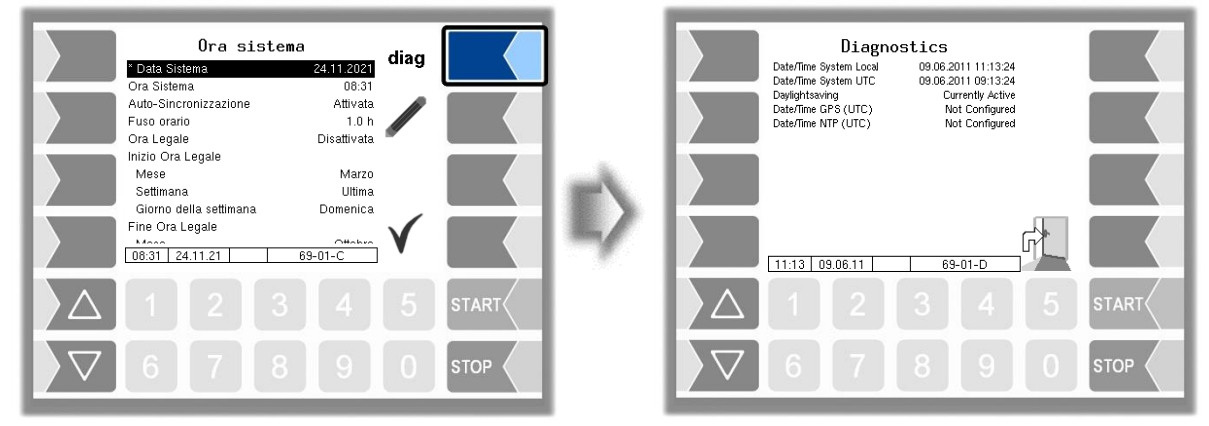

### <span id="page-22-0"></span>21 **4.3 Menù di controllo sequenziale**

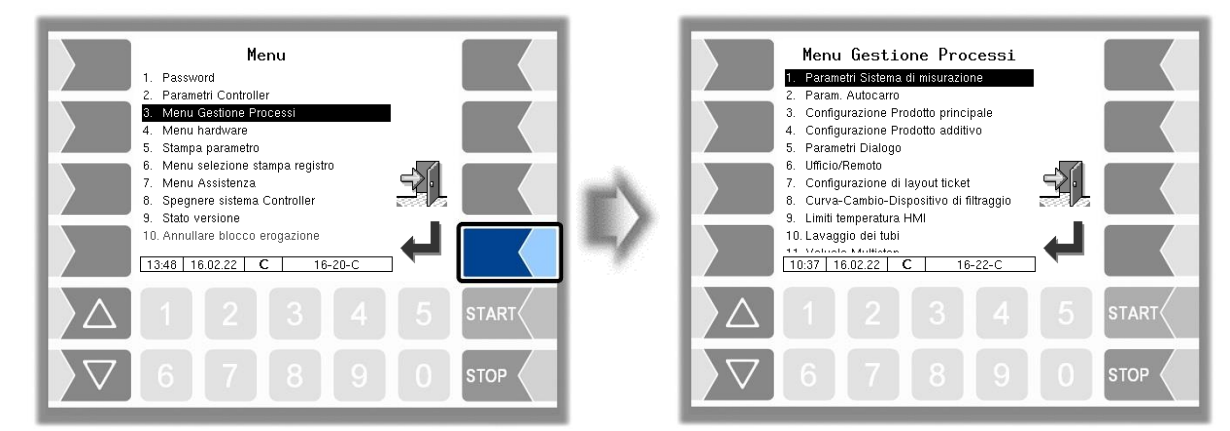

# <span id="page-22-1"></span>**4.3.1 Parametri del sistema di misurazione**

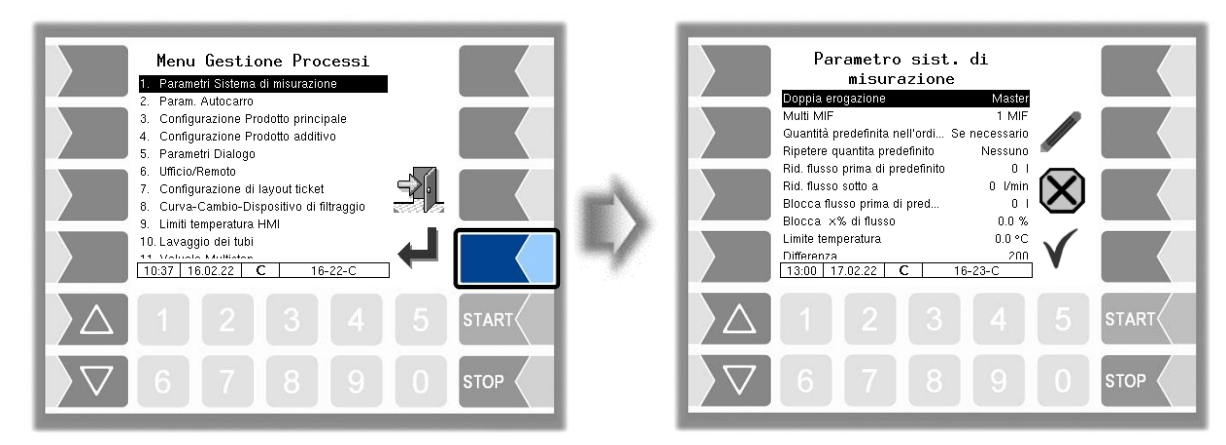

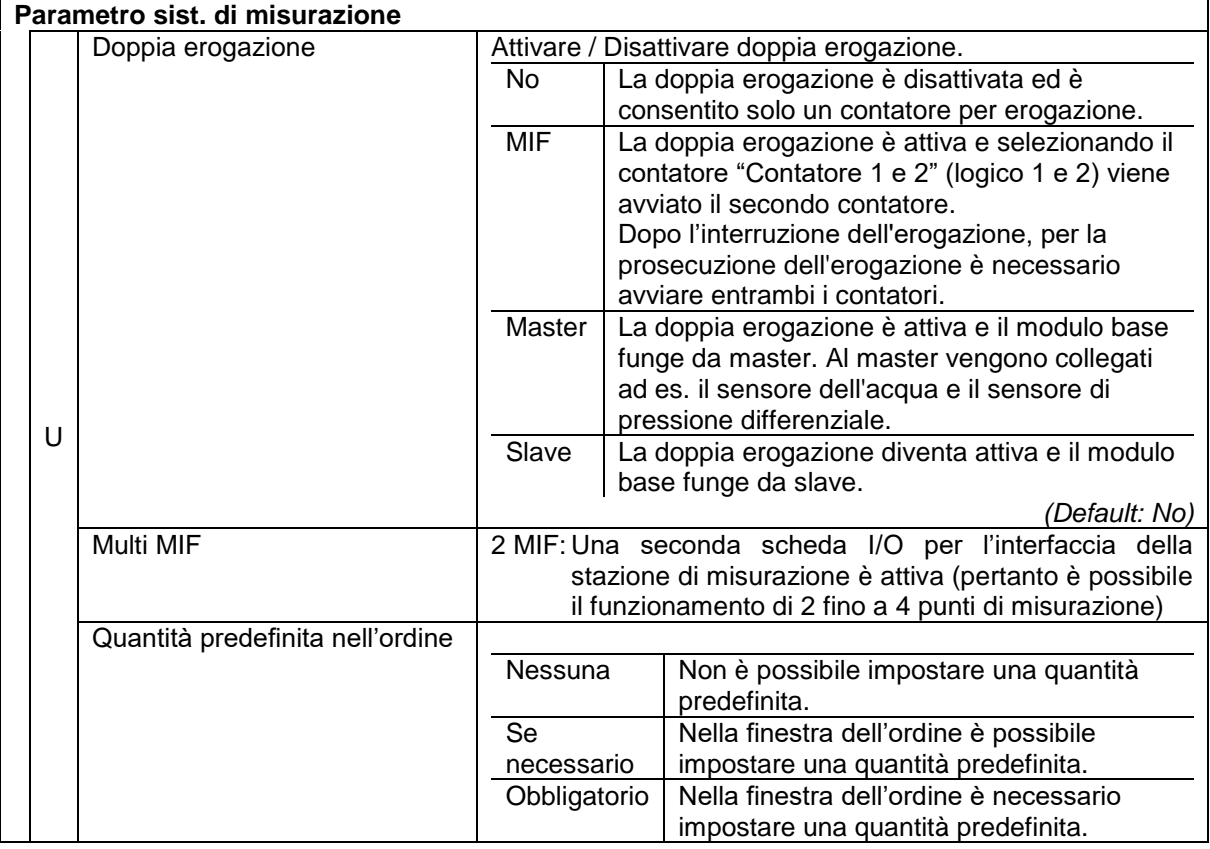

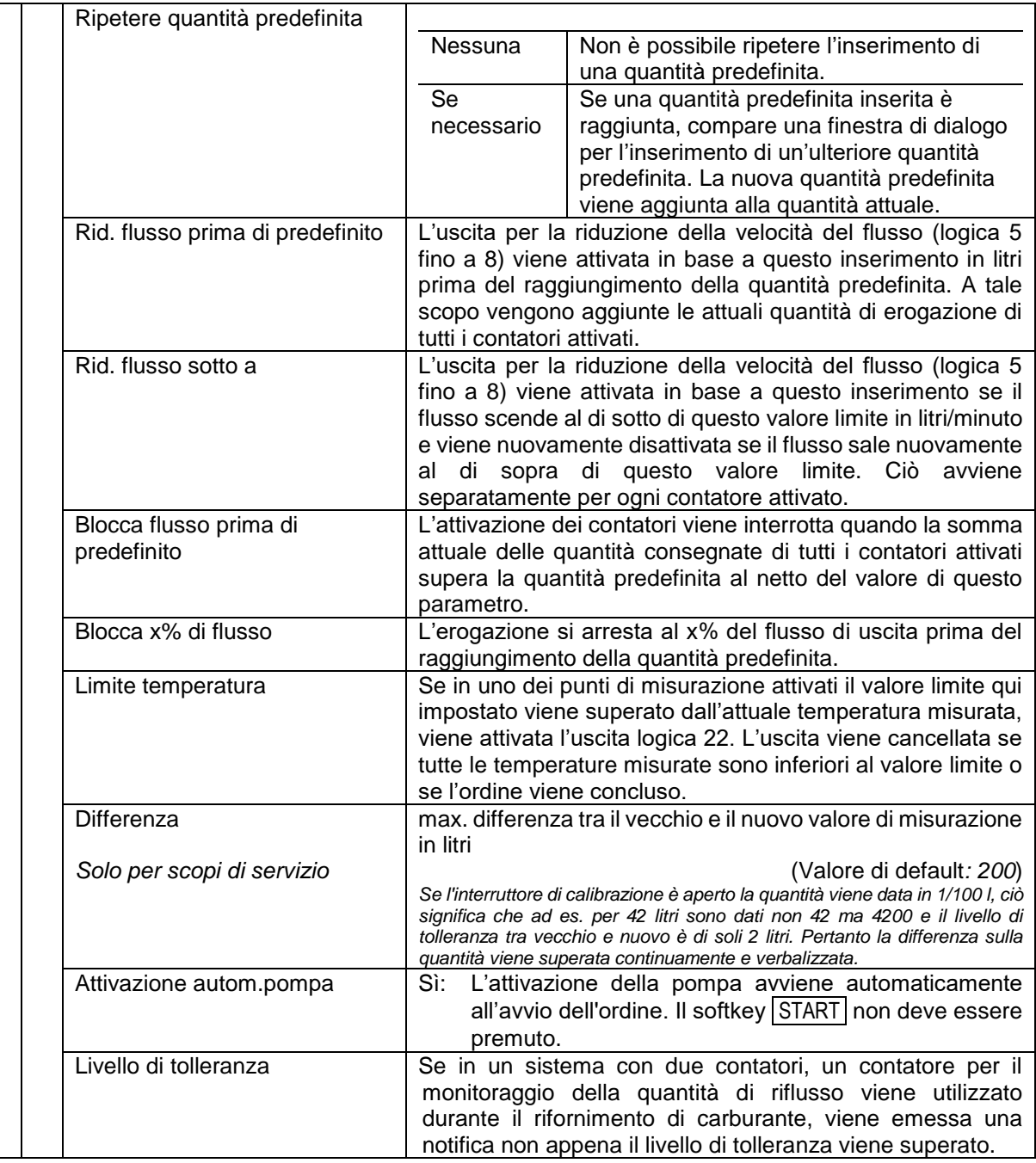

# <span id="page-24-0"></span>**4.3.2 Parametri autocarro**

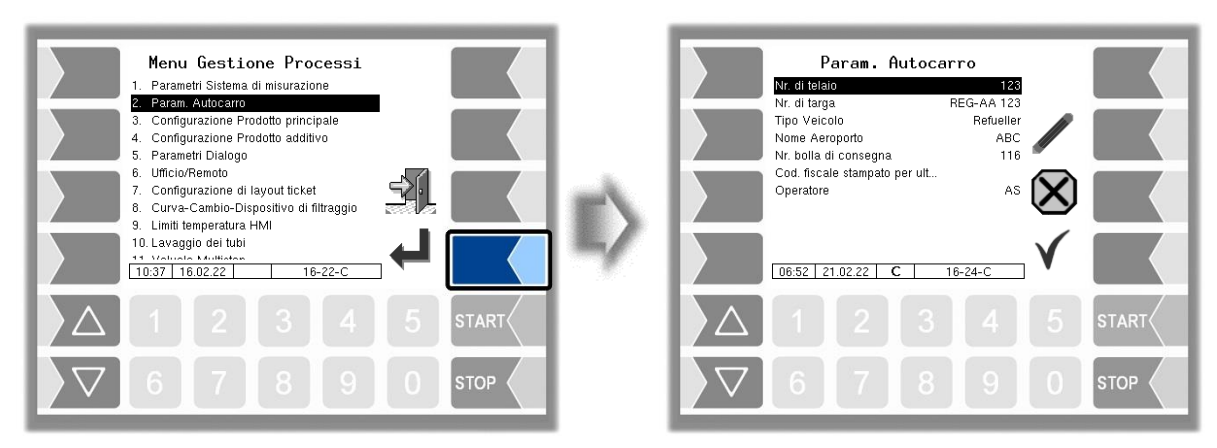

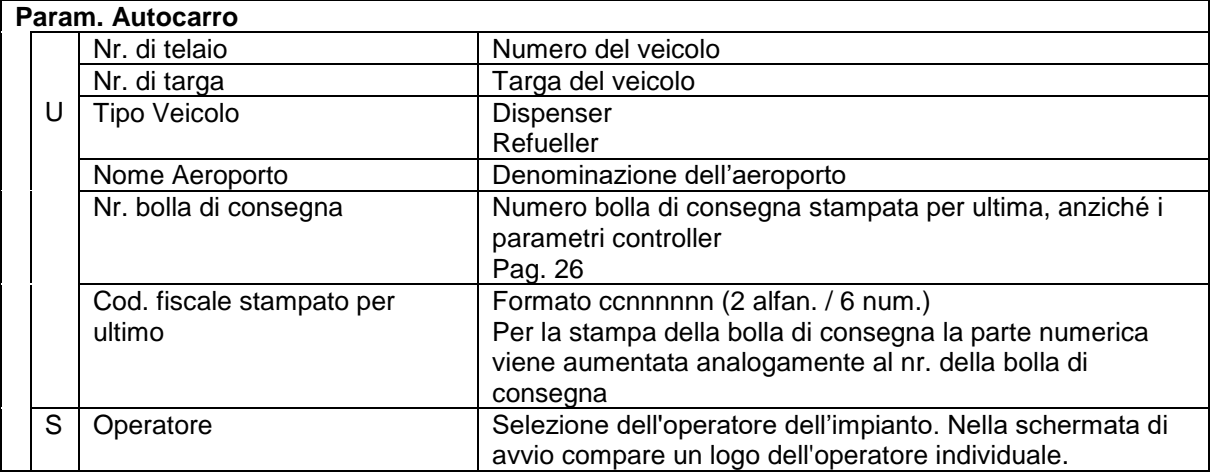

### <span id="page-25-0"></span>24 **4.3.3 Configurazione del prodotto principale**

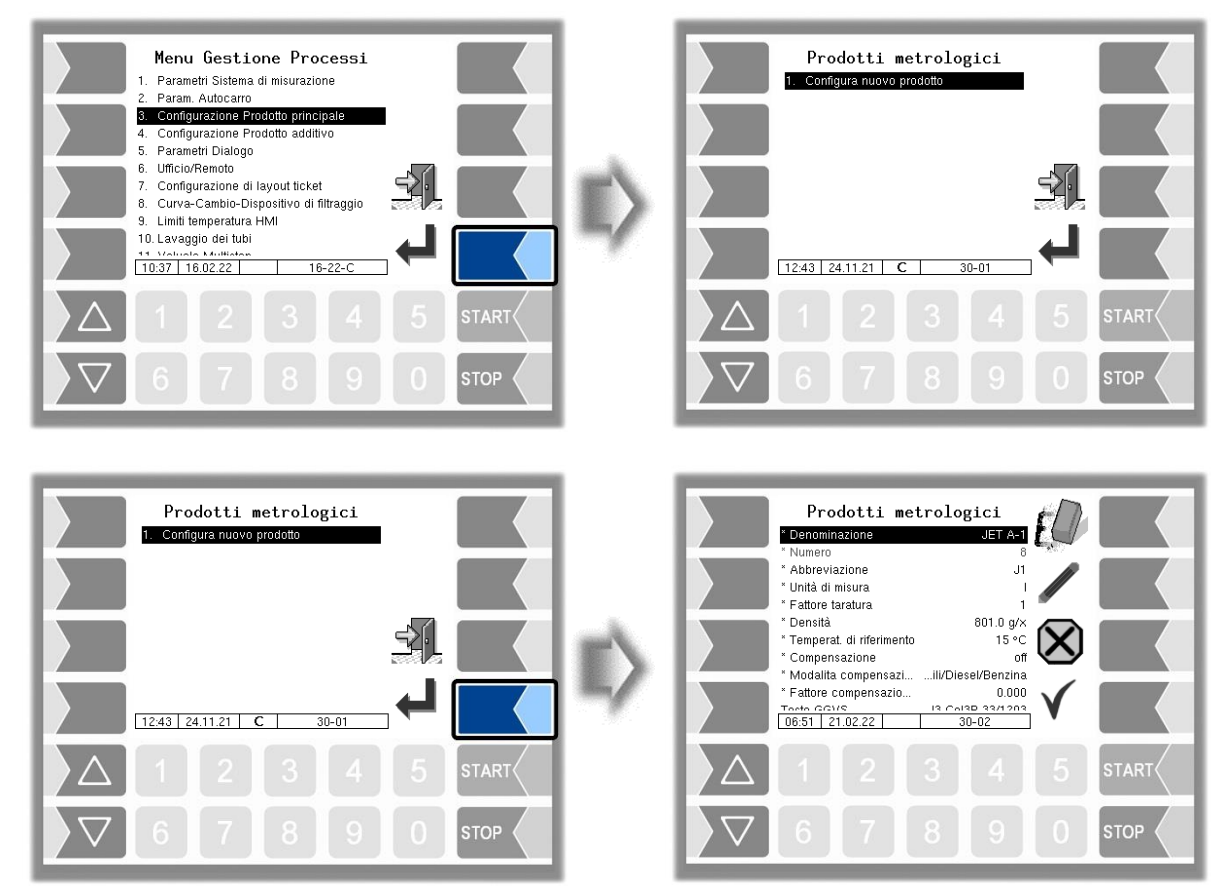

Prima è necessario inserire il numero del prodotto. Per i numeri di prodotto da 1 a 10 sono già definiti i valori, in base allo standard TDL. Se uno di questi numeri viene inserito, viene registrato automaticamente un record di dati, ovvero la denominazione del prodotto e l'abbreviazione del prodotto. In caso di necessità questi dati possono essere sovrascritti con altri dati.

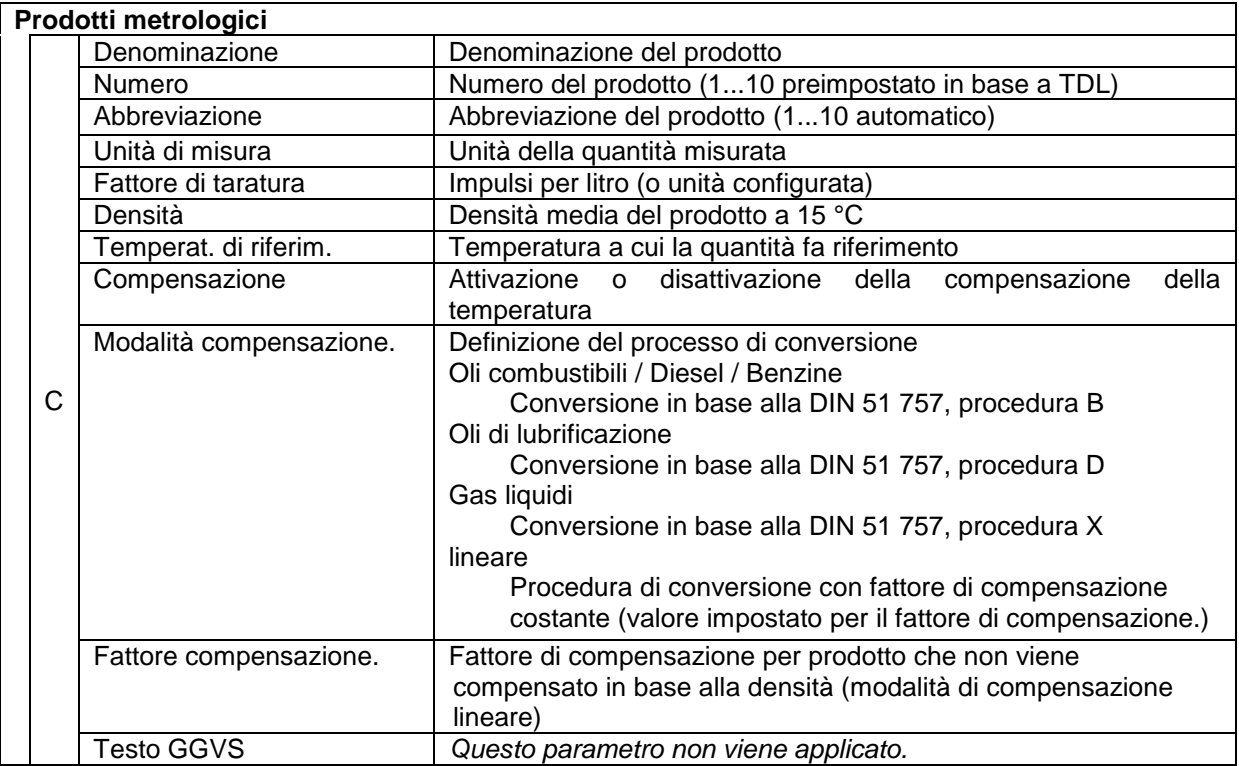

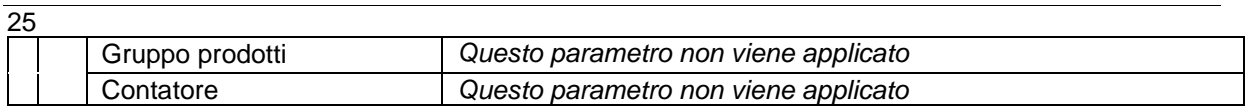

# <span id="page-26-0"></span>**4.3.4 Configurazione del prodotto additivo**

Sulla base dei prodotti misurati già configurati è possibile configurare altri prodotti. Pertanto è possibile configurare in diversi nomi di prodotti ad es. prodotti a cui vengono aggiunti diversi additivi.

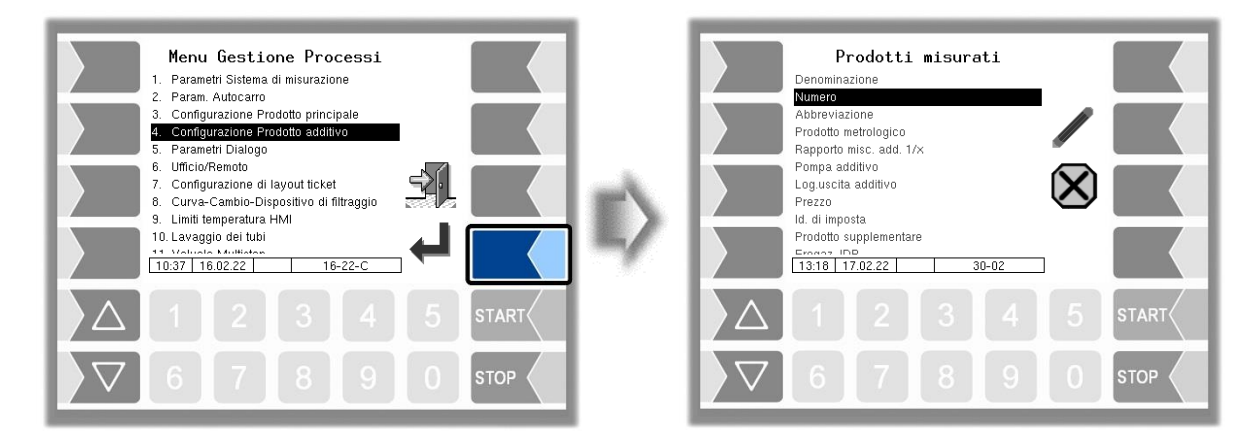

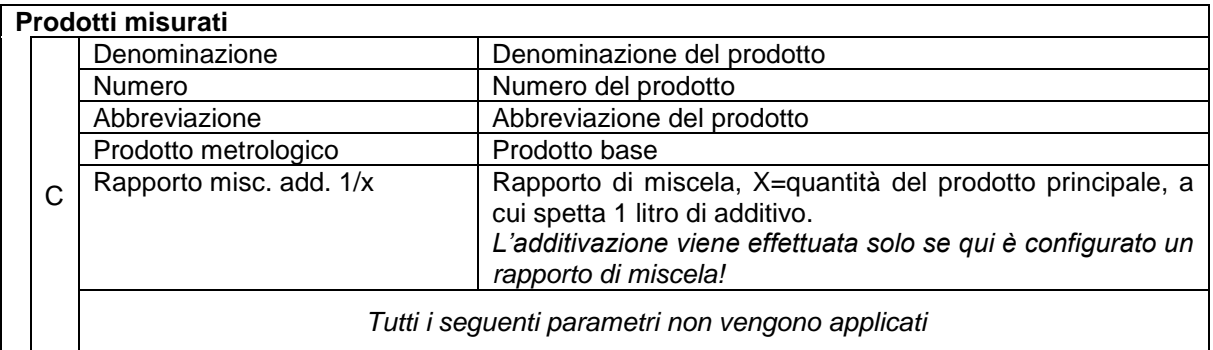

### <span id="page-27-0"></span>26 **4.3.5 Parametri della finestra di dialogo**

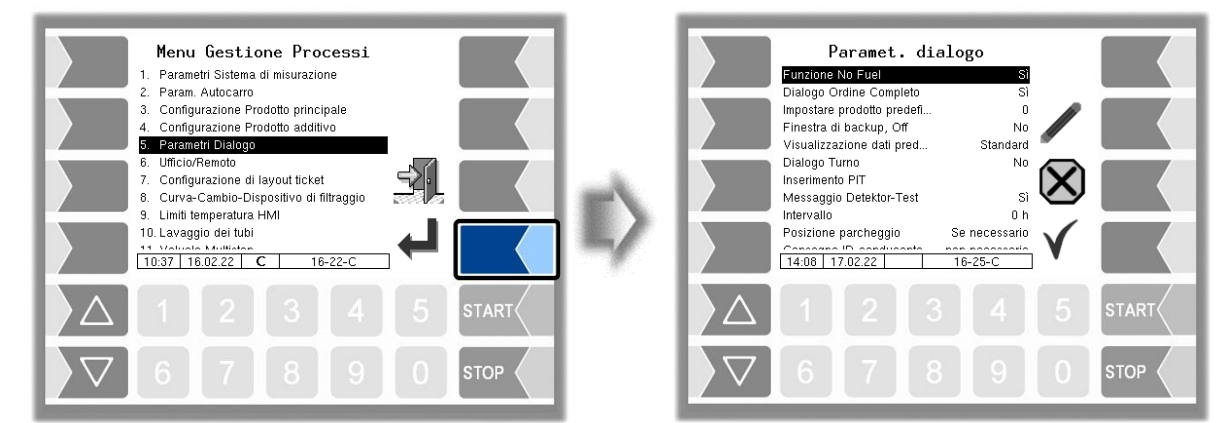

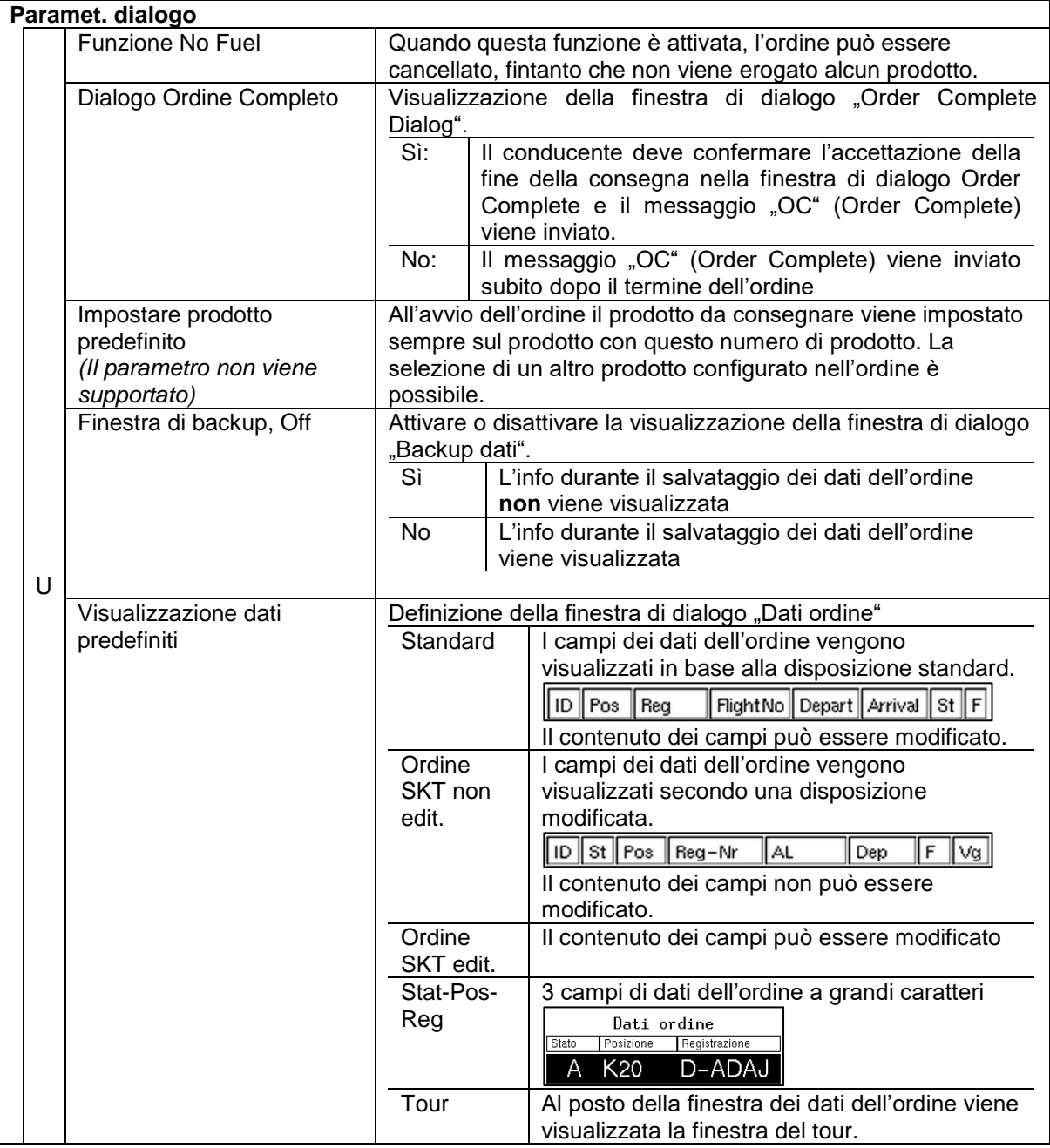

<span id="page-28-0"></span>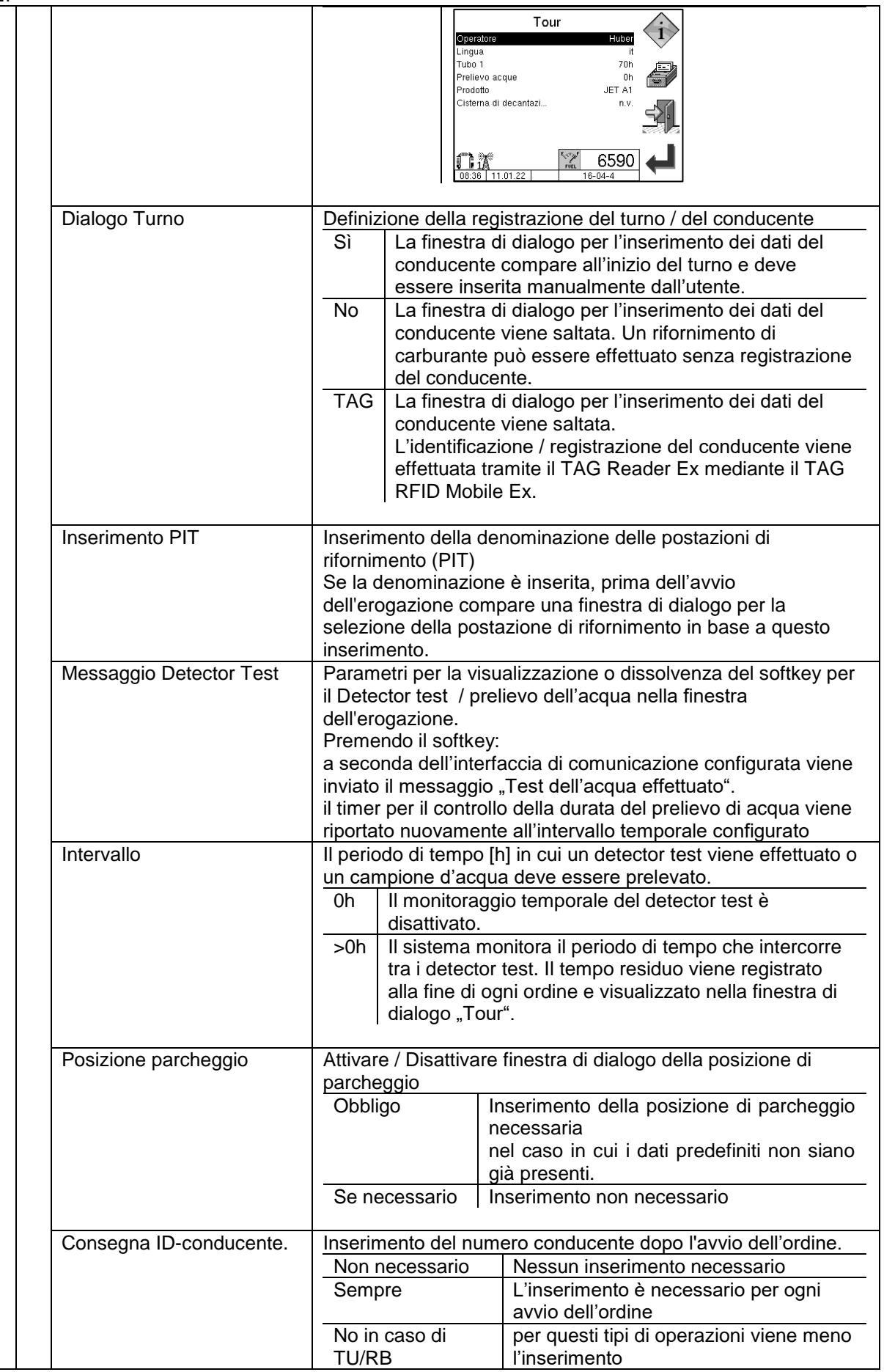

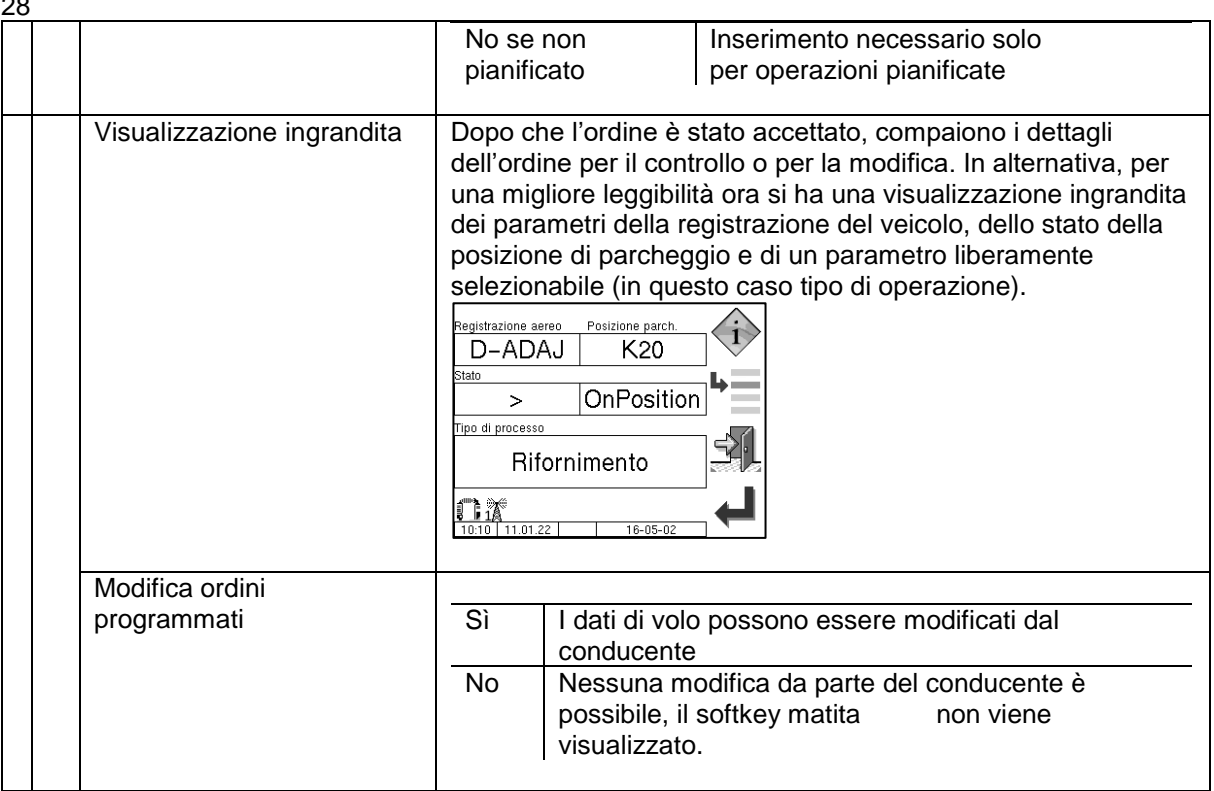

### <span id="page-30-0"></span>29 **4.3.6 Ufficio / Remoto**

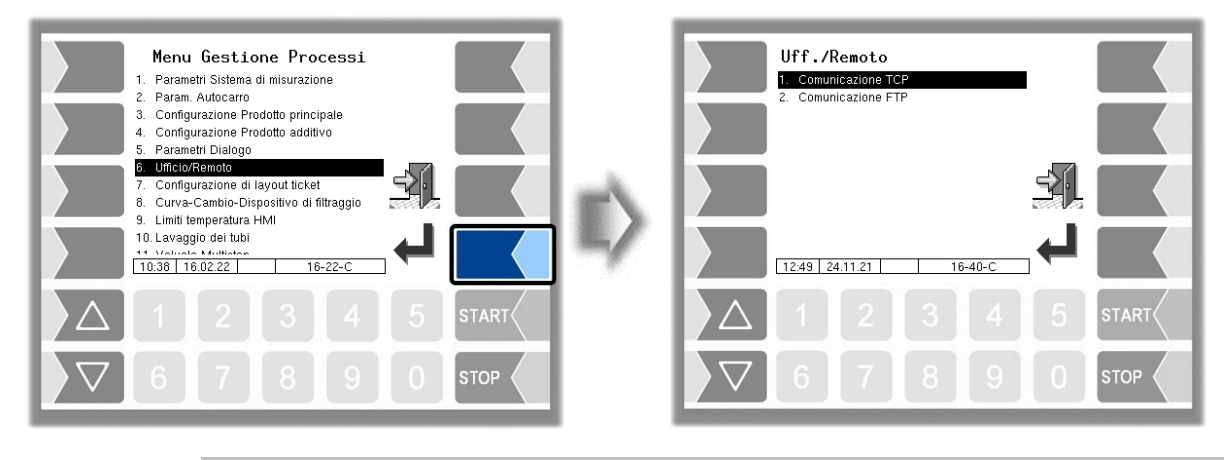

Uno scambio di dati tra ufficio e veicolo viene effettuato tramite TCP o FTP. Non è consentito utilizzare contemporaneamente entrambi i tipi di comunicazione.

### **4.3.6.1 Comunicazione TCP**

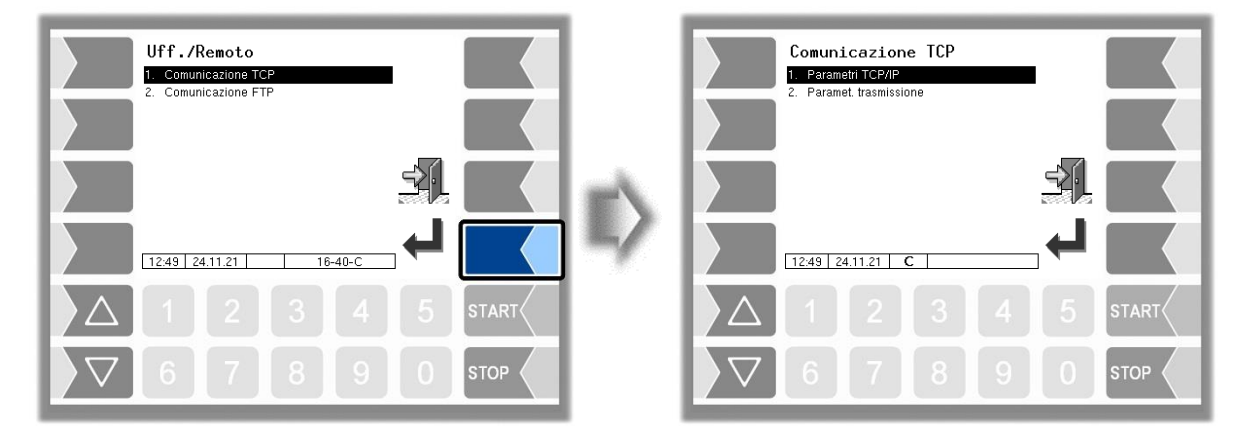

### **Parametri TCP/IP**

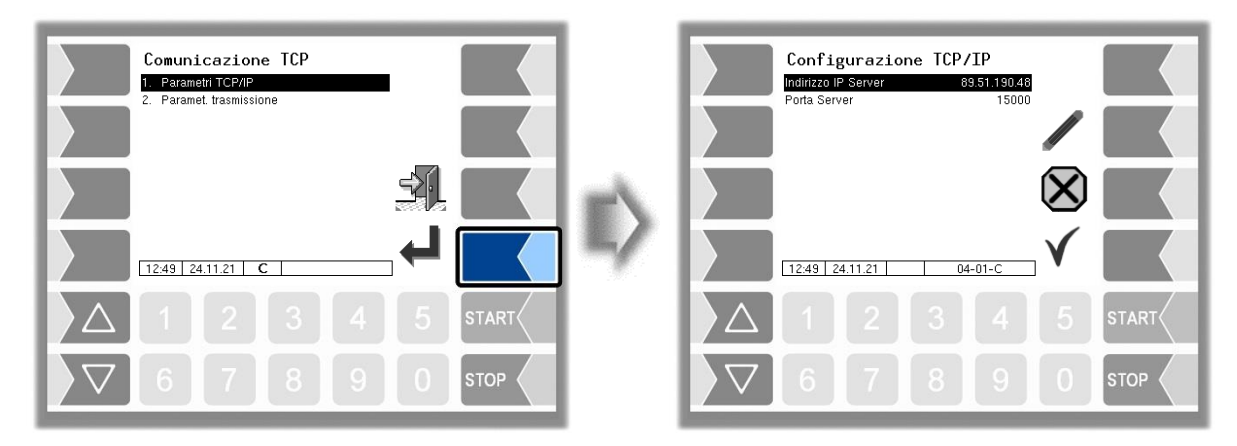

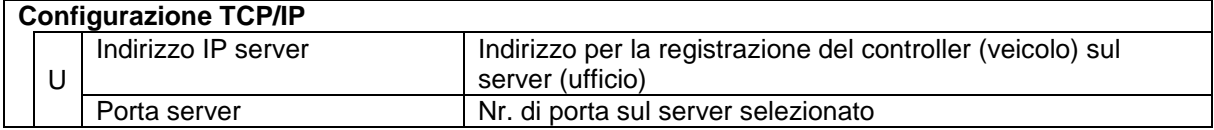

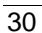

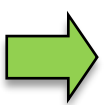

I dati devono essere messi a disposizione dall'aeroporto IT.

### **Parametri di trasmissione**

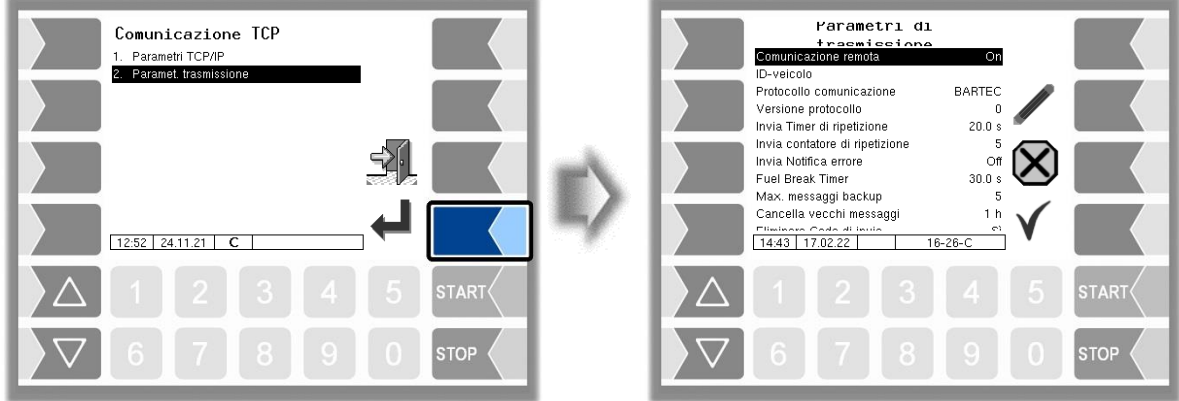

<span id="page-31-0"></span>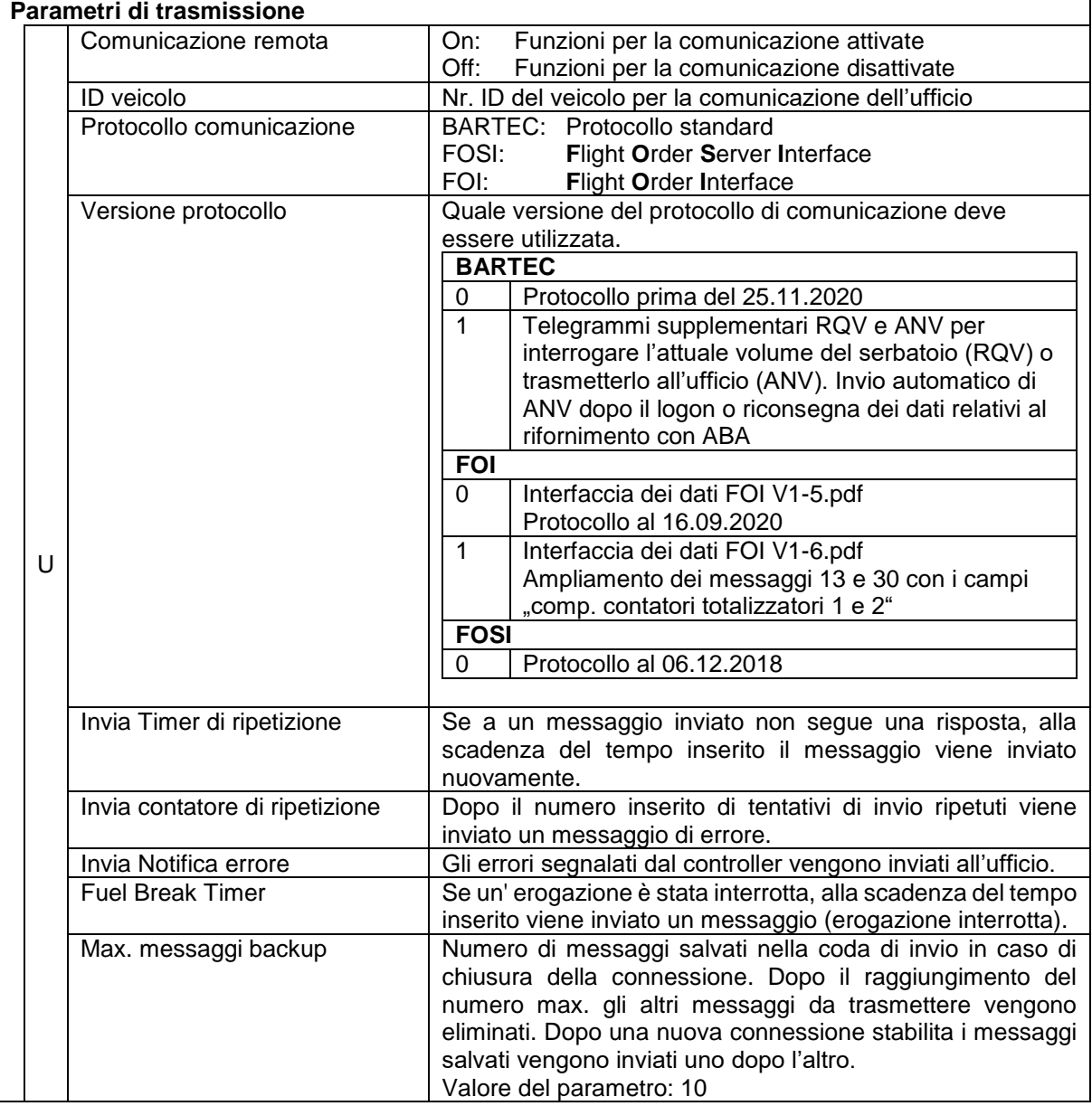

Rifornimento carburante in campo di aviazione 3003, Configurazione, SAK 220204, (09.03.2022)

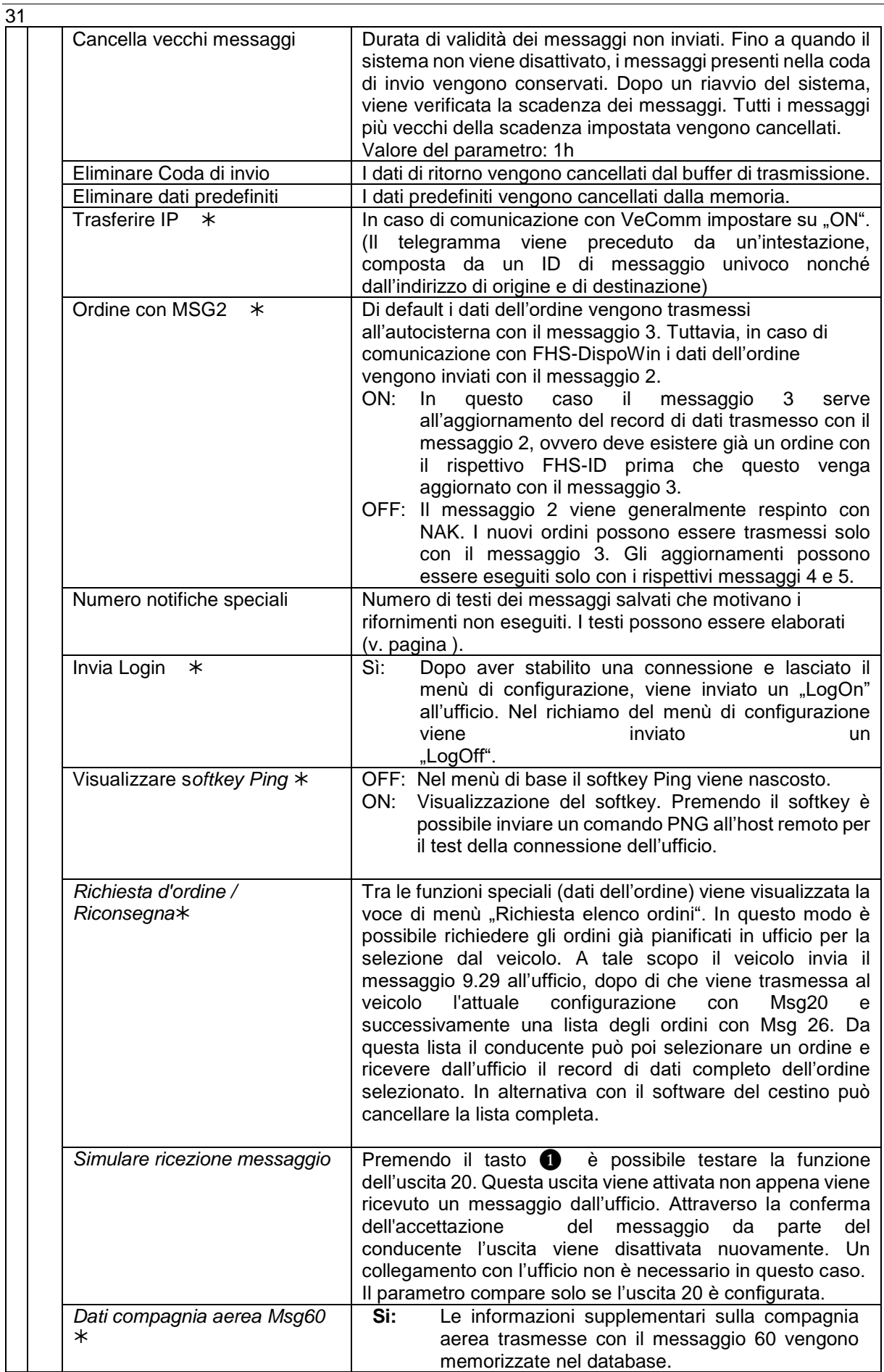

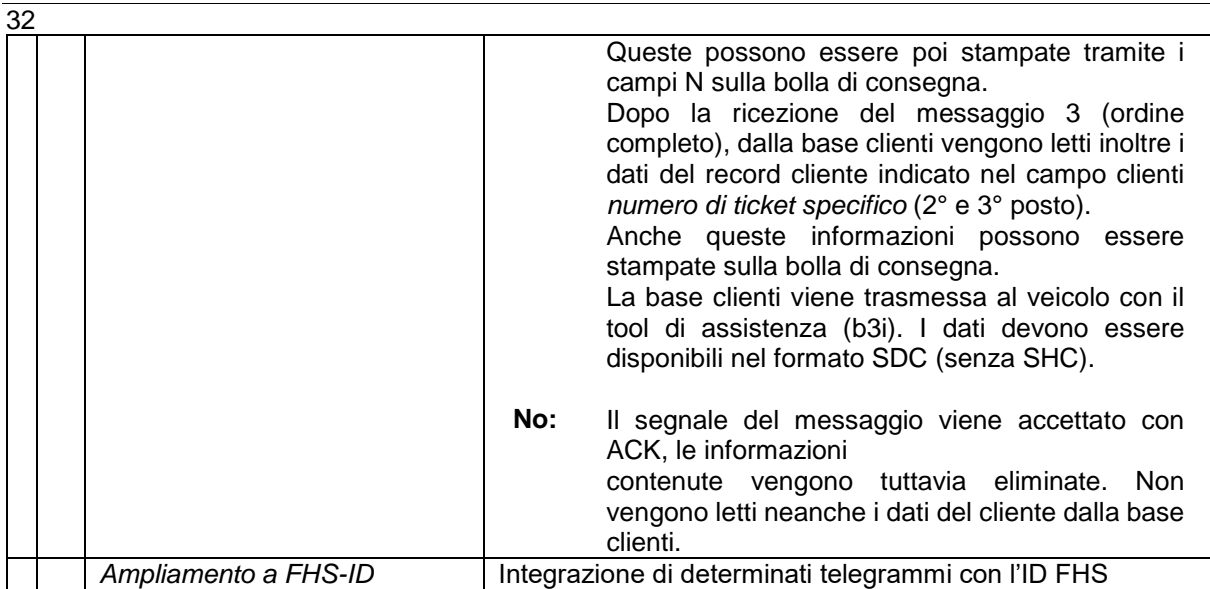

se ["Protocollo comunicazione"](#page-31-0) su FOI.

#### **Modifica dei testi dei messaggi**

Per l'invio di messaggi che motivano i rifornimenti non eseguiti sono memorizzati 22 testi. È possibile integrare e modificare i testi dei messaggi salvati.

È possibile elaborare i testi dopo aver modificato il numero dei messaggi speciali oppure è possibile aprire il menù "Messaggi speciali" nel menù principale con il quarto softkey partendo dall'alto a sinistra del display (v. paragrafo [3.2.1\)](#page-8-1).

• Selezionare il parametro "Numero messaggi speciali" e toccare poi il softkey "Modifica". La finestra per l'inserimento della quantità viene aperta.

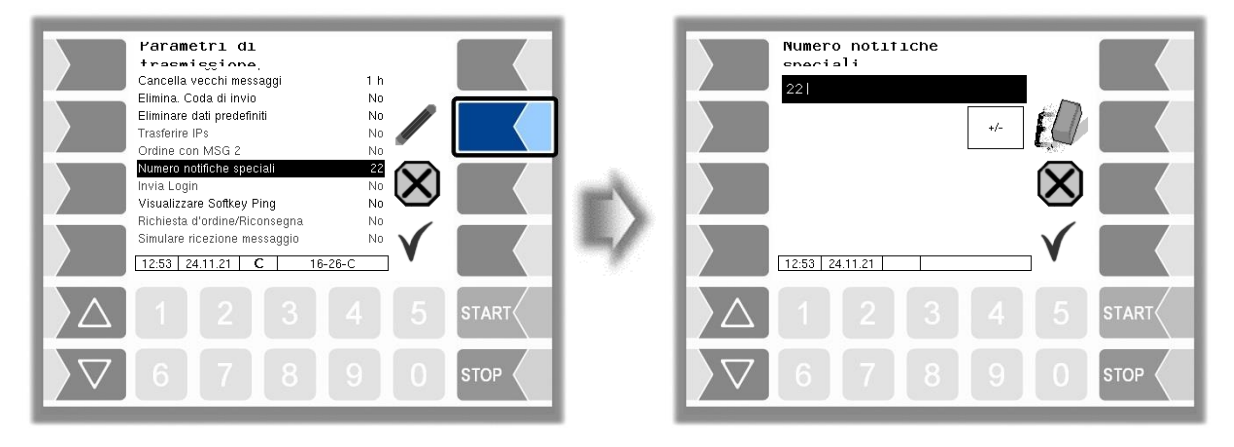

- Inserire una quantità diversa dalla quantità attuale.
- Confermare la quantità modificata. La lista dei testi salvati viene aperta.

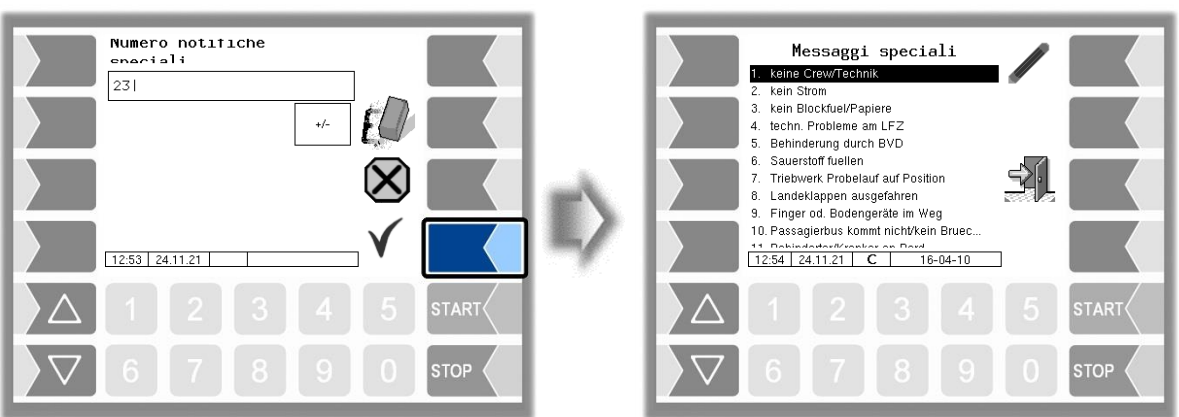

• Selezionare il testo del messaggio che si desidera modificare e toccare poi il softkey "Modifica".

La finestra di dialogo per l'inserimento del testo viene aperta.

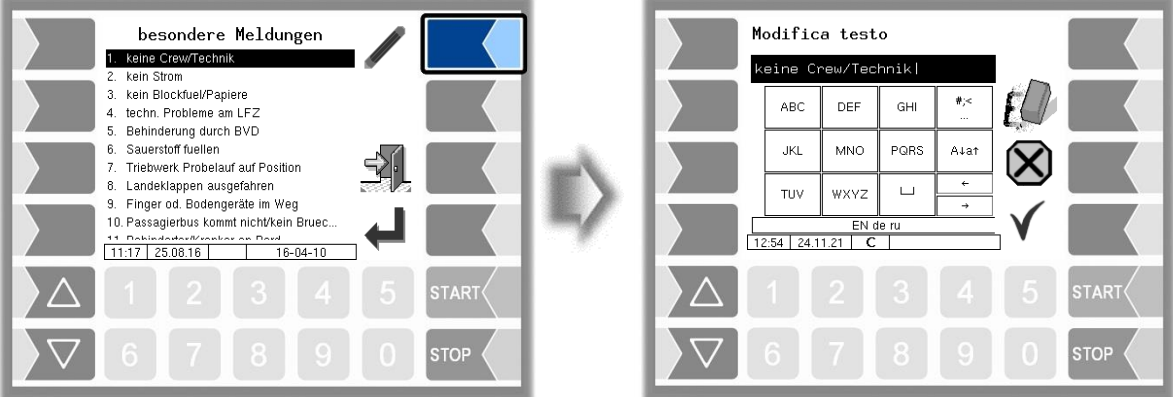

 Modificare il testo del messaggio o creare un nuovo testo nel caso in cui si sia aumentato la quantità dei testi.

*Se si è aumentato il numero dei testi, per modificare i testi disponibili è possibile cancellare i messaggi vuoti generati inserendo nuovamente il numero originario.*

*Se si è ridotto la quantità dei testi, gli ultimi messaggi vengono cancellati.*

#### Modifica del testo:

Per poter trasmettere al veicolo le modifiche effettuate al PC, è necessario trasmettere al veicolo il file XML con i testi dei messaggi come lista completa in un pacchetto b3i con il tool di servizio. Il nome del file XML deve essere Def\_SpecMessages\_txt.c.xml. Un file di messaggi definito per utente deve avere la seguente struttura:

#### <page id="parameter>

<parameter id="MSG\_1" value="un codice delay specifico del cliente"></parameter>

….

<parameter id="MSG\_26"value="Guasto del sistema di idranti"></parameter>

</page>

Affinché la lista venga aggiornata sul veicolo, dopo l'installazione del pacchetto b3i è necessario riavviare il sistema o richiamare il menù principale.

### **4.3.6.2 Comunicazione FTP**

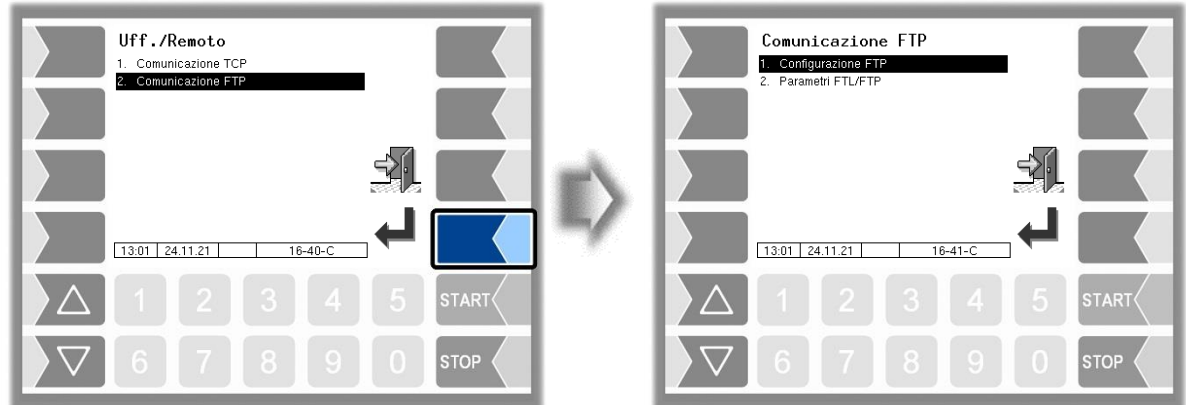

### **Configurazione FTP**

La trasmissione dei dati predefiniti e di ritorno tra l'ufficio (host) e il veicolo (client) viene effettuata tramite un server FTP. Il veicolo utilizza a tale scopo il message box server FTL-FTP.

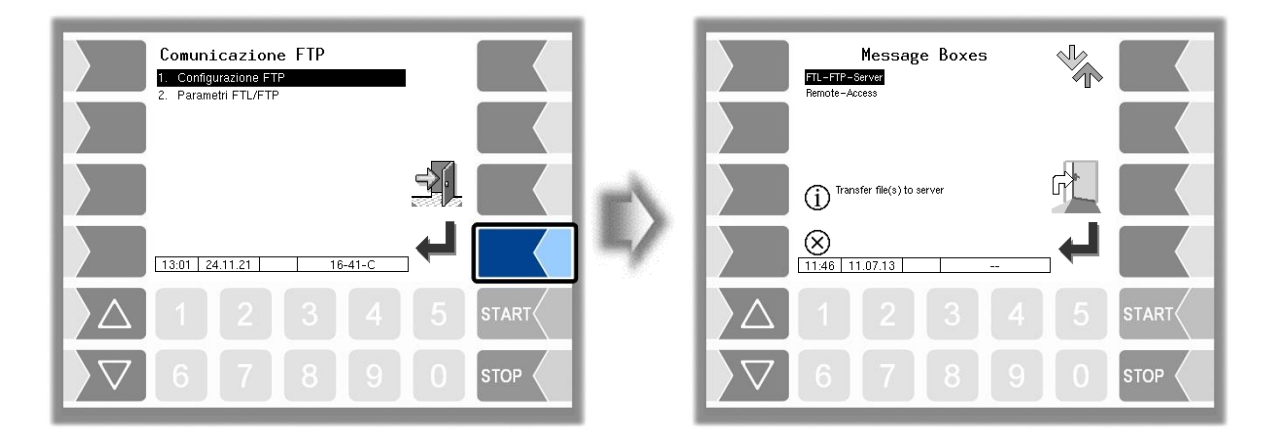

Se sono presenti più message box per la selezione, con i tasti di selezione  $\boxed{\nabla}$  e  $\boxed{\triangle}$  è possibile selezionare il message box desiderato.

### **Server FTL-FTP**

Per l'utilizzo del collegamento con l'ufficio è necessario configurare il message box server FTL-FTP.

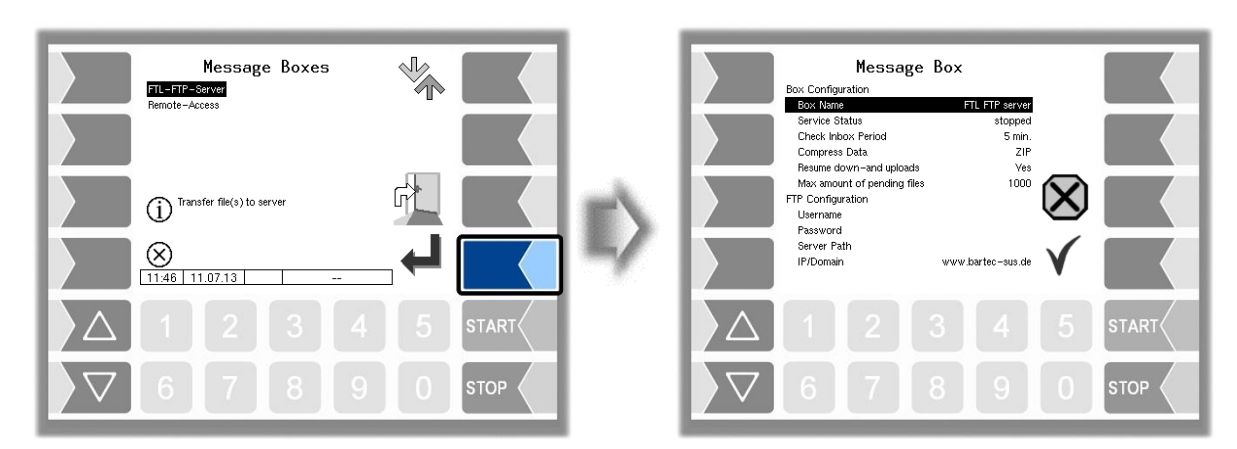

34
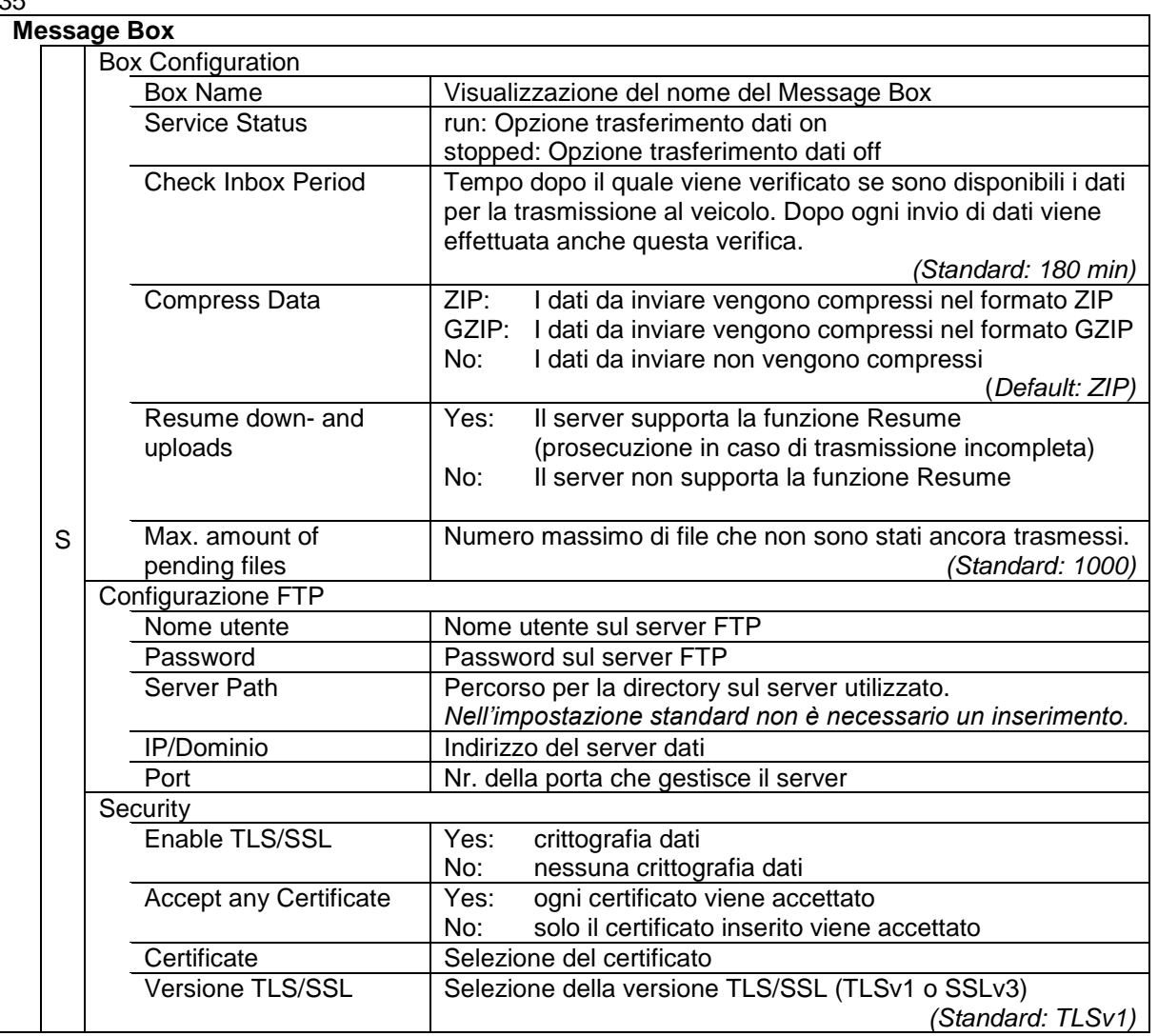

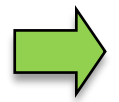

Nel modulo di base "Slave" l'opzione di trasmissione dei dati è disattivata.

#### **Accesso remoto/Funzione di servizio online**

Per l'utilizzo della funzione di servizio online è necessario configurare il Message Box Accesso remoto.

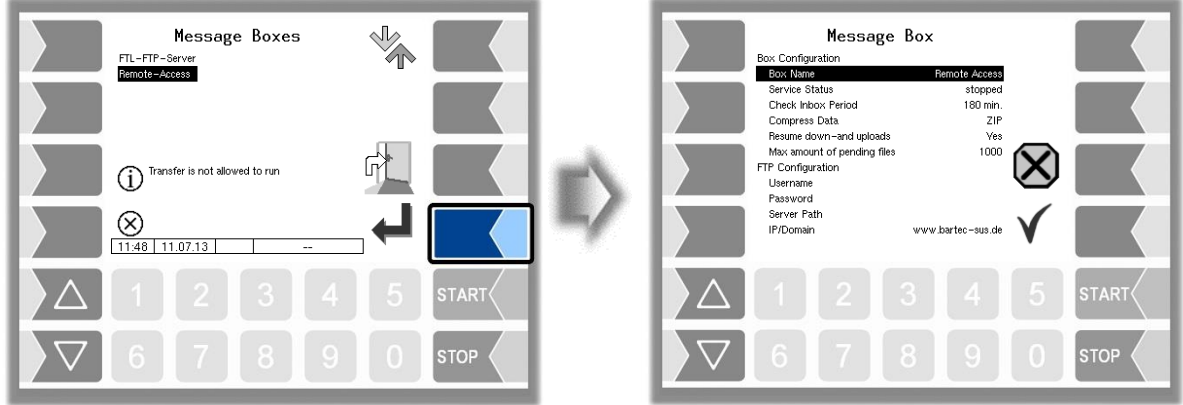

Impostare i parametri sui valori che vengono mostrati nella figura:

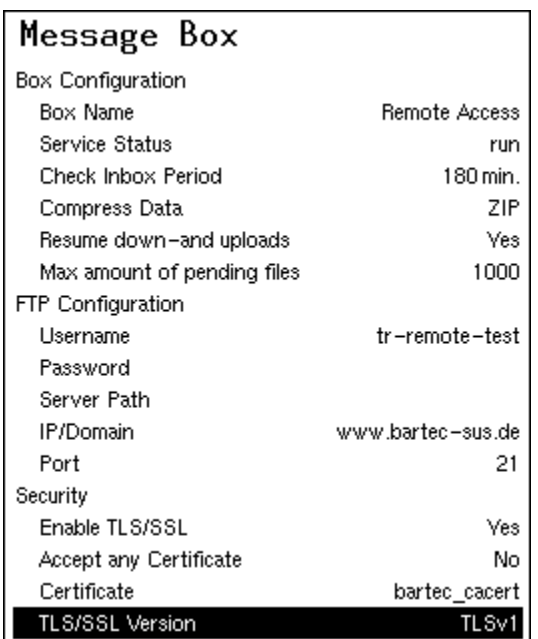

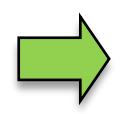

Il parametro "Nome utente" e la "Password" vengono assegnati dal servizio Bartec.

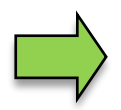

La versione TLS/SSL insieme all'IP/Dominio "www.bartec-sus.de" deve essere impostata su "TLSv1"

### **Parametri FTL/FTP**

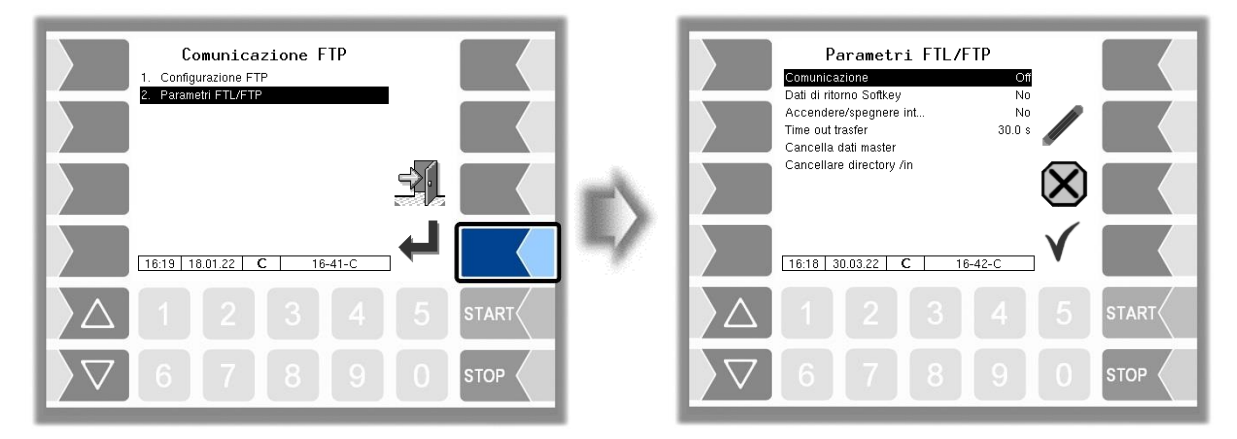

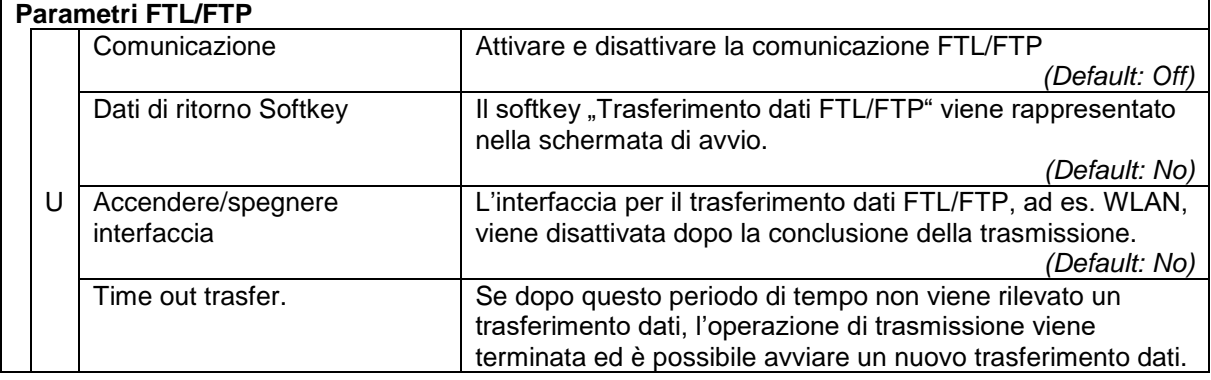

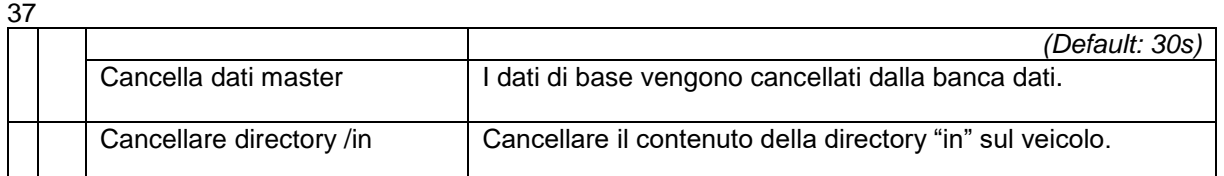

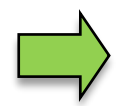

È consentito attivare solo un tipo di comunicazione, la comunicazione FTL/FTP oppure la comunicazione TCP/IP. Entrambi non sono consentiti.

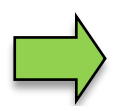

Se per il trasferimento dei dati viene utilizzata la comunicazione FTL/FTP, anche il Message Box FTL-FTP-Server deve essere configurato e la rispettiva opzione di trasmissione dei dati deve essere attivata.

# **4.3.7 Configurazione di layout ticket**

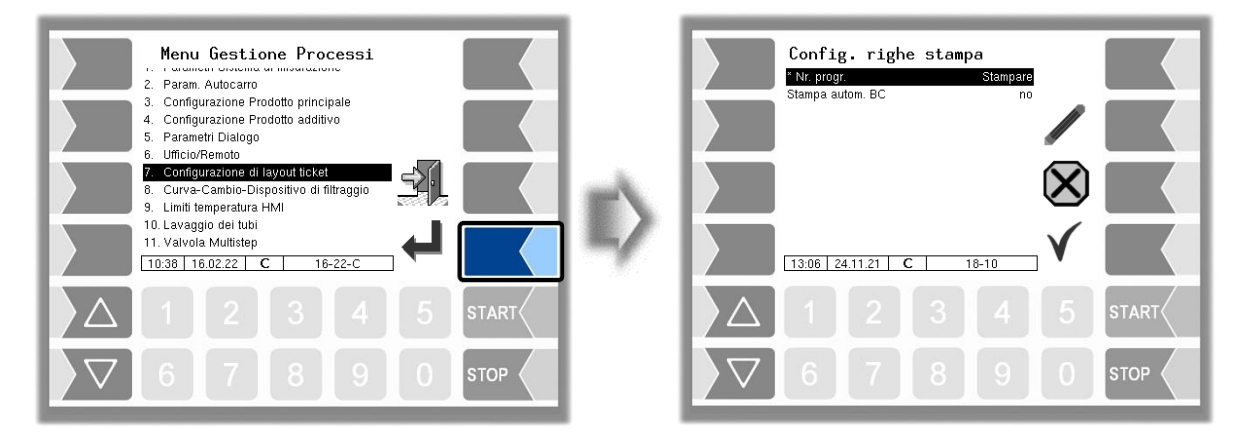

Per prima cosa è possibile definire se sui giustificativi deve essere stampato un *numero progressivo*.

Con il parametro "*Stampa autom. BC*" è possibile configurare se la bolla di consegna viene stampata automaticamente dopo l'uscita dalla consegna.

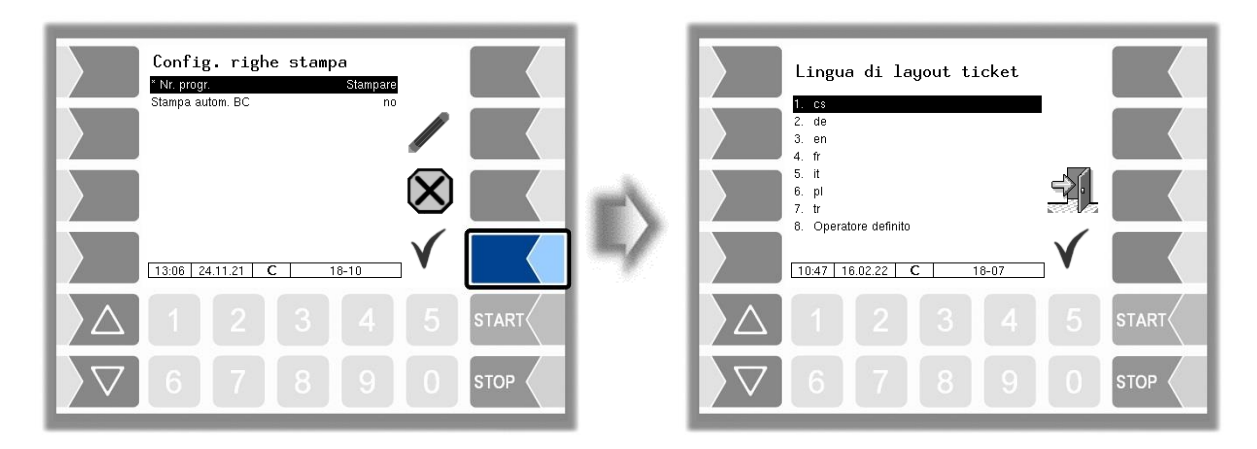

Selezionare la lingua per il giustificativo dalle lingue disponibili.

In "Operatore definito" viene impostato un giustificativo specifico dell'azienda. Questo giustificativo viene creato e messo a disposizione da BARTEC BENKE con un layout specifico dell'azienda ("Formato B3i") e nella lingua richiesta.

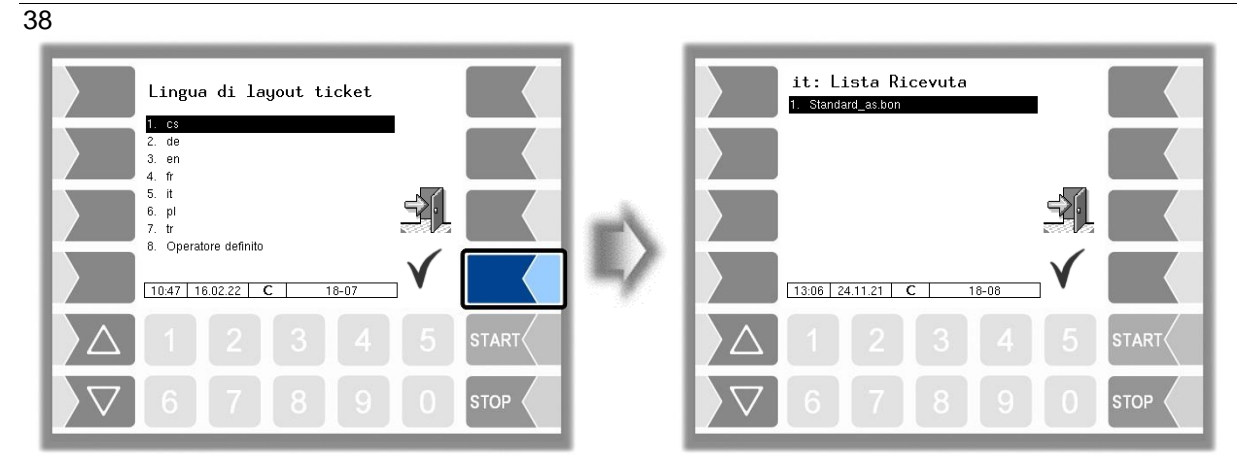

Nei formulari standard disponibili è predefinito il layout dei giustificativi.

È possibile configurare autonomamente il contenuto del giustificativo e salvarlo con un nome selezionato.

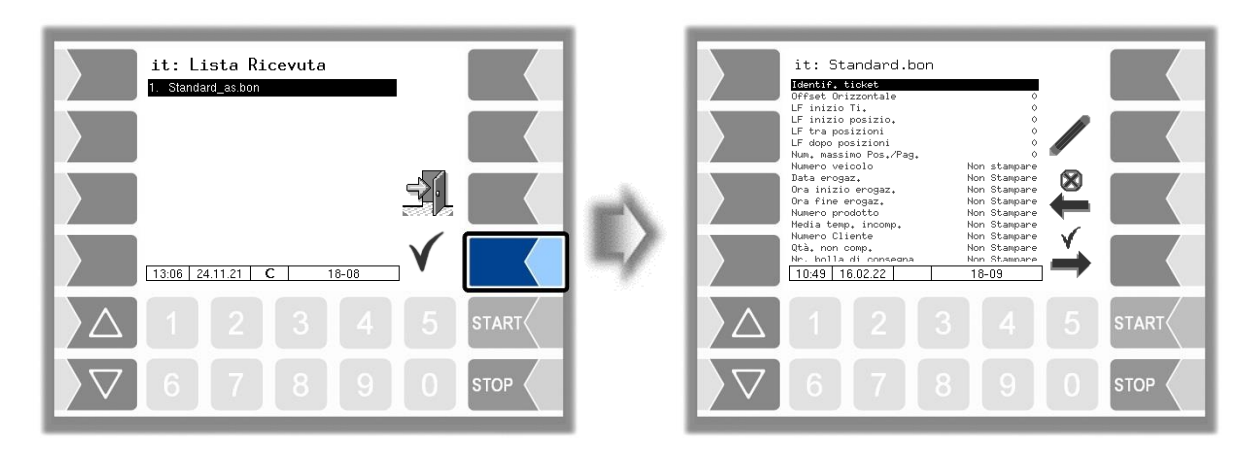

Con il softkey  $\leftrightarrow$  è possibile configurare un ulteriore giustificativo sulla base del formulario standard e salvarlo con un altro nome (identificazione del ticket).

Selezionare un parametro e toccare poi il softkey  $\ell$  per eseguire modifiche.

Senza l'indicazione di un'identificazione del ticket, con il softkey  $\stackrel{v}{\rightarrow}$  viene terminato l'inserimento.

Con il softkey viene annullata la configurazione del ticket.

Se sono già configurati più ticket, con i due softkey  $\begin{array}{c} \otimes \quad \checkmark \\ \vdots \end{array}$  possibile scorrere i ticket.

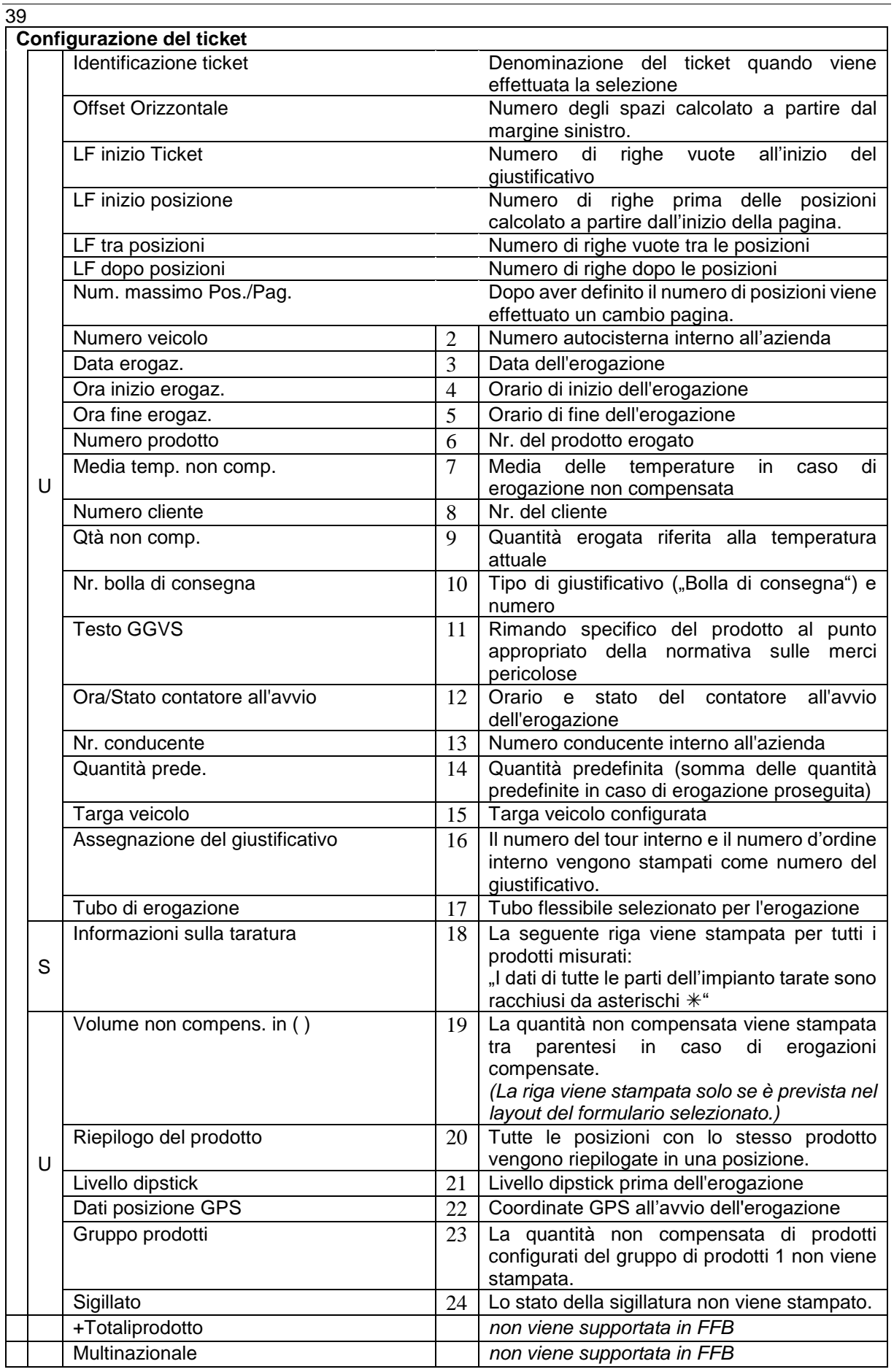

*La configurazione delle righe da 2 a 24 non viene supportata in FFB.*

# **4.3.8 Curva di sostituzione cartuccia filtrante**

La voce di menù viene visualizzata solo se è configurato un sensore di pressione differenziale (v. paragrafo [4.4.10\)](#page-57-0).

Qui viene registrata la curva di sostituzione della cartuccia filtrante (cartridge changeout curve) fornita dal produttore del filtro. A tale scopo, dalla curva di sostituzione della cartuccia filtrante devono essere determinate e inserite le pressioni differenziali per i punti di appoggio indicati.

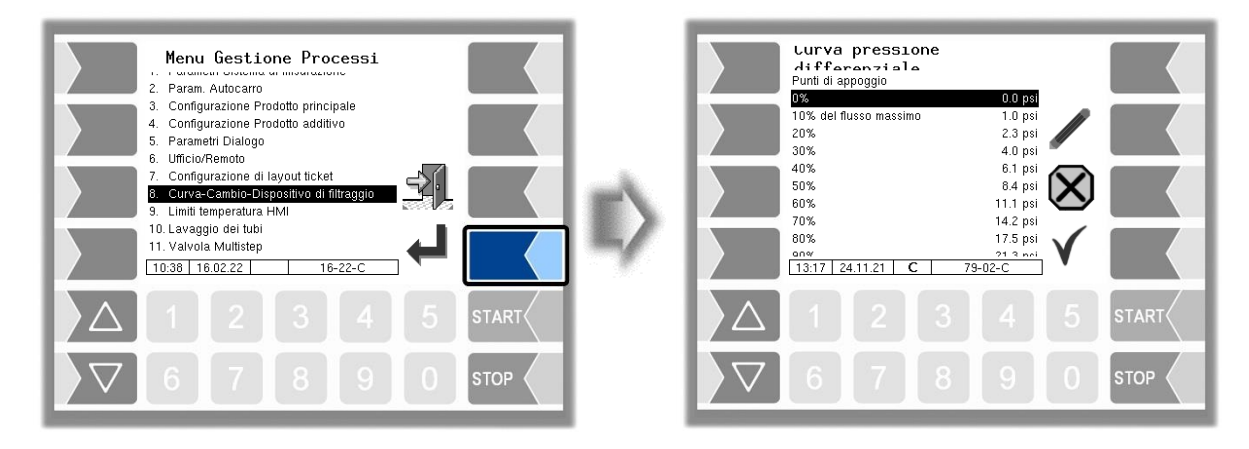

Per ulteriori informazioni rivolgersi al servizio BARTEC BENKE.

## **4.3.9 Limiti di temperatura HMI**

Per gli impianti dotati di un raffreddamento HMI, qui viene effettuata la configurazione dei parametri di raffreddamento.

*(Disponibile solo se l'uscita 10 è configurata.)*

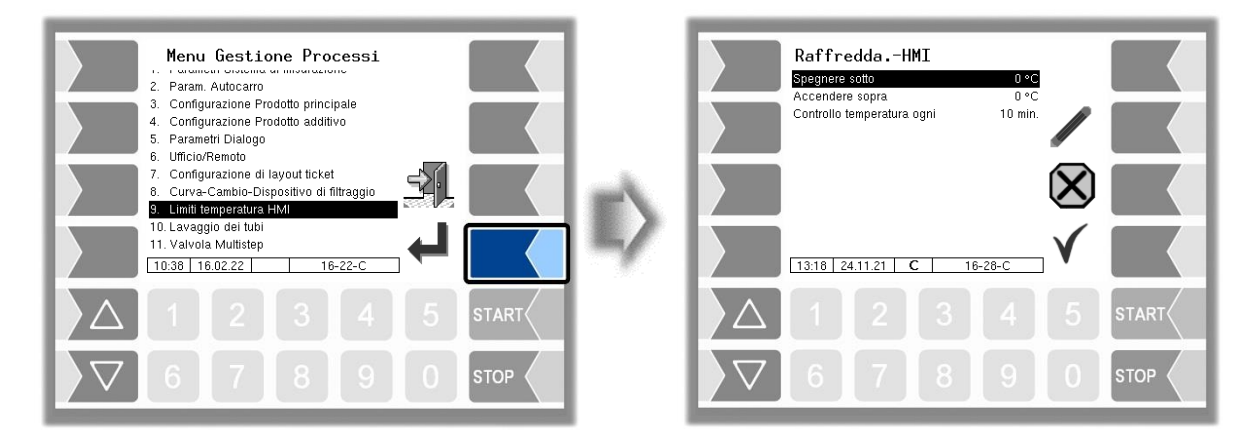

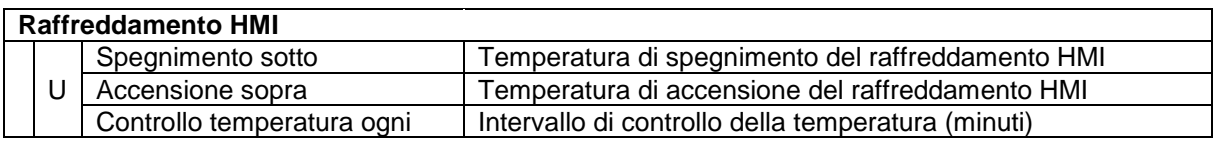

## 41 **4.3.10 Lavaggio dei tubi flessibili**

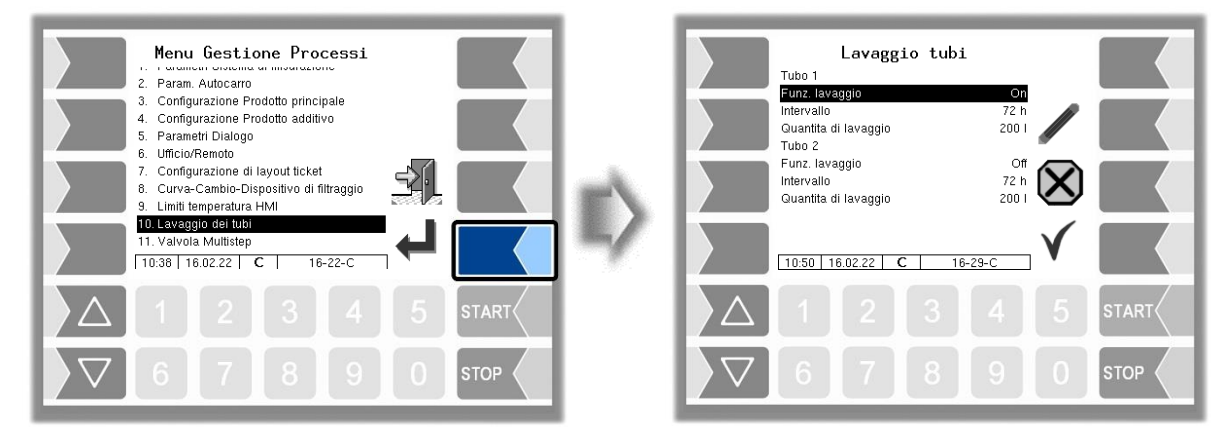

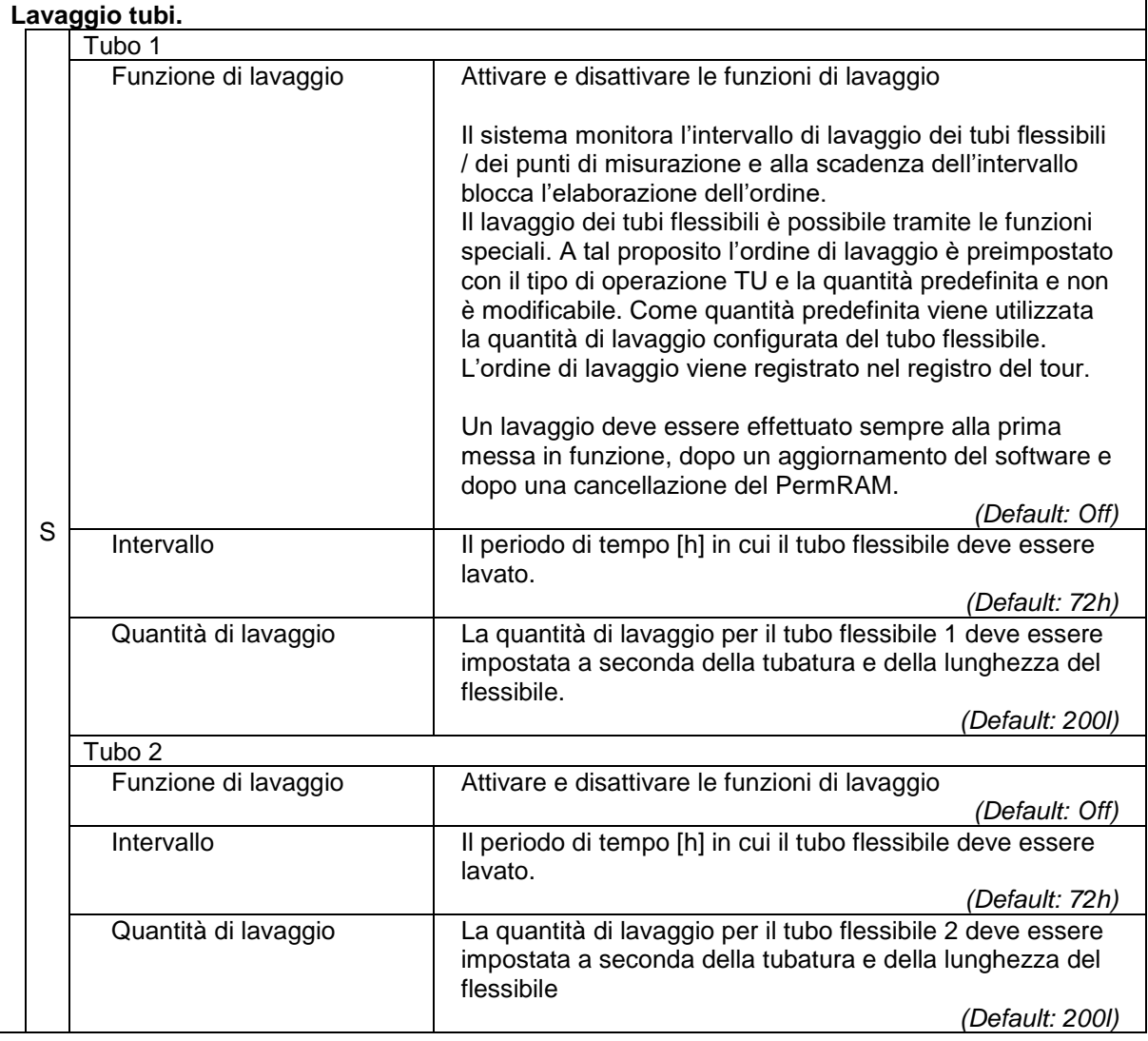

## 42 **4.3.11 Valvola multistep**

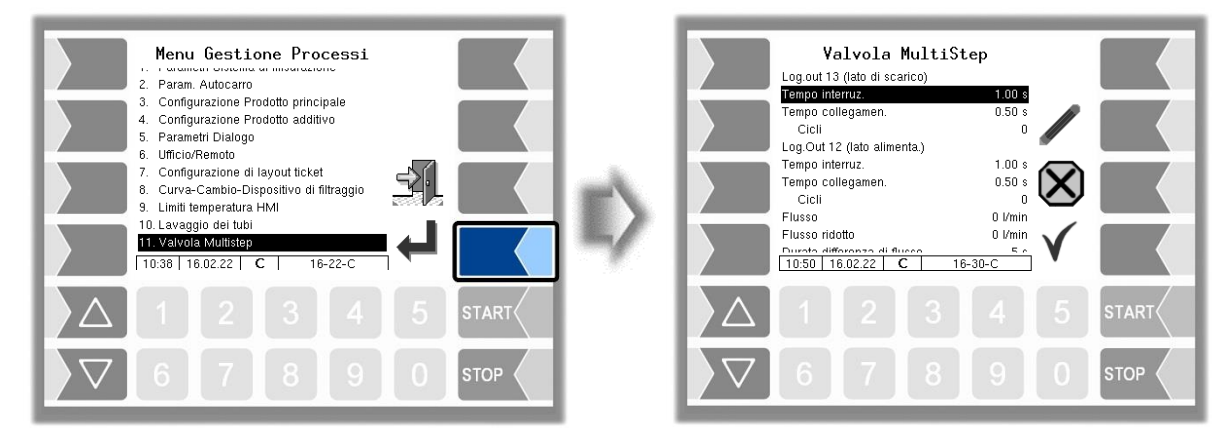

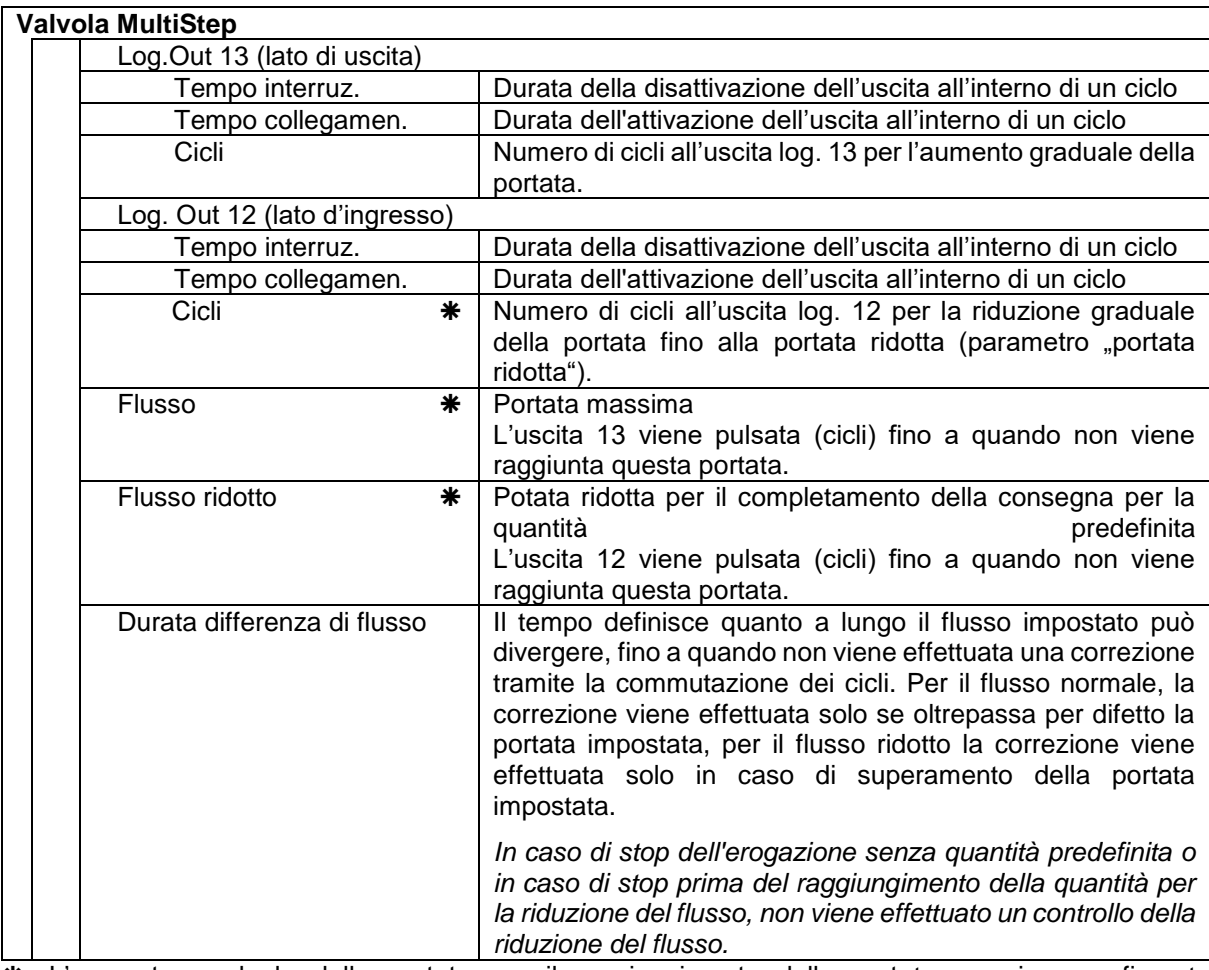

 L'aumento graduale della portata per il raggiungimento della portata massima configurata (parametro "flusso") o la riduzione graduale della portata per il raggiungimento del flusso ridotto (parametro "flusso ridotto") possono essere effettuati in due modi:

- Il numero di cicli viene selezionato in modo tale che il flusso configurato o il flusso ridotto vengano raggiunti.
- Vengono configurati i valori per "flusso" e "flusso ridotto". In questo caso le uscite 12 o 13 vengono pulsate fino a quando i valori configurati non vengono raggiunti. **Il parametro "Cicli" viene ignorato!**

## 43 **4.4 Menù hardware**

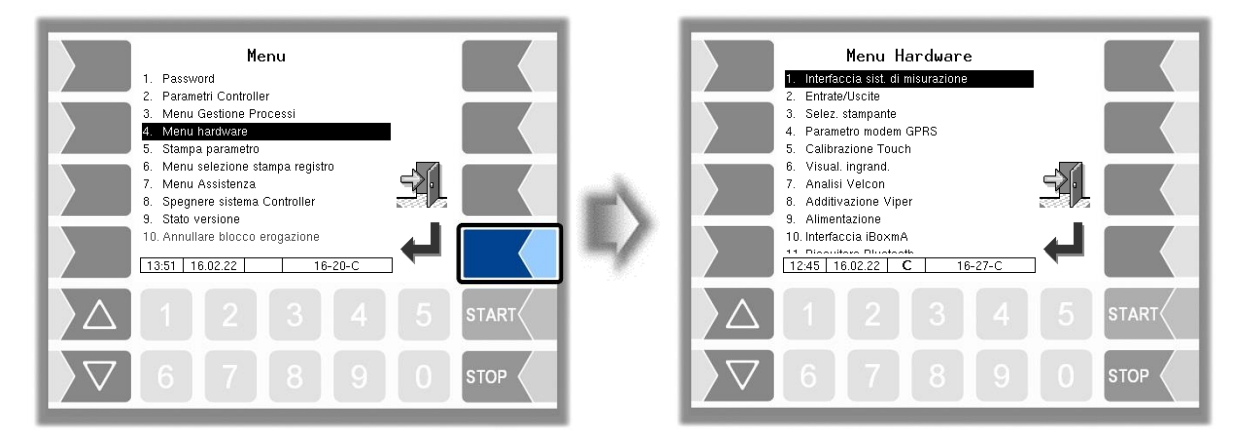

Aprire il sottomenù in cui si desiderano effettuare le modifiche. Selezionare nel sottomenù la voce di menù che si desidera modificare e toccare il tasto "Modifica". La finestra per l'elaborazione della voce di menù viene aperta. Modificare il parametro selezionato (v. paragrafo [3.3.2\)](#page-14-0).

# **4.4.1 Interfaccia della stazione di misurazione**

Se i parametri del sistema di misurazione sono configurati per un'interfaccia (MIF) doppia, è possibile configurare due interfacce delle stazioni di misurazione complessivamente per quattro punti di misurazione.

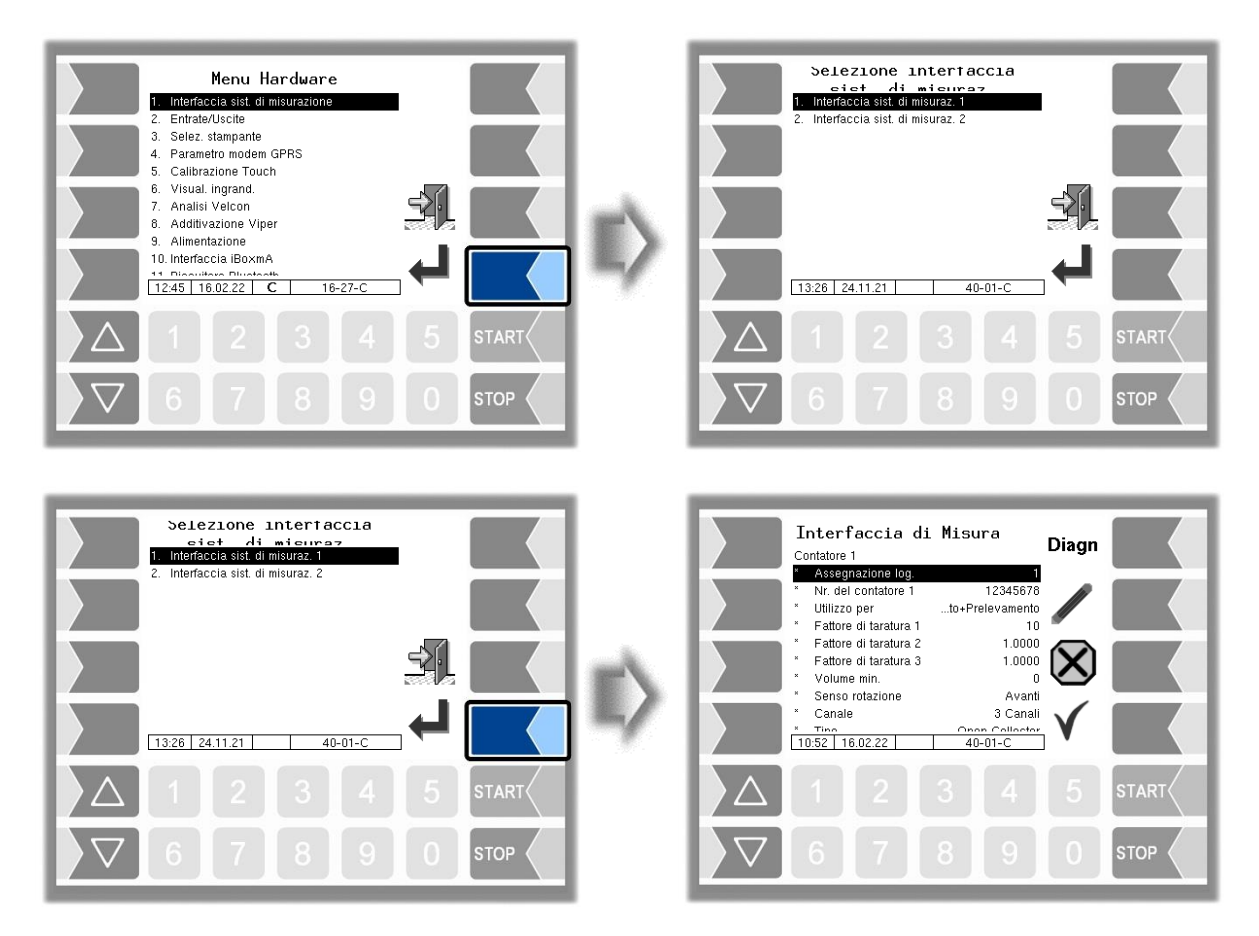

Si consiglia di numerare progressivamente i contatori e le sonde termiche da 1 a 4.

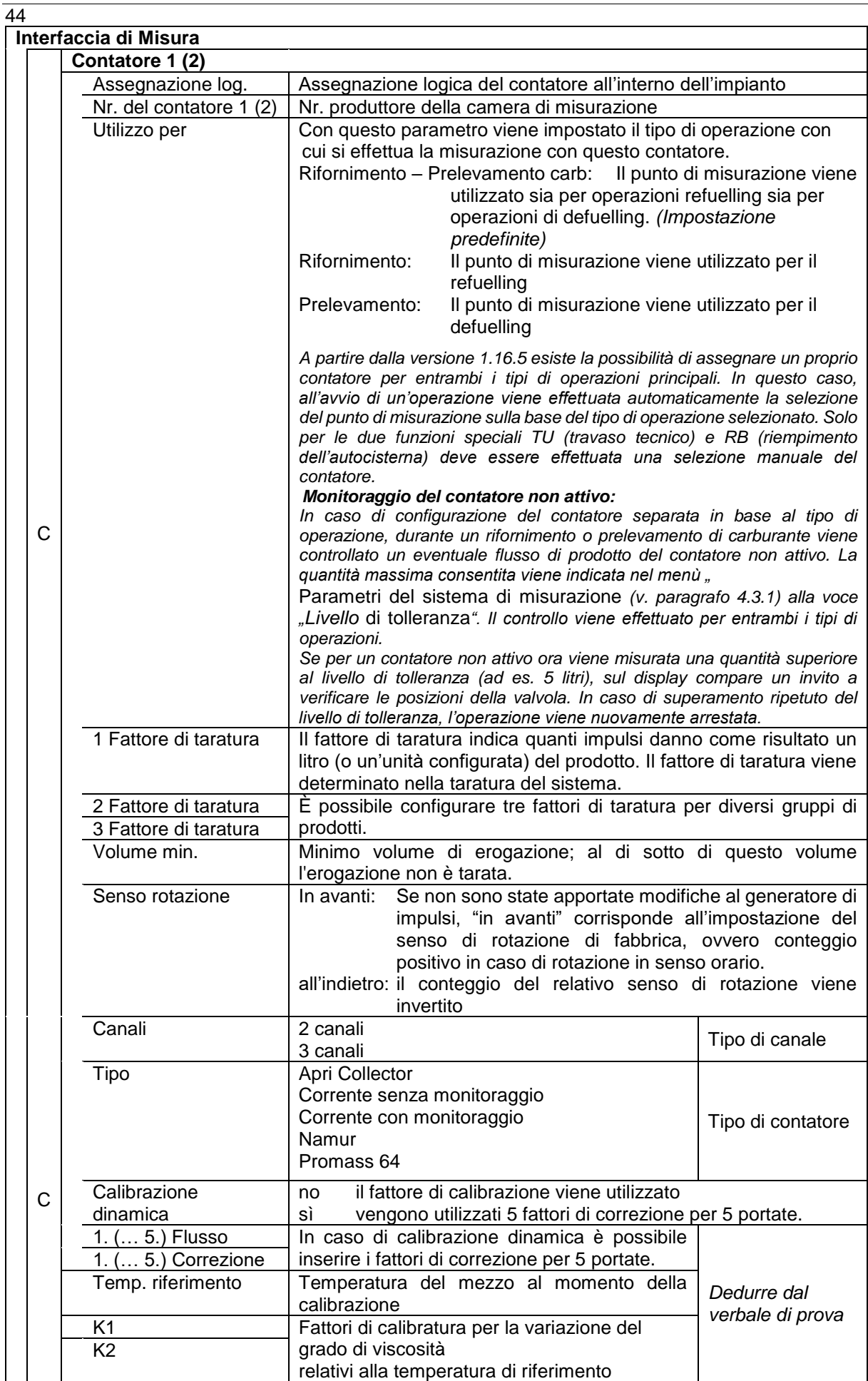

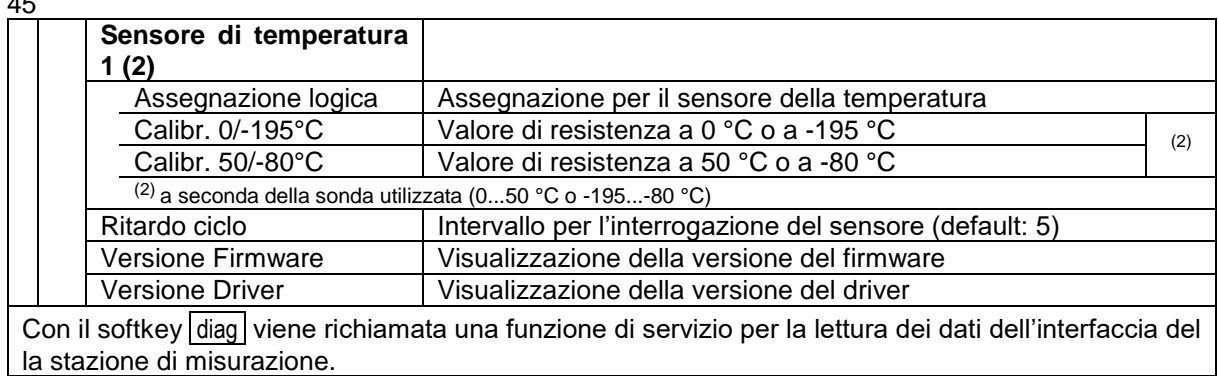

La configurazione per i punti di misurazione 3 e 4 viene effettuata allo stesso modo (interfaccia del la stazione di misurazione 2).

# **4.4.2 Ingressi / Uscite**

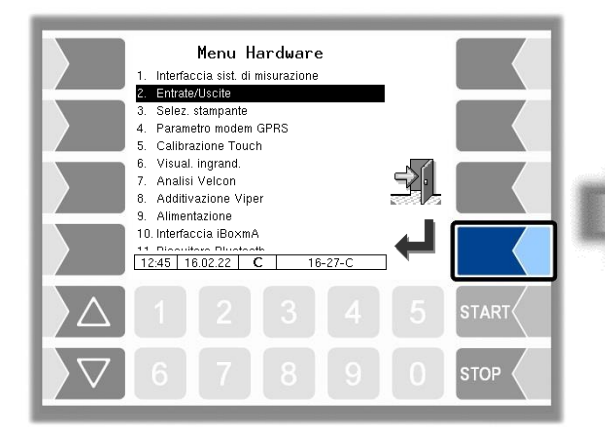

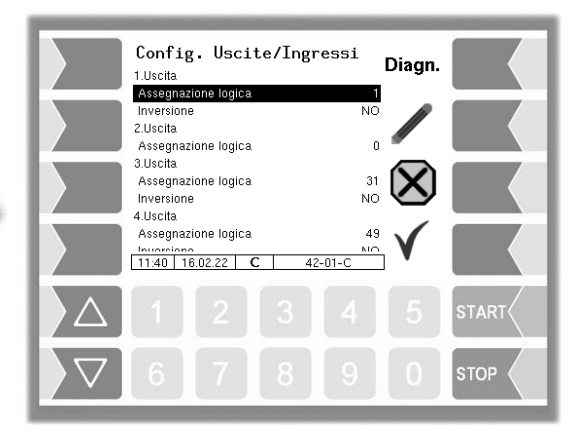

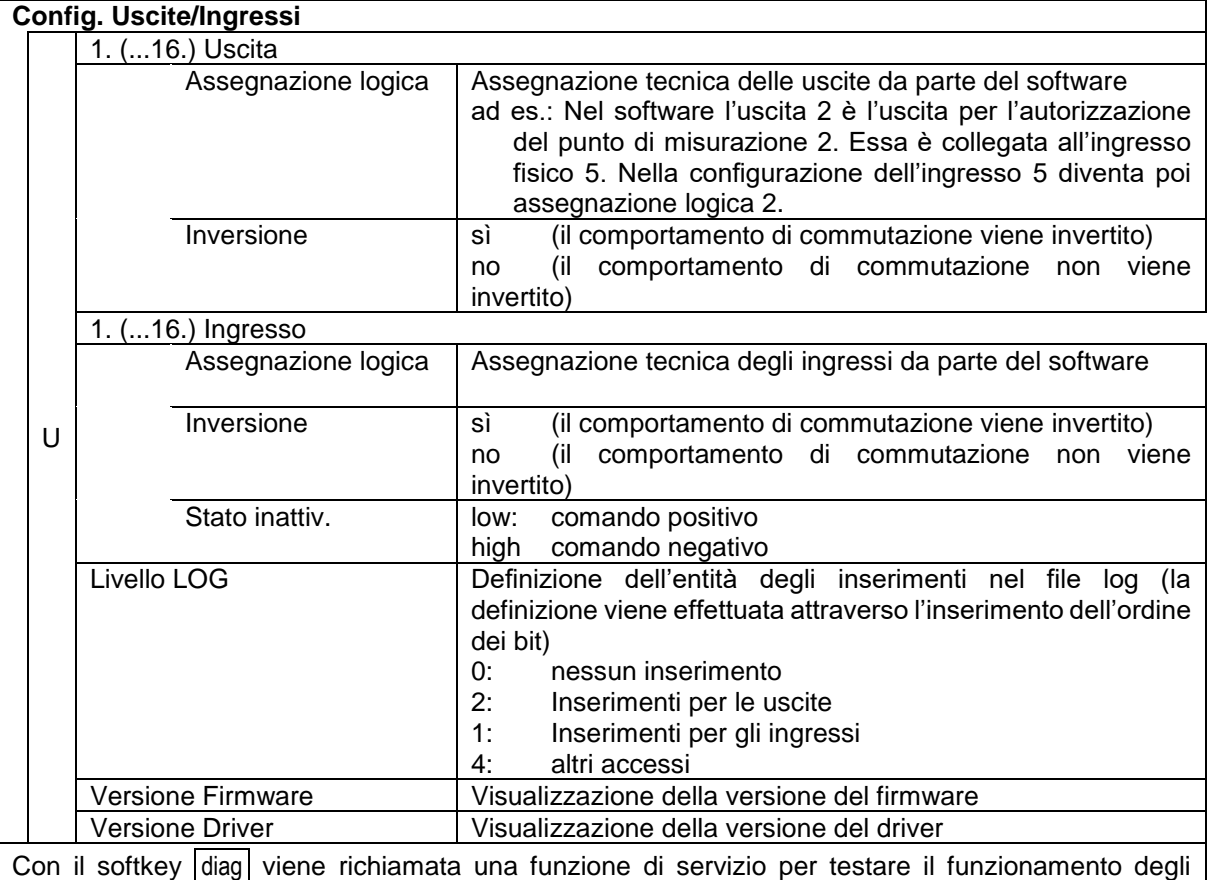

ingressi e delle uscite del box I/O.

### 46 **4.4.3 Selezione della stampante**

Selezionare per prima cosa quale tipo di stampante deve essere utilizzata come stampante standard.

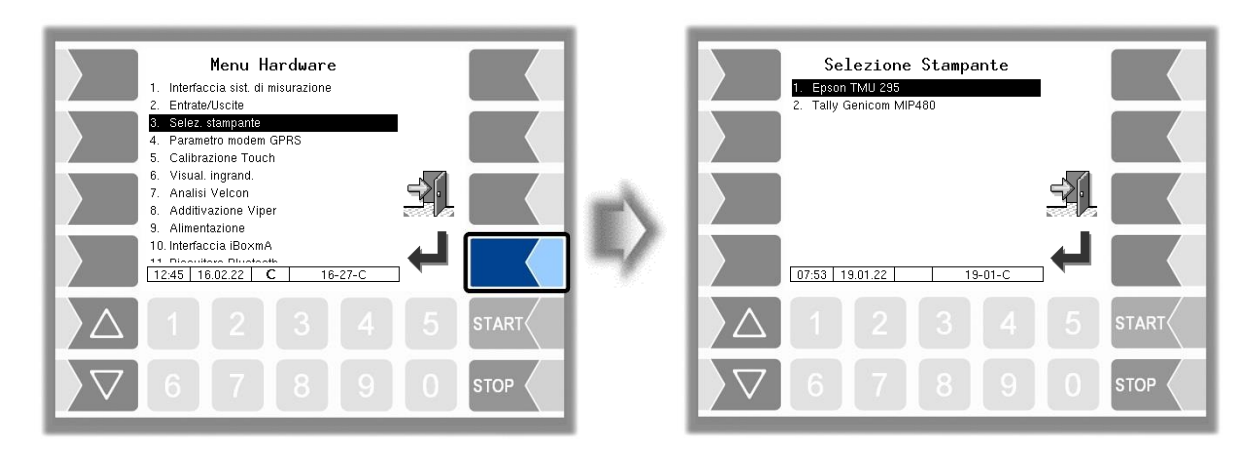

Successivamente è possibile configurare i parametri per la stampante selezionata.

#### **Epson TMU 295**

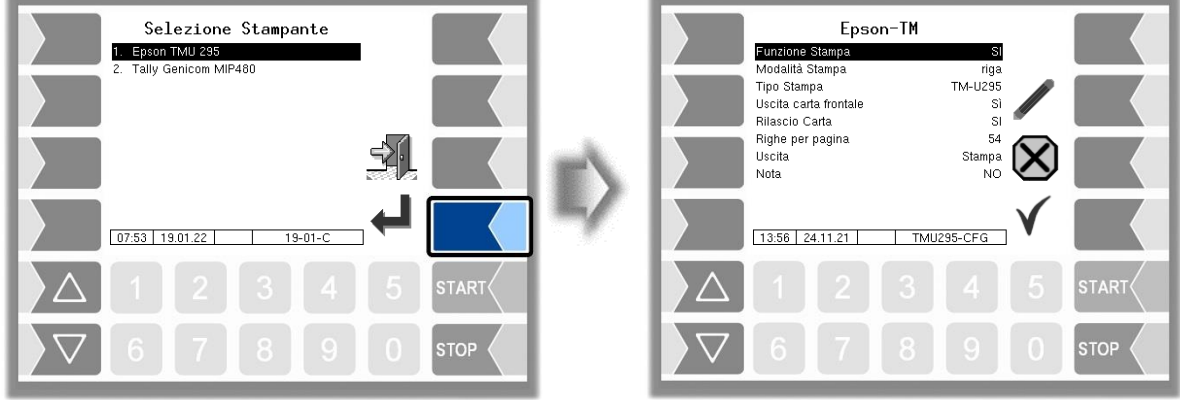

#### **EPSON TM**

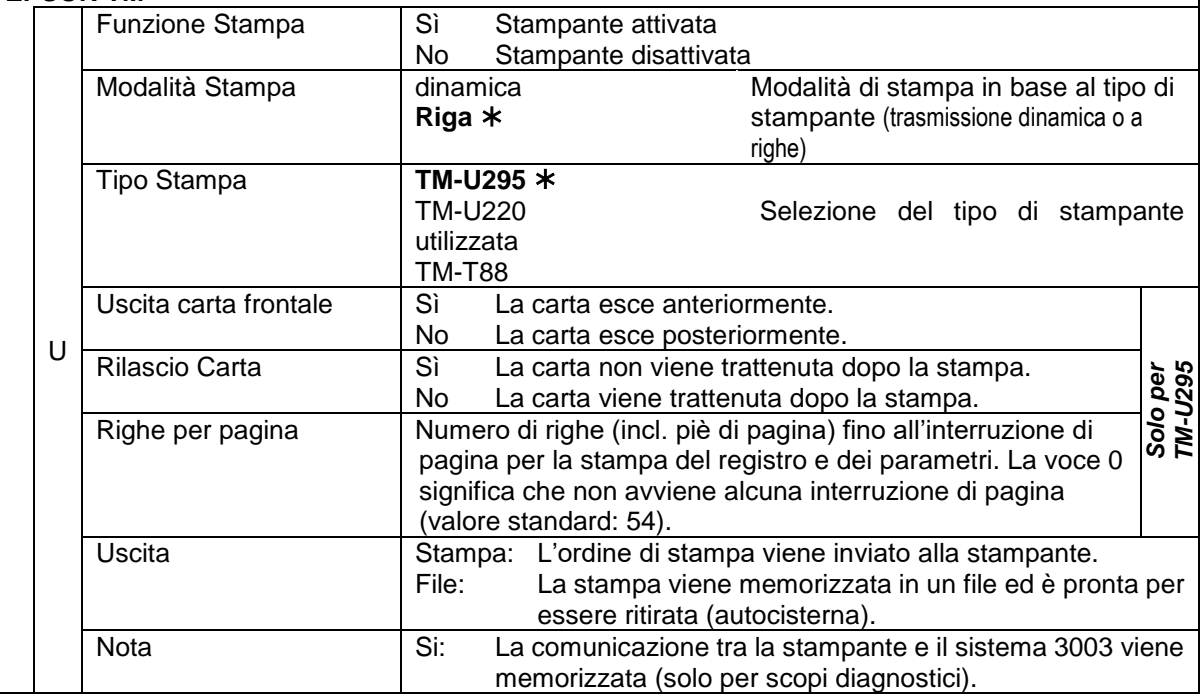

*valori di default*

#### 47 **Tally Genicom MIP 480**

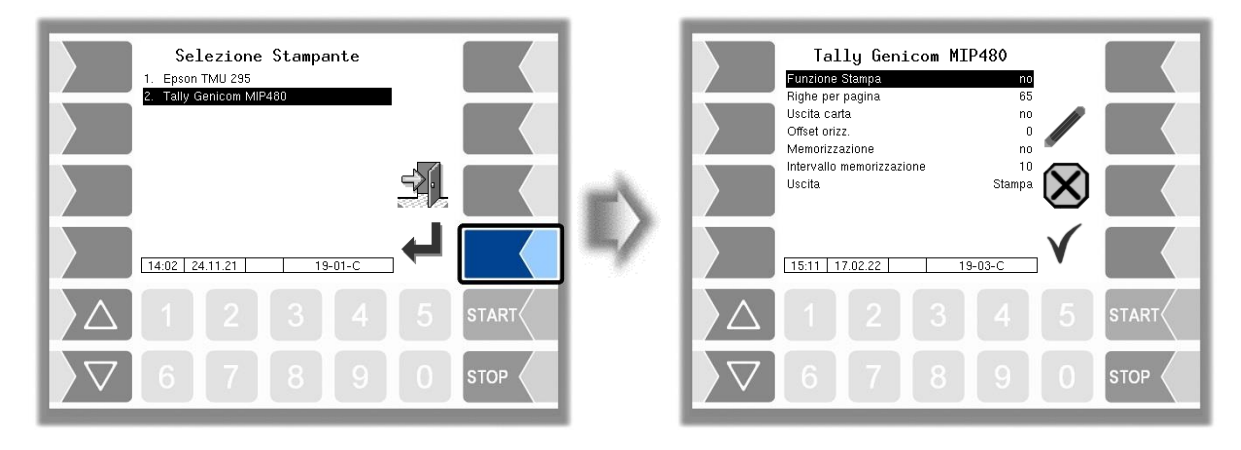

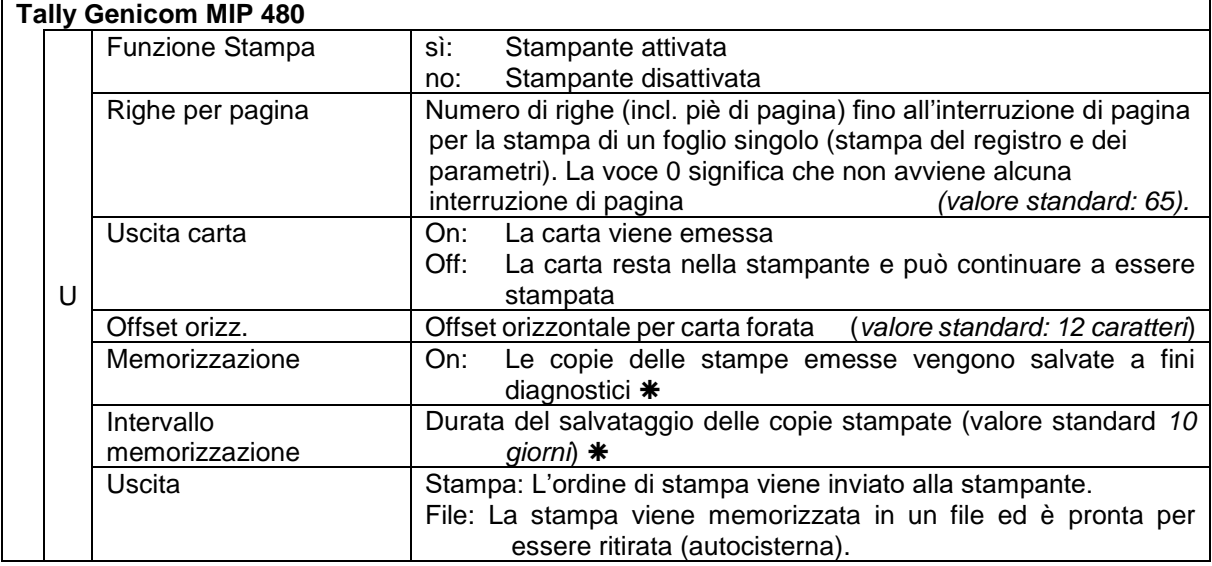

Questi parametri non sono disponibili nel software FFB.

## 48 **4.4.4 Parametri del modem GPRS**

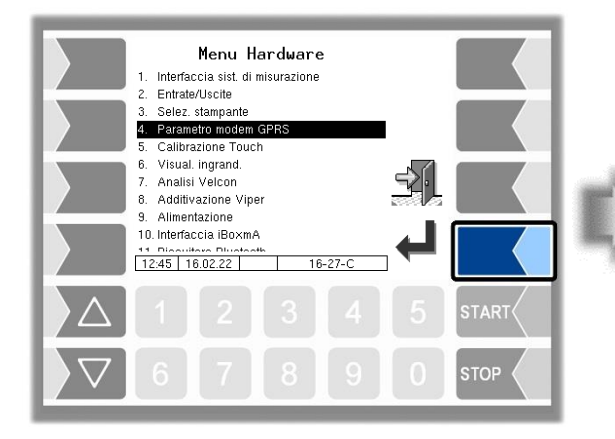

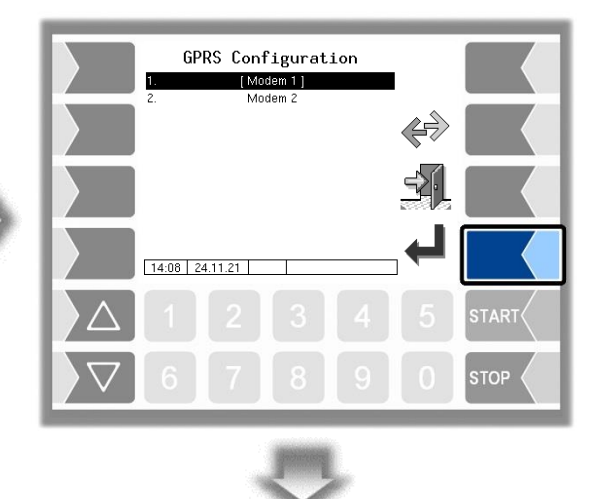

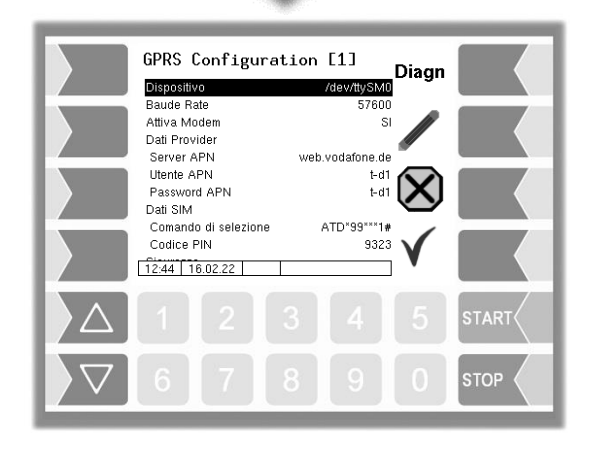

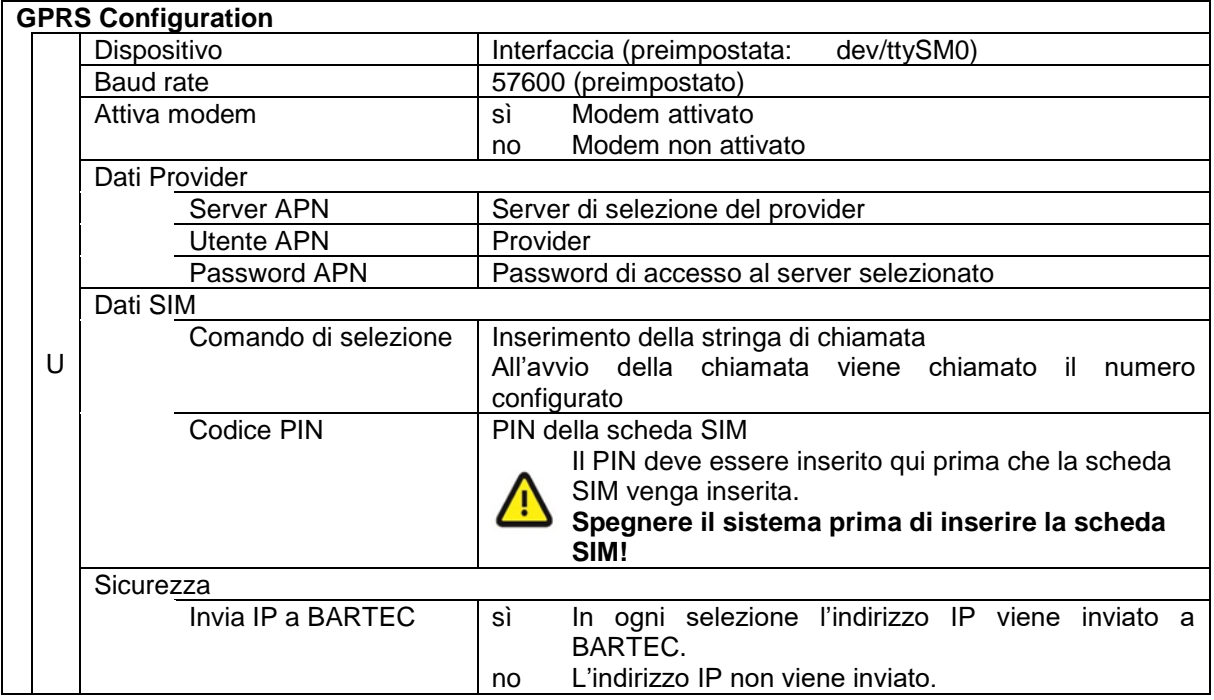

Dopo la modifica dei parametri della configurazione GPRS ad es. del codice PIN, è necessario salvare le modifiche uscendo dalla configurazione. Solo se si richiama nuovamente la configurazione, è possibile verificare con il softkey diag se il sistema è online (v. pagina).

Con il softkey diag viene richiamata una funzione di servizio per la diagnosi dell'unità GPRS.

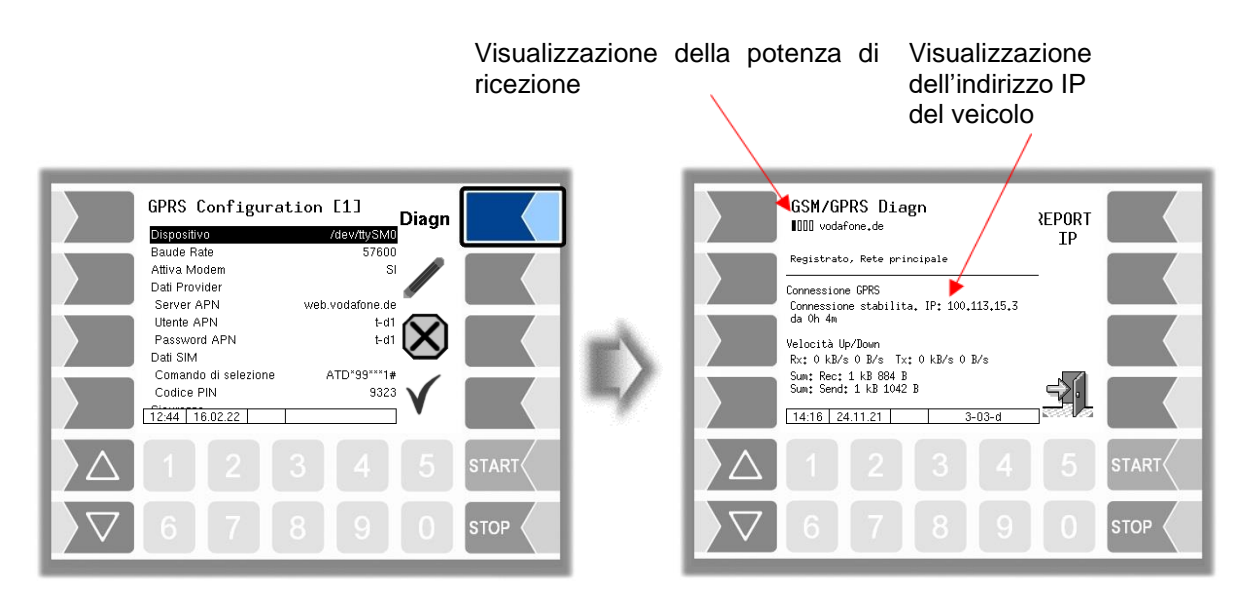

L'invio dell'indirizzo IP a BARTEC BENKE viene effettuato manualmente

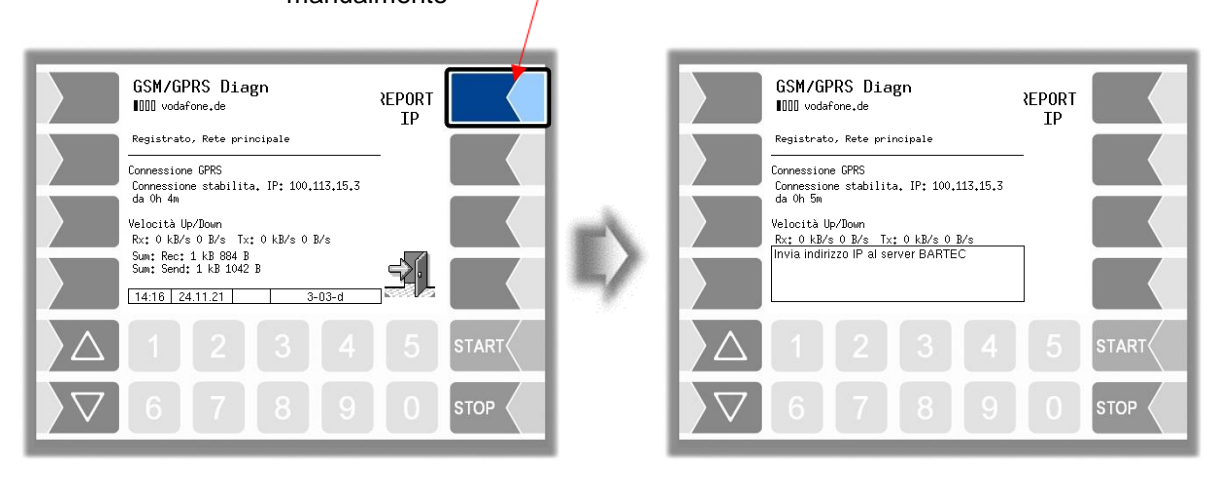

### 50 **4.4.5 Calibrazione Touch**

Il touch screen è calibrato alla consegna dell'impianto. Una calibrazione del touch screen è necessaria solo se la visualizzazione è difficilmente riconoscibile o se l'impianto non reagisce correttamente ai tocchi.

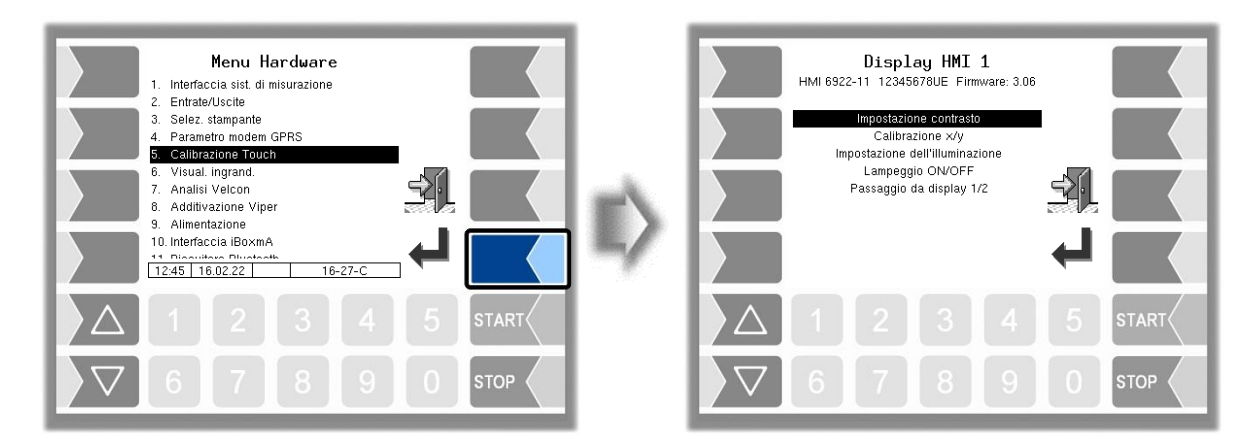

### **4.4.5.1 del contrasto**

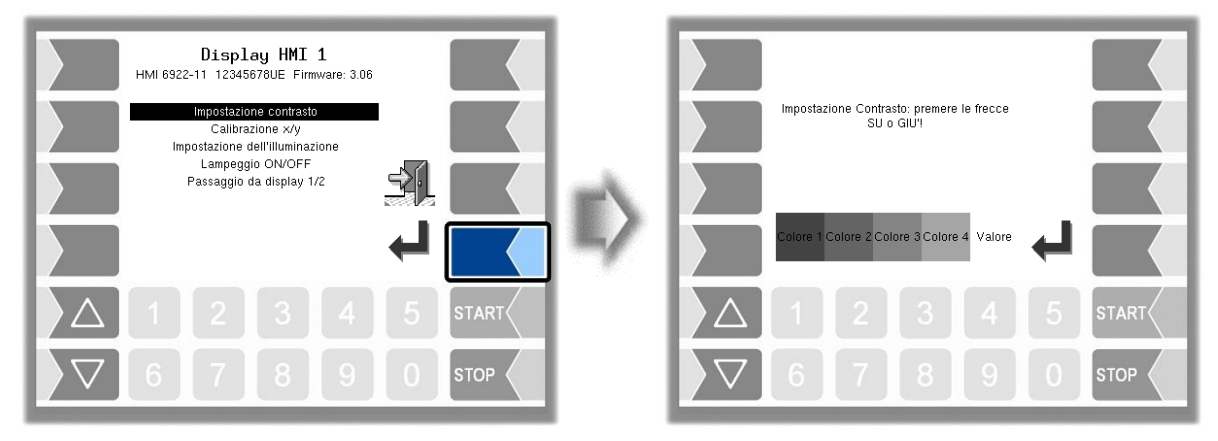

Regolare con i tasti di selezione  $\boxed{\triangledown}$  e  $\boxed{\triangle}$  il contrasto al valore desiderato e toccare il softkey "Conferma". (Valore di default: 50)

#### 51 **4.4.5.2 Calibrazione x/y**

Con la calibrazione x/y le coordinate del display vengono ridefinite. Esse servono a determinare la posizione dei tasti sul touch screen.

Seguire le istruzioni sul display.

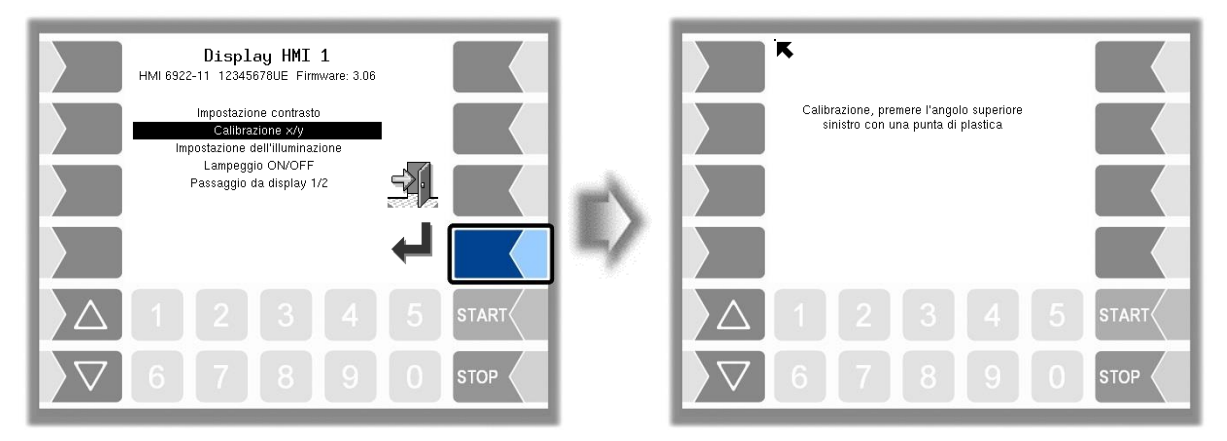

 Toccare l'angolo in alto a sinistra del display. Utilizzare a tale scopo il più possibile un oggetto di plastica appuntito che non può graffiare il display.

Toccare poi l'angolo in basso a destra del display.

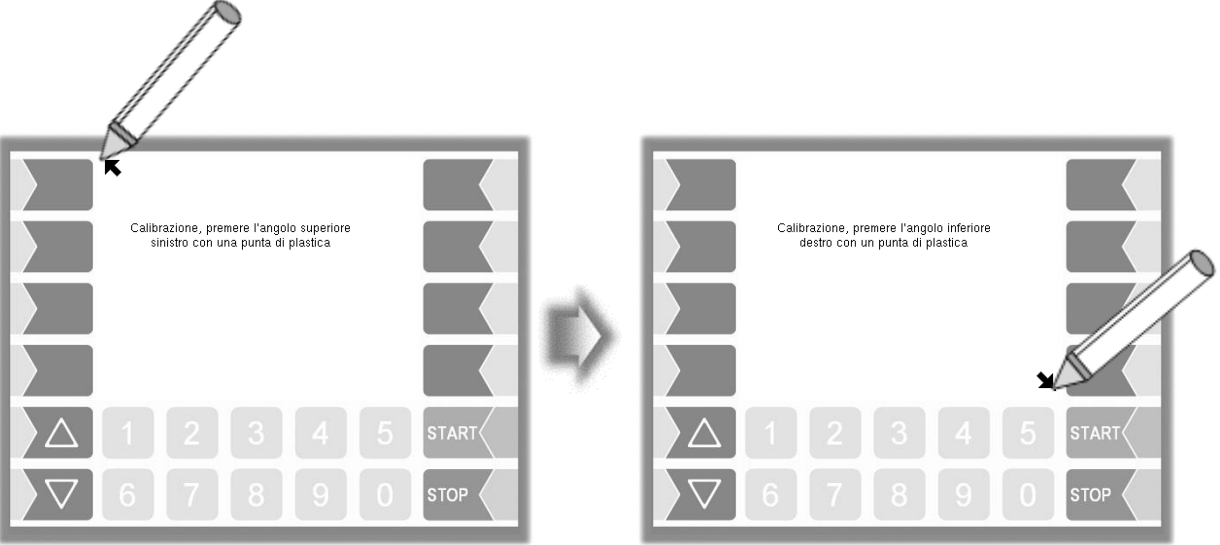

● Toccare poi il punto che compare sul display.

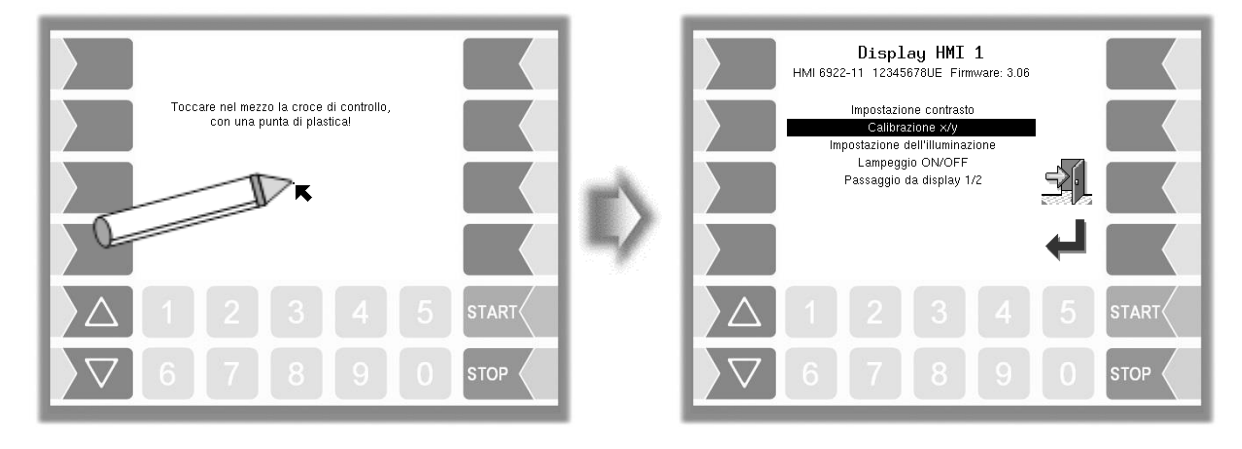

Le coordinate del touch screen sono pertanto definite.

#### 52

Nel caso in cui la calibrazione del touch screen non sia soddisfacente, è necessario eventualmente ripetere più volte l'operazione.

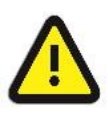

**Attenzione:** Durante la calibrazione non è consentito in alcun caso spegnere il sistema!

## **4.4.5.3 Impostazione dell'illuminazione**

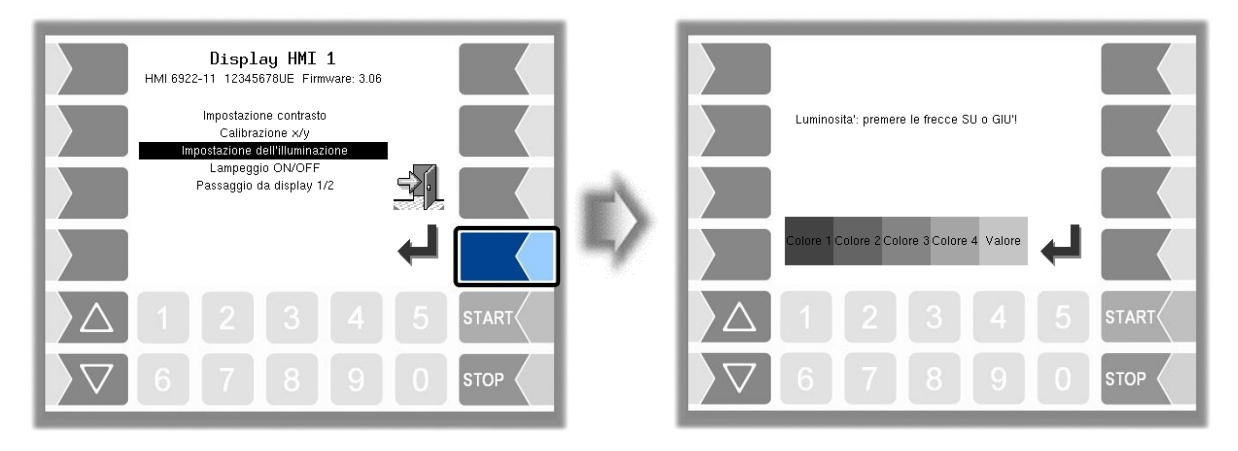

● Regolare con i tasti di selezione  $\boxed{\triangledown}$  e  $\boxed{\triangle}$  la luminosità dell'illuminazione del display al valore desiderato e toccare il softkey "Conferma". (Valore di default: 25)

## **4.4.5.4 Lampeggiante on/off**

Qui è possibile regolare se il display lampeggia a ogni tocco o se la visualizzazione cambia senza lampeggiare.

L'impostazione cambia non appena si conferma la voce di menù!

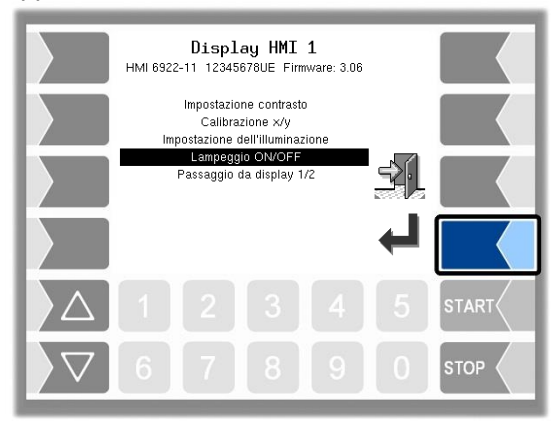

## **4.4.5.5 Passaggio da display 1/2**

Per la visualizzazione è possibile installare due unità di visualizzazione HMI. Con la conferma di questa voce di menù la visualizzazione passa dal numero 1 al numero 2 o viceversa. Nella panoramica c'è poi Display HMI 1 o Display HMI 2

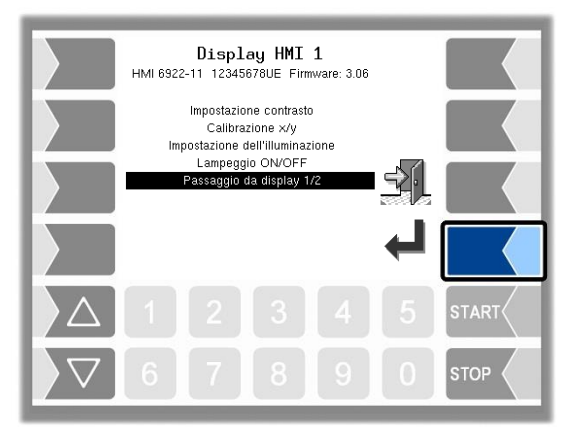

# **4.4.6 Visualizzazioni ingrandite**

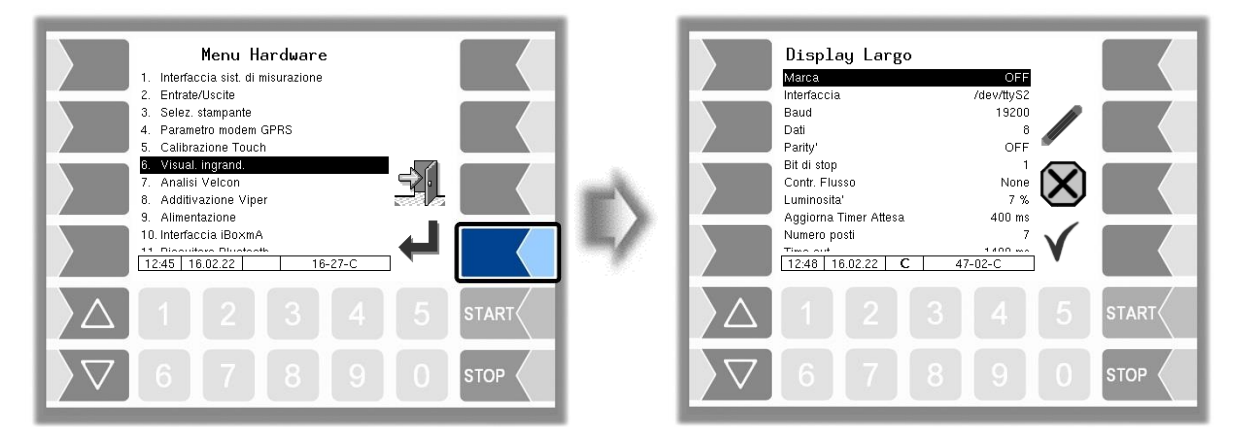

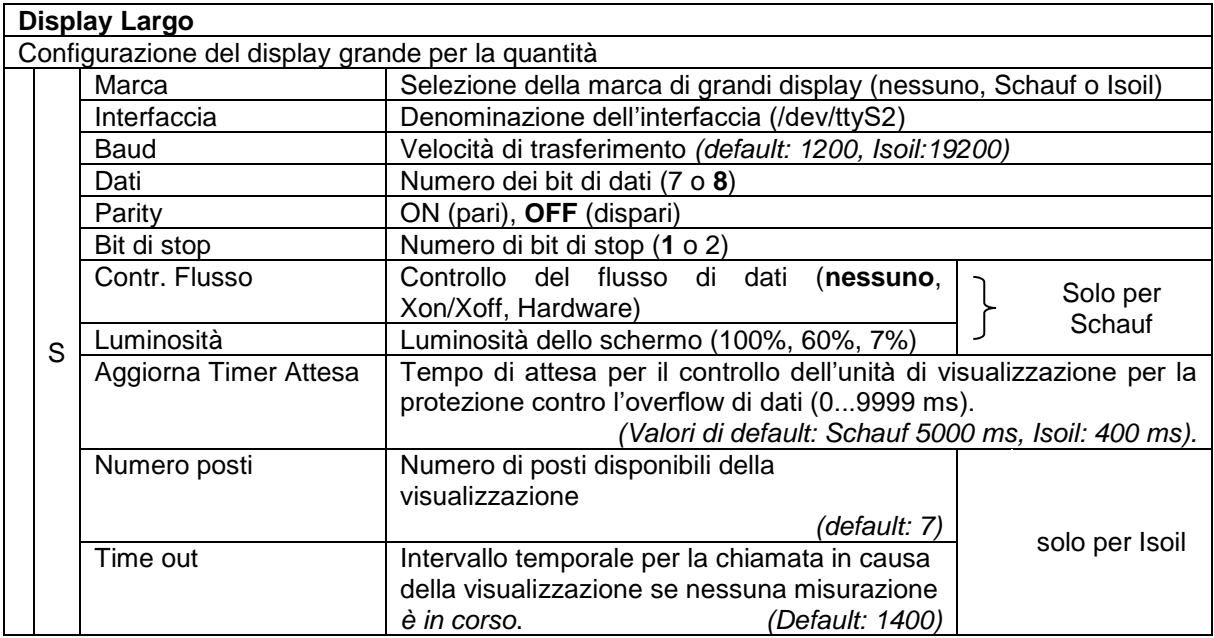

## 54 **4.4.7 Analisi Velcon**

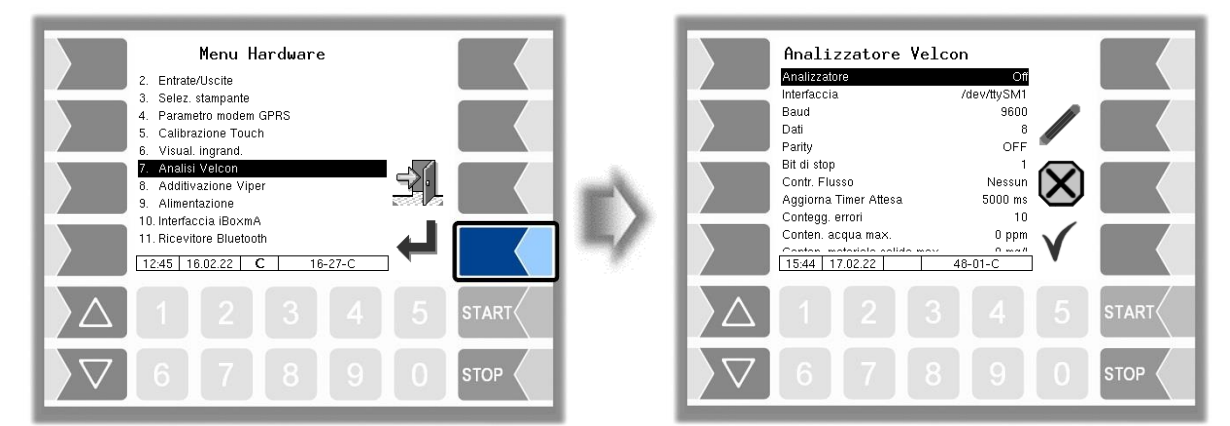

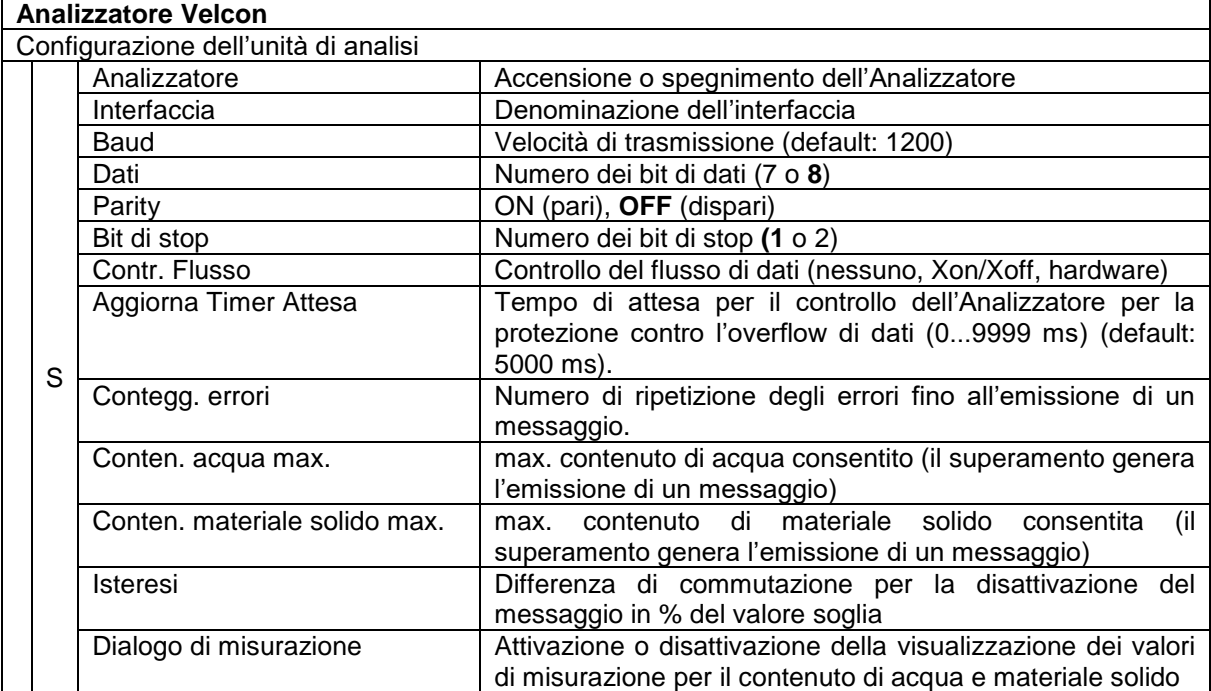

## 55 **4.4.8 Additivazione Viper**

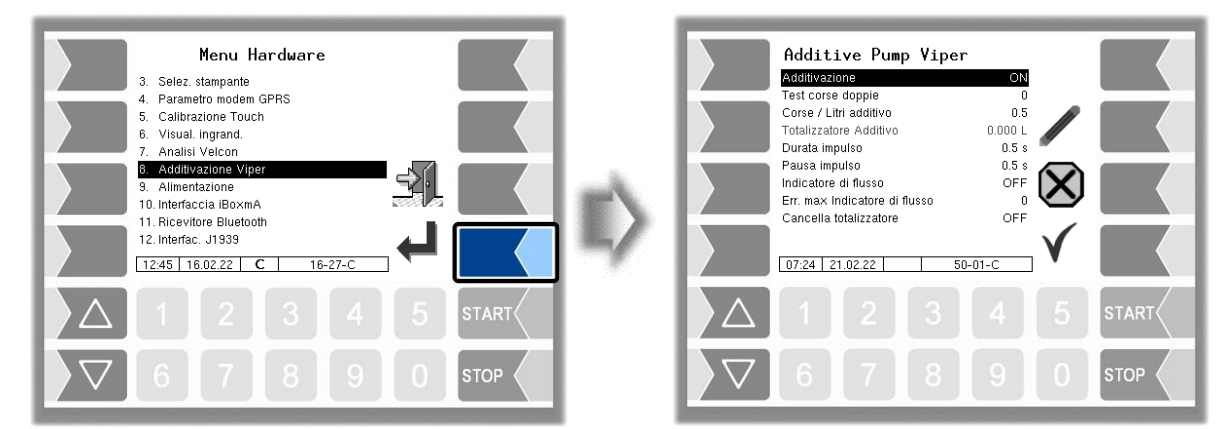

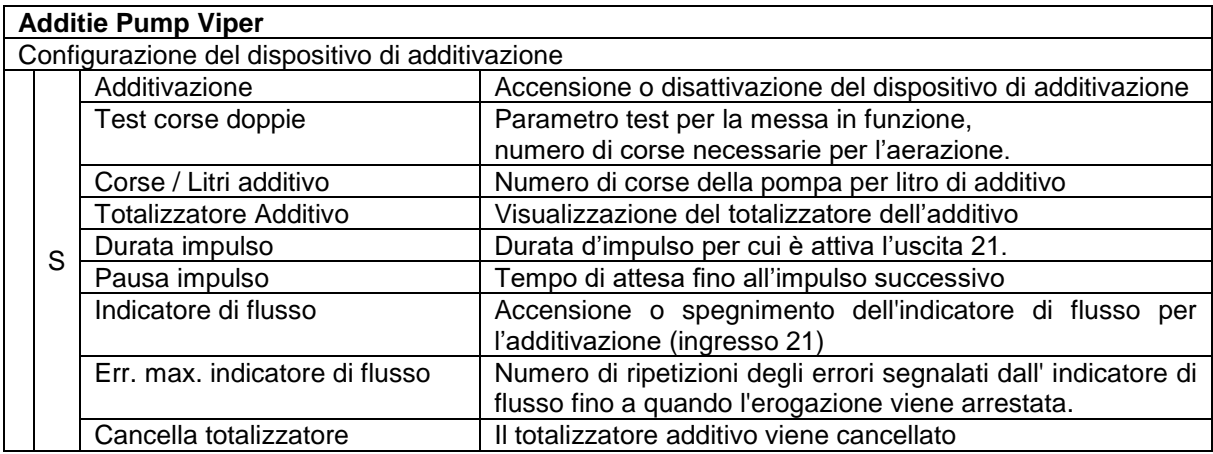

# **4.4.9 Alimentazione**

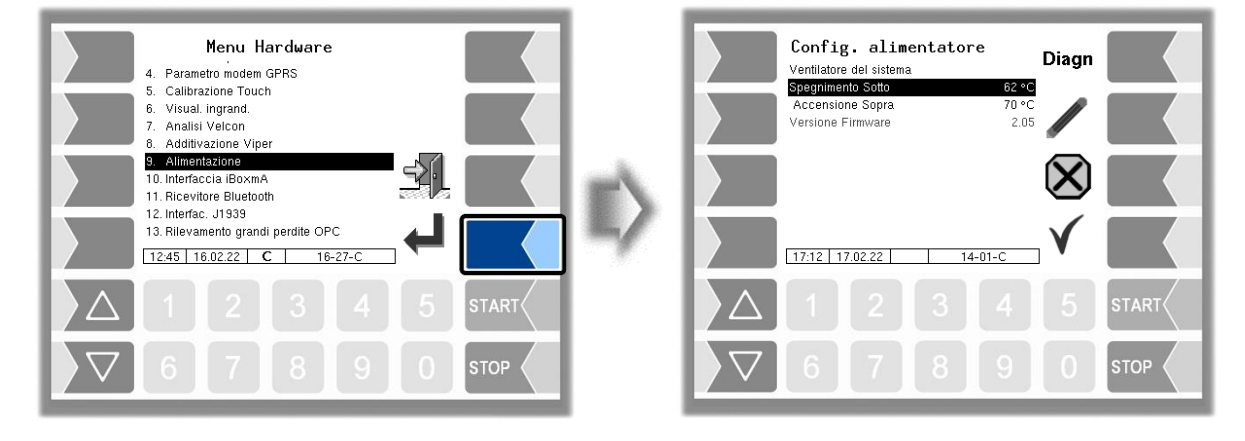

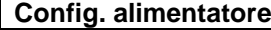

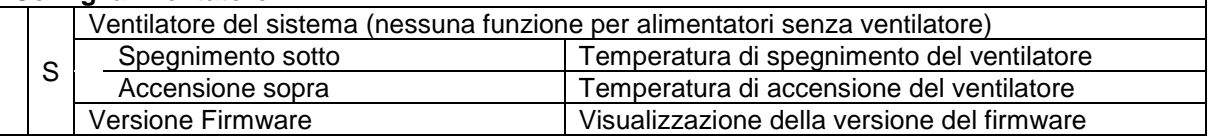

## <span id="page-57-0"></span>56 **4.4.10 Interfaccia iBoxmA**

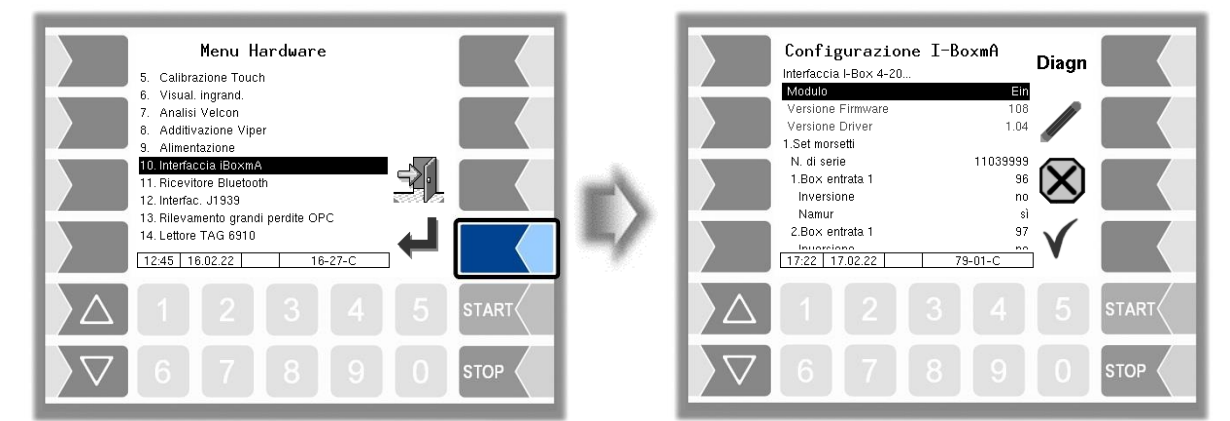

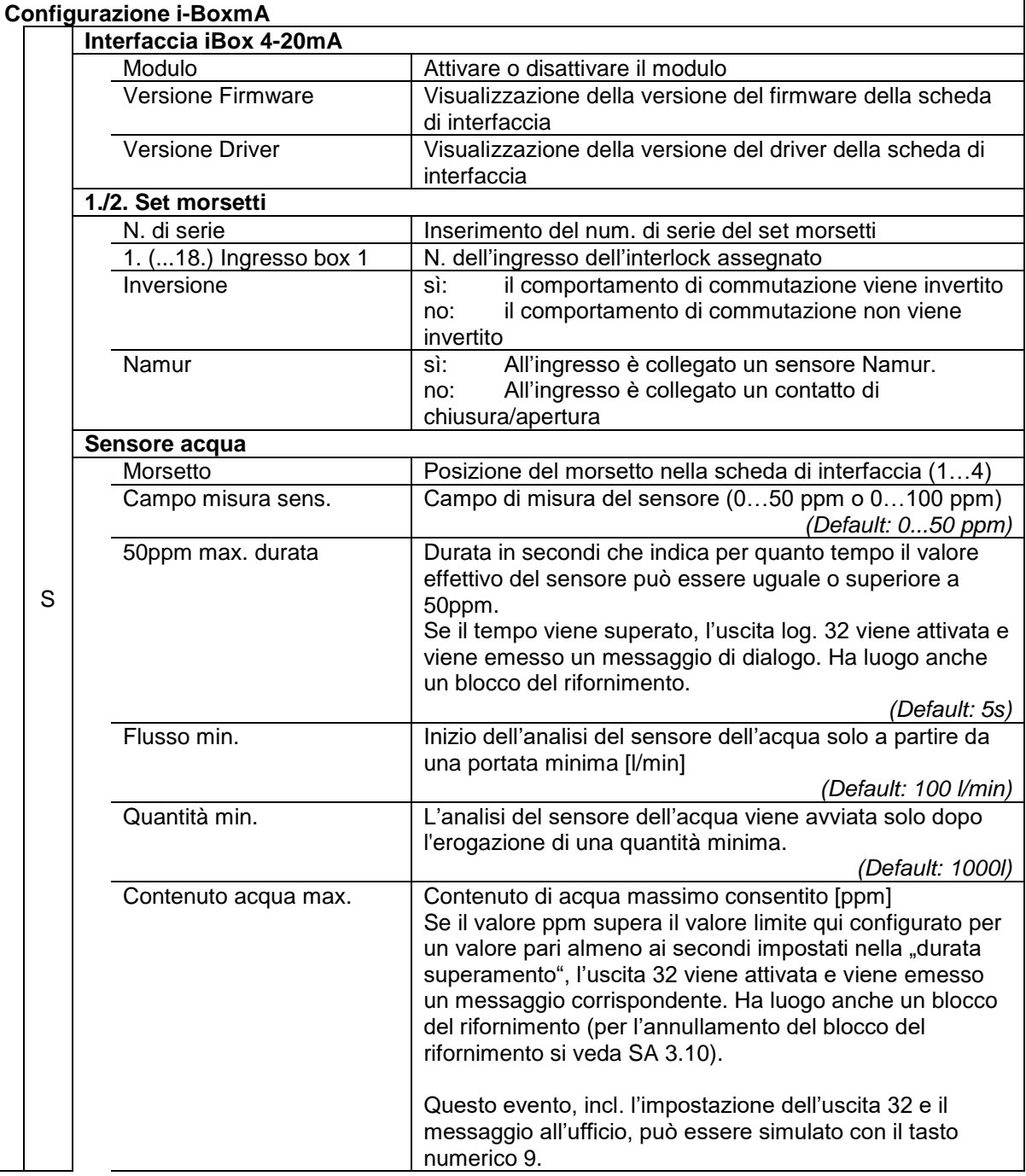

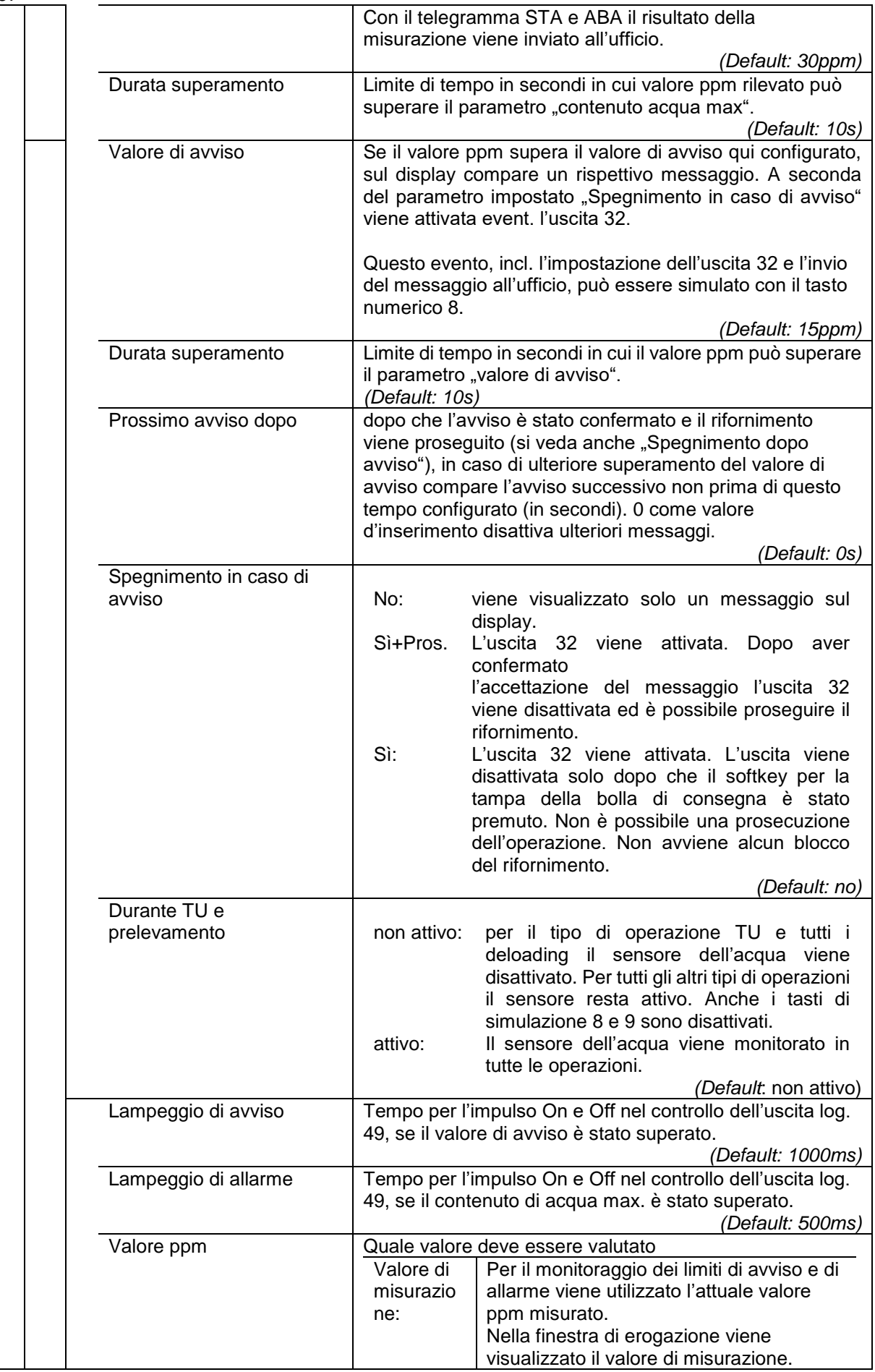

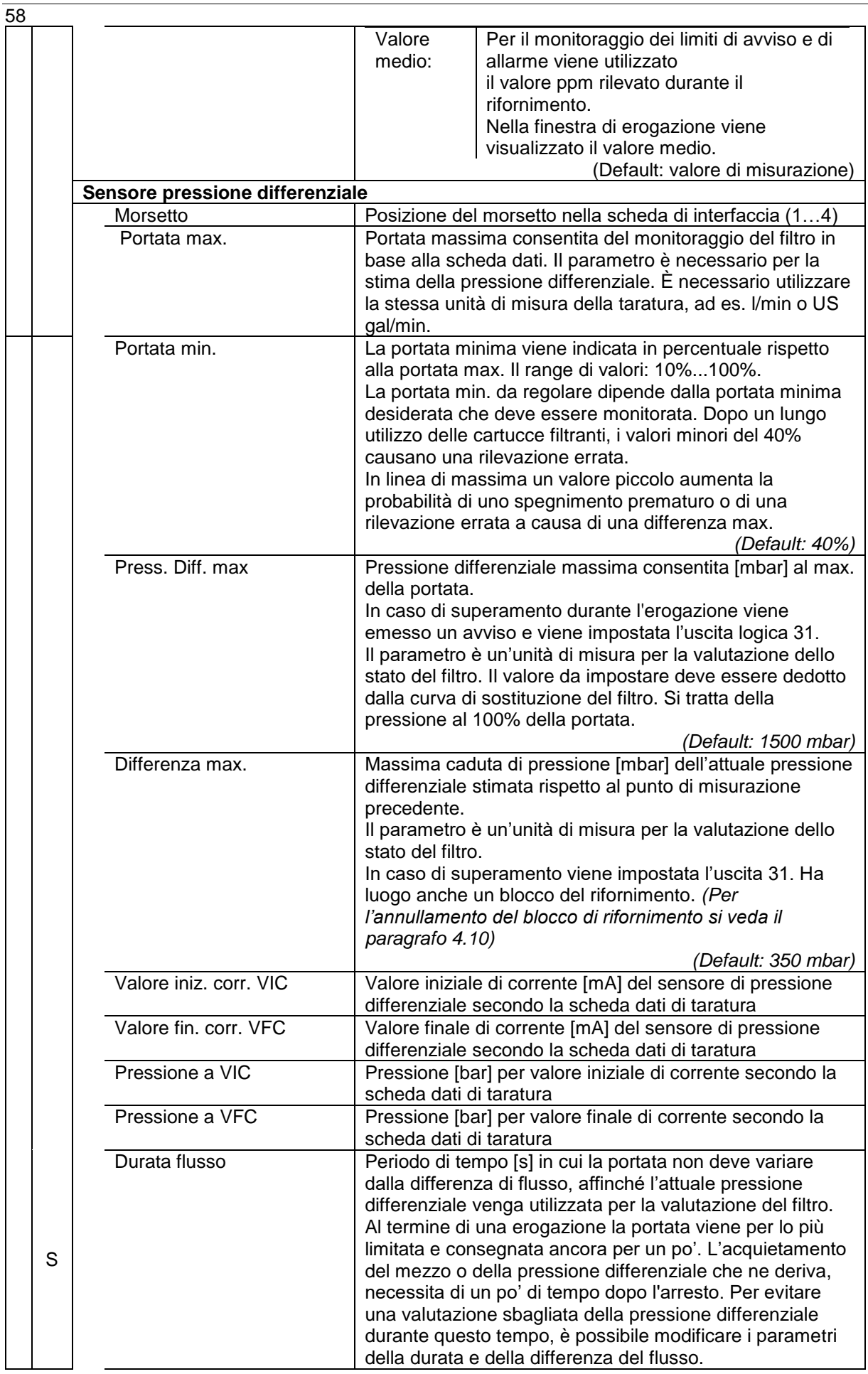

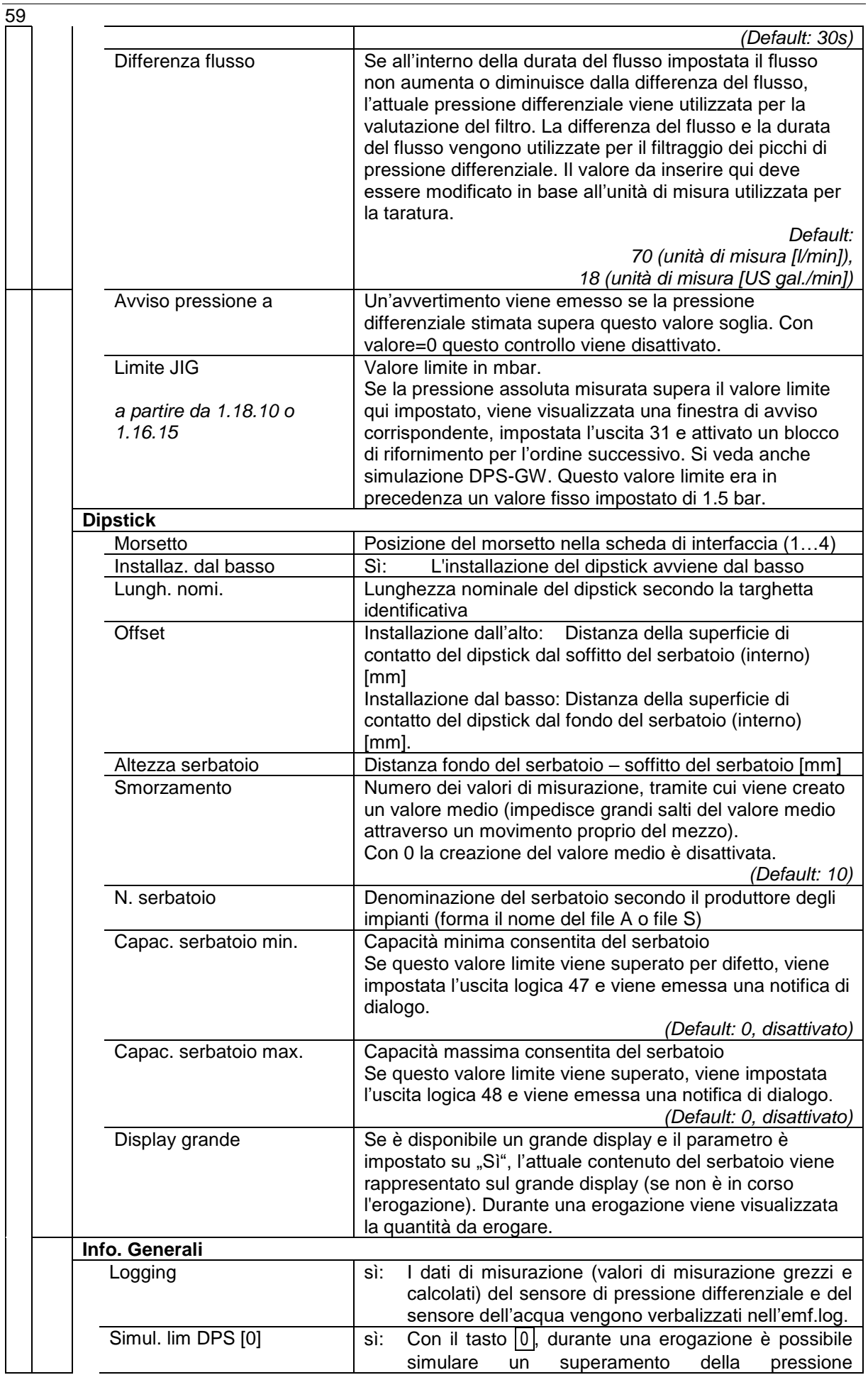

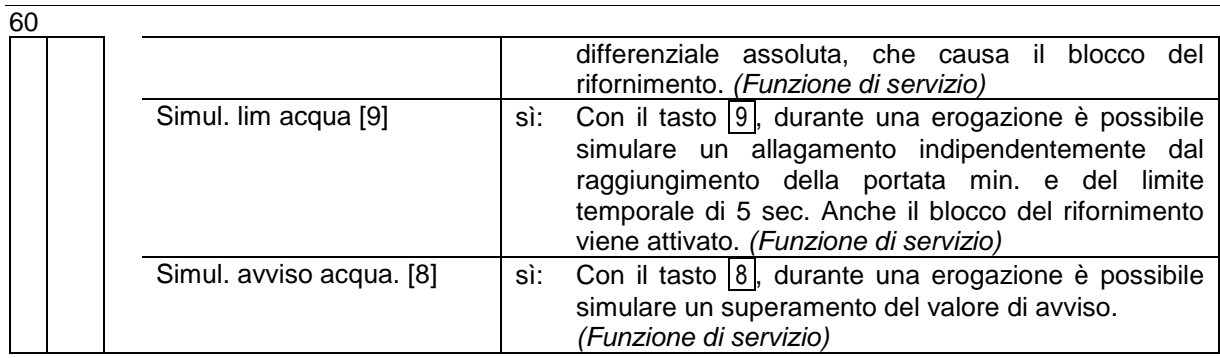

#### **Diagnosi**

La funzione diagnostica serve a verificare gli stati dei sensori e degli ingressi (funzione di servizio).

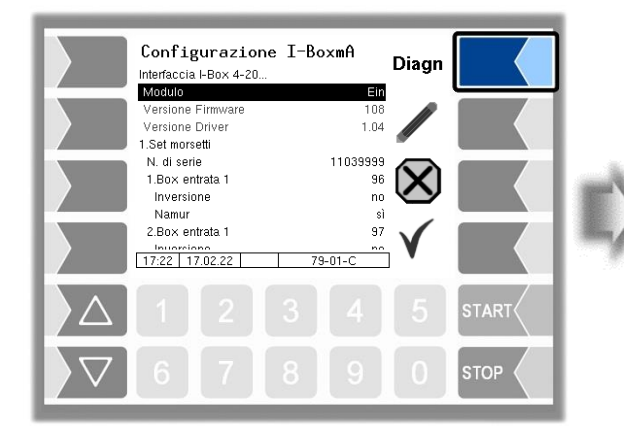

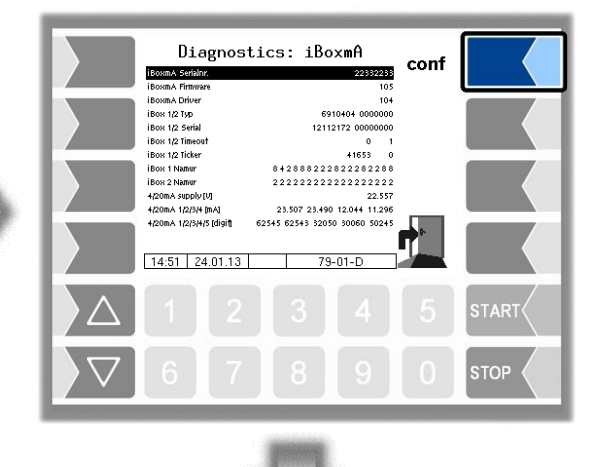

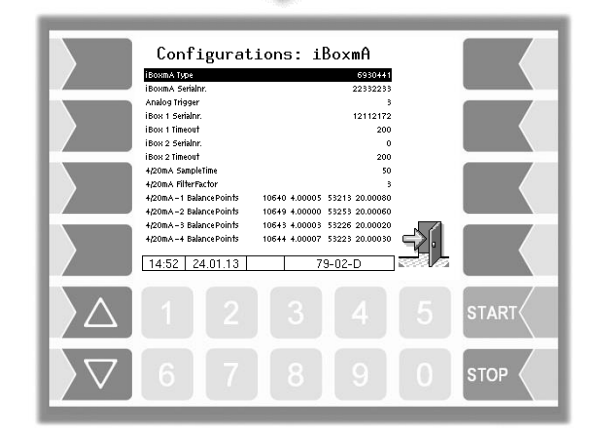

### 61 **4.4.11 Ricevitore Bluetooth**

L'interfaccia Bluetooth è prevista per il collegamento al tool di servizio 3003.

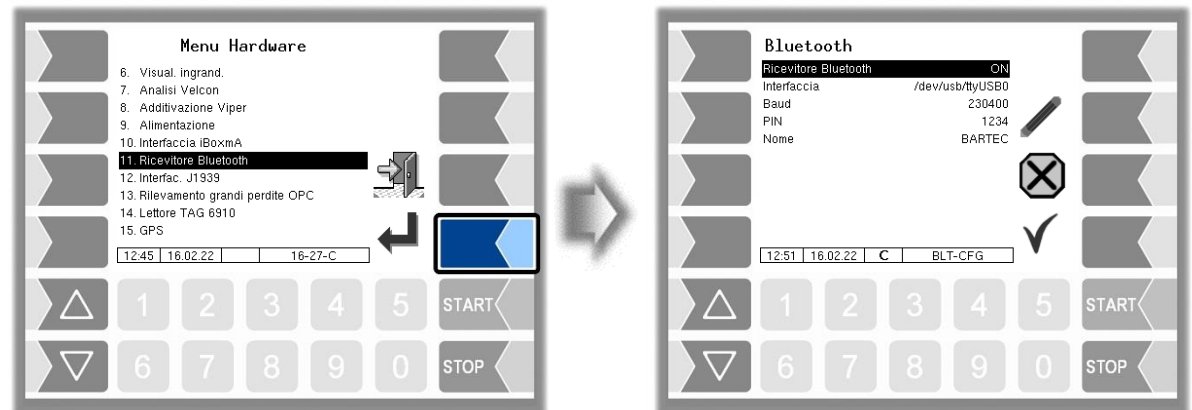

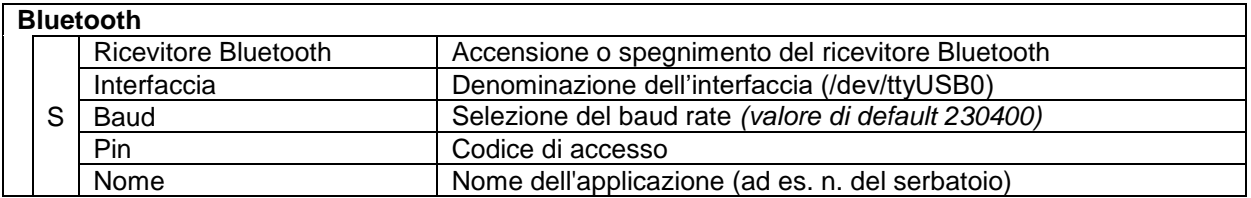

È possibile attivare l'interfaccia Bluetooth nel menù assistenza (v. paragrafo [4.7.16\)](#page-92-0).

### 62 **4.4.12 Interfaccia J1939**

L'interfaccia J1939 mette a disposizione le interfacce per la comunicazione tramite il CAN bus. Il protocollo utilizzato è appoggiato al "SAE J1939 Standard".

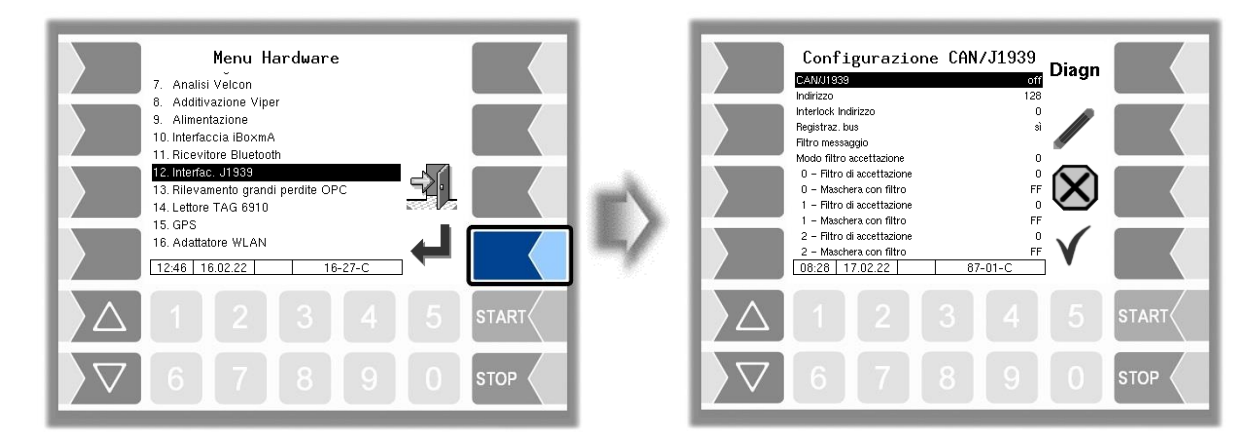

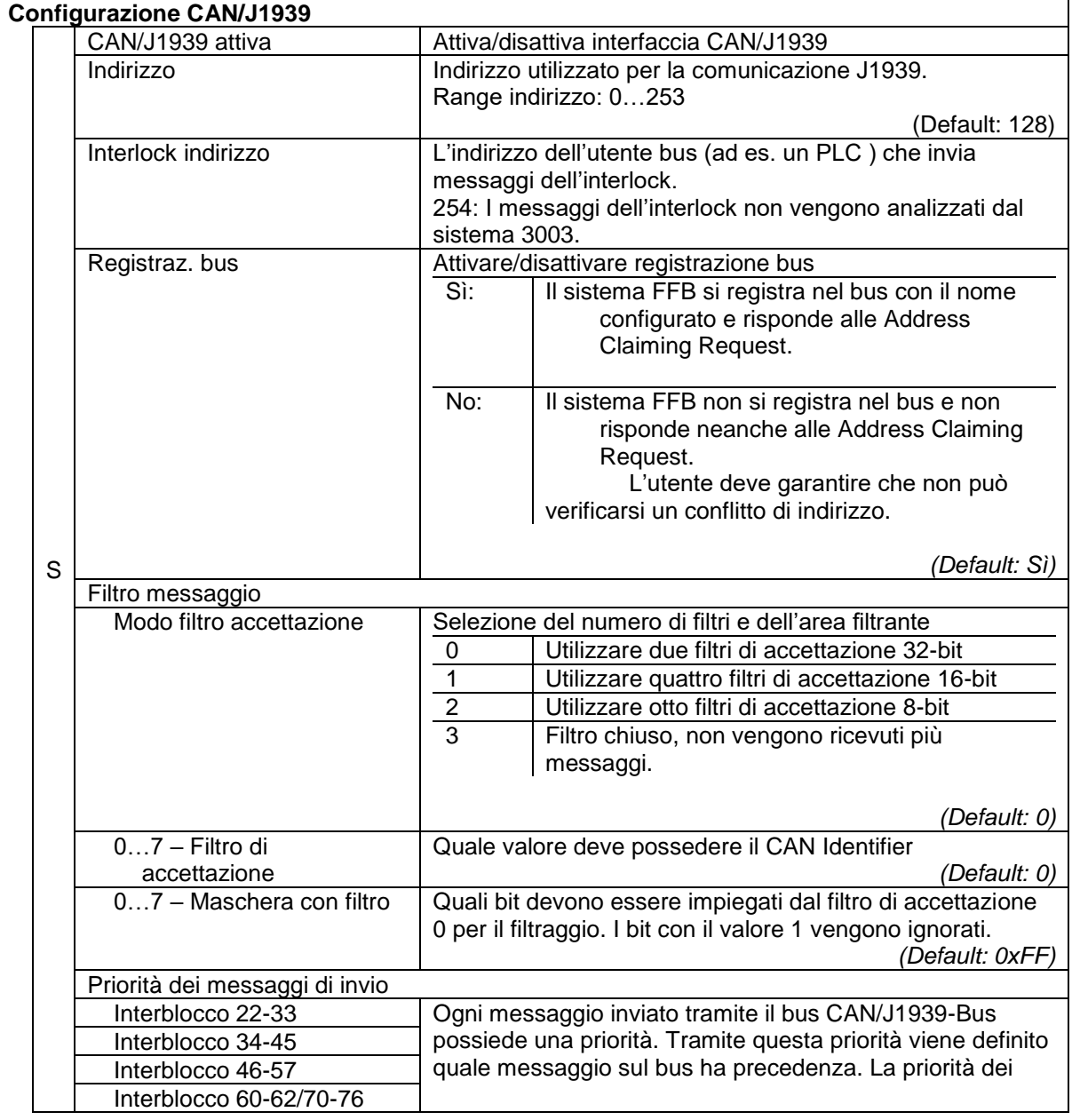

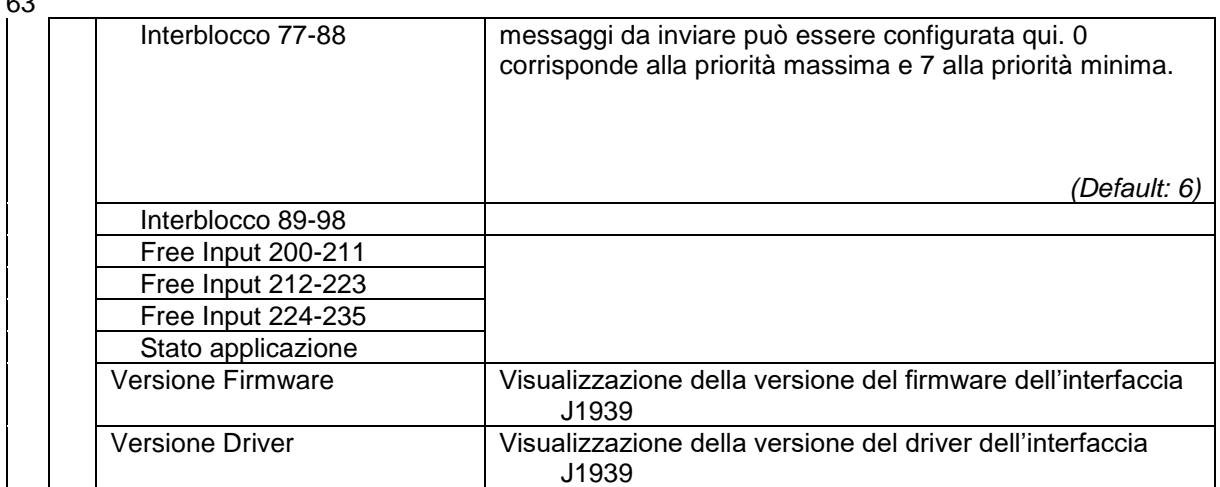

#### **Filtro messaggi**

Con l'ausilio del filtro messaggi è possibile ridurre i messaggi ricevuti, nel caso in cui il numero di messaggi sul bus CAN/J1939 diventi troppo grande per il sistema. Con il filtro vengono poi ricevuti ad es. solo i messaggi con un determinato indirizzo Source.

#### **Modalità del filtro di accettazione**

Tramite la modalità del filtro di accettazione viene definito su quali bit del CAN-Identifier agiscono i filtri. Da ciò risulta al tempo stesso il numero di possibili filtri.

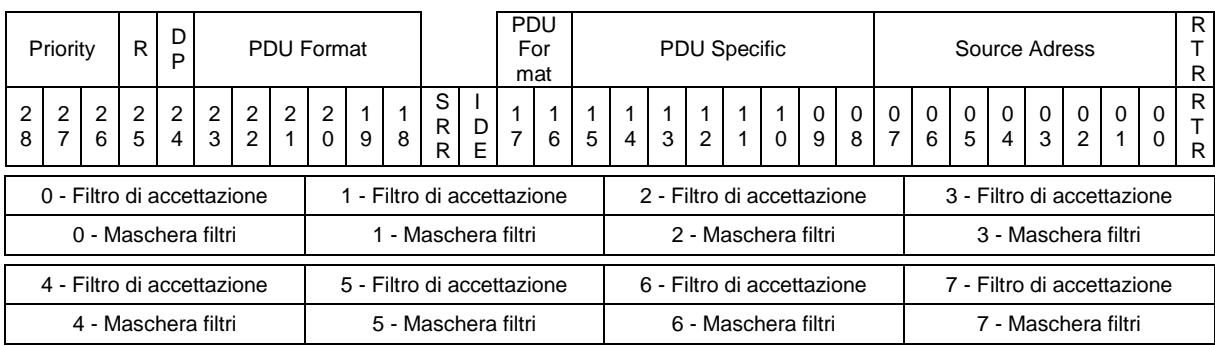

#### *Due filtri di accettazione 32-bit*

#### *Quattro filtri di accettazione 16-bit*

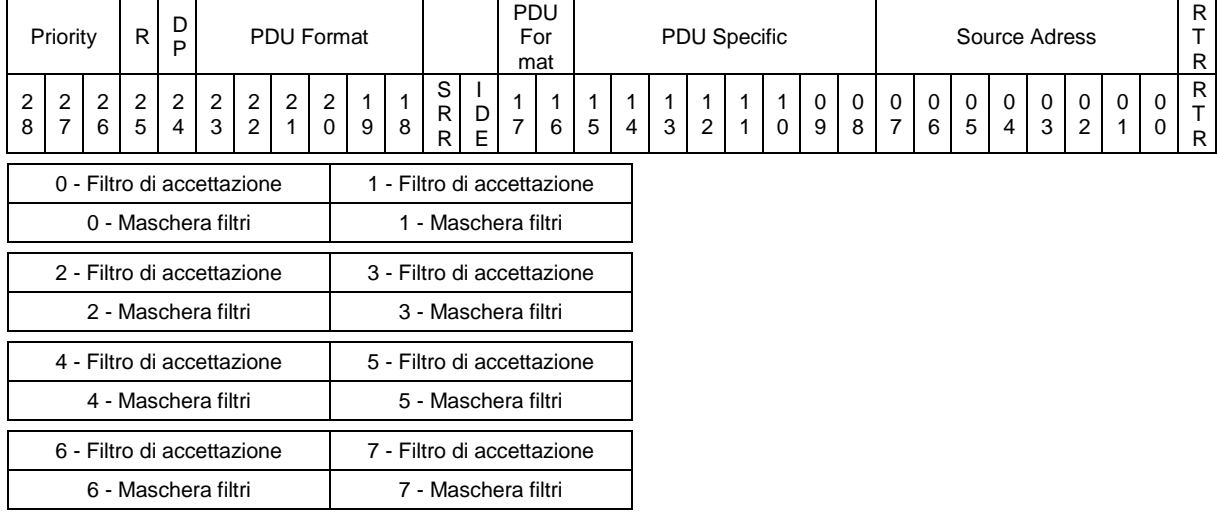

#### 64 *Otto filtri di accettazione 8-bit*

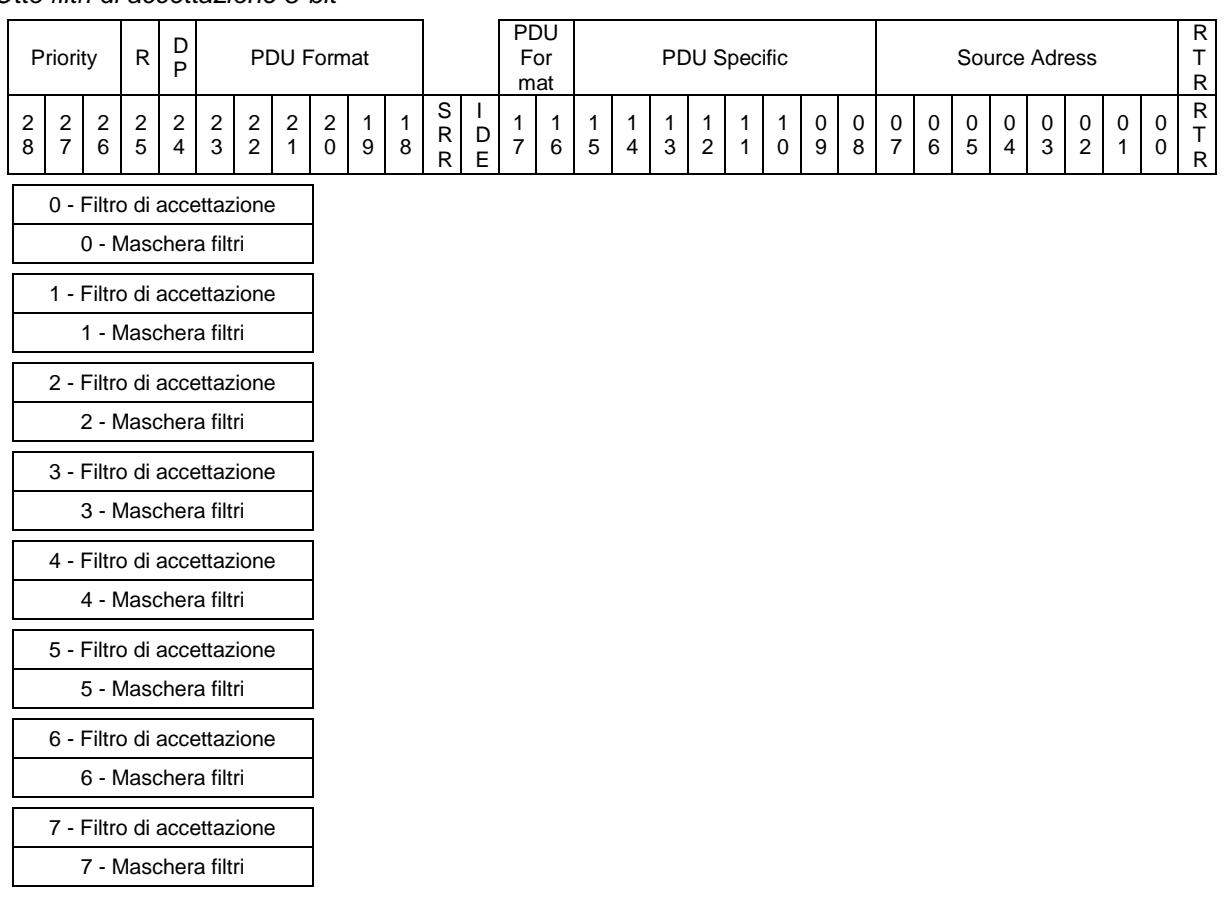

#### **Esempio di filtraggio Source Address**

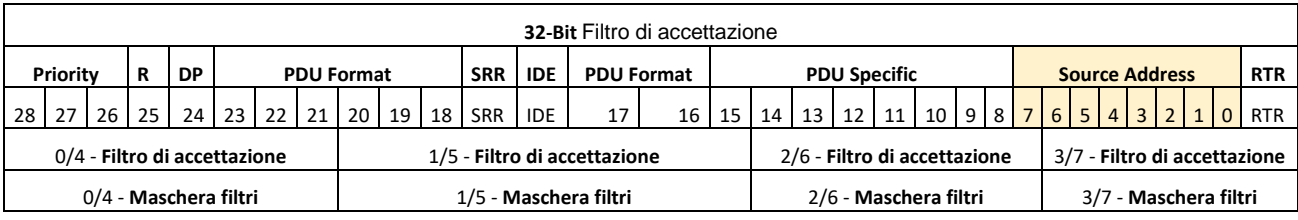

Il Source Address si trova alla posizione 0 – 7 presso il CAN Identifier. Come modalità del filtro di accettazione è necessario utilizzare dunque il filtro di accettazione 32-bit (modalità del filtro di accettazione = 0). Sono pertanto disponibili due filtri messaggi che possono essere parametrizzati con i filtri di accettazione 2/3/6/7 e le maschere filtri 2/3/6/7. Con la maschera filtri i bit di interesse vengono contrassegnati con 0 e il filtro di accettazione contiene i valori bit attesi.

Se devono essere ricevuti solo messaggi da Source Adresse 5 e 133, ad es. è possibile configurare i filtri di accettazione e le maschere filtri nel seguente modo.

*Filtro 1 per Source Adresse 5:* 2 – Filtro di accettazione: 0x00 2 – Maschera filtri: 0xFE 3 – Filtro di accettazione: 0x0A 3 – Maschera filtri: 0x01

- 
- 

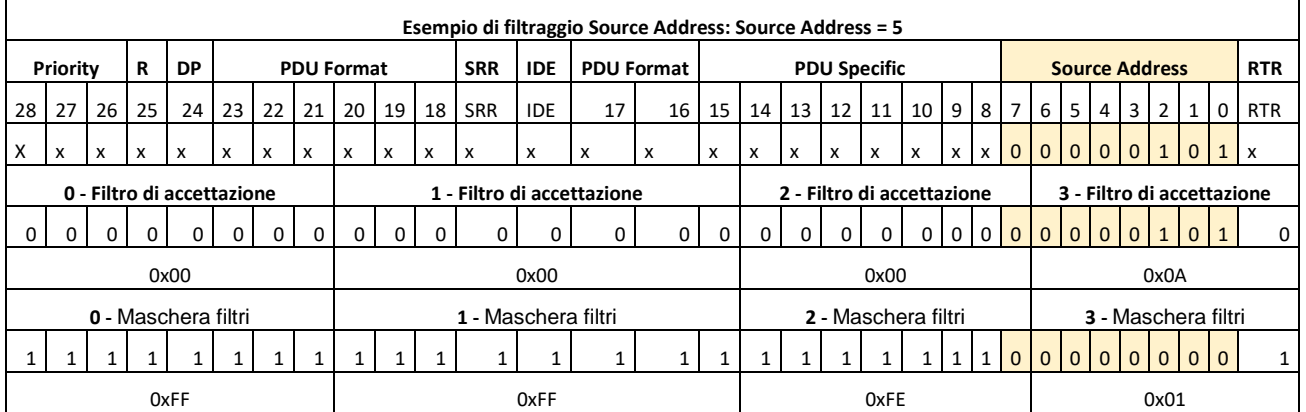

*Filtro 2 per Source Adresse 133:*

6 – Filtro di accettazione: 0x01 6 – Maschera filtri: 0xFE

7 – Filtro di accettazione: 0x0A 7 – Maschera filtri: 0x01

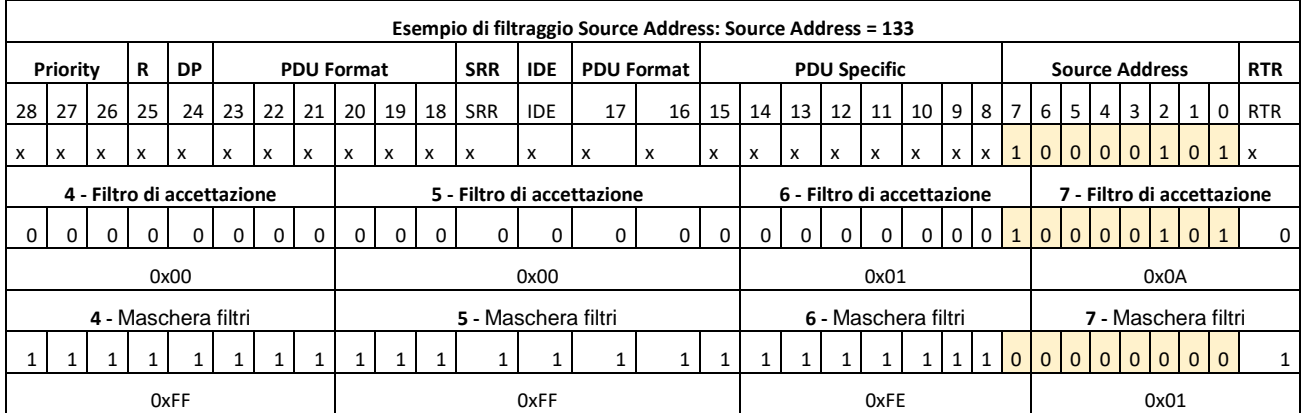

### **Diagnosi**

La funzione diagnostica serve alla verifica dei messaggi inviati (Tx), dei messaggi ricevuti (Rx) e dell'hardware dell'interfaccia J1939 (Hw) (funzione di servizio).

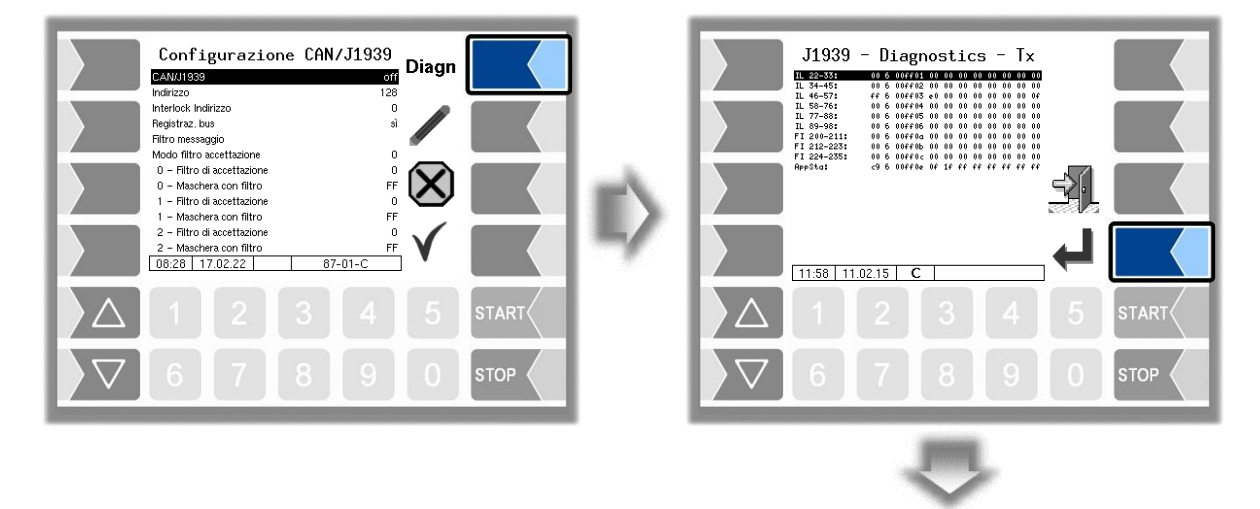

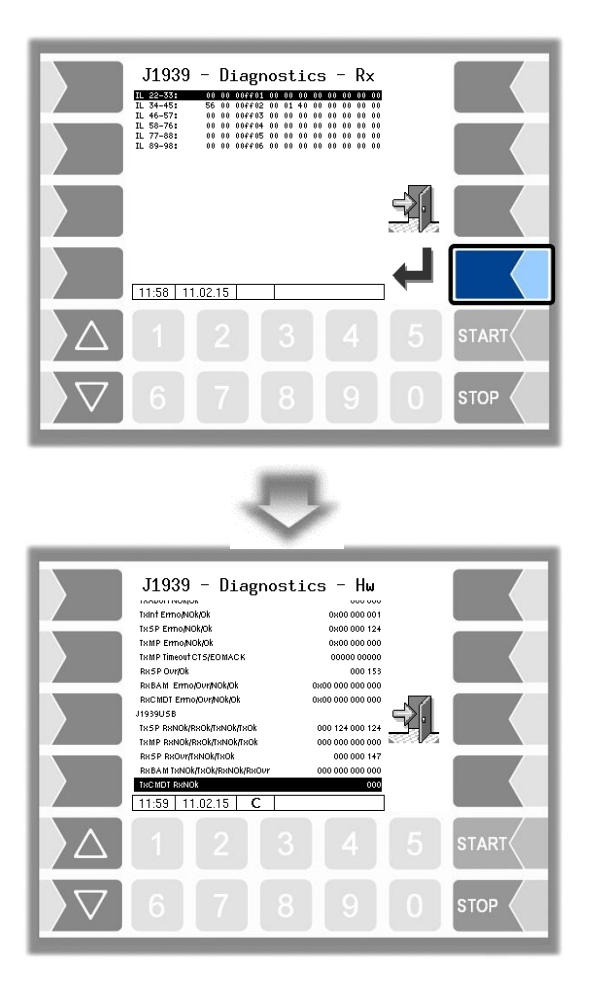

### 67 **4.4.13 Rilevamento grandi perdite**

(solo versione 1.15.X e a partire dalla versione 1.18.x)

Il rilevamento dinamico di grandi perdite è un sistema speciale impiegato per il rilevamento di perdite nel sistema di idranti di un aeroporto. Il collegamento dei veicoli di rifornimento al sistema di rilevamento grandi perdite (GLE) è realizzato tramite una rete WLAN. Lo scambio di dati tra i veicoli di rifornimento e il sistema GLE avviene tramite un server OPC (OPC DA versione 2.0).

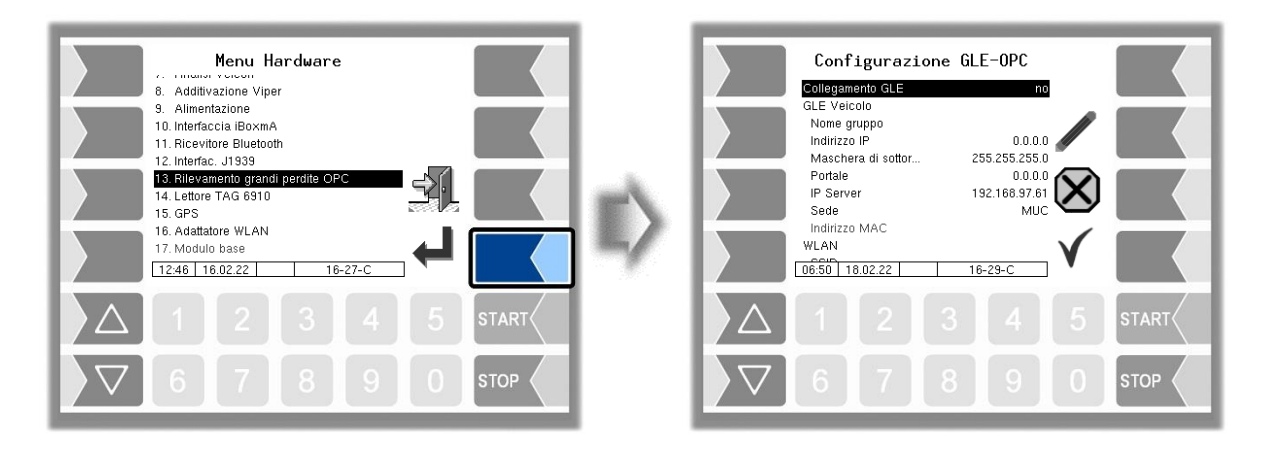

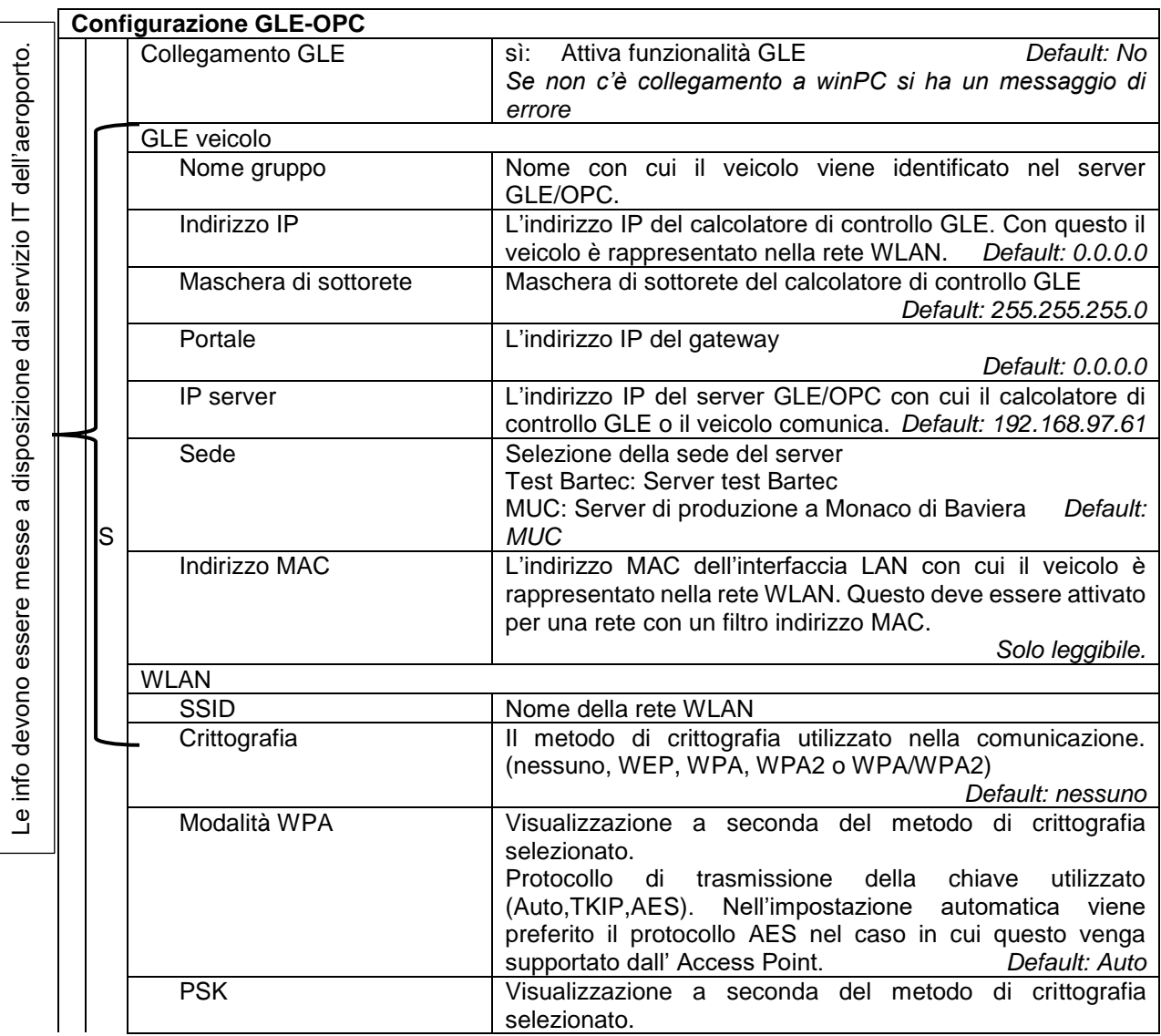

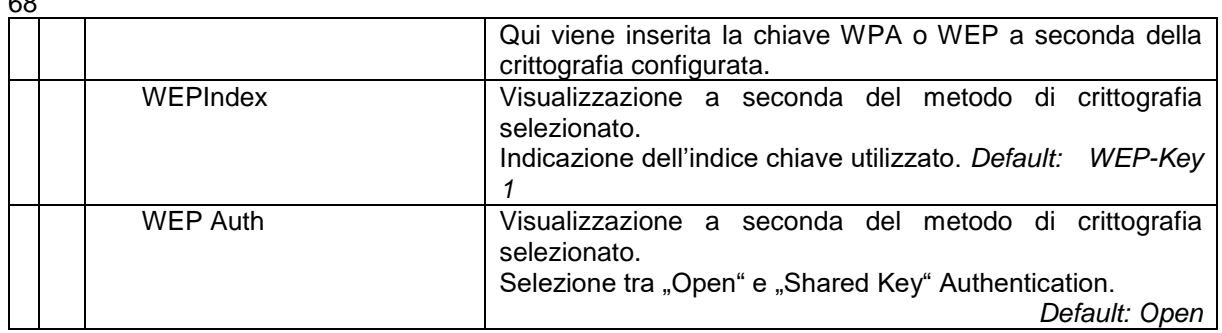

# **4.4.14 Lettore TAG 6910**

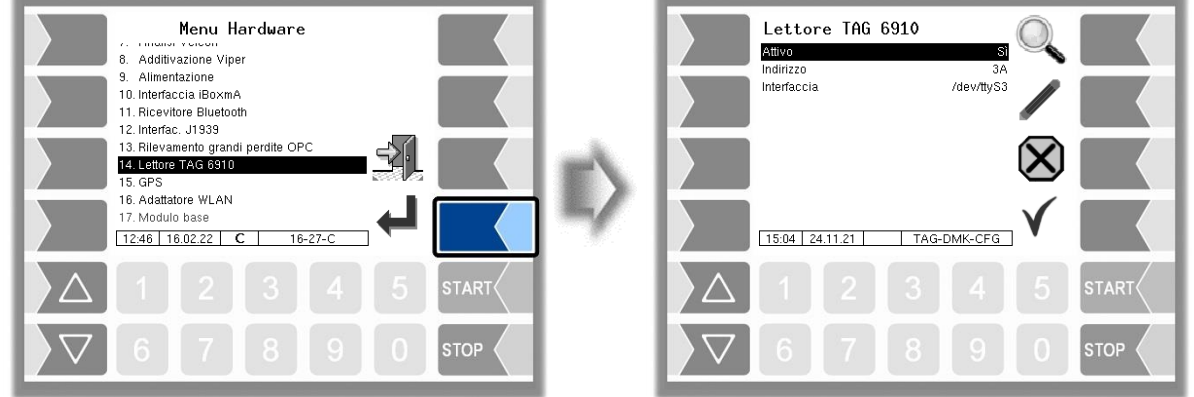

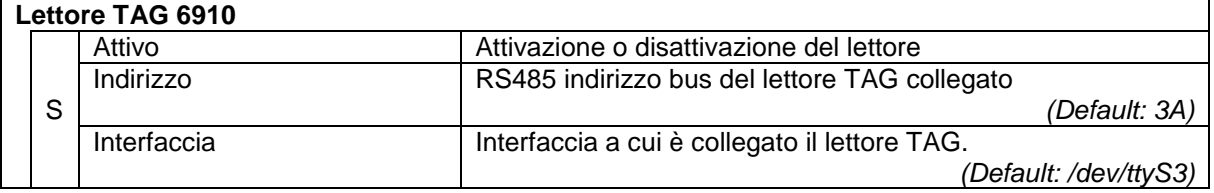

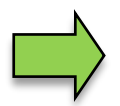

#### **Diagnosi**

Se il lettore TAG è attivato, con il softkey & è possibile l'ID di un TAG. Con il softkey si esce dalla diagnosi.

# **4.4.15 GPS**

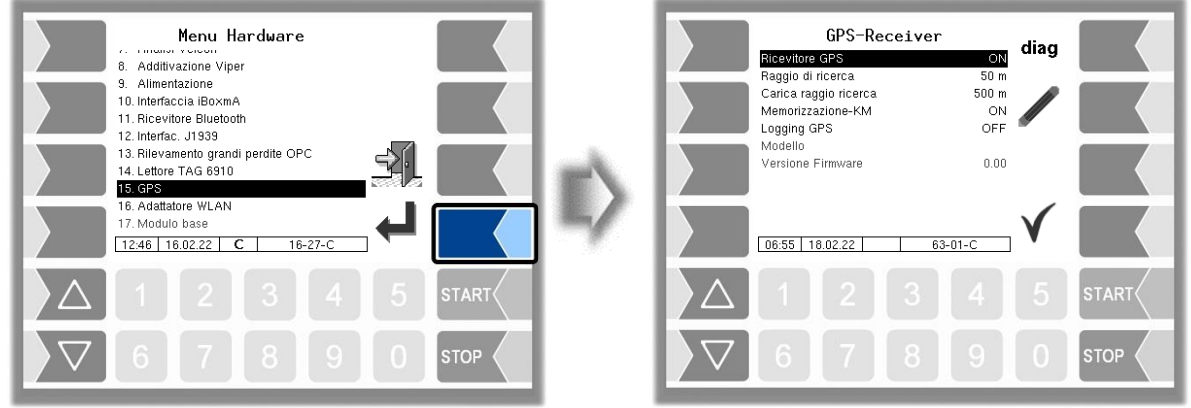

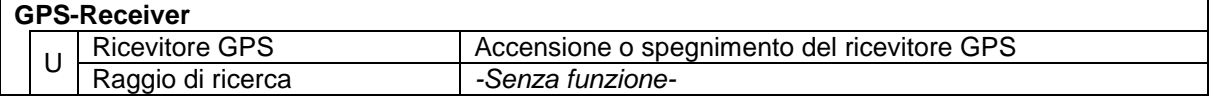

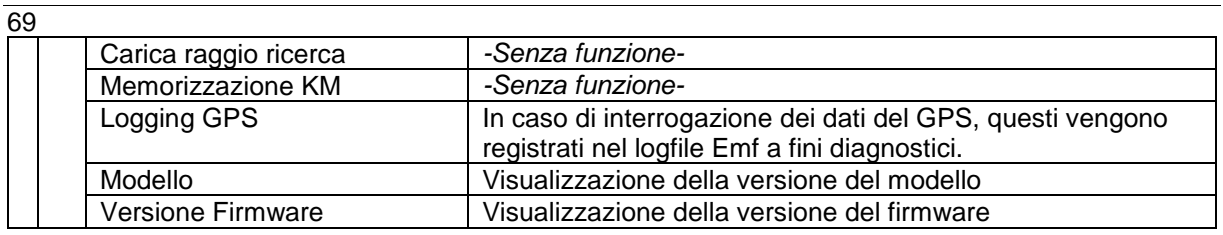

#### **Diagnosi**

Se il ricevitore GPS è attivo, il sofkey "diag" è a disposizione. In questo modo è possibile verificare il collegamento GPS.

## **4.4.16 Adattatore WLAN**

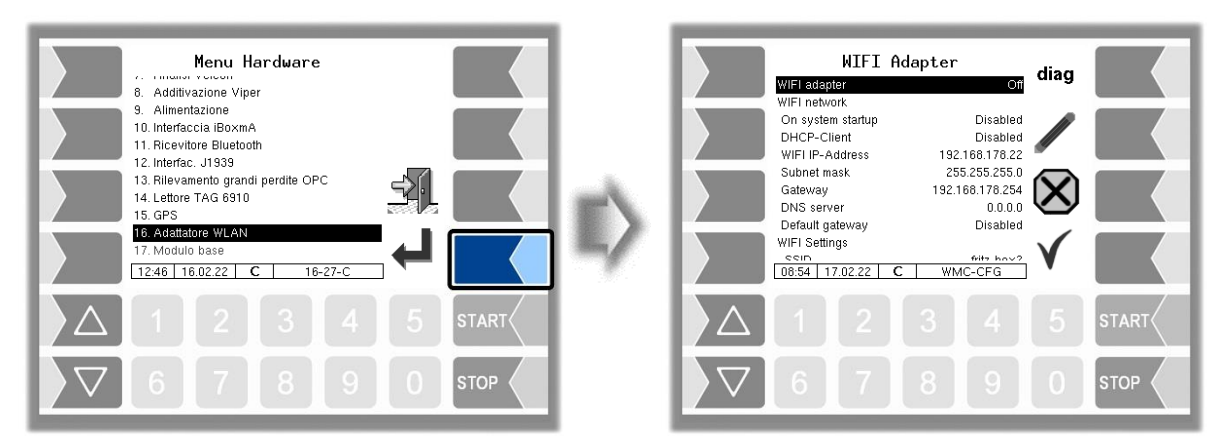

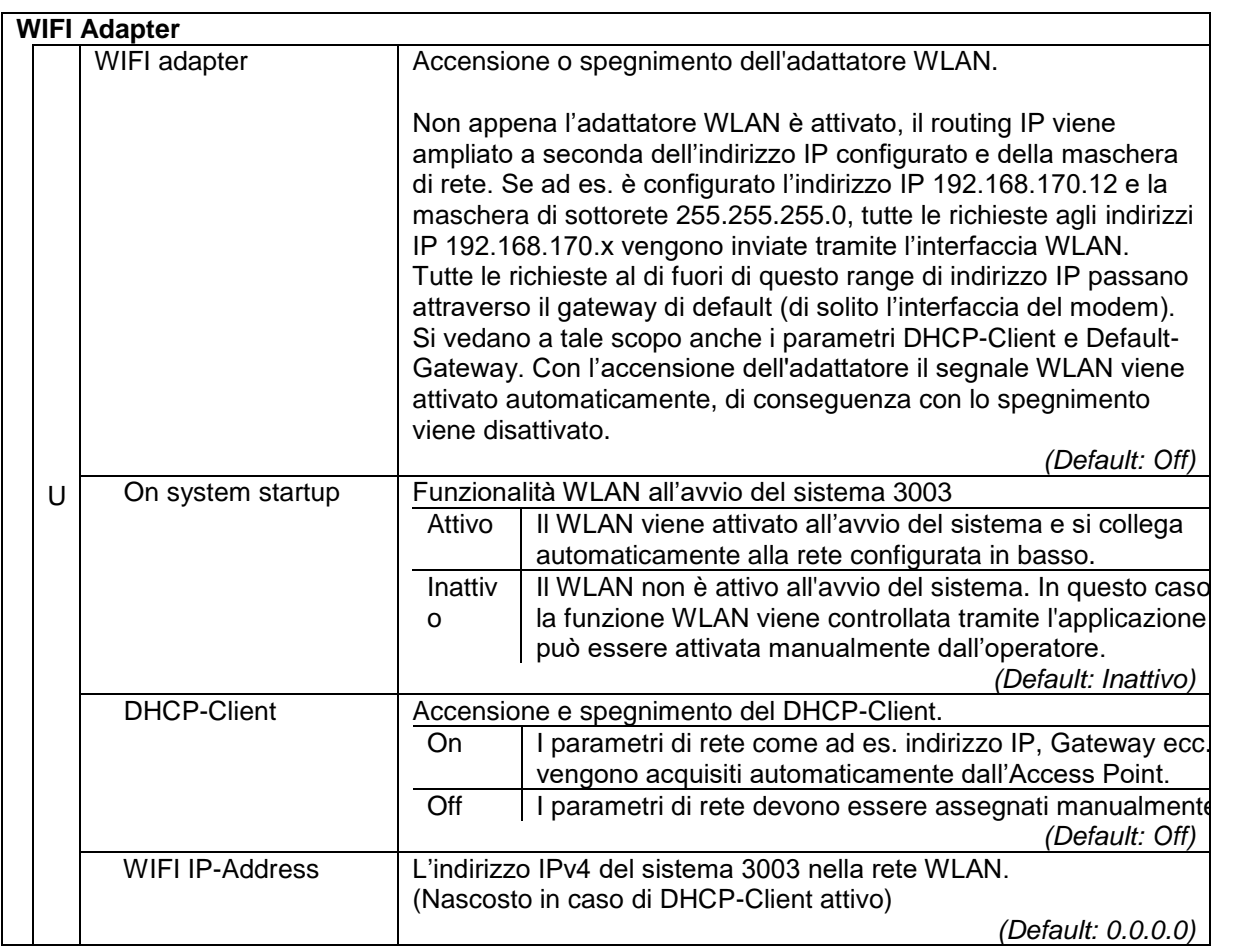

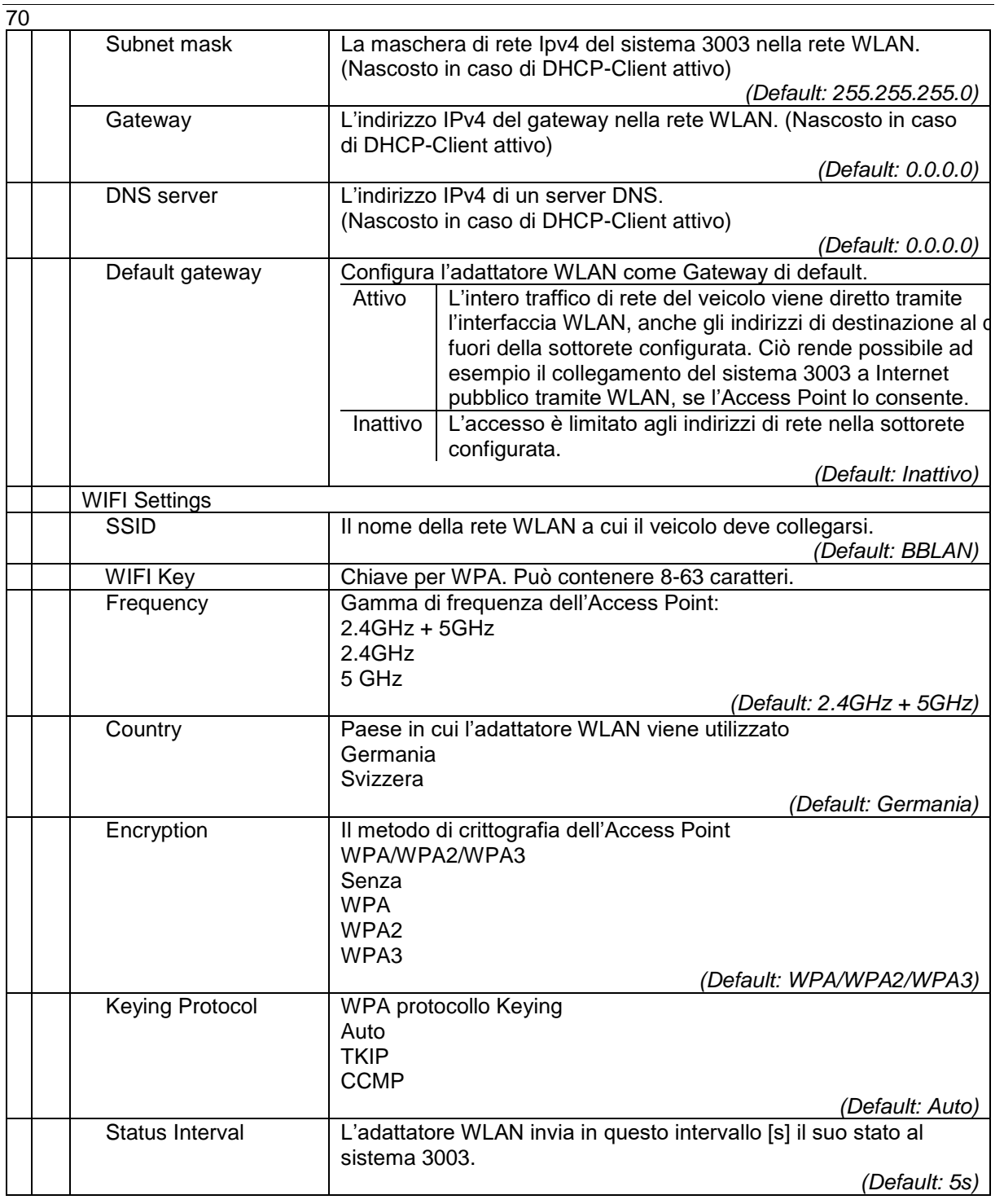

#### **Gateway di default**

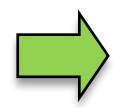

L'utilizzo contemporaneo della WLAN e di un modem come Gateway di default a Internet non è possibile, dato che può esistere sempre solo un unico Gateway di default. Per motivi di servizio il modem ha sempre la precedenza, pertanto nella creazione della connessione il router WLAN di default viene disattivato automaticamente. L'accesso alla sottorete locale in WLAN è ancora possibile in questo caso.
#### 71

### **Diagnostica**

I valori visualizzati nel menù diagnostico contengono parametri provenienti da diverse fonti dell'adattatore e a seconda di essi vengono aggiornati, visualizzati o nascosti in momenti diversi. La fonte di alcuni parametri viene visualizzata accanto in parentesi quadre:

- [w]: Informazioni WLAN sul collegamento attuale
- [s]: Informazioni sullo stato dell'adattatore WLAN
- [c]: Parametri di configurazione dell'adattatore WLAN

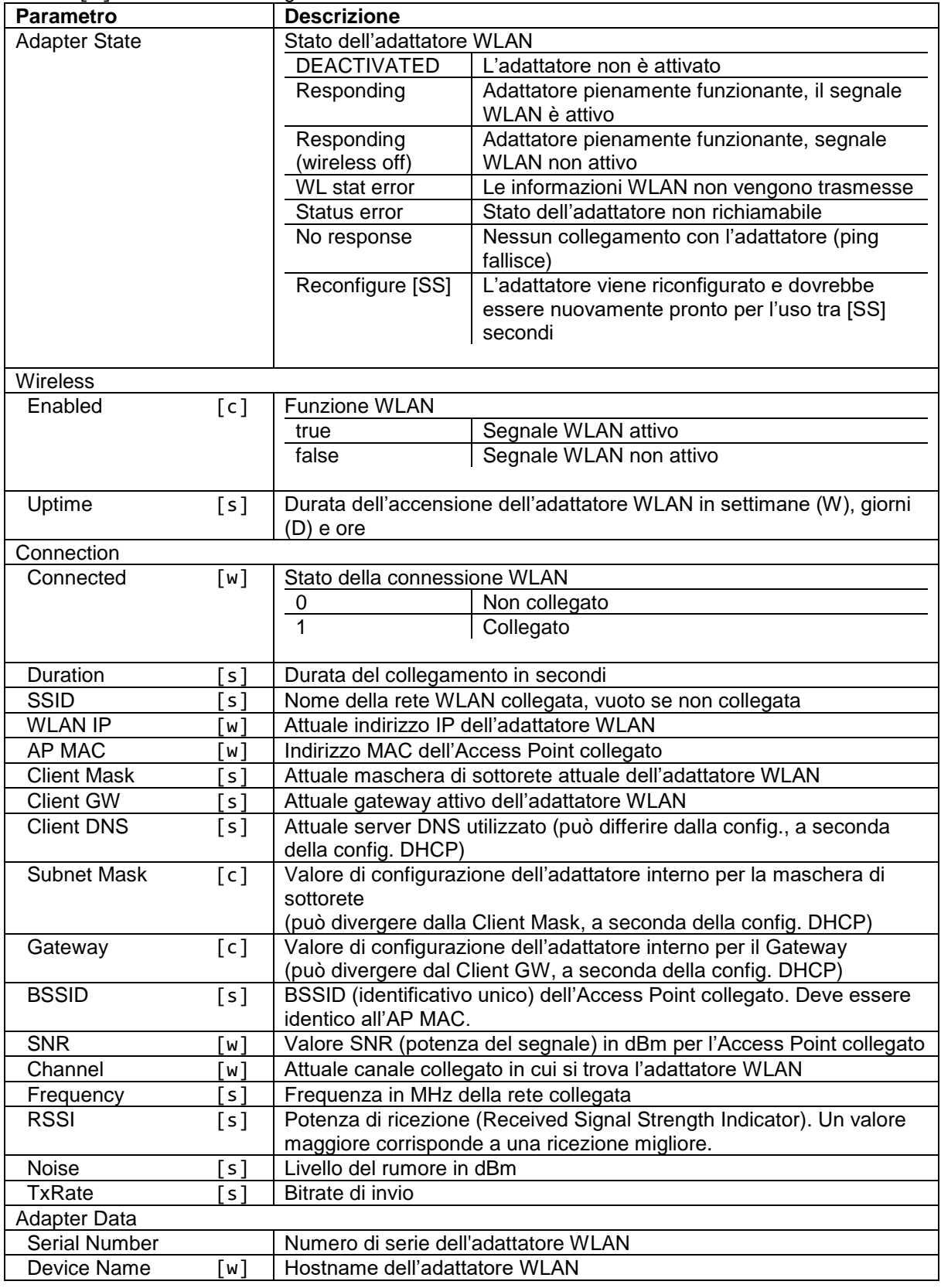

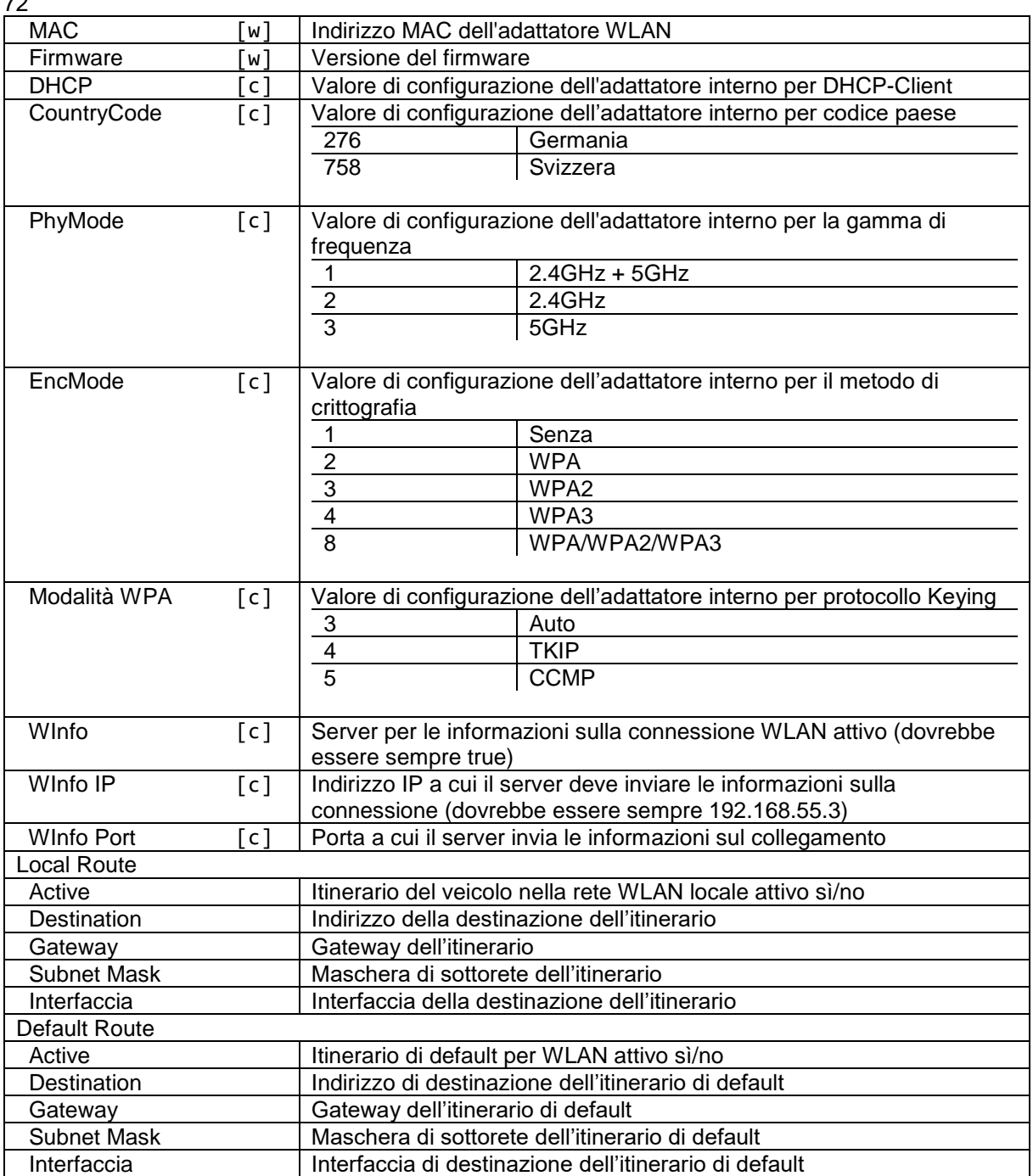

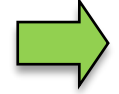

#### **Funzione Scan**

Tramite il pulsante "scan" nel menù diagnostico è possibile avviare una ricerca dell'Access Point. Successivamente compare una finestra di dialogo con tutte le reti WLAN ricevute nei dintorni.

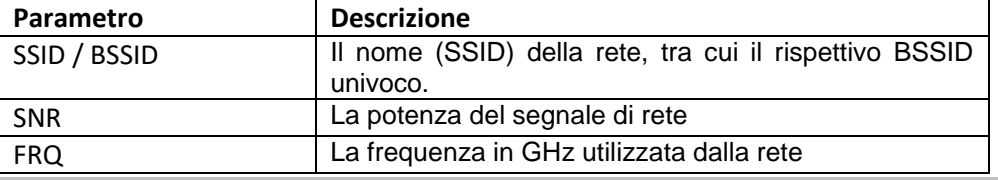

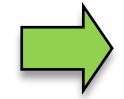

#### **Disattivare o attivare funzione WLAN**

Tramite il pulsante "on/off" nel menù diagnostico è possibile attivare o disattivare il segnale WLAN dell'adattatore. Con esso si passa da uno stato all'altro

### 73 **4.4.17 Modulo di base**

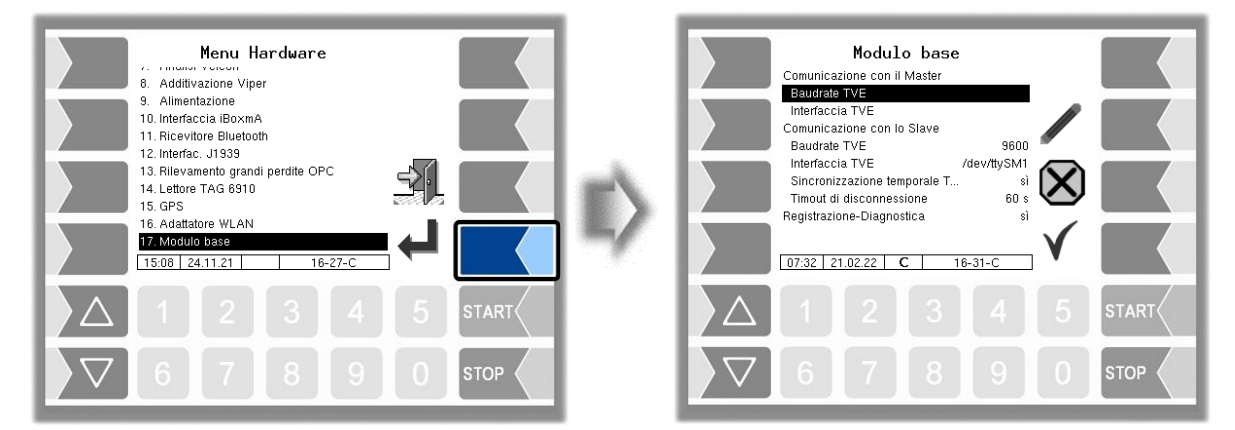

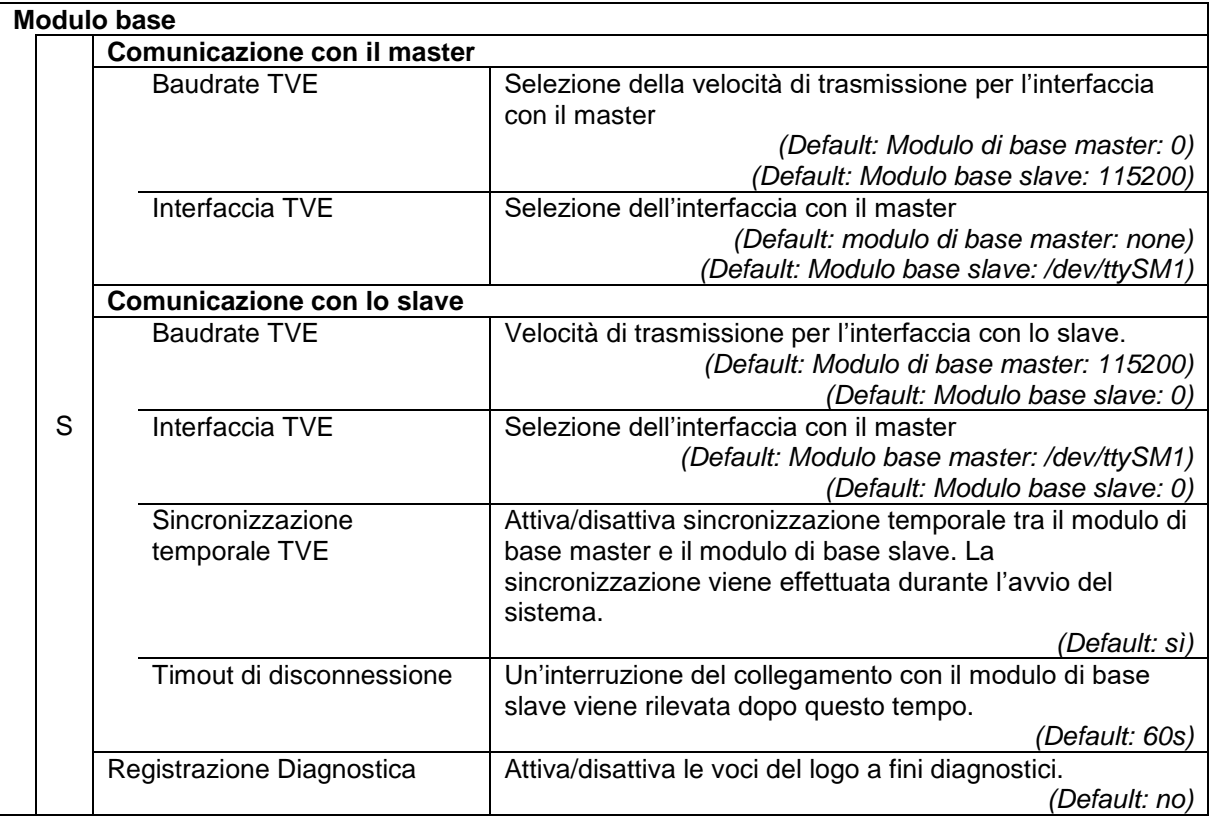

### 74 **4.5 Stampa dei parametri**

• Confermare il menù "Stampa parametri" nel menù principale. Le attuali impostazioni dei parametri vengono emesse sulla stampante.

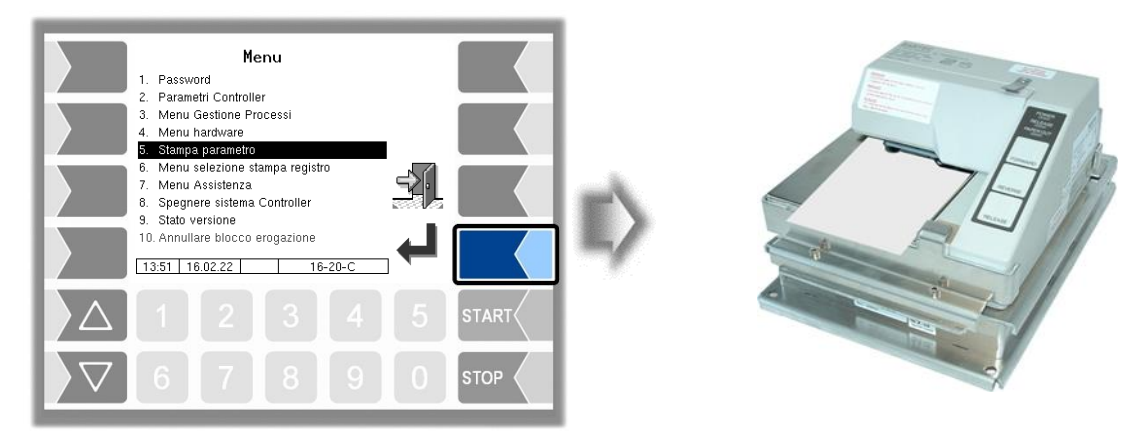

# **4.6 Menù di selezione della stampa del registro**

La stampa del registro offre la possibilità di stampare i dati del tour salvati. Nel sottomenù per la stampa del registro è possibile operare una selezione.

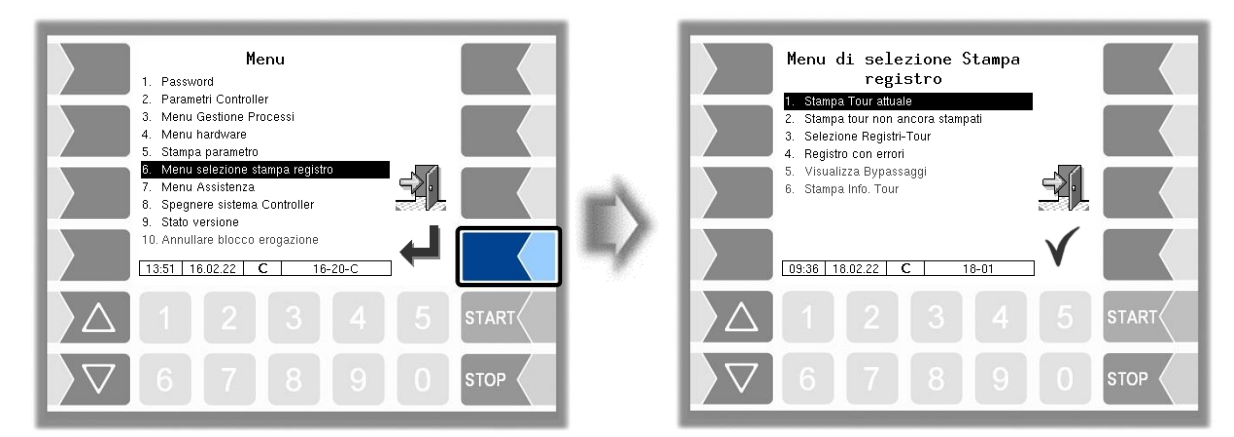

## **4.6.1 Stampa Tour attuale**

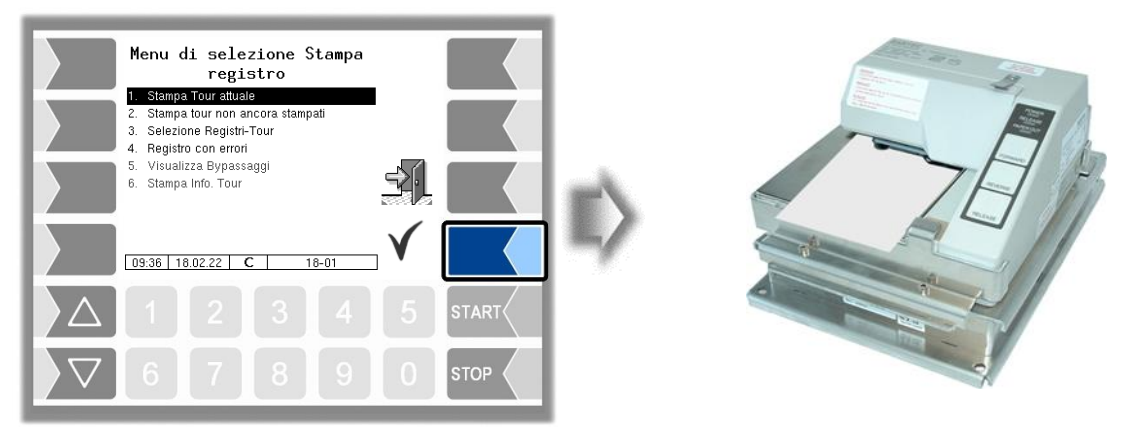

I dati del tour attuale (ultimo) vengono stampati.

### 75 **4.6.2 Stampa i tour non ancora stampati**

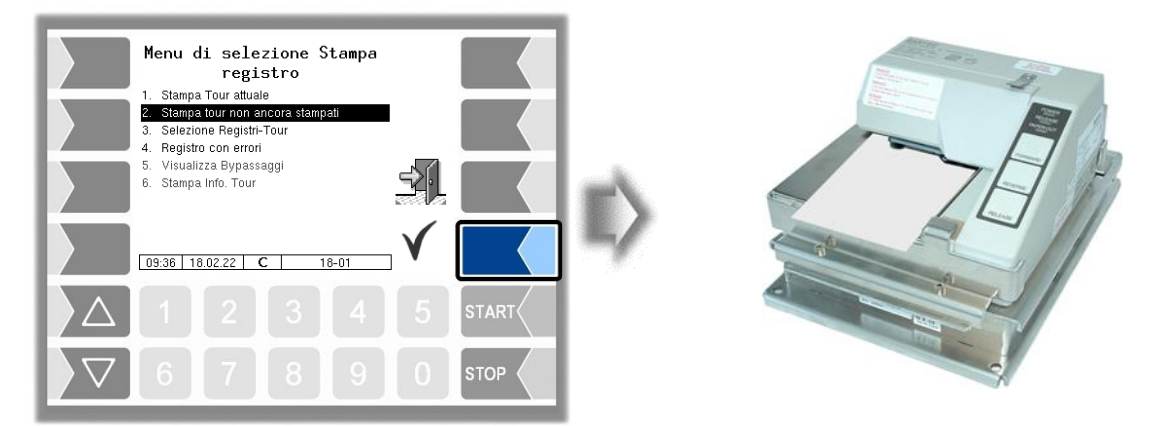

I dati di tutti i tour salvati che non sono stati ancora stampati finora vengono stampati.

## **4.6.3 Selezione dei registri del tour**

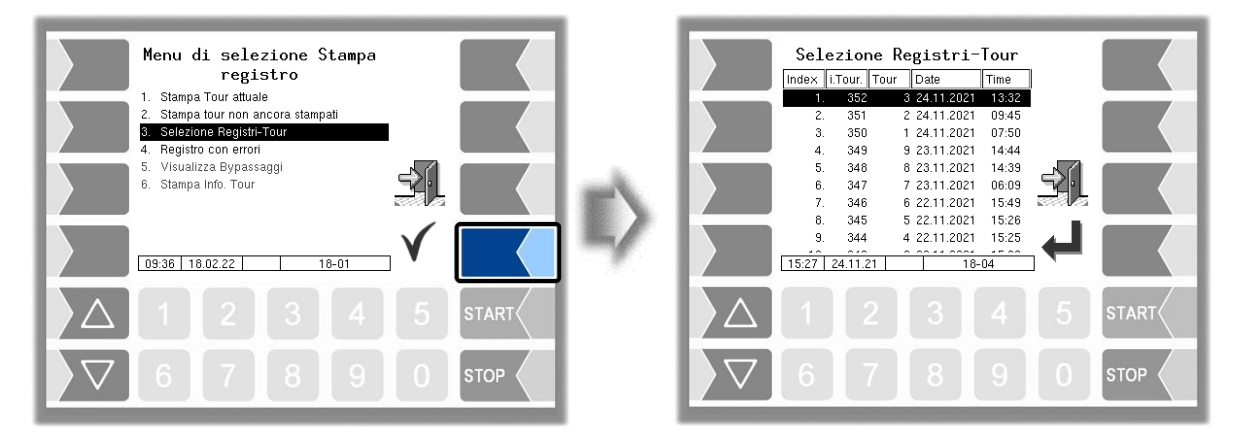

Nella selezione manuale, sulla base della data e dell'orario di inizio del tour è possibile selezionare il tour i cui dati devono essere stampati.

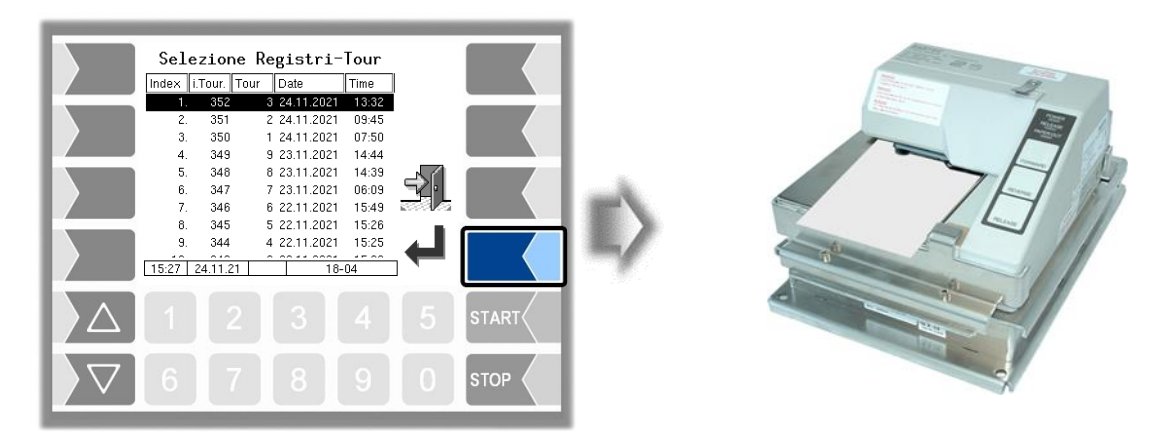

### 76 **4.6.4 Registro con errori**

In questo menù è possibile effettuare una selezione dai registri di log salvati. I registri di log contengono anche tutti gli errori registrati.

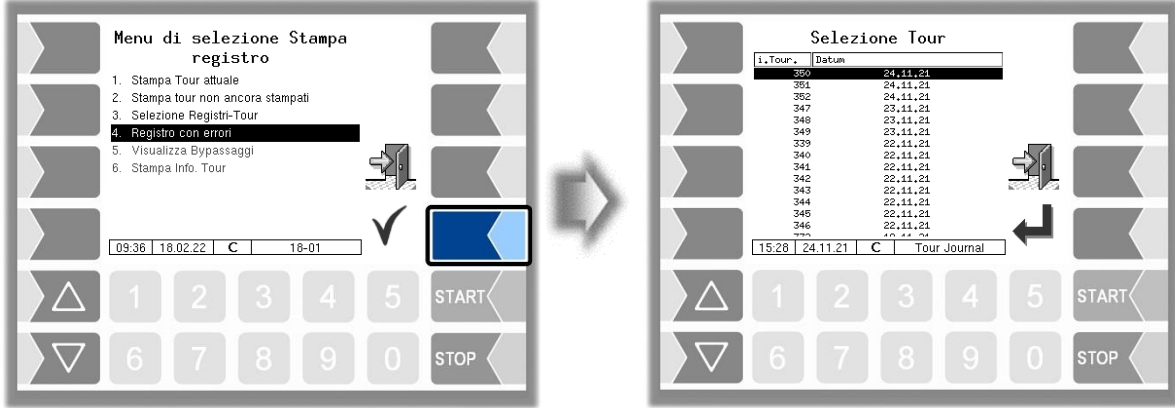

 Selezionare innanzitutto il giro per il quale un registro di log deve essere visualizzato o stampato.

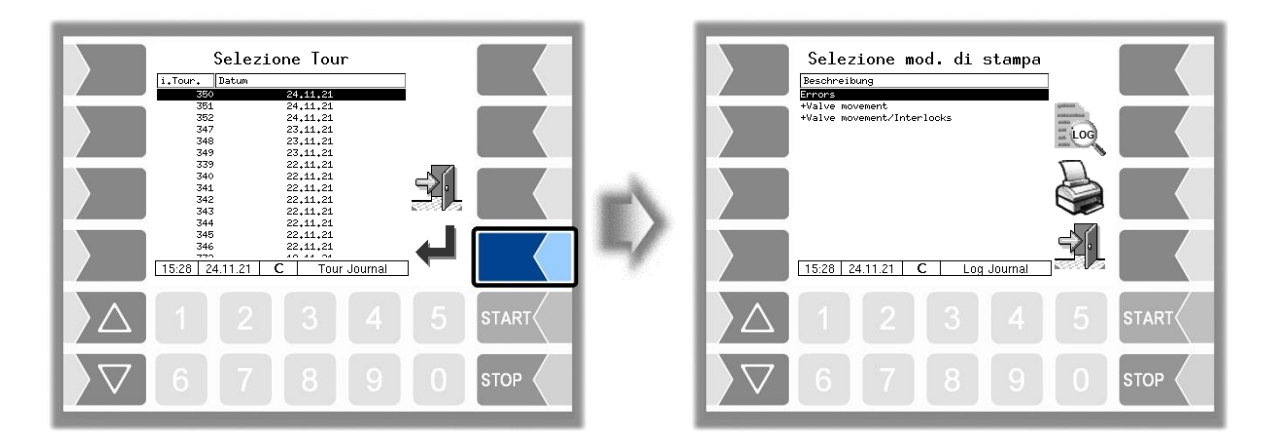

Selezionare poi il contenuto del registro di log sulla base del modello di stampa.

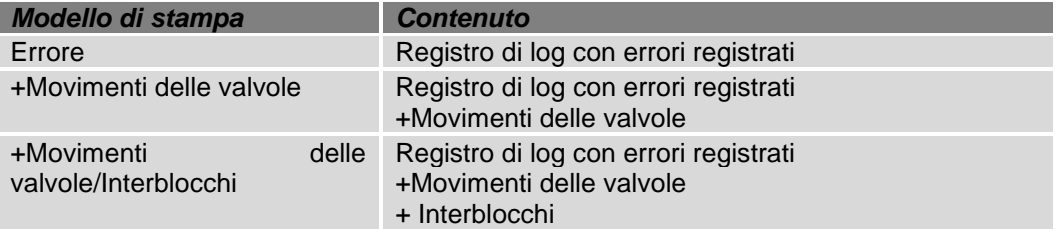

- Con il softkey "Anteprima di stampa" è possibile visualizzare sul display i dati di log selezionati. Con i tasti freccia è possibile far scorrere il contenuto della schermata.
- Con il softkey "Stampa" il registro di log viene emesso sulla stampante configurata.

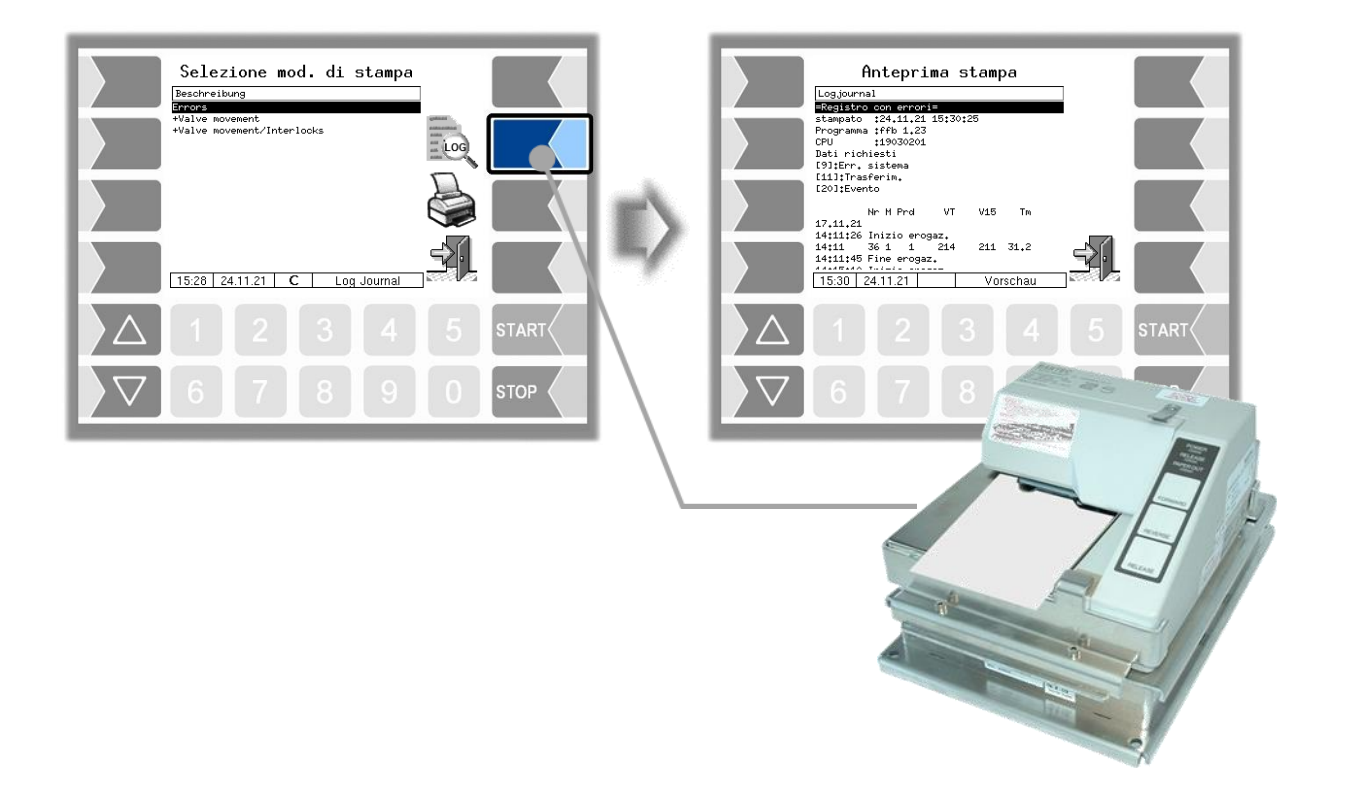

### **4.6.5 Visualizzare le deviazioni**

Il menù generalmente non è disponibile in FFB.

## **4.6.6 Stampa info tour**

Il menù generalmente non è disponibile in FFB.

1

 $\mathbf{2}$ 

3

### 78 **4.7 Menù assistenza**

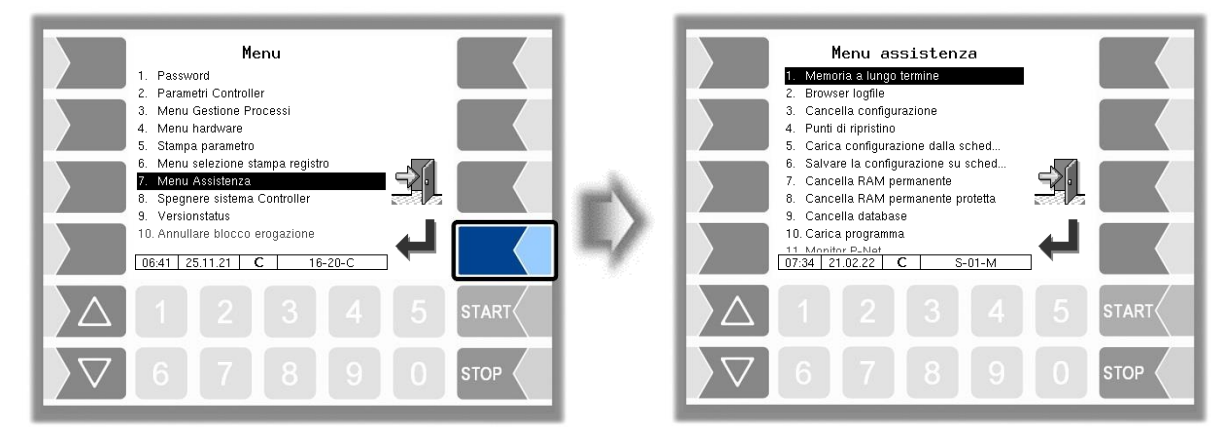

## **4.7.1 Memoria a lungo termine**

La memoria a lungo termine consente la visualizzazione dei dati del tour salvati.

Dopo aver richiesto la memoria a lungo termine viene visualizzata la finestra "Selezione Tour".

Qui vengono elencati tutti i tour già salvati. Il "Nr. tour" è il numero del tour interno inerente il software. Questo numero non è identico al numero del tour, mostrato per l'autista.

● Selezionare nella finestra "Selezione Tour" con i tasti di selezione  $\sqrt{2}$ 

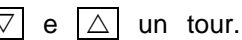

- Viene visualizzata la finestra "Selezione ordine". Essa contiene una lista degli ordini relativi al tour selezionato. Il softkey con il simbolo della stampante avvia la stampa di una copia della bolla di consegna per l'ordine selezionato. Selezionare poi un ordine di questo tour nella finestra "Selezione ordine".
	- Viene visualizzata la rispettiva bolla di consegna.

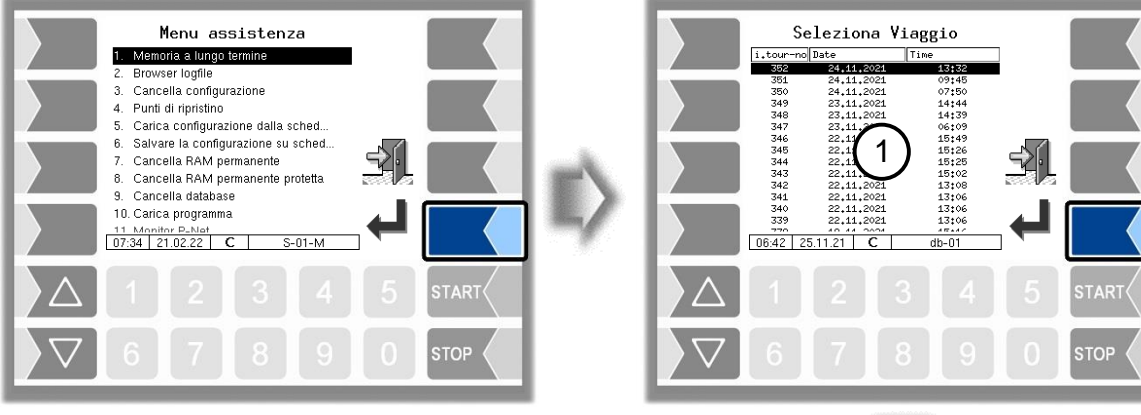

Viene stampata una copia della bolla di consegna dell'ordine selezionato.

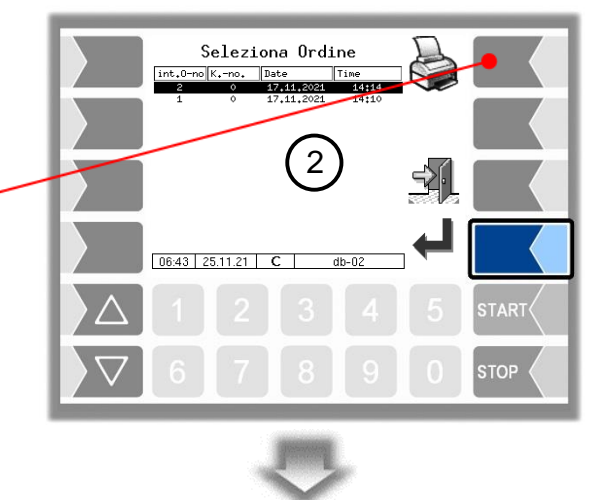

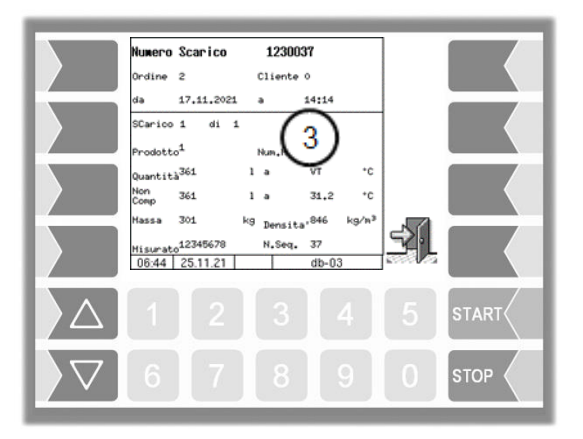

È possibile selezionare le singole posizioni con i tasti di selezione  $\boxed{\nabla}$  e  $\boxed{\triangle}$ 

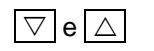

### 80 **4.7.2 Browser file di log**

Il browser dei file di log consente la visualizzazione di tutte le voci log salvate. Le informazioni sulle singole operazioni vengono visualizzate in formato di testo e possono essere lette direttamente dallo schermo.

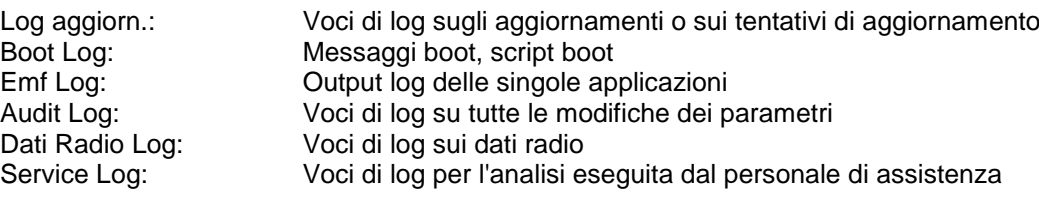

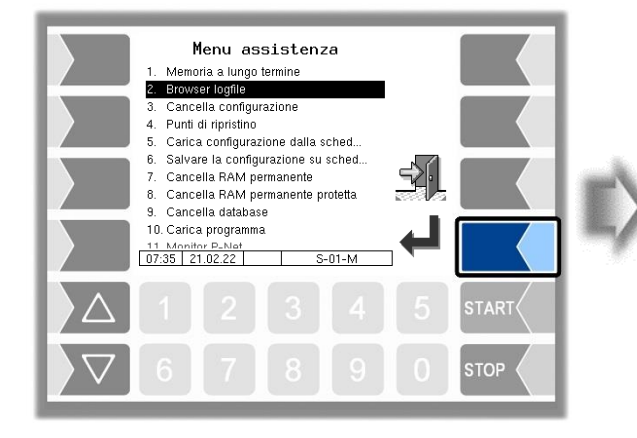

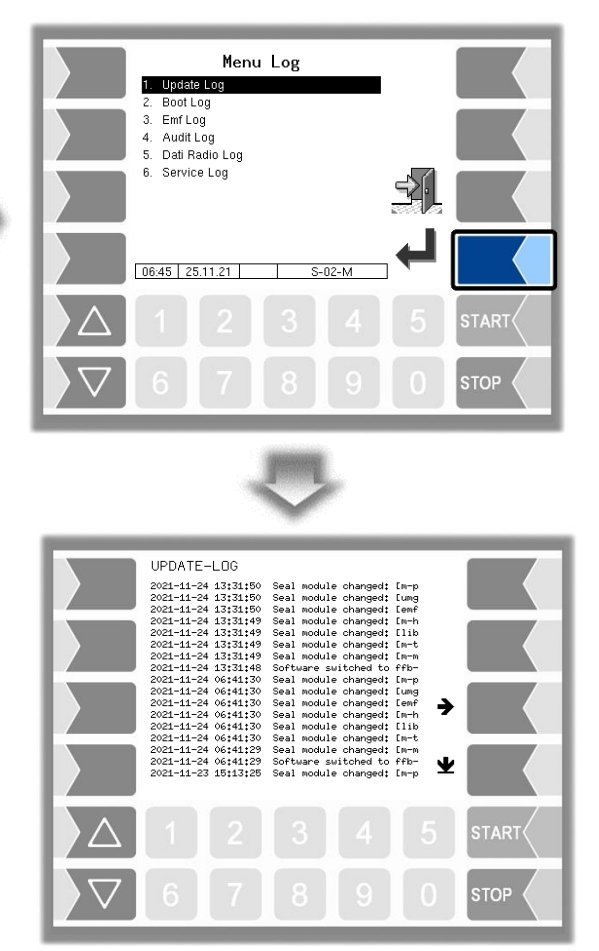

All'interno della finestra dei log è possibile spostare a sinistra e a destra o verso l'alto e il basso il contenuto visualizzato con i softkey freccia.

Con il tasto STOP si esce dalla finestra dei log.

### 81 **4.7.3 Cancellare configurazione**

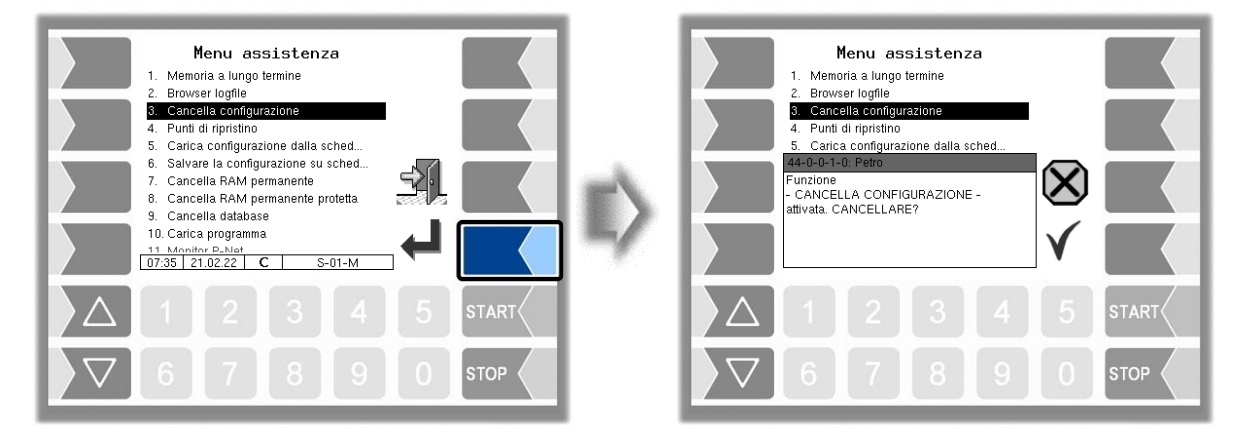

Confermando la domanda di sicurezza tutte le impostazioni dei parametri non soggette a obbligo di taratura vengono cancellate.

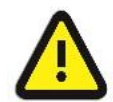

#### **Attenzione:**

Se l'interr. di calibrazione è aperto, anche i parametri soggetti a obbligo di taratura vengono cancellati!

## **4.7.4 Punti di ripristino**

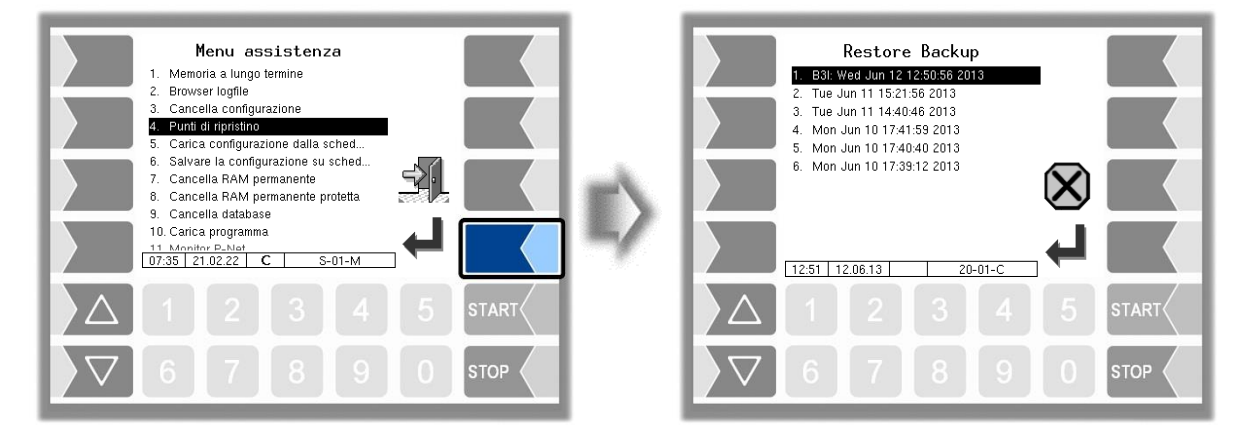

Nel sistema è possibile memorizzare fino a 5 punti di ripristino a cui è possibile accedere nuovamente tramite questo punto di menù.

Con il software PC esterno "Servicetool 3003" viene creato un formato di dati compresso che viene messo a disposizione come "Pacchetto B3I".

Con il caricamento di un pacchetto B3i o prima del caricamento dei dati di un punto di ripristino esistente, vengono creati nuovi punti di ripristino.

L'accesso può avvenire online tramite GPRS o tramite cavo di rete.

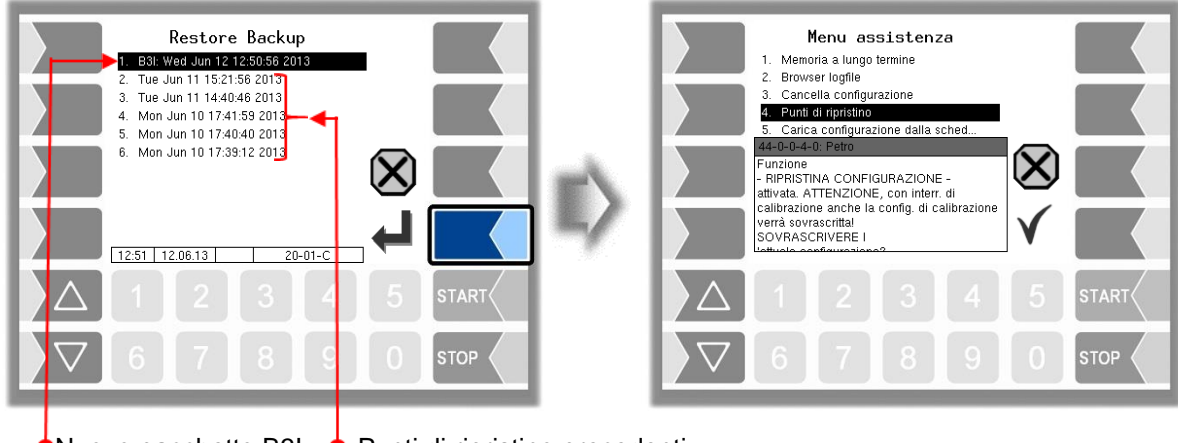

 $\bullet$ Nuovo pacchetto B3I  $\bullet$  Punti di ripristino precedenti

Dopo la conferma del pacchetto B3I questo viene scaricato e attivato. Successivamente è possibile selezionare un punto di ripristino e ripristinare lo stato di configurazione per questo momento.

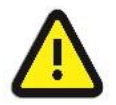

#### **Attenzione:**

Se la vite di taratura è aperta, anche i parametri soggetti a obbligo di taratura vengono sovrascritti!

Per il Servicetool 3003 esistono istruzioni per l'uso separate.

## <span id="page-83-0"></span>**4.7.5 Caricare la configurazione della scheda CF**

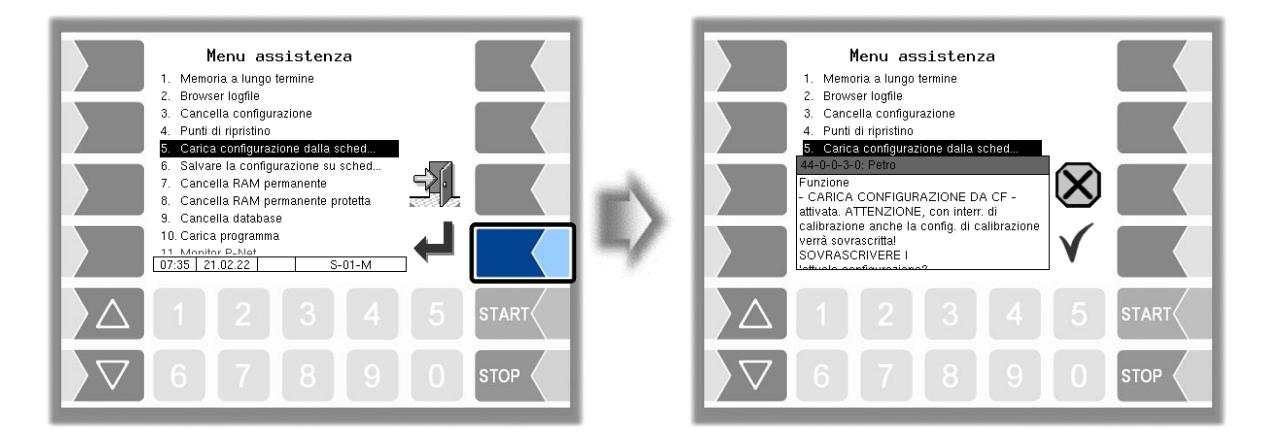

Con la conferma della domanda di sicurezza viene caricata una configurazione salvata sulla scheda CF (v. paragrafo [4.7.6\)](#page-84-0). Le precedenti impostazioni dei parametri vengono sovrascritte.

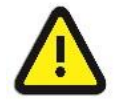

#### **Attenzione:**

Se l'interr. di calibrazione è aperto, vengono sovrascritti anche i parametri soggetti a obbligo di taratura!

### <span id="page-84-0"></span>83 **4.7.6 Salvare la configurazione su scheda CF**

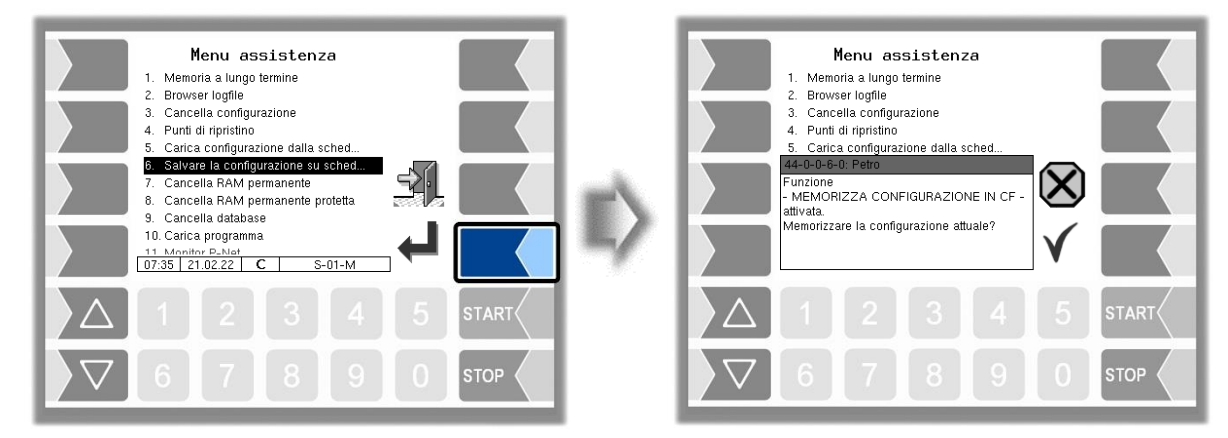

Con la conferma della domanda di sicurezza, l'attuale impostazione dei parametri di configurazione viene salvata sulla scheda CF. La configurazione salvata può essere ricaricata in un secondo momento (v. paragrafo [4.7.5\)](#page-83-0). In questo modo è possibile ad es. impostare in modo semplice una configurazione identica su più veicoli.

## **4.7.7 Cancellare area RAM permanente**

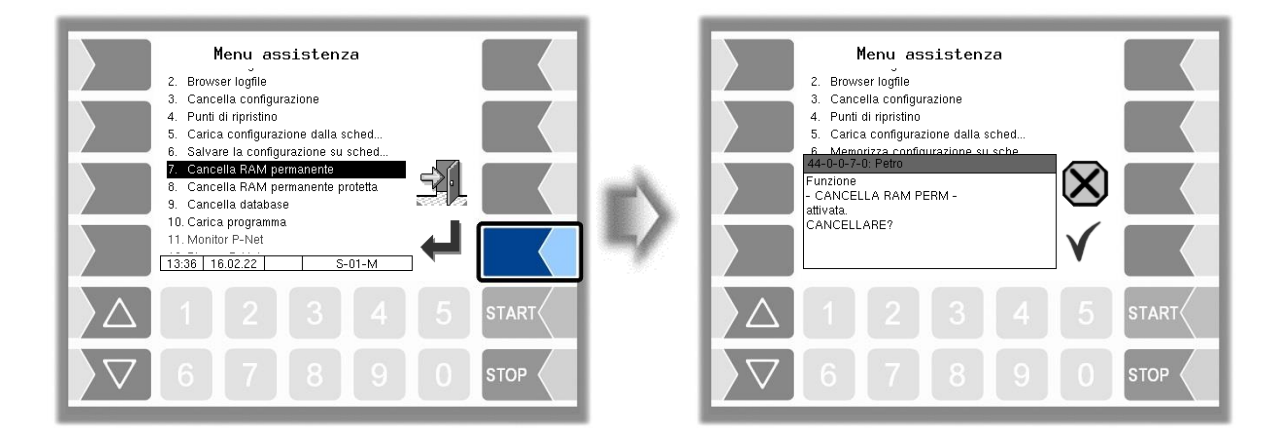

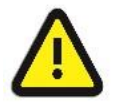

#### **Attenzione:**

Con la conferma della domanda di sicurezza il contenuto dell'area RAM permanente viene cancellato (dati dell'ultima consegna).

### 84 **4.7.8 Cancellare area RAM permanente protetta**

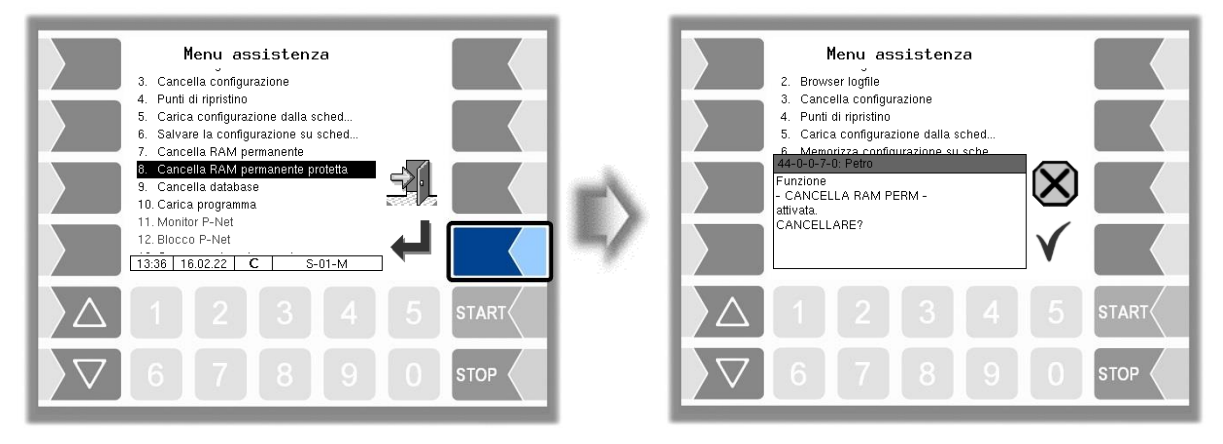

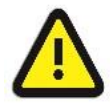

#### **Attenzione:**

Con la conferma della domanda di sicurezza il contenuto della RAM soggetto a obbligo di taratura viene cancellato (ad es. stati del totalizzatore). Possibile solo se l'interr. di calibrazione è aperto!

## **4.7.9 Cancellare database**

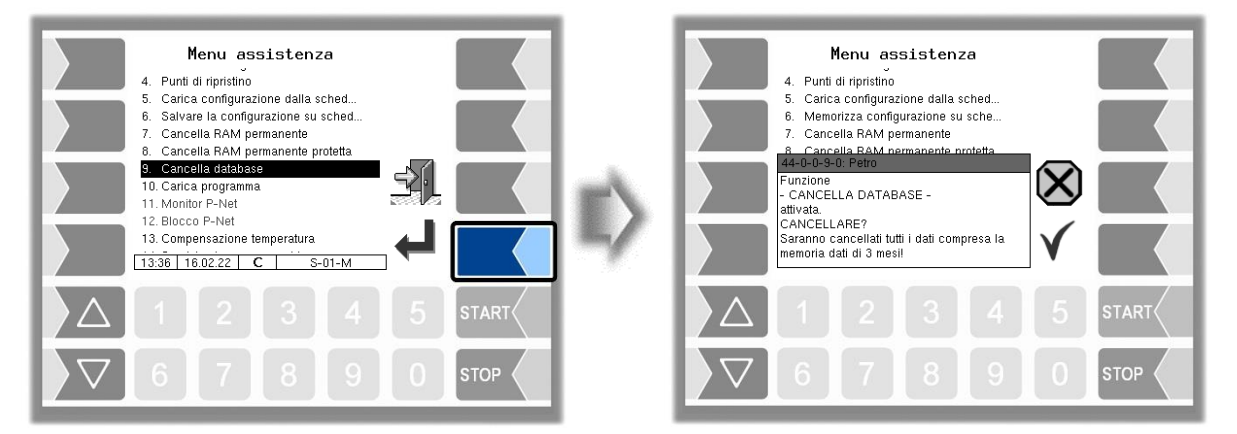

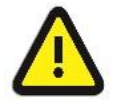

#### **Attenzione:**

Con la conferma della domanda di sicurezza tutti i dati (dati dell'ordine, dati predefiniti) vengono cancellati dal database.

Possibile solo se l'interr. di calibrazione è aperto!

# **4.7.10 Caricare programma**

Per gli aggiornamenti del software è disponibile questo menù.

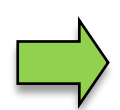

Se i moduli del software soggetti a obbligo di taratura vengono modificati dall'aggiornamento, dopo ogni riavvio dell'impianto compare un messaggio nella visualizzazione dell'evento fino a quando i numeri della versione di questi moduli non sono stati aggiornati.

Per aggiornare i numeri della versione dei moduli del software, è necessario uscire dalla verifica della versione quando l'interr. di calibrazione è aperto.

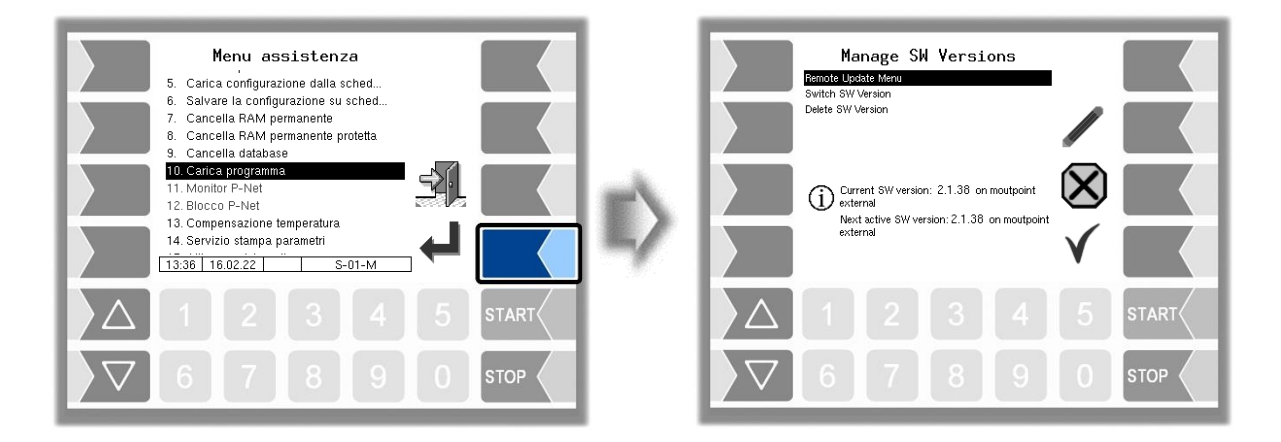

### **4.7.10.1 Menù aggiornamento remoto**

Questo punto del menù consente di scaricare dal server BARTEC BENKE una nuova versione del programma del software tramite una connessione GPRS.

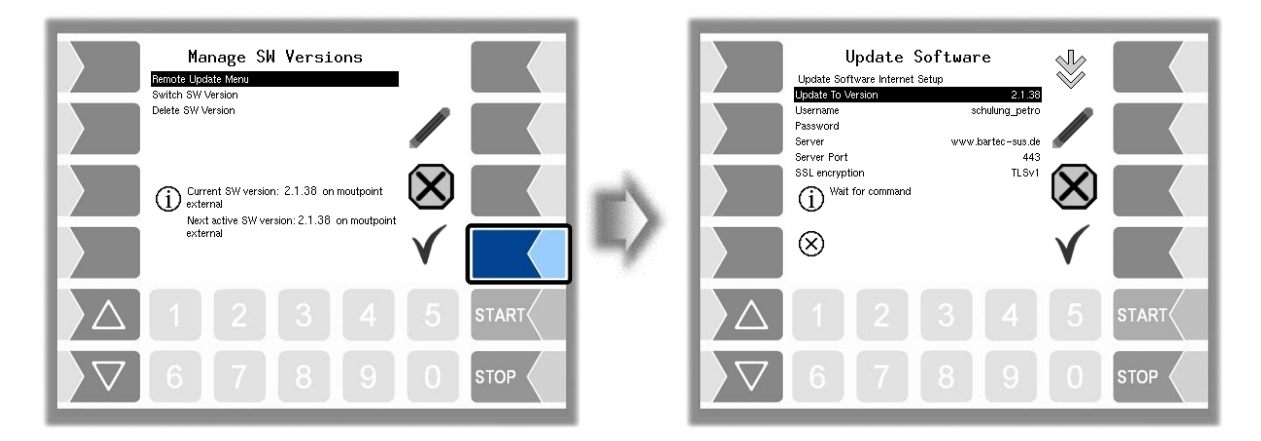

#### 86

#### **Update to version**

qui è possibile inserire il numero della versione del software che deve essere scaricata dal server. Se non viene effettuato un inserimento viene caricata la versione più recente trovata sul server.

#### **Username and Password**

Il nome utente e la password per il download vengono assegnati da BARTEC BENKE e devono essere inseriti manualmente.

#### **SSL encryption**

Se la selezione *SSLv3/TLSv1* è disponibile, selezionare *TLSv1*. Per domande in merito rivolgersi al servizio di assistenza BARTEC BENKE.

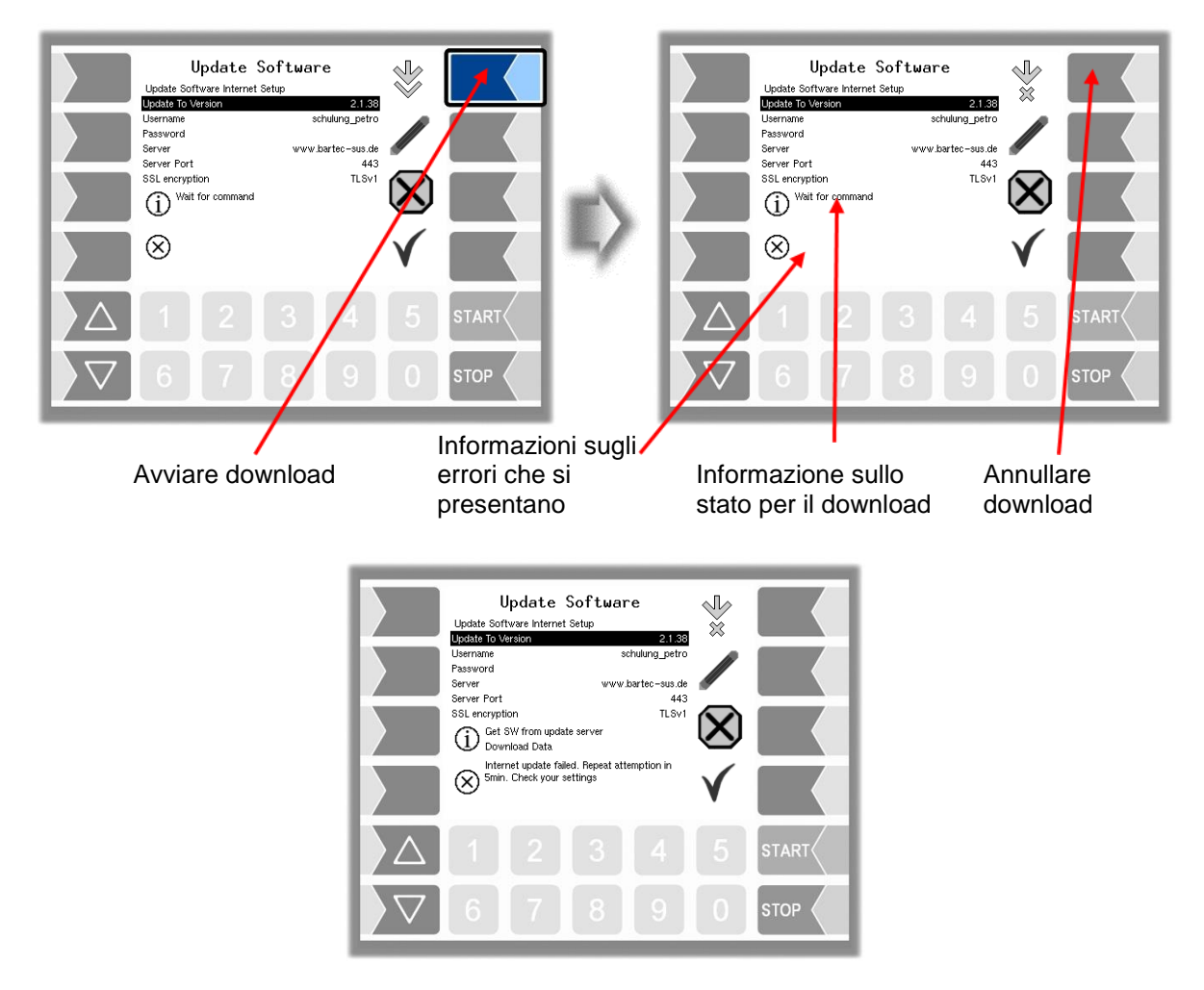

Se il download viene interrotto, ad es. a causa di un'interruzione del collegamento al server, viene riavviato automaticamente dopo 5 minuti e proseguito dal punto in cui si è verificata l'interruzione.

In caso di interruzione manuale del download i dati scaricati fino a quel momento vengono cancellati. Eventualmente è necessario riavviare il download.

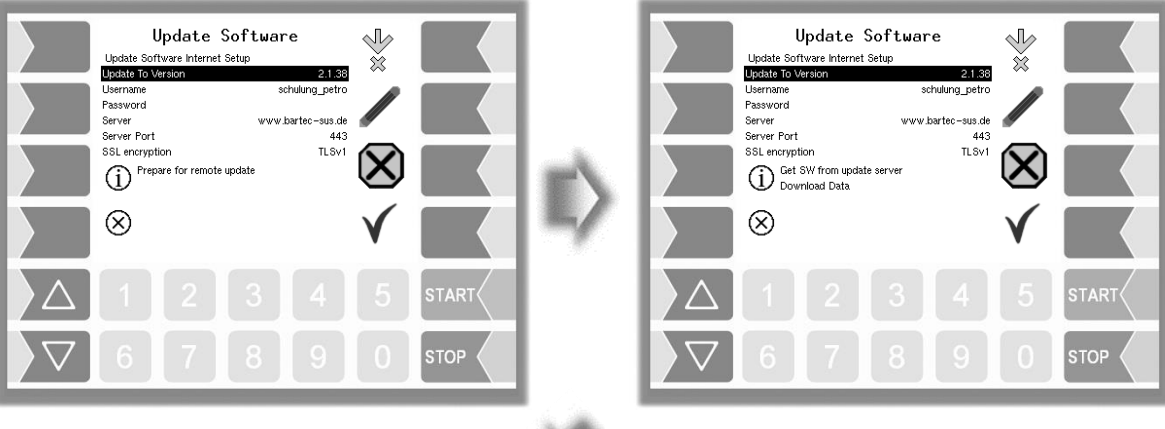

*Creazione del collegamento al server I dati vengono scaricati*

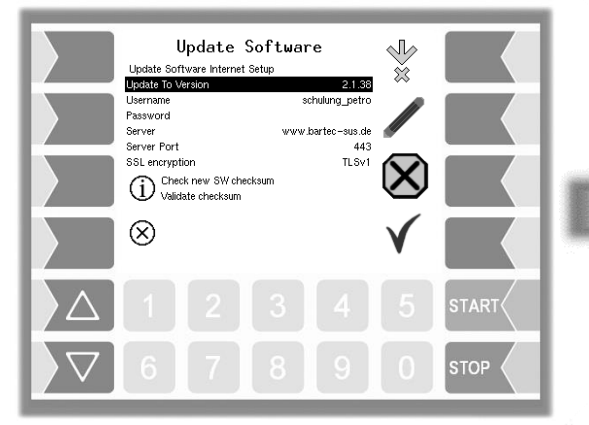

*Il download dei dati compressi è stato eseguito con successo. Le checksum server-client vengono confrontate.* 

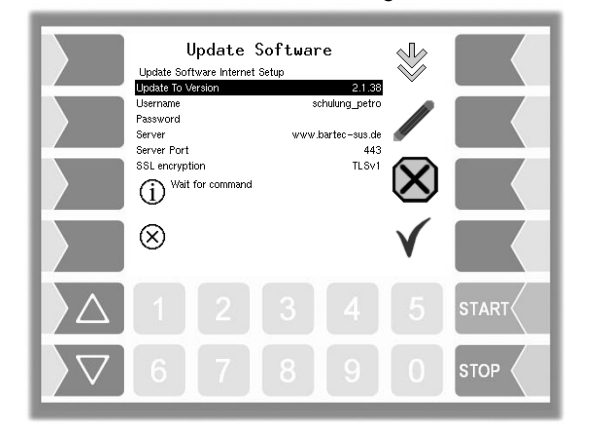

*I file sono decompressi, il download è concluso.*

Update Software  $\sqrt{2}$ Update Software Internet Setup<br>Update To Version 2.1.38 **Liptate To Versi**<br>Username<br>Password<br>Server Port<br>SSL encryption schulung\_petro www.bartec-sus.de<br> $443$ <br>TLSv1 D Install local version archive IX)  $\otimes$ 

*I file vengono decompressi.*

#### 88 **4.7.10.2 Cambiare la versione del software**

Dopo il download di una nuova versione del software è possibile passare alla nuova versione.

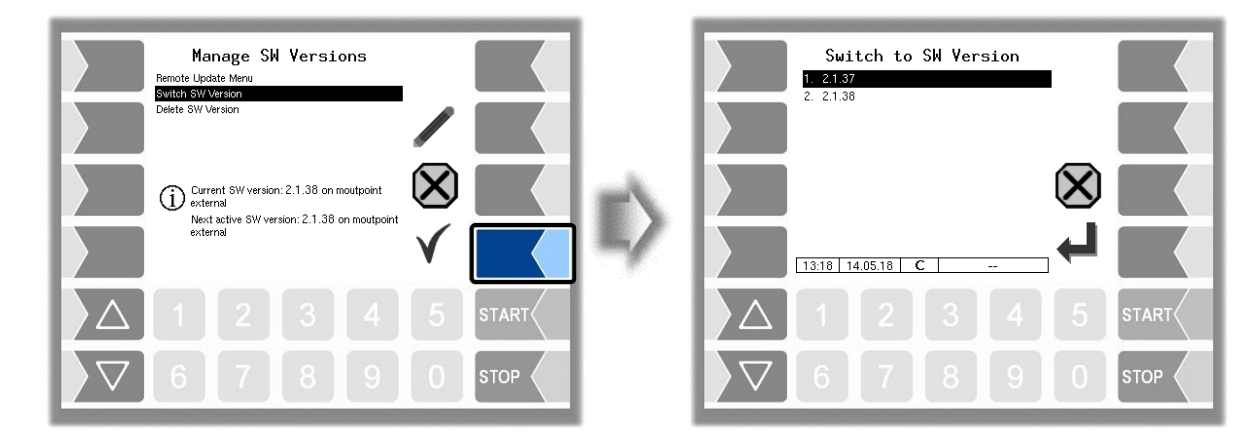

Selezionare la versione del software e toccare il softkey "Conferma".

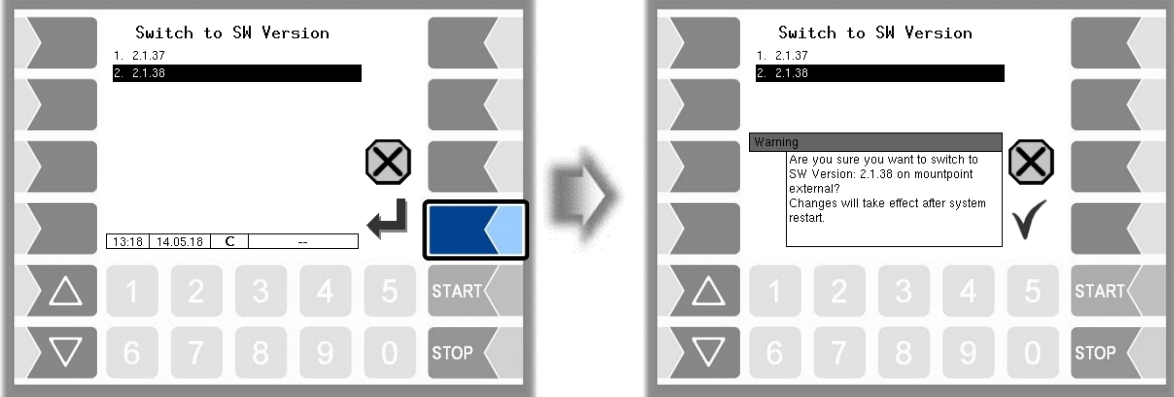

- Confermare la domanda di sicurezza.
- Spegnere poi l'impianto e riavviarlo.

La nuova versione del software è disponibile dopo il riavvio dell'impianto.

#### $\overline{89}$ **4.7.10.3 Cancellare la versione del software**

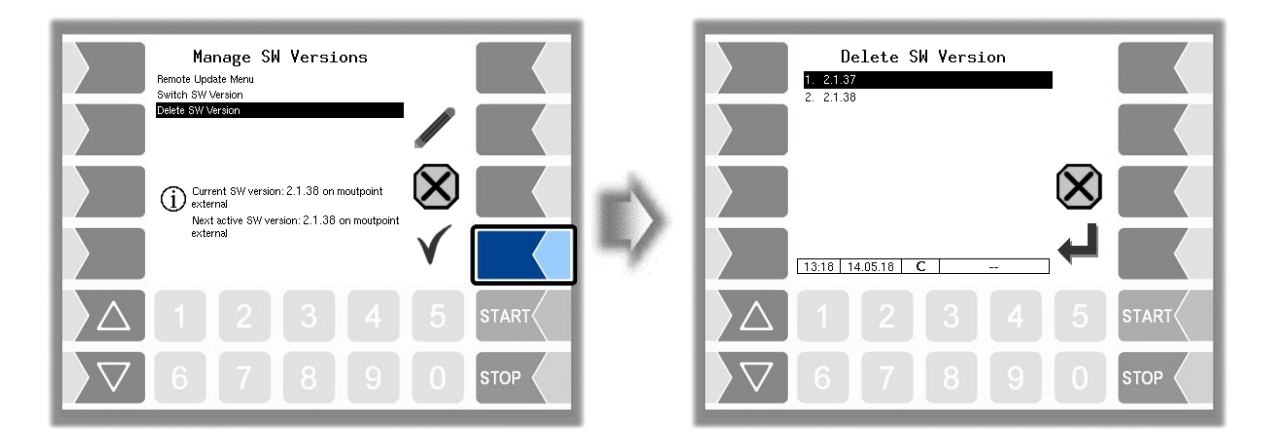

Se sono salvate più versioni del software, è possibile cancellare dalla memoria la(e) versione(i) non più necessaria(e).

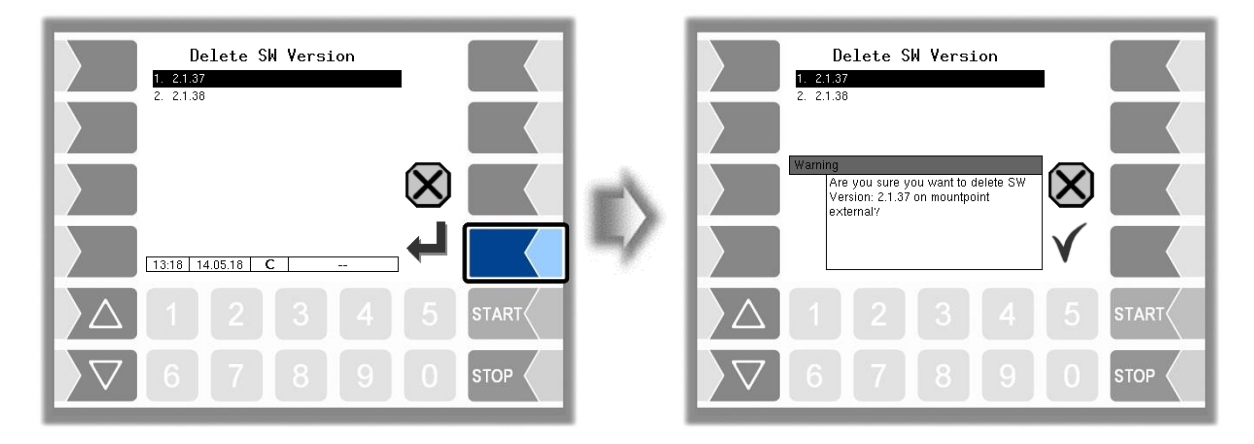

Dopo aver confermato la richiesta di conferma, la versione selezionata viene cancellata.

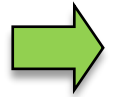

La versione del software attiva non può essere cancellata!

## **4.7.11 Monitor P-Net**

Dato che nell'installazione attuale della stazione di misurazione non vengono utilizzati dispositivi P-Net, questo menù non ha alcuna funzione.

## **4.7.12 Blocco P-Net**

Dato che nell'installazione attuale della stazione di misurazione non vengono utilizzati dispositivi P-Net, questo menù non ha alcuna funzione.

### **4.7.13 Compensazione della temperatura**

Questo punto del menù è necessario esclusivamente per testare la compensazione della temperatura nella verifica preliminare eseguita dall'ente di taratura.

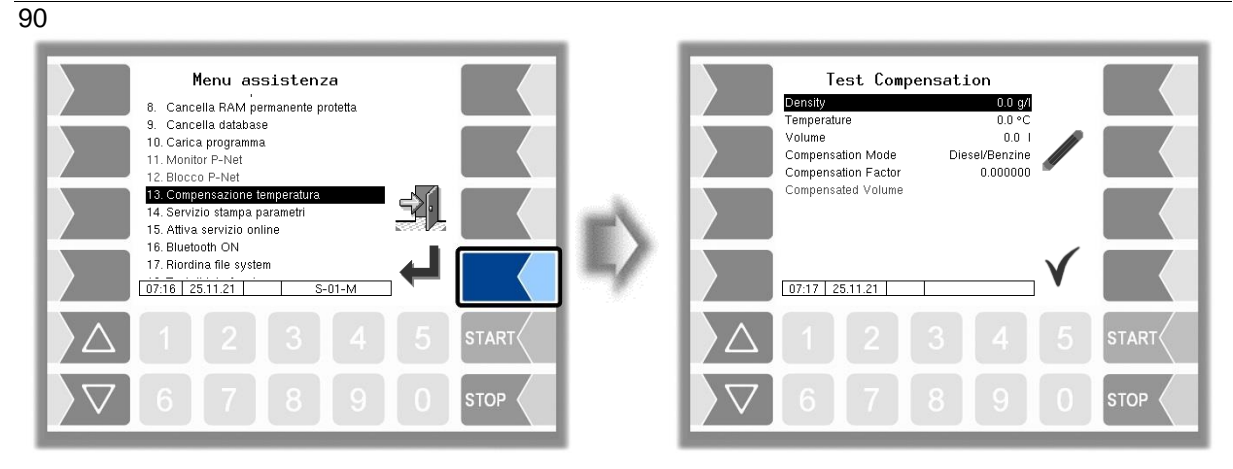

### **4.7.14 Servizio Stampa parametri**

Se per fini di assistenza è necessaria una stampa dei parametri, con questa funzione è possibile stampare i parametri in lingua tedesca, indipendentemente dalla lingua di sistema impostata. *(Non eseguibile nella versione del software 1.19.x e precedenti.)*

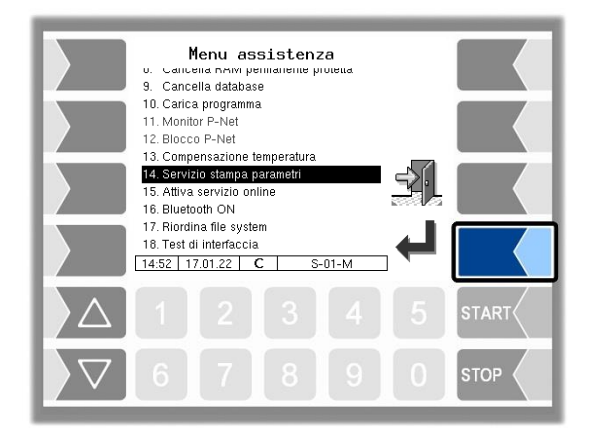

## **4.7.15 Attivare servizio online**

*(Viene supportato nella versione del software a partire da 1.18.4. A partire dalla versione 1.18.9 anche con la rappresentazione del simbolo)*.

Con l'attivazione del servizio online si consente al servizio BARTEC BENKE l'accesso alle informazioni di servizio del veicolo. In questo modo è possibile stampare registri, file di log ecc. L'accesso avviene tramite un server FTP. Il collegamento viene attivato per 3 minuti, entro i quali deve essere avviato l'accesso ai file. Il collegamento viene terminato automaticamente, se per 3 minuti non viene effettuato alcun accesso.

Il servizio online può essere attivato anche nel menù diagnostico (v. paragrafo [0\)](#page-106-0).

Il collegamento attivo con il server FTP viene visualizzato nella schermata di base.

Il presupposto è un accesso remoto configurato (v. pagina ).

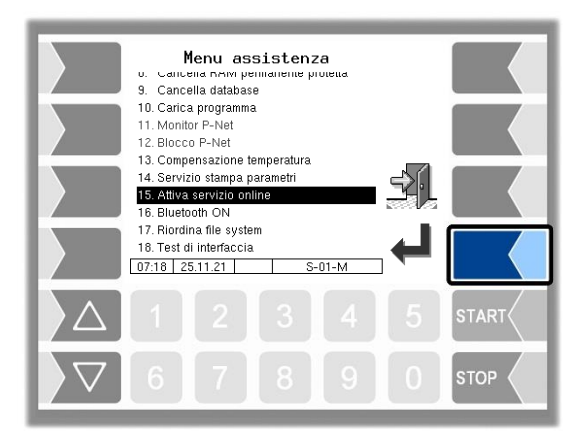

## **4.7.16 Attivare Bluetooth**

Se è configurato un ricevitore Bluetooth (v. paragrafo [4.4.11\)](#page-62-0), qui è possibile attivare l'interfaccia Bluetooth.

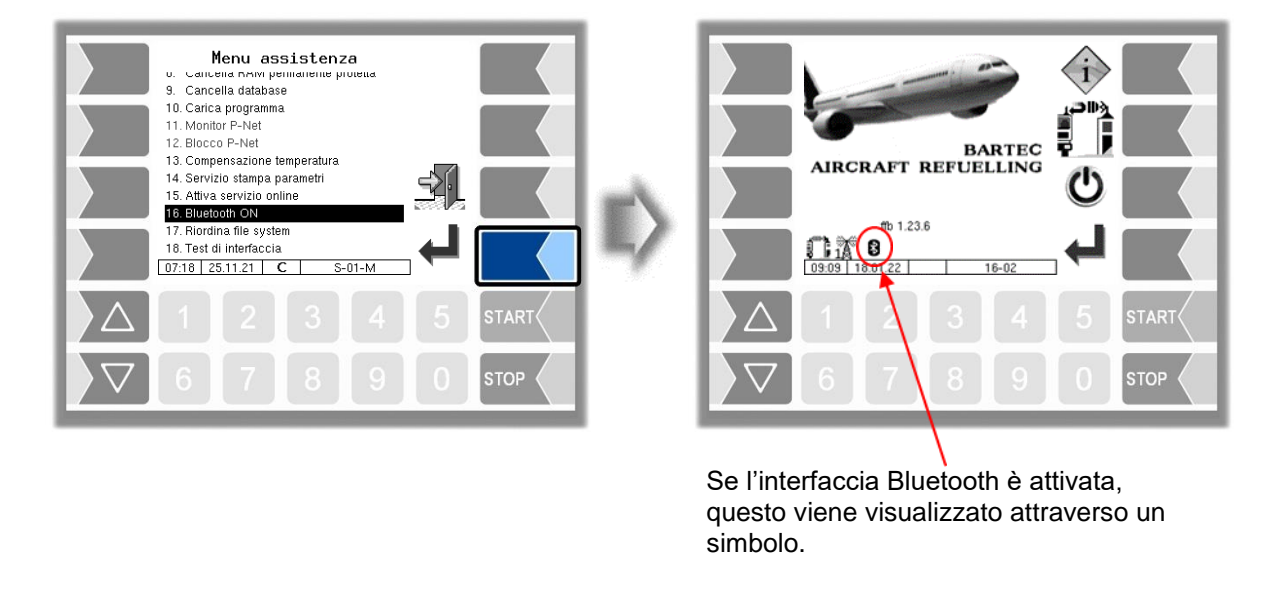

Con il tool di servizio BARTEC è possibile creare una connessione e accedere al software

## **4.7.17 Eliminare il file system**

Se la capacità della memoria interna è sfruttata all'80%, viene emesso un messaggio.

Con il punto di menù "Elimina file system" è possibile attivare manualmente in qualsiasi momento la cancellazione di dati non necessari (dati di trasmissione, dati temporanei) per impedire un overflow di memoria.

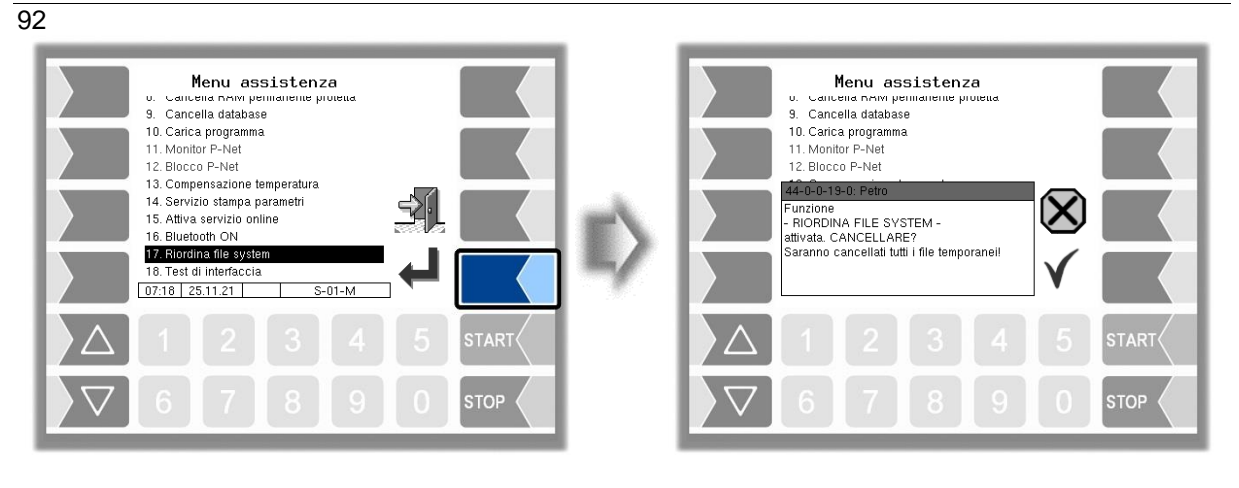

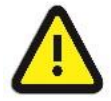

**Attenzione:** I dati di ritorno già creati e non trasmessi possono essere cancellati!

## **4.7.18 Prova di interfaccia**

Questa funzione non viene supportata in FFB!

# **4.8 Spegnere il sistema Controller**

• Confermare nel menù principale il menù "Spegnere isistema Controller". L'impianto viene disattivato regolarmente. Tutti i moduli vengono spenti dal sistema.

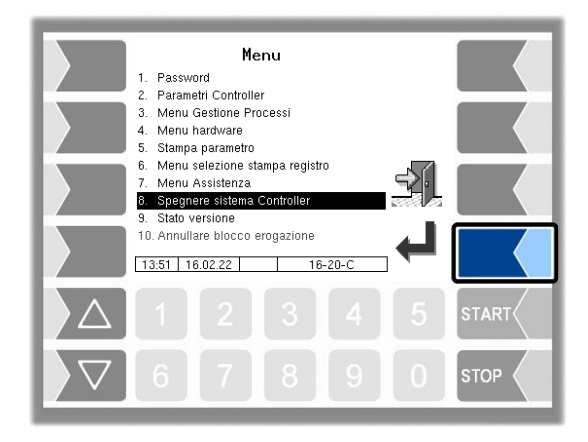

Il sistema può essere spento anche tramite il softkey  $\mathfrak O$  nel menù di base.

### 93 **4.9 Stato della versione**

Confermare il menù "Stato versione" nel menù principale.

Vengono visualizzati i dati rilevanti per la taratura:

- Versione del software
- Data di taratura
- Confronto della versione di tutti i moduli del software soggetti a obbligo di taratura.

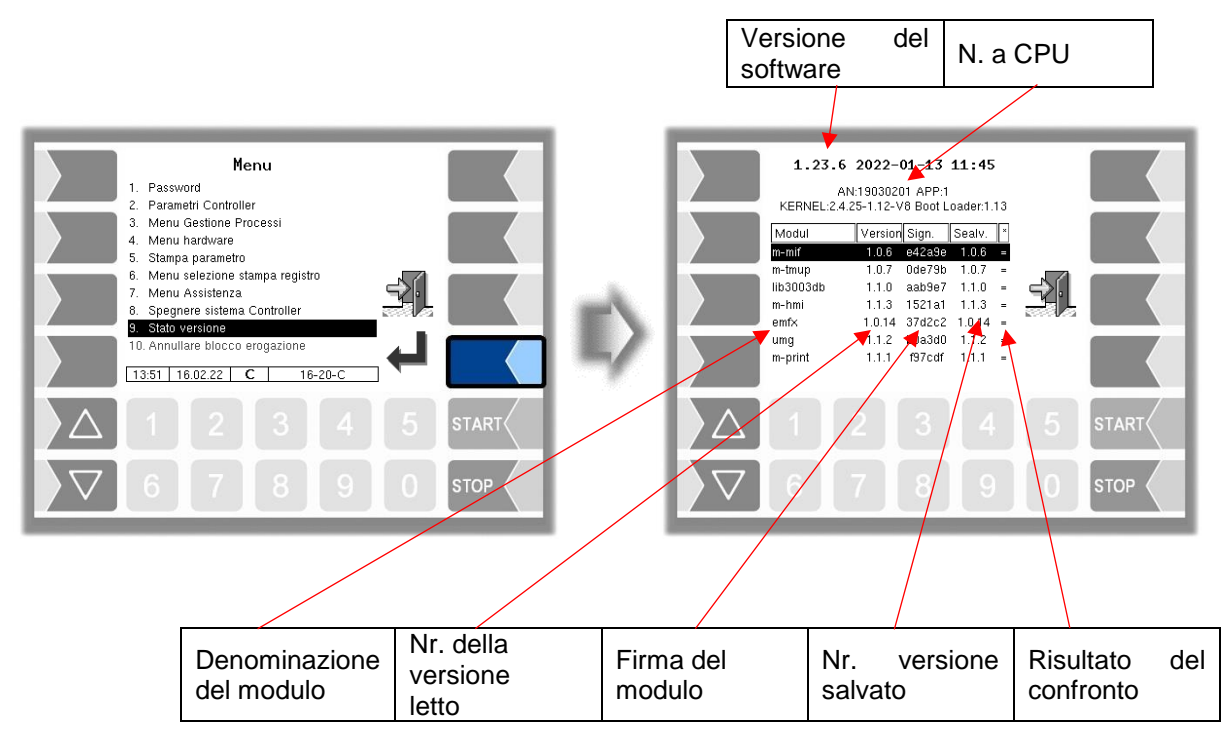

L'attuale versione letta di tutti i moduli deve essere identica alla versione di taratura. Altrimenti non è possibile la consegna del prodotto

A ogni avvio del sistema vengono verificati tutti i moduli del software. In caso di divergenze viene emesso una notifica. Eventualmente si viene avvisati che deve essere effettuata una nuova taratura. Tuttavia la consegna del prodotto è possibile. In caso di grandi modifiche non è possibile la consegna del prodotto. In questo caso deve essere effettuata per prima cosa una nuova taratura.

Se si esce dalla verifica della versione quando l'interr. di calibrazione è aperto, i numeri delle versioni salvati vengono aggiornati e il rispettivo messaggio viene cancellato.

# **4.10 Annullare il blocco di erogazione**

In caso di superamento del massimo valore della pressione differenziale, di mancata osservanza della divergenza massima dalla pressione differenziale configurata o di superamento della quantità di acqua massima consentita viene attivato un blocco di erogazione. Il rifornimento in corso può essere terminato; tuttavia non è possibile avviarne un altro.

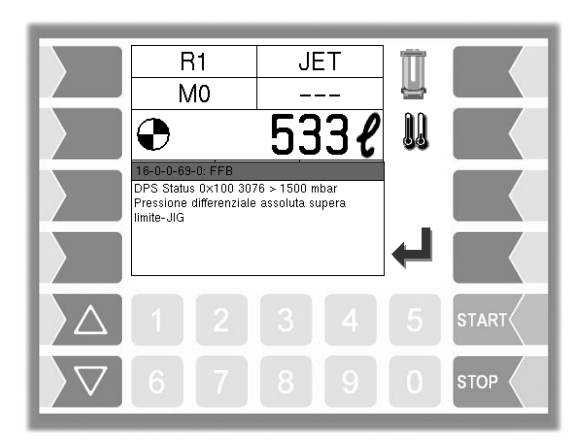

Se la causa del superamento della pressione differenziale è stata rimossa (ad es. attraverso una sostituzione del filtro), qui è possibile annullare il blocco di erogazione.

- 3. A tale scopo inserire per prima cosa la password utente. L'inserimento viene effettuato come descritto nel paragrafo [4.1.](#page-17-0)
- 4. Confermare poi il punto del menù "Annullare blocco erogazione".

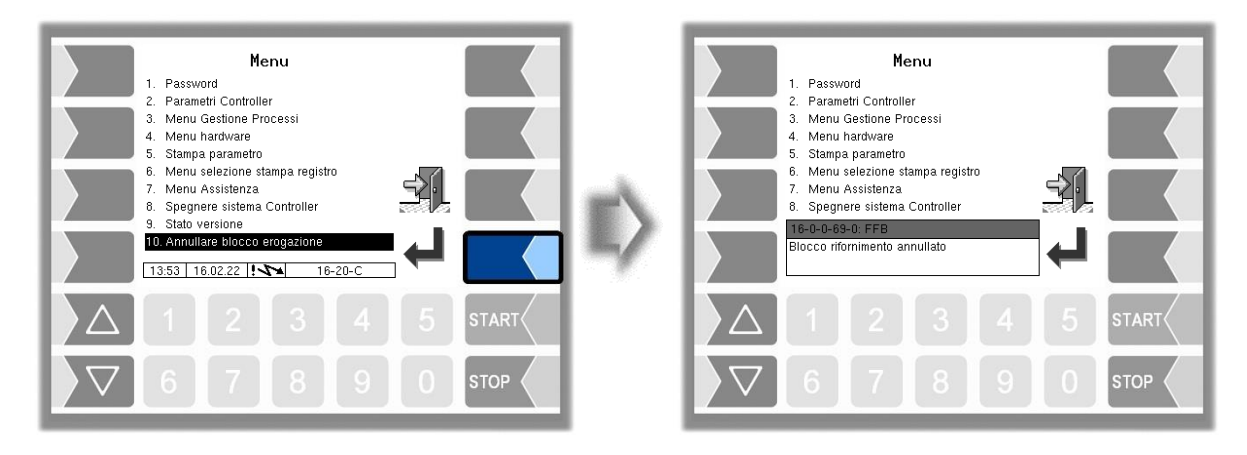

# 95 **5 Allegato 5.1 Panoramica del menù di configurazione**

La seguente panoramica serve a facilitare la ricerca di singoli parametri all'interno della configurazione.

Le diverse password e l'interr. di calibrazione consentono l'accesso a diversi livelli di configurazione.

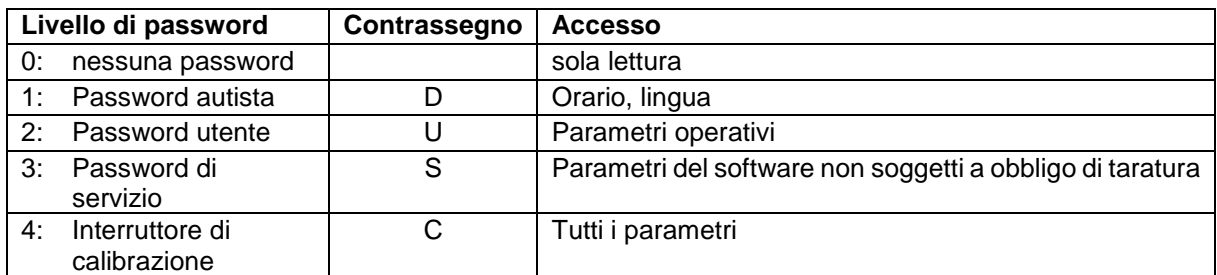

Il contrassegno del livello di configurazione è rappresentato in questa panoramica dietro la denominazione del menù. Di norma vale per tutti i punti di menù subordinati.

Le eccezioni sono annotate nel rispettivo punto di menù.

Un livello di configurazione include l'accesso ai livelli di configurazione inferiori.

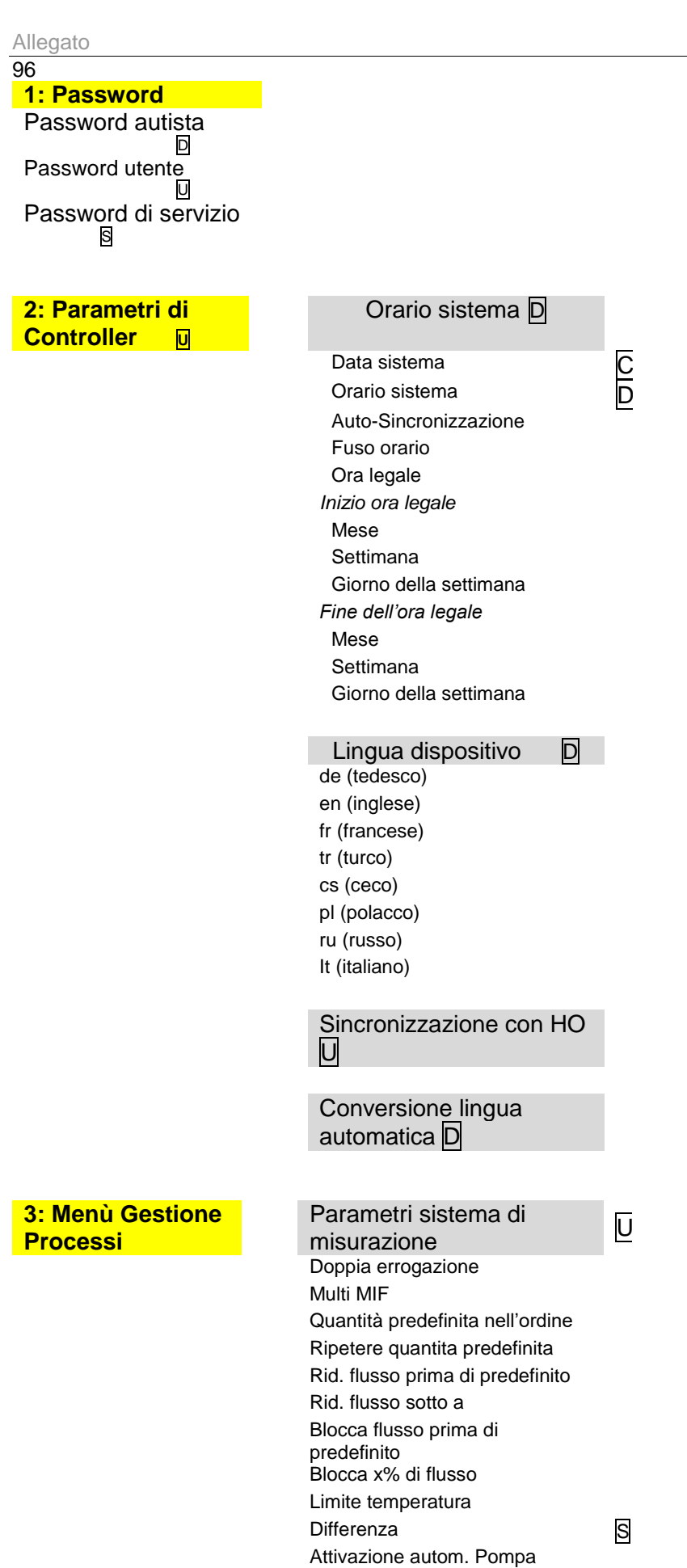

Livello di tolleranza

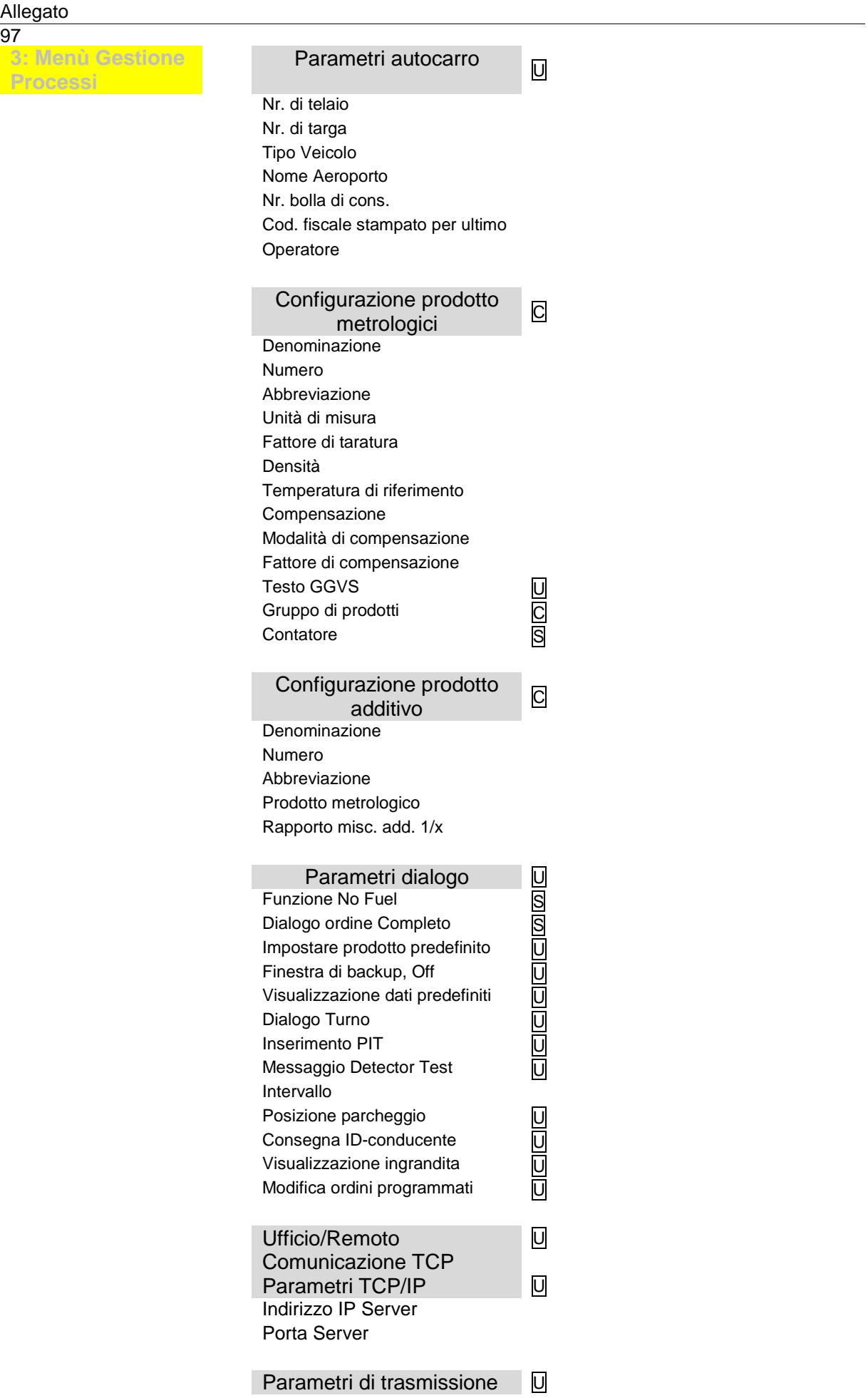

#### Allegato

98 **3: Menù Gestione Processi**

#### Comunicazione remota

ID veicolo Protocollo comunicazione Versione prototcollo

Invia Timer di ripetizione Invia contatore di ripetizione Invia Notifica errore Fuel Break Timer Max. messaggi backup Cancella vecchi messaggi Eliminare Coda di invio Eliminare dati predefiniti Trasferire IP  $*$ Ordine con MSG2 Numero notifiche speciali Invia Login Visualizzare s*oftkey Ping Richiesta d'ordine / Riconsegna Simulare ricezione messaggio Dati compagnia aerea Msg60 Ampliamento a FHS-ID*

#### Comunicazione FTP

Configurazione FTP S *Box Configuration* Box Name Service Status Check Inbox Period Compress Data Resume down and upload Max. amount of pending files *Configurazione FTP* Nome utente Password Server Path IP/Dominio Port *Security* Enable SSL Accept any Certificate Certificato Versione TSL/SSL

#### Parametri FTL/FTP U

Comunicazione Dati di ritorno Softkey Accendere/spegnere interfaccia Time out trasfer. Cancella dati master Directory vuota /in

Configurazione di layout del ticket Identificazione ticket Offset orizzontale VIII

#### Allegato 99 **3: Menù Gestione Processi** LF inizio Ticket LF inizio posizione LF tra posizioni LF dopo posizioni Num. massimo Pos./Pag. Curva di sostituzione della  $\frac{C}{U}$  cartuccia filtrante Limiti di temperatura HMI S Spegnimento sotto Accensione sopra Controlle temperatura ogni Lavaggio tubi S Tubo 1 Funzione di lavaggio Intervallo Quantità di lavaggio Tubo 2 Funzione di lavaggio Intervallo Quantità di lavaggio Valvola multistep S Log.Out 13 (lato di uscita) Tempo di spegnimento Tempo di accensione Cicli Log.Out 12 (lato d'ingresso) Tempo di spegnimento Tempo di accensione Cicli Flusso Flusso ridotto Durata differenza di flusso **4: Menù hardware Interfaccia sist. di** erraccia sist. di<br>misurazione Selezione Interfaccia sist. di misuraz. Interfaccia ½ della stazione di misurazione Contatore 1 (2,3,4) Sensore di temperatura 1 (2,3,4) Assegnazione log. Assegnazione logica Nr. del contatore 1 (2) Calibrazione 0/-195°C Utilizzo per Calibrazione 50/-80°C 1 Fattore di taratura **Ritardo ciclo** 2 Fattore di taratura Versione Firmware 3 Fattore di taratura Versione Driver Volume min. Senso rotazione Canali

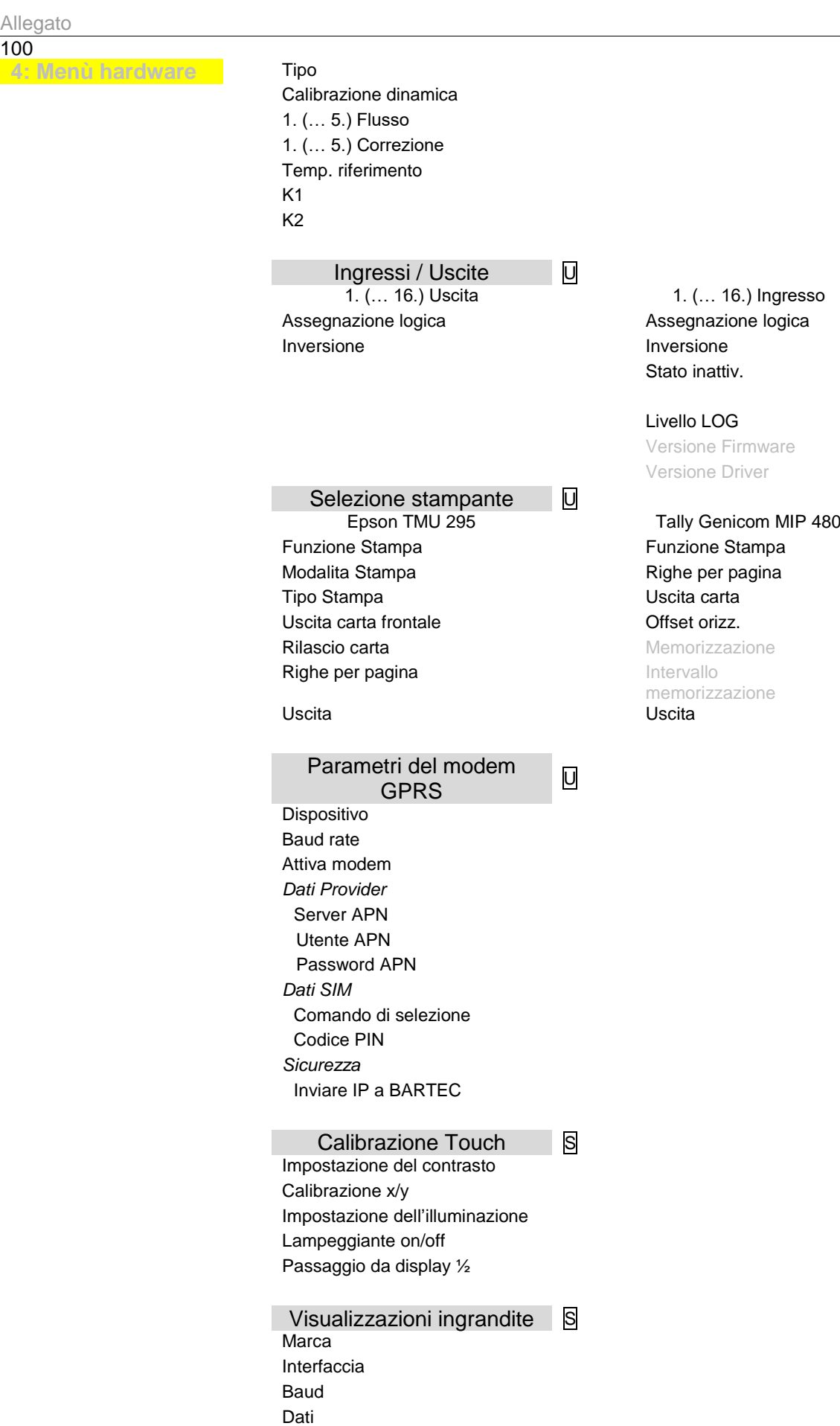

100

Parity Bit di stop

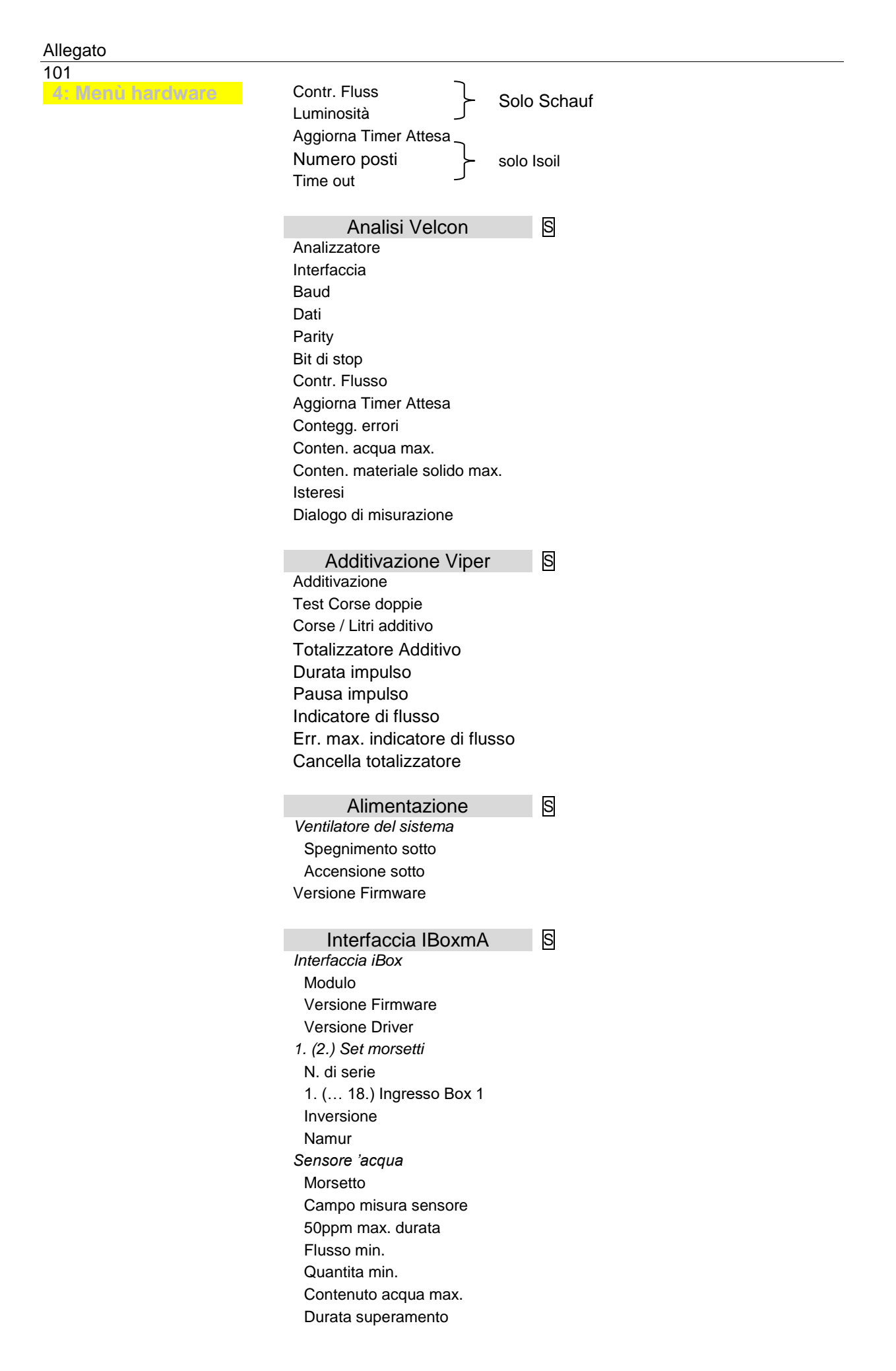

#### Allegato

102

**4: Menù hardware** Valore di avviso Durata superamento Prossimo avviso dopo Spegnimento in caso di avviso Durante TU e prelevamento Lampeggio di avviso Lampeggio di allarme Valore ppm *Sensore di pressione differenziale* Morsetto Portata max. Portata min. Press. diff. max. Differenza max. Valore iniz. corr. VIC Valore fin. corr. VFC Pressione a VIC Pressione a VIC Durata flusso Differenza flusso Avviso di pressione per Limite JIG *Dipstick* Morsetto Installaz. dal basso Lunghezza nominale **Offset** Altezza serbatoio Smorzamento N. serbatoio Capac. serbatoio min. Capac. serbatoio max. Display grande Informazioni generali Logging Simul. Lim DPS Simul. Lim acqua Simul. Lim. acqua Ricevitore Bluetooth S Ricevitore Bluetooth Interfaccia Baud Pin Nome Interfaccia J1939 CAN/J1939 attiva Indirizzo Interlock indirizzo Registraz. bus *Filtro messaggio* Modo filtro accettazione Filtro di accettazione (0-7) Maschera filtri (0-7)

*Priorita dei messaggi di infio*

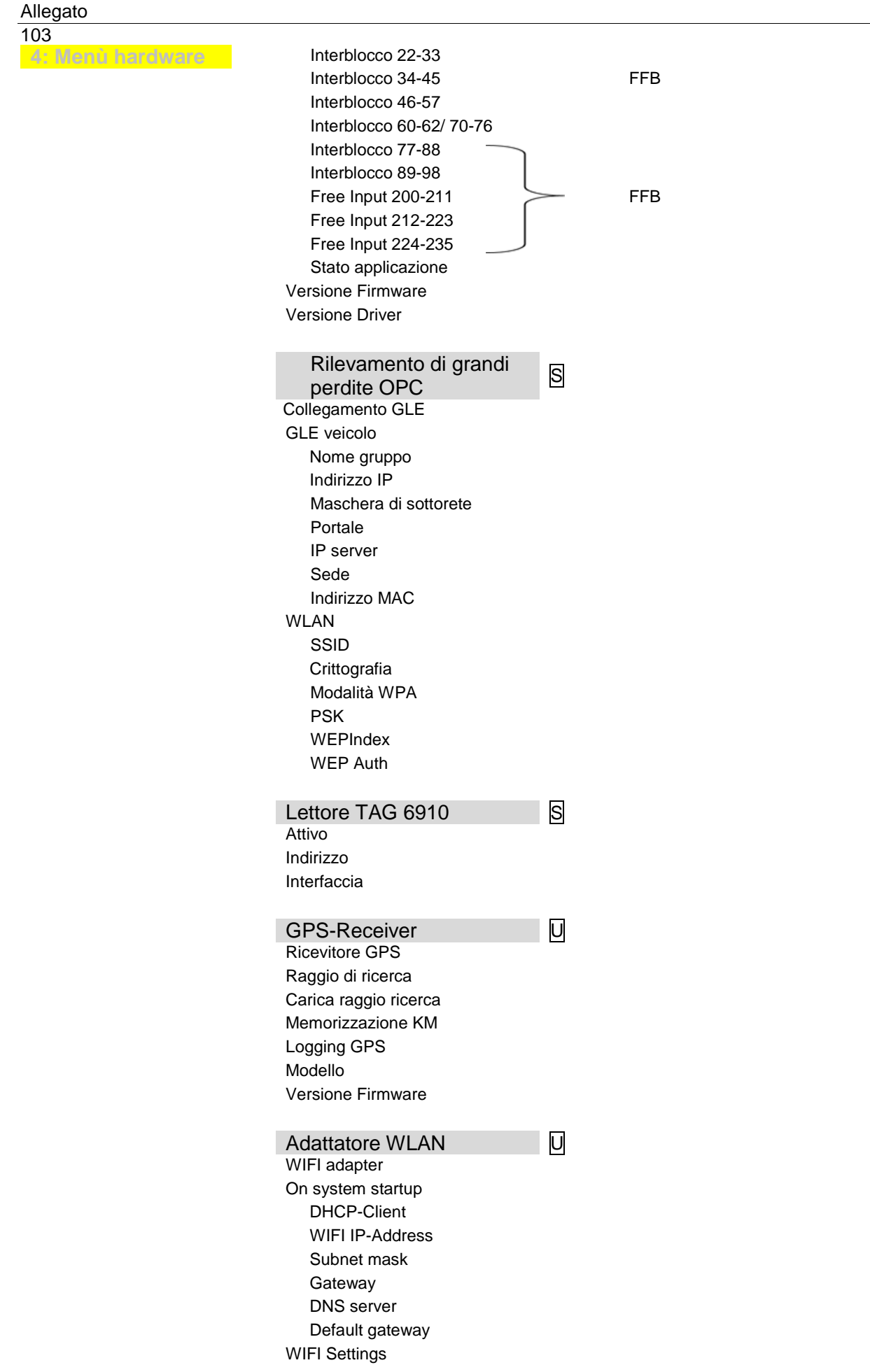

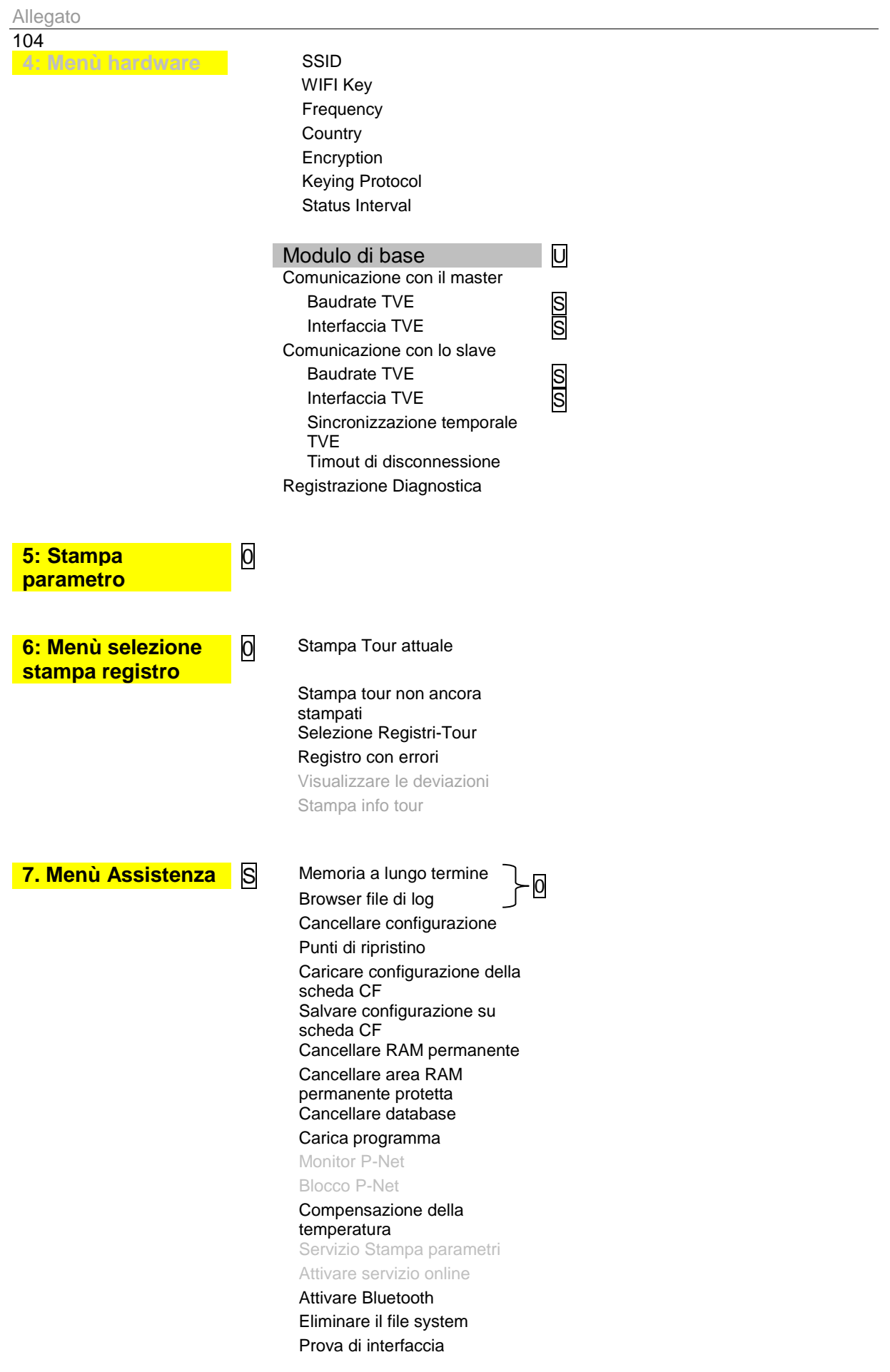

<span id="page-106-0"></span>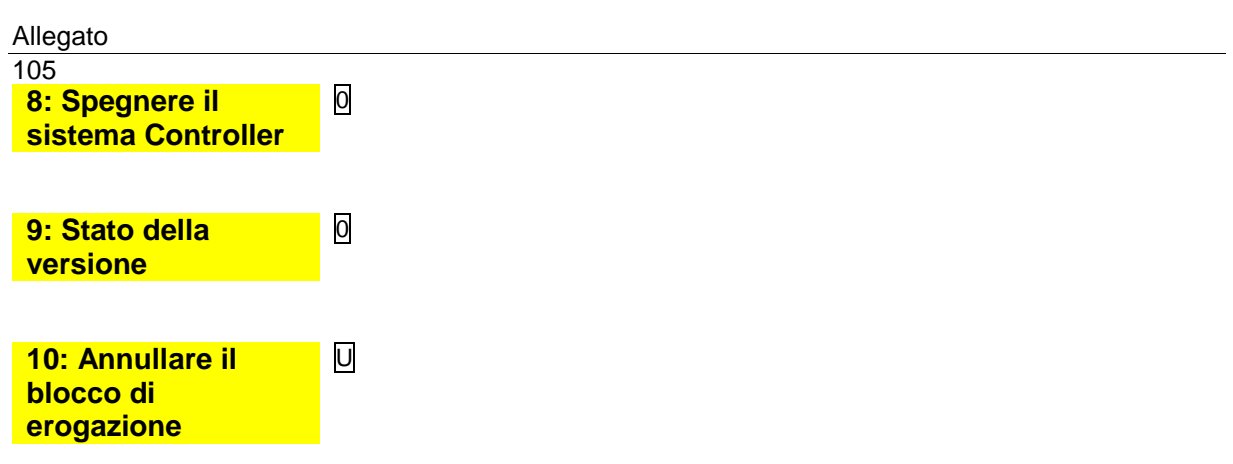

# **5.2 Menù Diagnostica**

Con il softkey in alto a sinistra è possibile richiamare un menù diagnostico. Con questa funzione di servizio è possibile effettuare una diagnosi mirata su singoli componenti del sistema da parte del personale specializzato di servizio. Inoltre è possibile commutare due modem configurati.

È possibile richiamare il menù diagnostico al di fuori di un tour, in un tour o all'interno di un ordine.

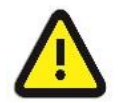

#### **Attenzione:**

Utilizzare le funzioni del menù diagnostico solo sotto la direzione e in collaborazione con il personale specializzato di servizio di BARTEC BENKE.

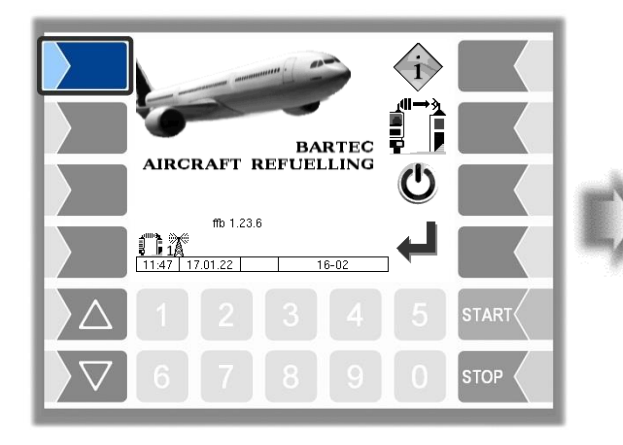

**Esempio di collegamento del modem**

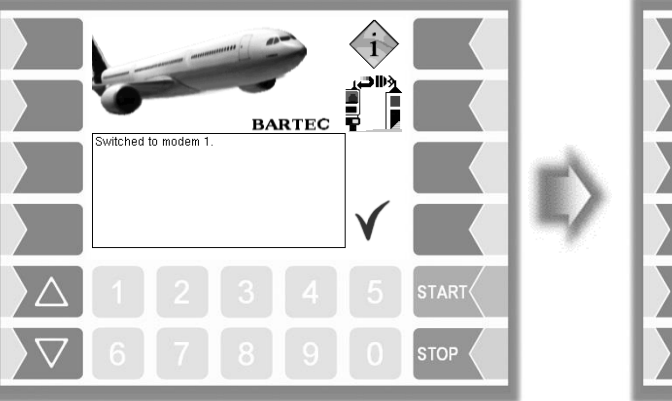

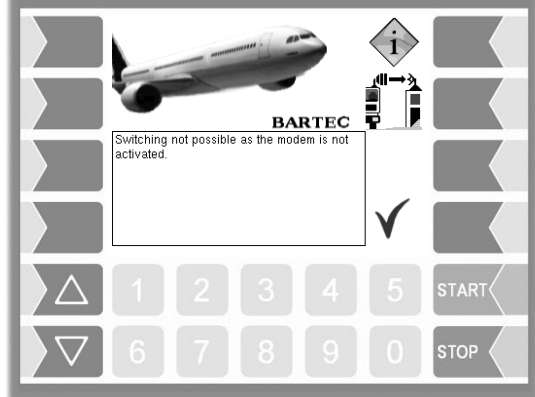

Main Diag Menu

 $36 - 01 - D$ 

**STOP** 

i-Box Interface Logical Inputs/Outputs<br>MIF Diag GPRS

anna<br>System Info<br>Clear Perm.RAM Data GPS

Activate Online Service

J1939-Interfact 10 Switch GPRS Mode

06:18 | 18.01.22

 $\delta$ 

Collegamento del modem OK Collegamento del modem non OK
# 107 **5.3 Ingressi e uscite logici**

# **5.3.1 Uscite logiche**

#### **Panoramica delle uscite configurabili**

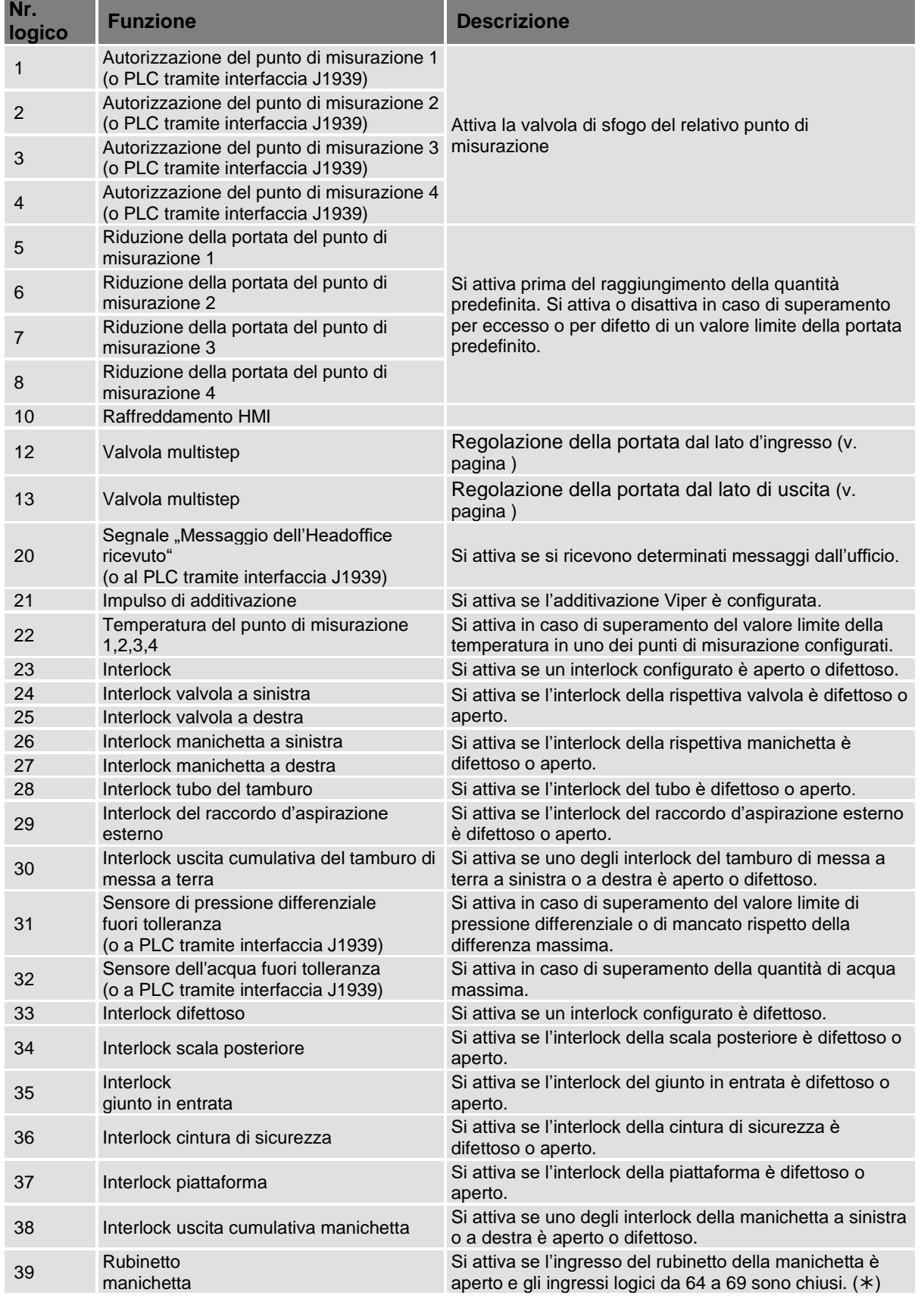

#### Allegato

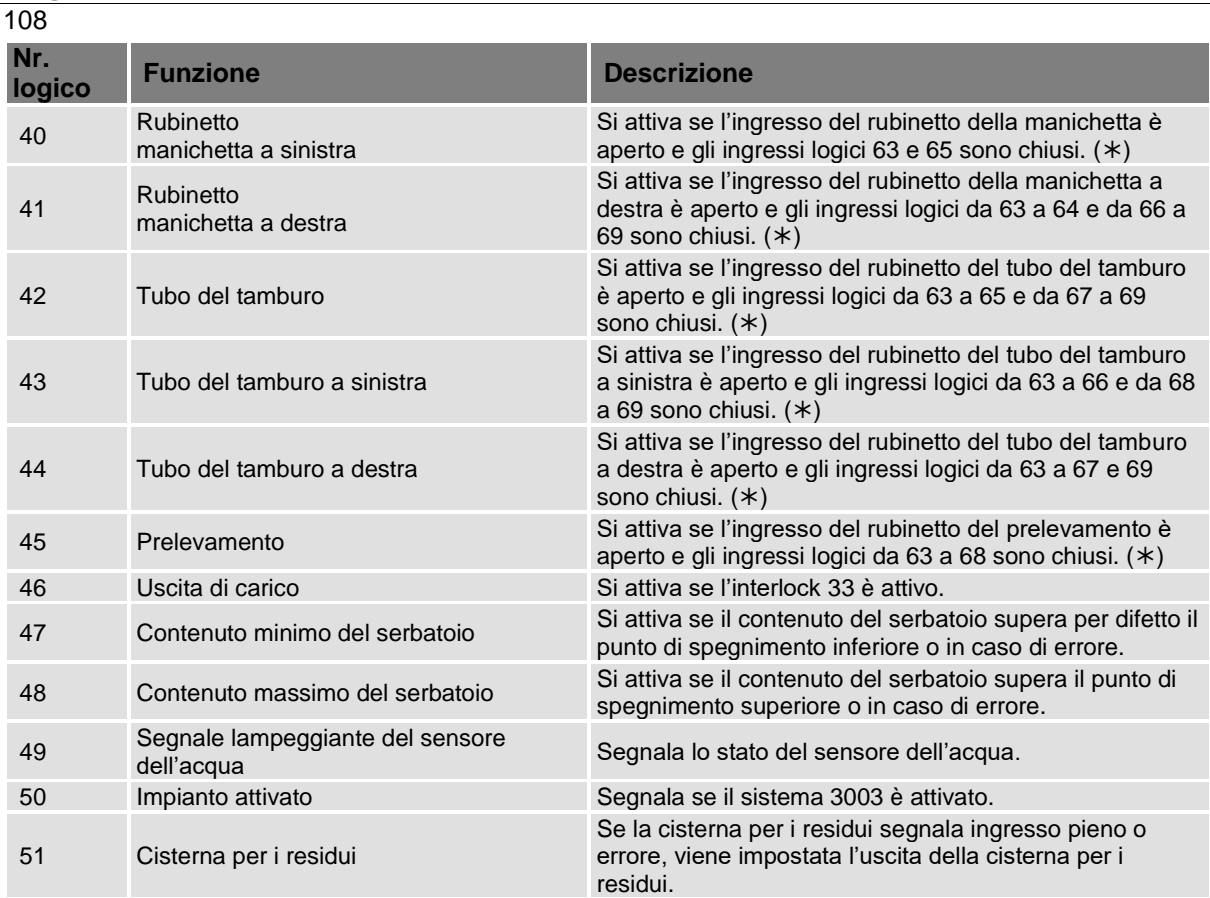

(\*) Gli ingressi non configurati vengono trattati come chiusi, difettosi o aperti.

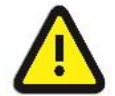

#### **Attenzione:**

Se BARTEC BENKE non indica un riutilizzo dei segnali di uscita o delle informazioni di uscita, il riutilizzo è di responsabilità del produttore degli impianti.

# **5.3.1.1 Uscita 1,2,3,4: Autorizzazione del punto di misurazione**

L'uscita logica controlla la valvola di sfogo del punto di misurazione. L'uscita viene impostata con il softkey START e resettata con il softkey STOP.

L'informazione viene trasmessa tramite l'interfaccia CAN/J1939.

#### **5.3.1.2 Uscita 20: Messaggio dell'ufficio**

Se dall'ufficio viene ricevuto un messaggio di testo, questo viene visualizzato sul display con un messaggio di dialogo e viene impostata l'uscita logica. Dopo la conferma del messaggio di dialogo l'uscita logica viene nuovamente resettata.

Il messaggio di testo viene inviato con un telegramma DSX nell'interfaccia Bartec, con un telegramma K1 nell'interfaccia FOSI e con un telegramma 10 nell'interfaccia FOI.

L'informazione viene trasmessa tramite l'interfaccia CAN/J1939.

#### **5.3.1.3 Uscita 23: Interlock**

L'uscita logica viene impostata non appena un ingresso log. configurato con funzione di interlock viene rilevato come aperto o difettoso. Se tutti gli ingressi log. sono nuovamente chiusi, l'uscita log. 23 viene resettata.

#### 109 **5.3.1.4 Uscita 31: Sensore di pressione differenziale fuori tolleranza**

Se l'attuale pressione differenziale dP supera il valore limite configurabile (parametro "Valore limite JIG"), l'uscita viene impostata.

Se la pressione differenziale dP% stimata al 100% della portata supera il valore limite configurabile (parametro "pressione differenziale max.") o viene rilevata una differenza di pressione differenziale tra le dP% stimate maggiori della differenza configurabile (parametro "differenza max."), viene impostata l'uscita.

L'uscita logica viene revocata nuovamente solo al termine dell'ordine in corso.

L'informazione viene trasmessa tramite l'interfaccia CAN/J1939.

### **5.3.1.5 Uscita 32: Sensore dell'acqua fuori tolleranza**

Se il valore ppm (parametro "valore ppm") supera la quantità massima di acqua (parametro "Contenuto acqua max.") per una durata di tempo configurabile (parametro "durata superamento"), l'uscita viene impostata. L'uscita logica viene revocata nuovamente solo al termine dell'ordine in corso.

Se il valore ppm supera il valore di avviso (parametro "valore di avviso") per una durata di tempo configurabile (parametro "durata superamento"), viene impostata l'uscita. Il comportamento dell'uscita logica 32 è configurabile in caso di superamento del valore di avviso (parametro "spegnimento in caso di avviso").

L'informazione viene trasmessa tramite l'interfaccia CAN/J1939.

## **5.3.1.6 Uscita 49: Segnale lampeggiante del sensore dell'acqua**

L'uscita viene impostata staticamente non appena il sensore dell'acqua non segnala alcun errore (valore del sensore<sub>Valore assoluto</sub> > 3.8mA) o il valore ppm (parametro "valore ppm") è minore del valore di avviso (parametro "valore di avviso").

Se il valore ppm supera il valore di avviso per una durata di tempo configurabile (parametro "durata superamento"), l'uscita viene controllata periodicamente. La durata dell'impulso di accensione e spegnimento in questo stato viene impostata con il parametro "lampeggiante in caso di avviso".

Se il valore ppm supera la massima quantità di acqua configurabile (parametro "contenuto acqua max.") per una durata di tempo configurabile o il sensore dell'acqua segnala un errore (valore del sensore valore assoluto < 3.8mA), l'uscita viene controllata periodicamente. La durata dell'impulso di accensione e spegnimento in questo stato viene impostata con il parametro "lampeggiante in caso di allarme".

## **5.3.1.7 Uscita 50: Impianto attivato**

L'uscita viene impostata non appena il sistema 3003 viene avviato. L'uscita viene revocata nuovamente solo dopo lo spegnimento. Nell'uso con una spia l'uscita funge ad es. come feedback ottico che segnala se l'impianto è ancora in funzione.

# $\frac{110}{5.3.2}$ **5.3.2 Ingressi logici**

## **Panoramica degli ingressi configurabili**

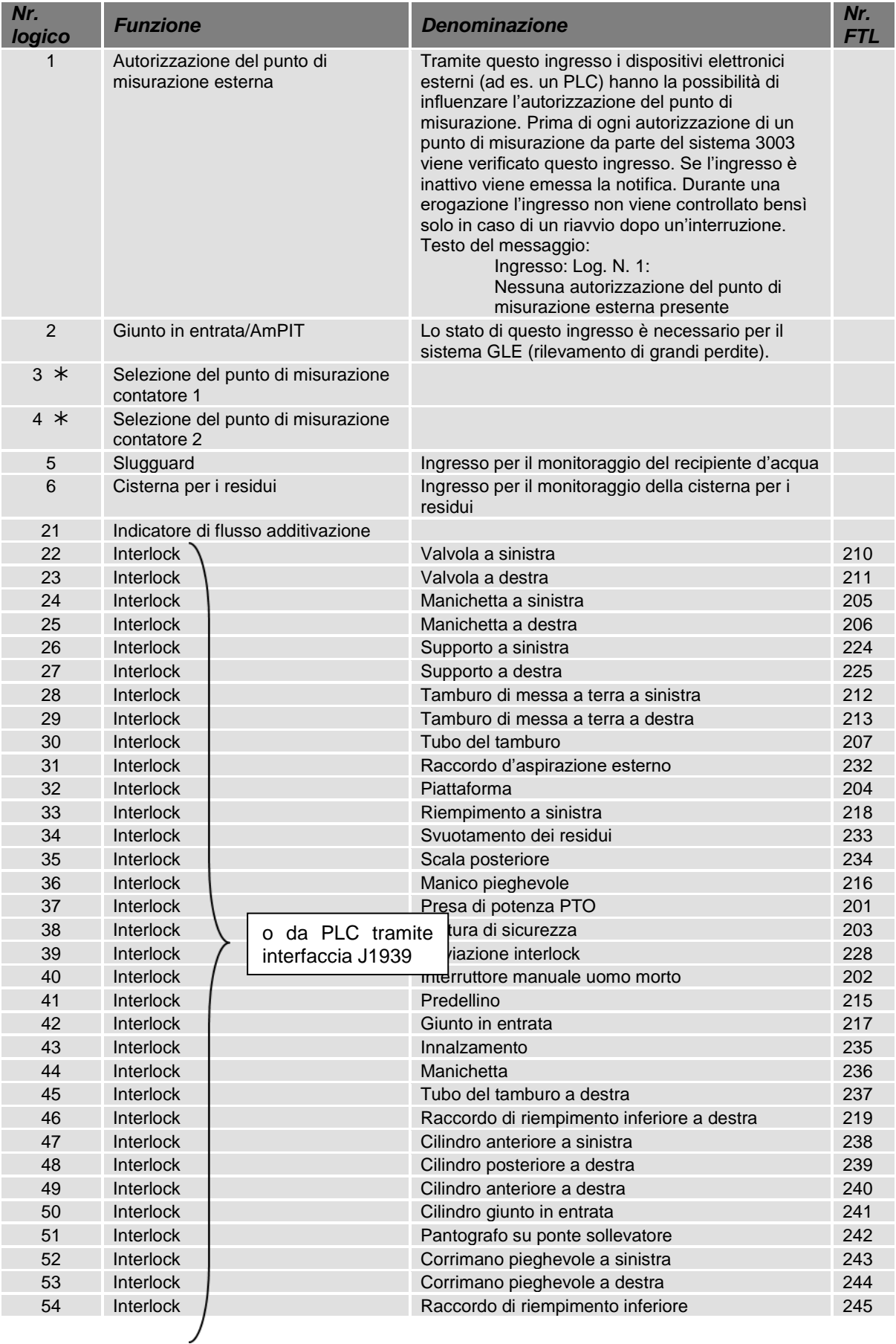

#### Allegato

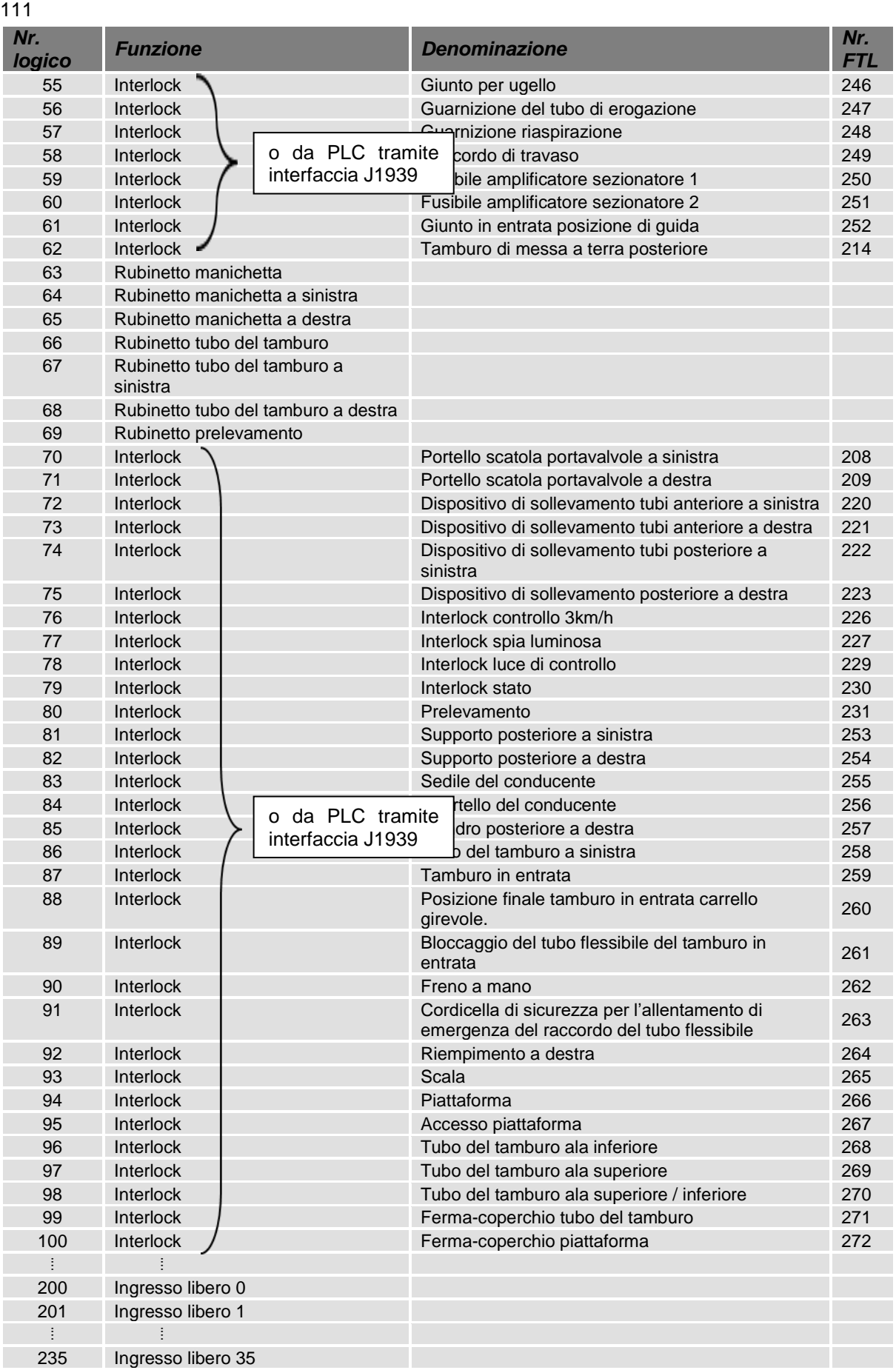

*a partire da versione 1.18.7*

#### 112 **5.3.2.1 Ingresso 1: Autorizzazione del punto di misurazione esterna**

L'autorizzazione del punto di misurazione esterna consente a un dispositivo elettronico esterno (ad es. a un PLC) di influenzare l'autorizzazione del punto di misurazione. L'ingresso logico viene controllato ogni volta che viene premuto il tasto START. Se l'ingresso log. è attivo l'uscita "autorizzaz. punto mi." viene impostata e il ciclo del programma viene proseguito. Se l'ingresso logico è inattivo sul display viene visualizzato solo il messaggio di dialogo "ingresso: Log. Nr. 1: nessuna autorizzazione del punto di misurazione esterna presente". Durante il rifornimento l'ingresso non viene controllato.

# **5.3.2.2 Ingresso 5: Acqua nel fondo**

Tramite questo ingresso viene segnalato se c'è acqua nel fondo del separatore del filtro / dell'acqua . Non appena l'ingresso passa dallo stato "assenza di acqua" a "presenza di acqua", l'utente visualizza sul display il messaggio di dialogo "separatore del filtro / dell'acqua: acqua nel fondo". Se lo stato del sensore è già su "acqua" e l'utente passa alla finestra dei dati dell'ordine, viene visualizzato anche il messaggio di dialogo.

# **5.3.2.3 Ingresso 6: Cisterna per i residui**

Tramite questo ingresso viene segnalato se la cisterna per i residui è piena e deve essere svuotata. Lo stato della cisterna per i residui viene rappresentato nella finestra "Giro". Se nel passaggio alla finestra "Ordine" l'ingresso della cisterna per i residui segnala pieno o un errore, l'operatore visualizza una finestra di dialogo ed è possibile avviare l'ordine. Se è già in corso un rifornimento, viene visualizzata una finestra di dialogo e il rifornimento può essere terminato. Lo stato del sensore della cisterna per i residui viene registrato nel registro di bordo dopo ogni rifornimento. Se la cisterna per i residui segnala ingresso pieno o errore, viene impostata l'uscita della cisterna per i residui.

# **5.3.2.4 Ingresso 22-62/70-100: Interlock**

Gli stati degli ingressi log. configurati con funzione di interlock (ad es. aperto, chiuso, rottura del cavo o corto circuito) vengono visualizzati sul display nella finestra dell'interlock e trasmessi tramite l'interfaccia CAN/J1939. Se uno di questi ingressi log. viene rilevato come aperto o difettoso, viene impostata anche l'uscita logica 23. Se tutti gli ingressi log. sono nuovamente chiusi, l'uscita log. 24 viene resettata. Lo stato dell'ingresso log. 42, giunto in entrata viene trasmesso anche al sistema GLE se il rilevamento di grandi perdite è configurato.

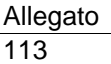

\*\*\*